## Concierge cliente **CC600/CC6000**

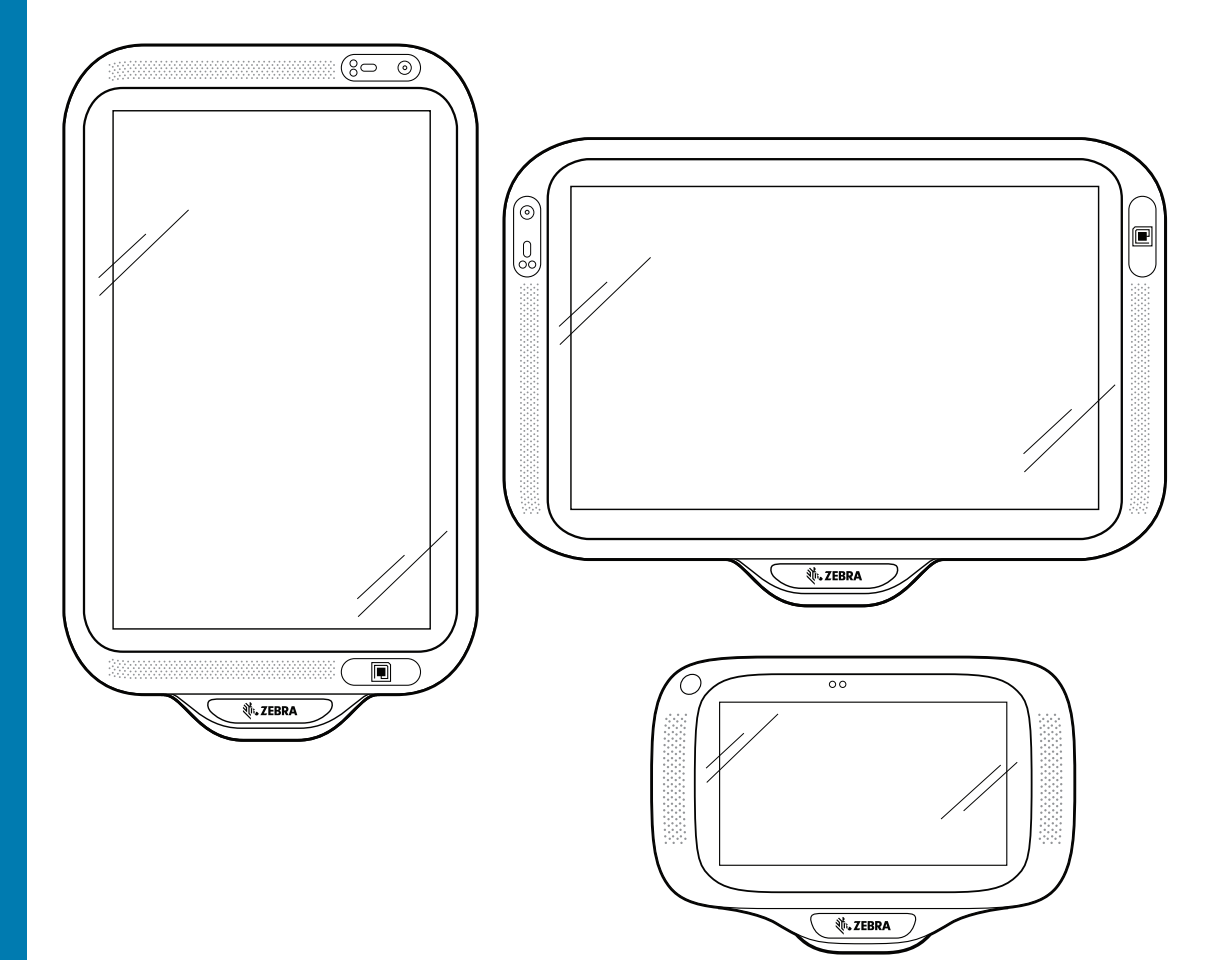

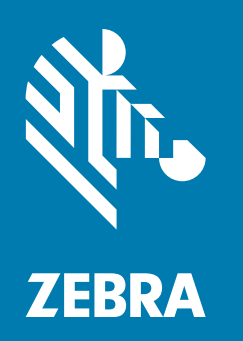

**Guida per l'integratore** per Android™ 8.1.0 Oreo

## <span id="page-1-0"></span>**Copyright**

ZEBRA e il logo della testa di zebra stilizzata sono marchi di Zebra Technologies Corporation, registrati in molte giurisdizioni in tutto il mondo. Tutti gli altri marchi appartengono ai rispettivi proprietari.

©2019-2021 Zebra Technologies Corporation e/o affiliate. Tutti i diritti riservati. Google™, Android, Google Play™ e gli altri marchi sono marchi di Google LLC; Oreo è un marchio del gruppo Mondelez International, Inc. Tutti gli altri marchi appartengono ai rispettivi proprietari.

COPYRIGHT E MARCHI: per informazioni complete su copyright e marchi, visitare il sito Web all'indirizzo www.zebra.com/copyright.

GARANZIA: per informazioni complete sulla garanzia, visitare il sito Web all'indirizzo www.zebra.com/warranty.

CONTRATTO DI LICENZA CON L'UTENTE FINALE: per informazioni complete sul contratto EULA, visitare il sito Web all'indirizzo www.zebra.com/eula.

### <span id="page-1-1"></span>**Condizioni di utilizzo**

• Dichiarazione sui diritti di proprietà

Questo manuale contiene informazioni proprietarie di Zebra Technologies Corporation e delle sue società affiliate ("Zebra Technologies"). Il manuale è destinato esclusivamente a fornire informazioni e a essere utilizzato dalle persone che gestiscono e svolgono la manutenzione dell'apparecchiatura descritta nel presente documento. Tali informazioni proprietarie non possono essere utilizzate, riprodotte o divulgate a terzi per qualsiasi altro scopo senza il previo consenso scritto di Zebra Technologies.

• Miglioramenti al prodotto

Il miglioramento continuo dei prodotti è una politica di Zebra Technologies. Tutte le specifiche e i design sono soggetti a modifiche senza preavviso.

• Dichiarazione di non responsabilità

Zebra Technologies si impegna a garantire la correttezza delle specifiche di progettazione e dei manuali pubblicati; tuttavia, possono verificarsi errori. Zebra Technologies si riserva il diritto di correggere eventuali errori e declina ogni responsabilità da essi derivante.

• Limitazione di responsabilità

Zebra Technologies o chiunque altro sia coinvolto nella creazione, produzione o consegna del prodotto di accompagnamento (compresi hardware e software) esclude ogni responsabilità per danni di qualsiasi natura (compresi, senza limitazioni, danni consequenziali, tra cui perdita di profitti aziendali, interruzione delle attività o perdita di informazioni aziendali) conseguenti all'uso o all'impossibilità d'uso di tale prodotto, anche nel caso in cui Zebra Technologies sia stata avvisata della possibilità di tali danni. Alcune giurisdizioni non consentono l'esclusione o la limitazione di danni incidentali o consequenziali, pertanto le suddette esclusioni o limitazioni potrebbero non essere applicabili all'utente.

## <span id="page-2-0"></span>**Cronologia delle revisioni**

Di seguito, sono riportate le revisioni alla guida originale:

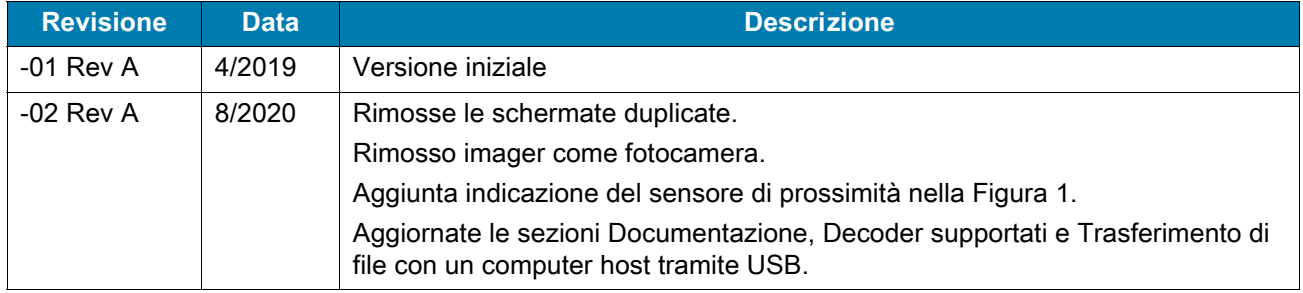

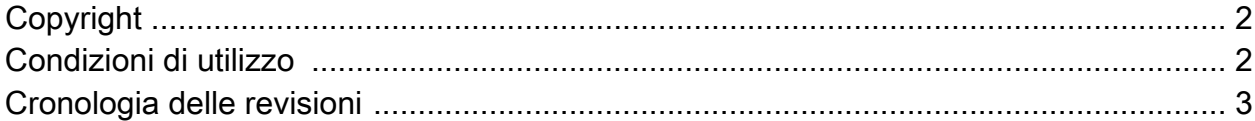

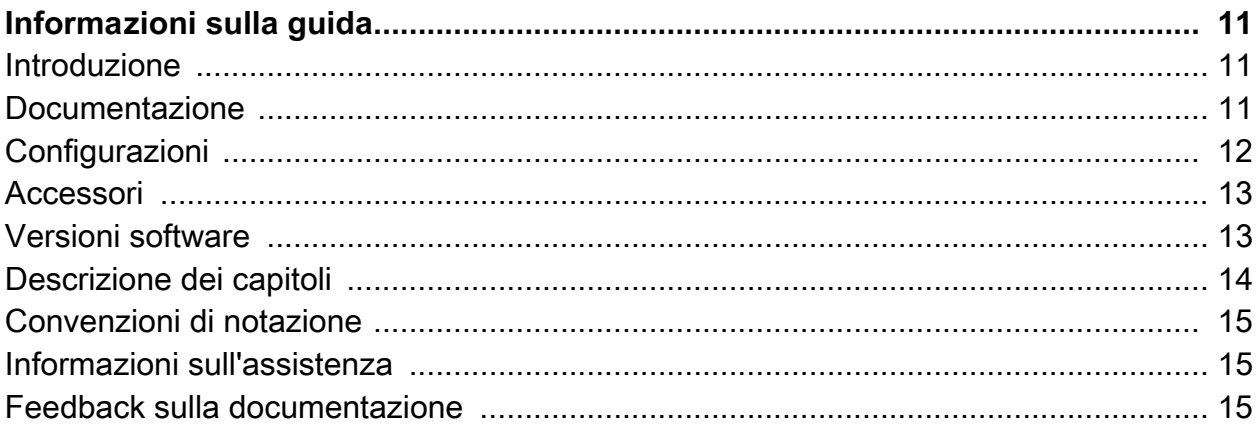

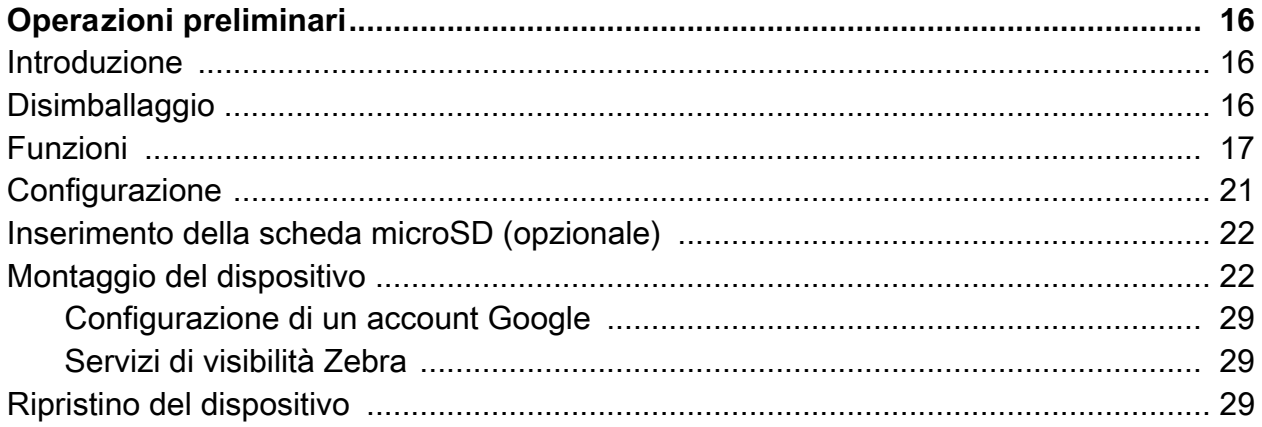

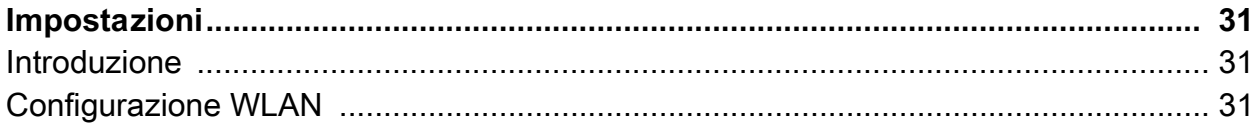

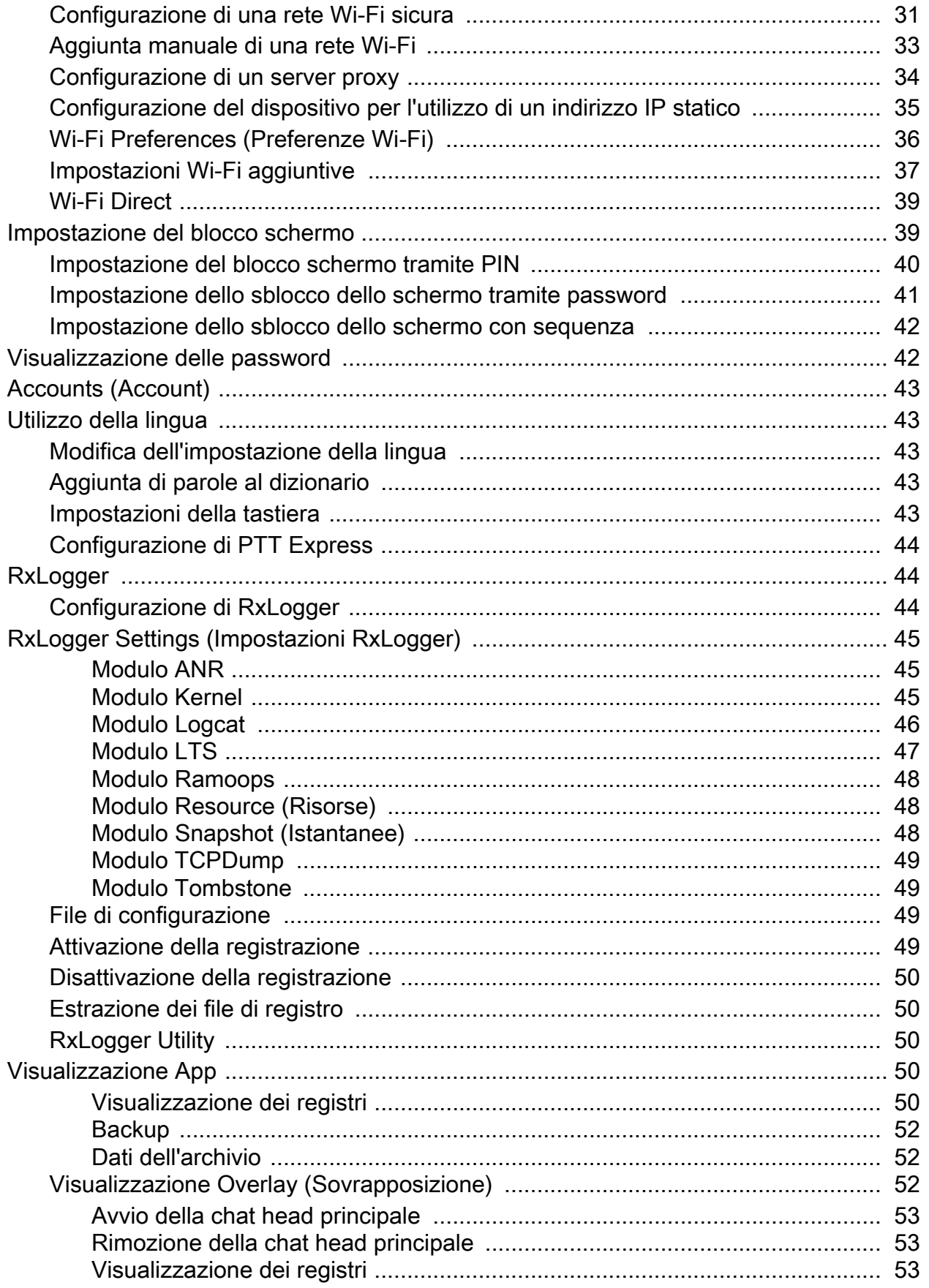

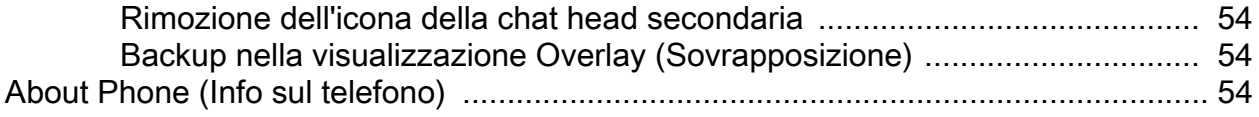

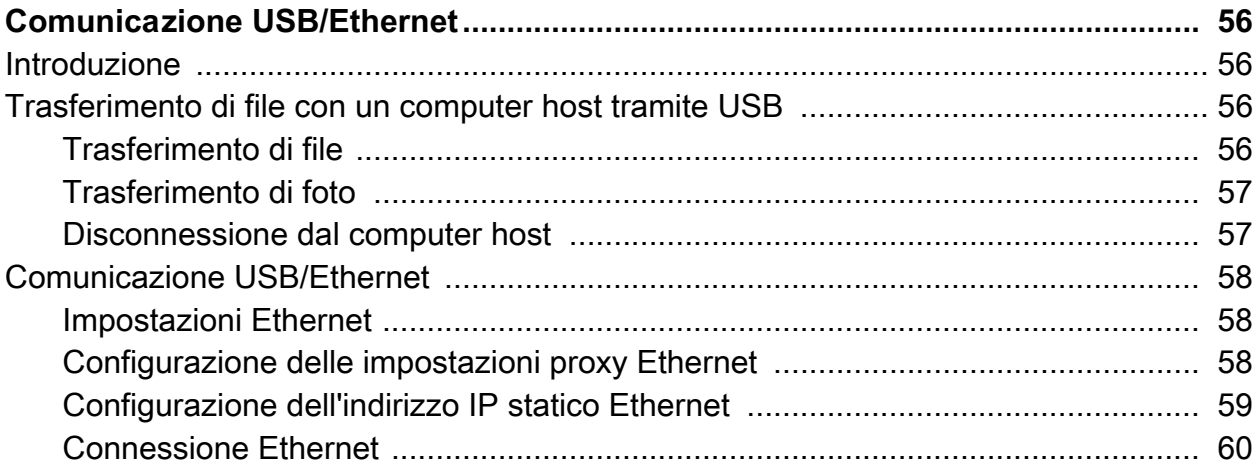

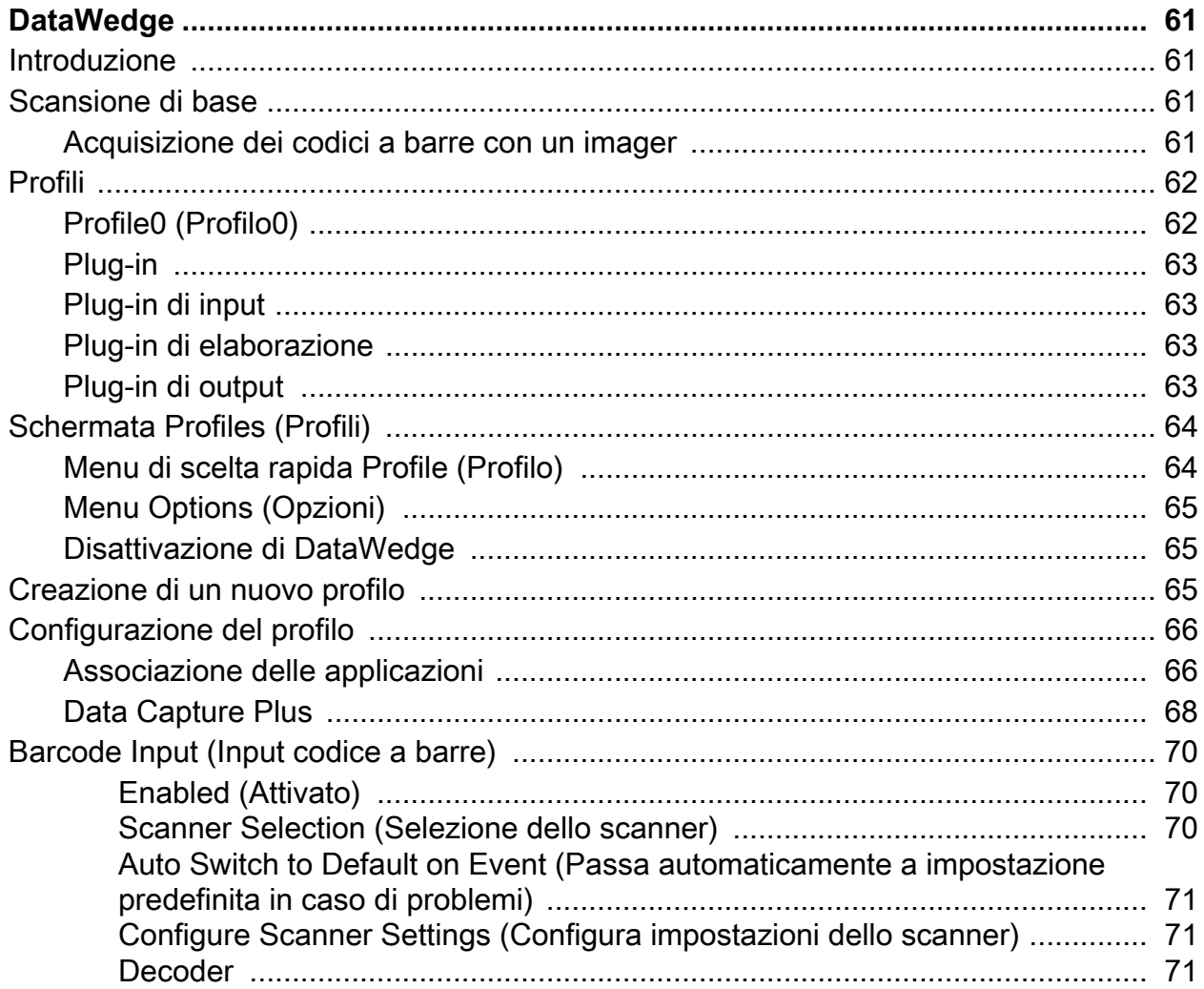

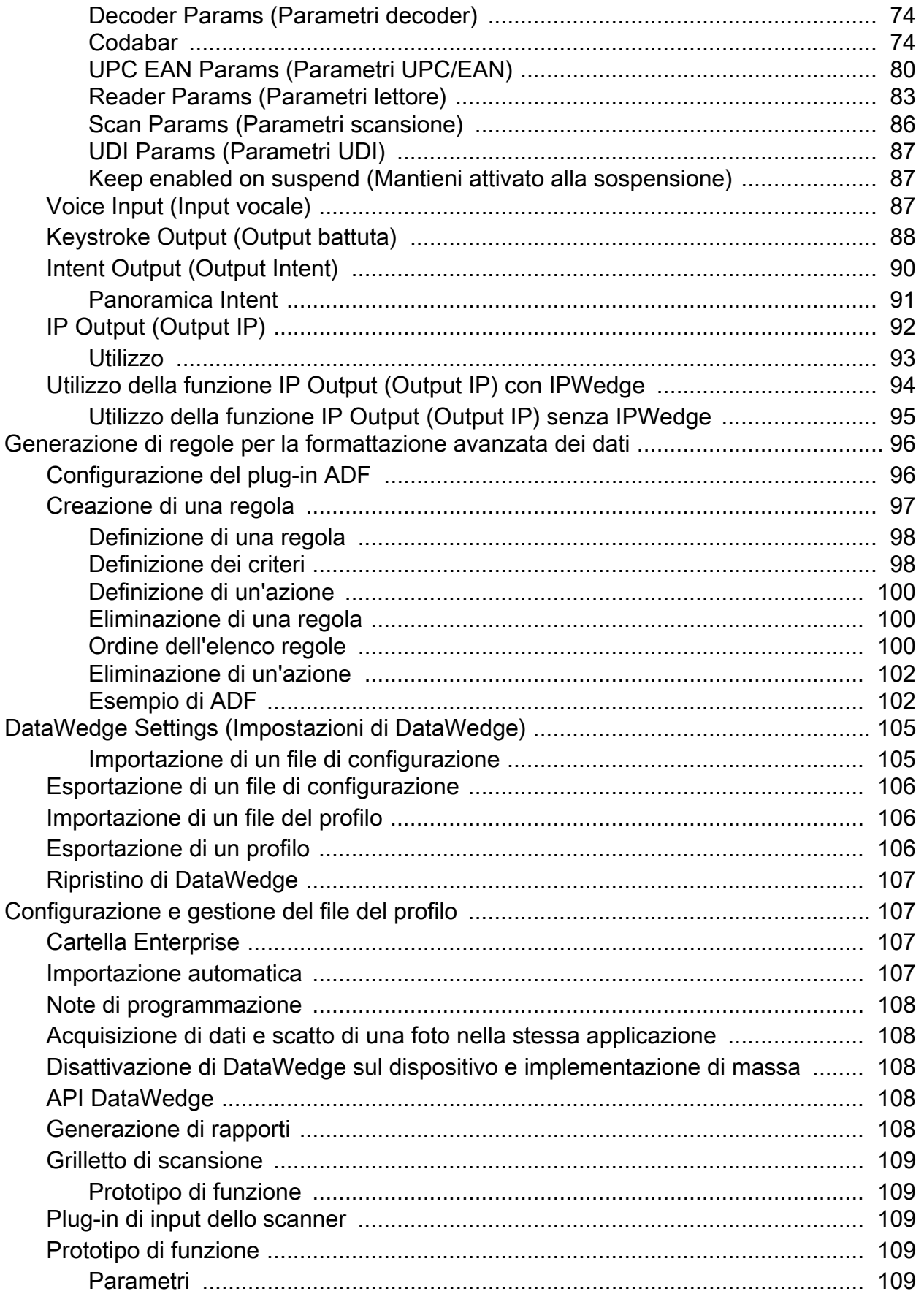

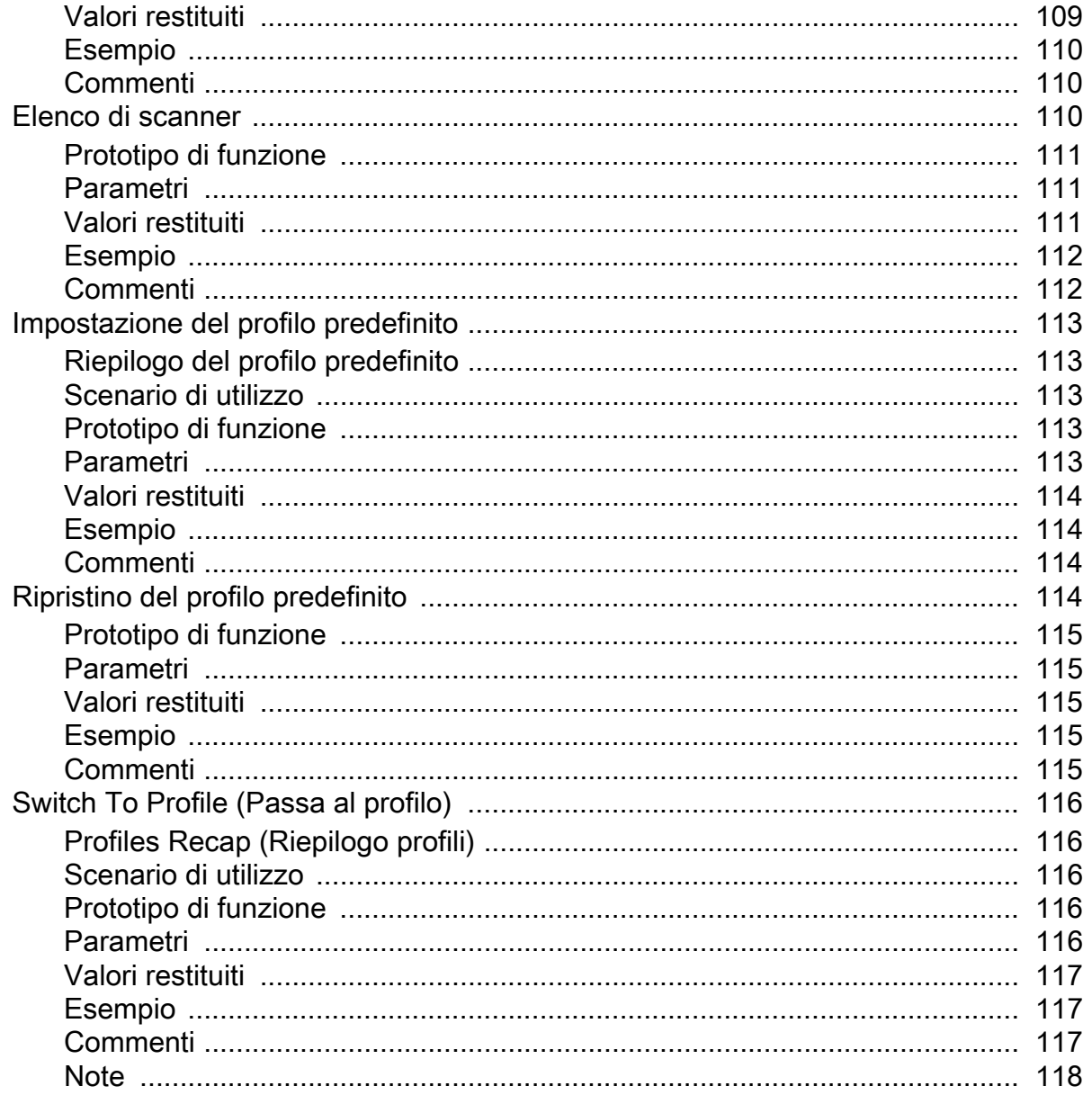

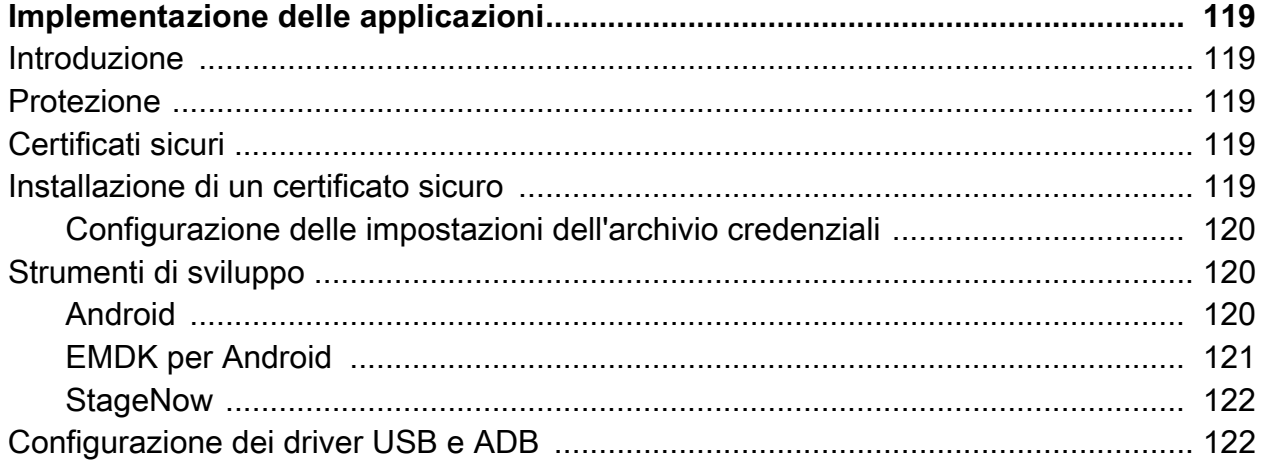

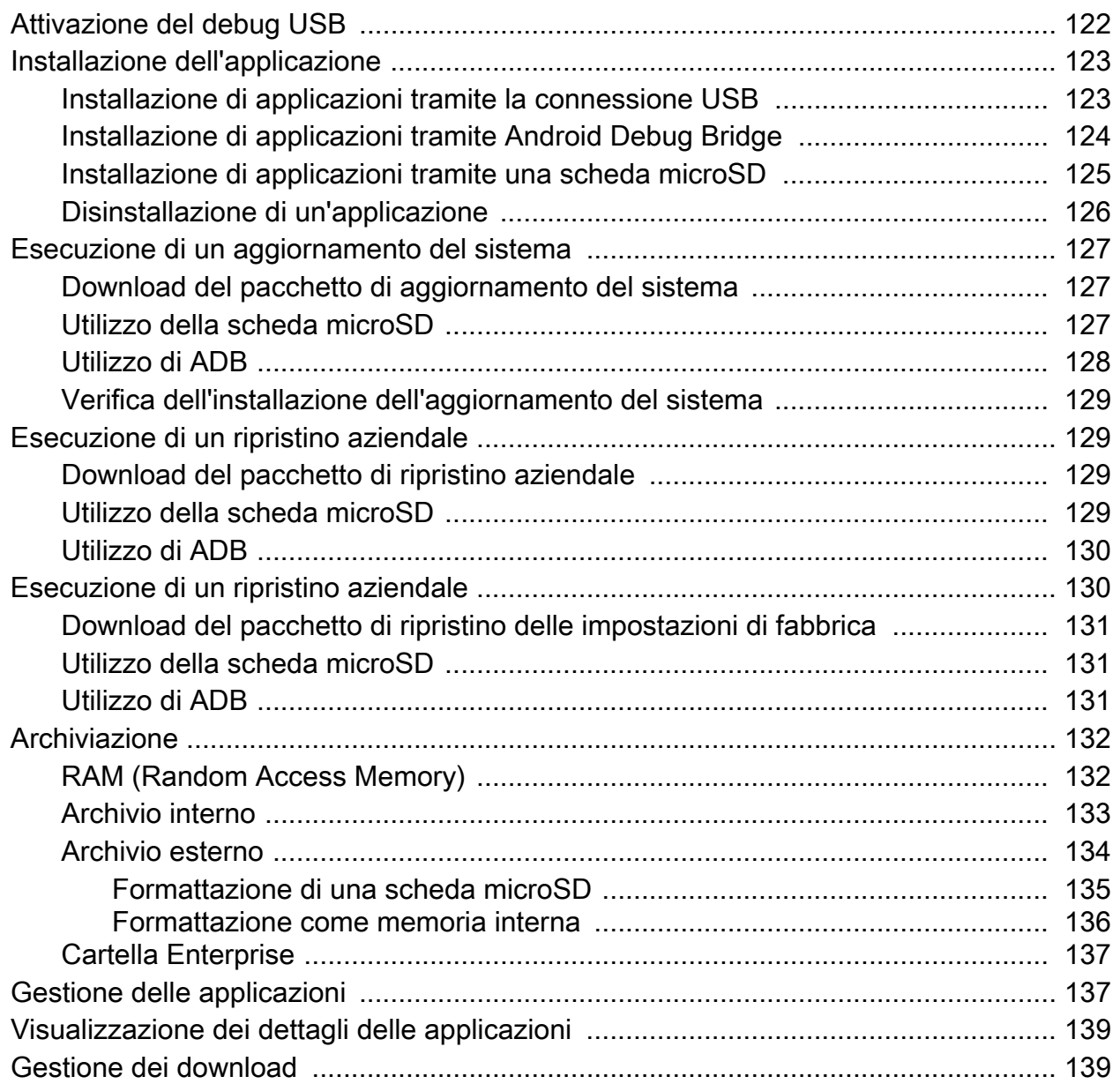

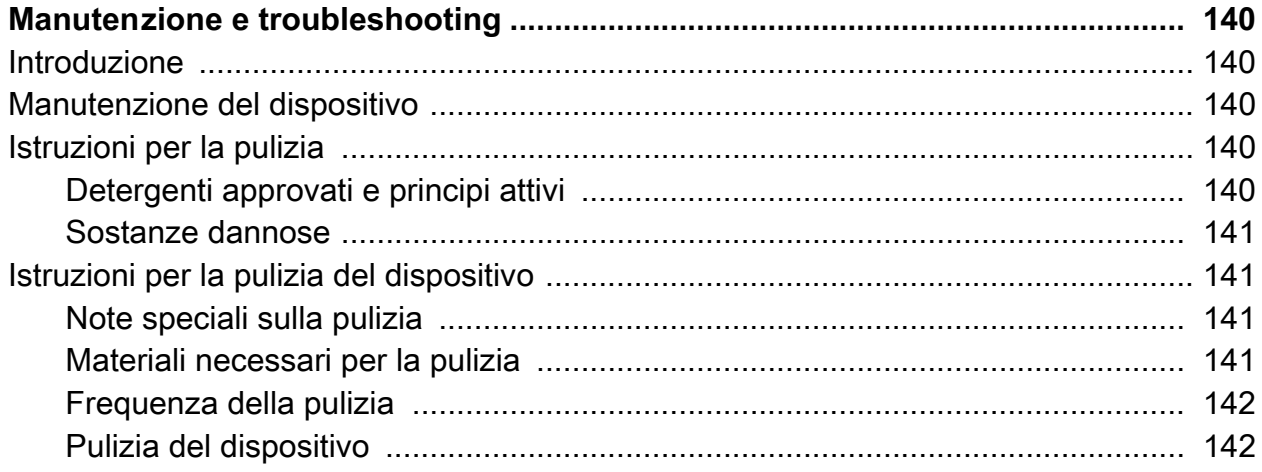

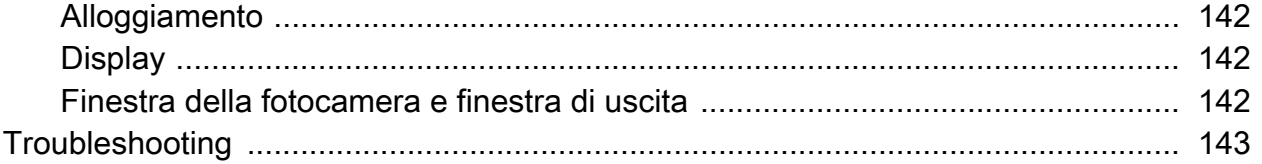

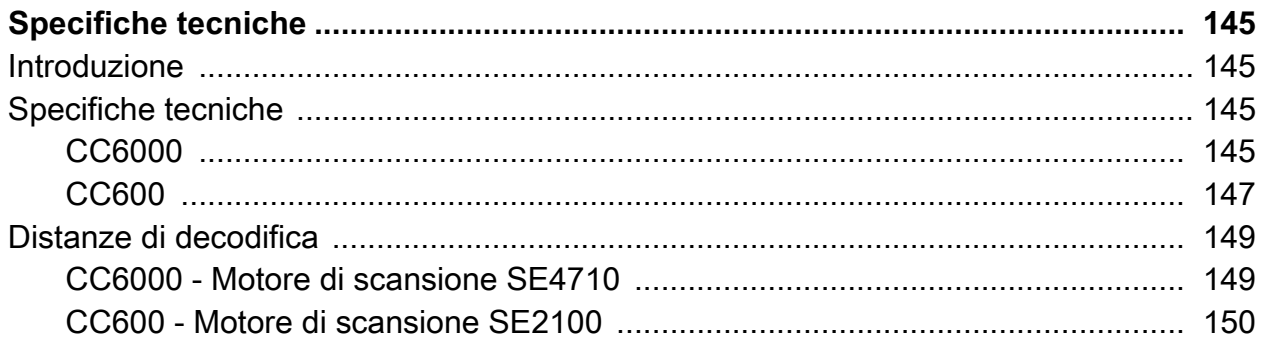

## <span id="page-10-0"></span>**Informazioni sulla guida**

### <span id="page-10-1"></span>**Introduzione**

La presente guida fornisce informazioni sull'uso del Concierge cliente e degli accessori dei modelli CC600 e CC6000.

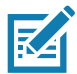

**NOTA:** Le schermate e le finestre riportate nella guida sono fornite a titolo di esempio e possono differire dalle schermate effettivamente visualizzate sul dispositivo.

### <span id="page-10-2"></span>**Documentazione**

La documentazione fornisce informazioni su esigenze specifiche degli utenti e include:

- Guida di avvio rapido del Concierge cliente CC600/CC6000 per Android versione 8.1, p/n MN-003315-xx: descrive come accendere e iniziare a utilizzare il dispositivo.
- Guida per l'utente del Concierge cliente CC600/CC6000 per Android versione 8.1, p/n MN-003313-xx: descrive come accendere e iniziare a utilizzare il dispositivo.
- Guida per l'utente del Concierge cliente CC600/CC6000 per Android versione 8.1, p/n MN-003411-xx: descrive come configurare il dispositivo e gli accessori.

[Per la versione più recente della presente guida e di tutte le guide, visitare il sito Web:](http://www.zebra.com/support)  www.zebra.com/support

## <span id="page-11-0"></span>**Configurazioni**

Questa guida illustra le configurazioni elencate in [Tabella 1](#page-11-1) e [Tabella 2](#page-11-2).

<span id="page-11-1"></span>**Tabella 1** *Configurazioni del dispositivo CC600*

| <b>Configurazione</b> | <b>Descrizione</b>                                                                                                    | <b>Fotocamera</b><br>anteriore | Motore di<br>scansione |
|-----------------------|----------------------------------------------------------------------------------------------------|--------------------------------|------------------------|
| CC600-5-3200LNWW      | 5 pollici, sistema operativo: Android™ 8.1.0<br>Oreo, 32 GB, Ethernet/Wi-Fi, Imager,<br>configurazione a livello mondiale  | No.                            | SE2100                 |
| CC600-5-3200LNNA      | 5 pollici, sistema operativo: Android™ 8.1.0<br>Oreo, 32 GB, Ethernet/Wi-Fi, Imager,<br>configurazione per il Nord America | No                             | SE2100                 |
| CC600-5-3200LNEU      | 5 pollici, sistema operativo: Android™ 8.1.0<br>Oreo, 32 GB, Ethernet/Wi-Fi, Imager,<br>configurazione per l'Europa        | No                             | SE2100                 |
| CC600-5-3200LNIN      | 5 pollici, sistema operativo: Android™ 8.1.0<br>Oreo, 32 GB, Ethernet/Wi-Fi, Imager,<br>configurazione per l'India         | No.                            | SE2100                 |

#### <span id="page-11-2"></span>**Tabella 2** *Configurazioni del dispositivo CC6000*

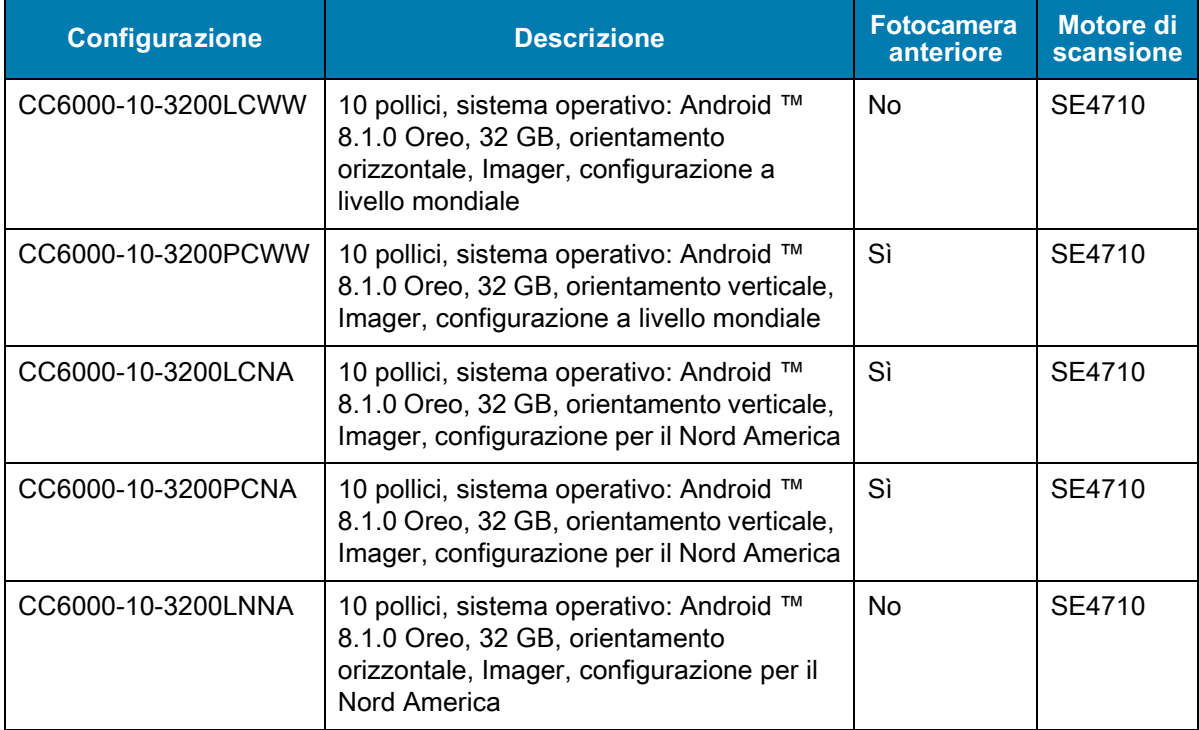

### <span id="page-12-0"></span>**Accessori**

#### **Tabella 3** *Accessori*

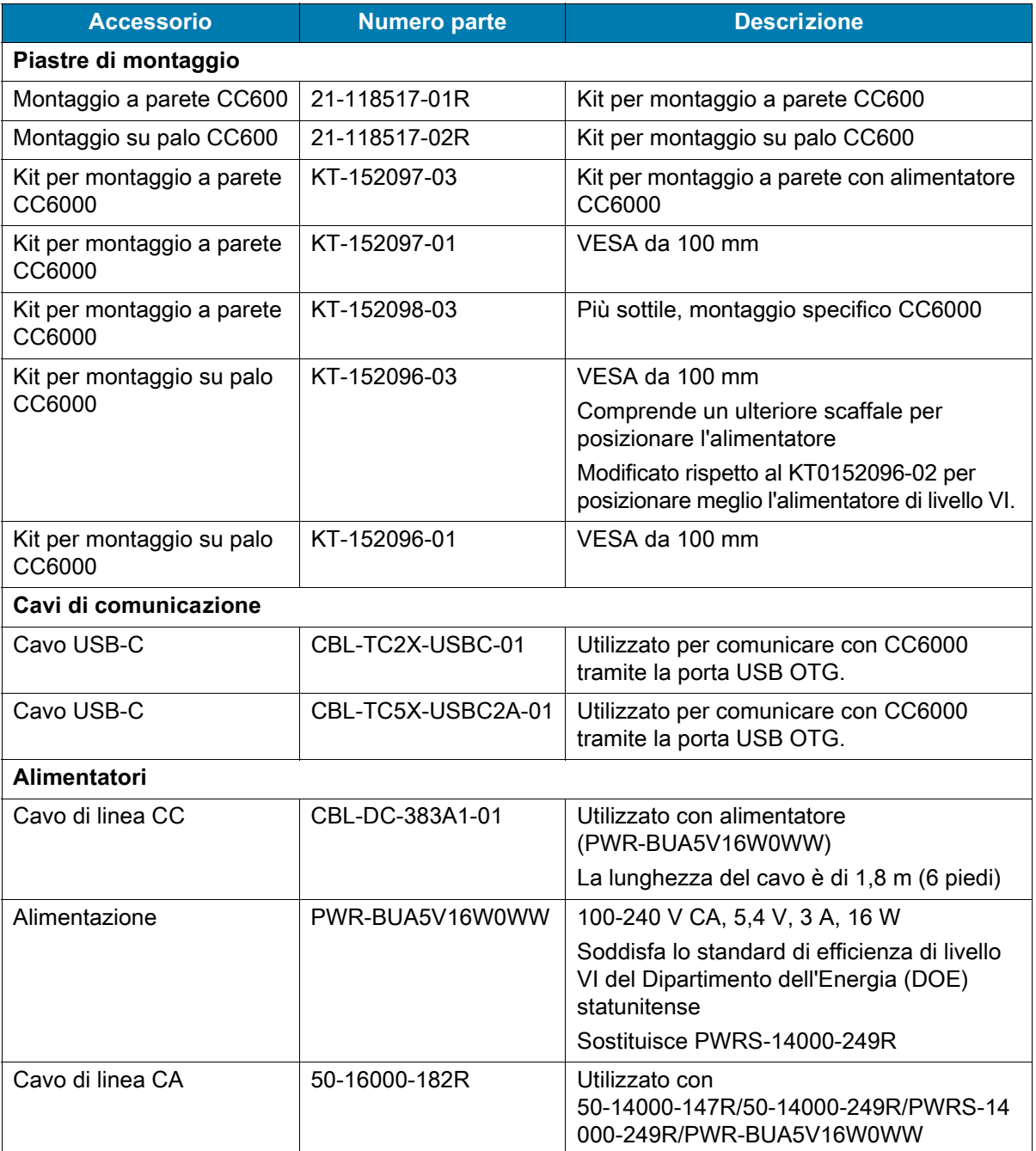

### <span id="page-12-1"></span>**Versioni software**

Per conoscere le versioni del software attualmente installate:

- 1. Far scorrere il dito verso il basso dalla parte superiore per aprire Quick Settings (Impostazioni rapide).
- 2. Toccare >  $\bigcirc$ **System** (Sistema).
- 3. Toccare **About phone** (Info sul telefono).
- 4. Vengono visualizzate le seguenti informazioni:
	- Status (Stato)
	- SW Components (Componenti software)
	- Legal Information (Informazioni legali)
	- Model (Modello)
	- Android version (Versione Android)
	- Android security patch level (Livello patch di sicurezza Android)
	- Kernel version (Versione kernel)
	- Build Fingerprint (Impronta digitale build)
	- Build number (Numero build)

Per determinare il numero di serie del dispositivo, toccare **About phone** (Info sul telefono) > **Status** (Stato). **Il numero di serie** viene visualizzato.

## <span id="page-13-0"></span>**Descrizione dei capitoli**

Nella presente guida, vengono trattati i seguenti argomenti:

- [Operazioni preliminari](#page-15-3) descrive come mettere in funzione per la prima volta il dispositivo.
- [Impostazioni](#page-30-4) fornisce le impostazioni per la configurazione del dispositivo.
- [Comunicazione USB/Ethernet](#page-55-4) descrive come collegare il dispositivo a un computer host tramite USB ed Ethernet.
- [DataWedge](#page-60-4) descrive come utilizzare e configurare l'applicazione DataWedge.
- [Implementazione delle applicazioni](#page-118-5) fornisce informazioni per lo sviluppo e la gestione delle applicazioni.
- [Manutenzione e troubleshooting](#page-139-5) contiene istruzioni sulla pulizia e sulla conservazione del dispositivo e offre soluzioni di troubleshooting per i problemi che possono insorgere durante il funzionamento del dispositivo.
- [Specifiche tecniche](#page-144-4) fornisce le specifiche tecniche per il dispositivo.

### <span id="page-14-0"></span>**Convenzioni di notazione**

Nel documento, vengono utilizzate le seguenti convenzioni:

- "Dispositivo" si riferisce a tutte le configurazioni dei Concierge cliente CC600 e CC6000.
- Il testo in **grassetto** viene utilizzato per mettere in risalto:
	- Nomi di finestre di dialogo, finestre e schermate
	- Nomi di menu a tendina e caselle di riepilogo
	- Nomi di caselle di controllo e pulsanti di opzione
	- Icone di una schermata
	- Nomi di tasti su un tastierino
	- Nomi di pulsanti in una schermata.
- Gli elenchi puntati (•) indicano:
	- Azioni da svolgere
	- Elenchi di alternative
	- Elenchi di operazioni da svolgere non necessariamente in successione.
- Le azioni da svolgere in successione (ad esempio, quelle descritte nelle procedure passo passo) sono invece riportate sotto forma di elenchi numerati.

## <span id="page-14-1"></span>**Informazioni sull'assistenza**

In caso di problemi con l'apparecchiatura, contattare l'assistenza clienti della propria zona. Per le informazioni di contatto, visitare il sito Web all'indirizzo: [zebra.com/support.](http://www.zebra.com/support)

Prima di contattare l'assistenza, tenere a disposizione le informazioni seguenti:

- Numero di serie dell'unità (disponibile sull'etichetta di produzione)
- Numero di modello o nome del prodotto (disponibile sull'etichetta di produzione)
- Tipo di software e numero della versione
- Numero IMEI

Il centro di assistenza clienti risponde alle chiamate tramite e-mail o telefono entro i tempi previsti dai contratti di assistenza.

Se il centro di assistenza clienti non è in grado di risolvere il problema, potrebbe essere necessario restituire l'apparecchiatura per la manutenzione e, in tal caso, verranno fornite istruzioni precise in merito. L'azienda non è responsabile dei danni provocati all'apparecchio durante la spedizione se non viene utilizzato l'apposito contenitore approvato. Una spedizione impropria delle unità può rendere nulla la garanzia. Rimuovere la scheda SIM e/o microSD dal dispositivo prima di spedire l'apparecchio per la riparazione.

Se il prodotto è stato acquistato da un business partner, contattare direttamente tale partner per assistenza.

## <span id="page-14-2"></span>**Feedback sulla documentazione**

Per commenti, domande o suggerimenti su questa guida, inviare un messaggio e-mail all'indirizzo [EVM-Techdocs@zebra.com](mailto:EVM-Techdocs@zebra.com ?subject=Documentation Feedback - TC72/TC77 Integrator Guide for Android 8.1).

# <span id="page-15-3"></span><span id="page-15-0"></span>**Operazioni preliminari**

### <span id="page-15-1"></span>**Introduzione**

In questo capitolo, vengono fornite informazioni su come attivare il dispositivo per la prima volta.

## <span id="page-15-2"></span>**Disimballaggio**

- 1. Rimuovere con attenzione tutto il materiale protettivo dal dispositivo e conservare la confezione per poter riporre il prodotto e spedirlo in futuro.
- 2. Verificare di aver incluso i componenti seguenti:
	- Chiosco interattivo CC600 o CC6000.
	- Guida alle normative.
	- Solo CC600: magnete in ferrite per EMI. Si collega al modulo di alimentazione CC.
- 3. Verificare che l'apparecchiatura non sia danneggiata. Se mancano parti dell'apparecchiatura o l'apparecchiatura è danneggiata, contattare immediatamente il centro di assistenza Global Customer Support.
- 4. Prima di utilizzare il dispositivo per la prima volta, rimuovere la pellicola di imballaggio che protegge il display.

## <span id="page-16-0"></span>**Funzioni**

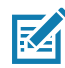

**NOTA:** Anche se gli orientamenti possono variare, le funzioni dei dispositivi CC6000 con orientamento orizzontale e verticale sono le stesse.

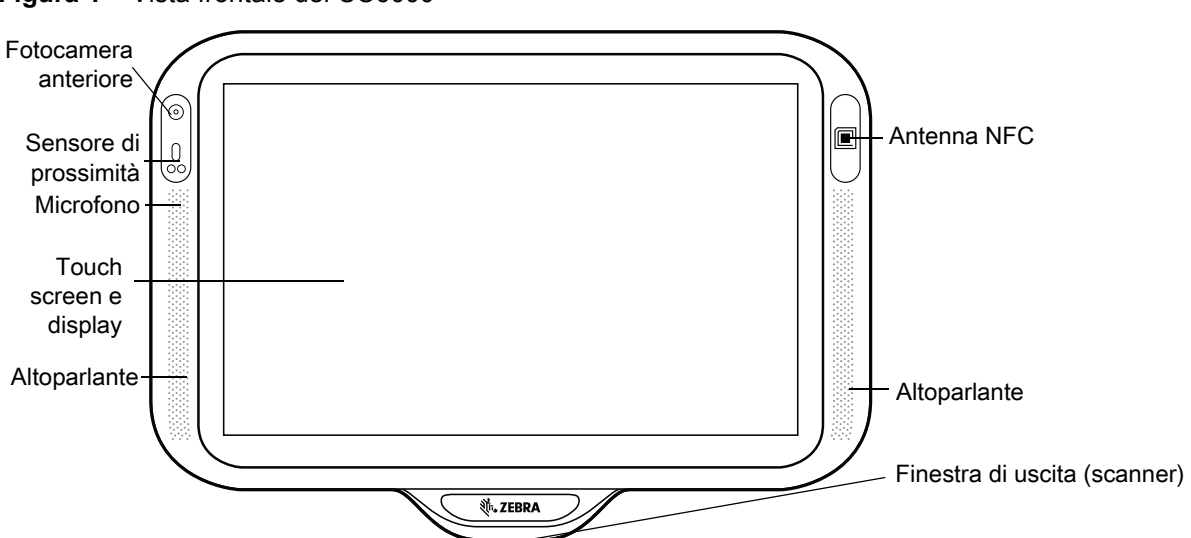

**Figura 1** Vista frontale del CC6000

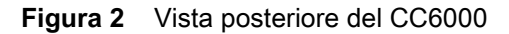

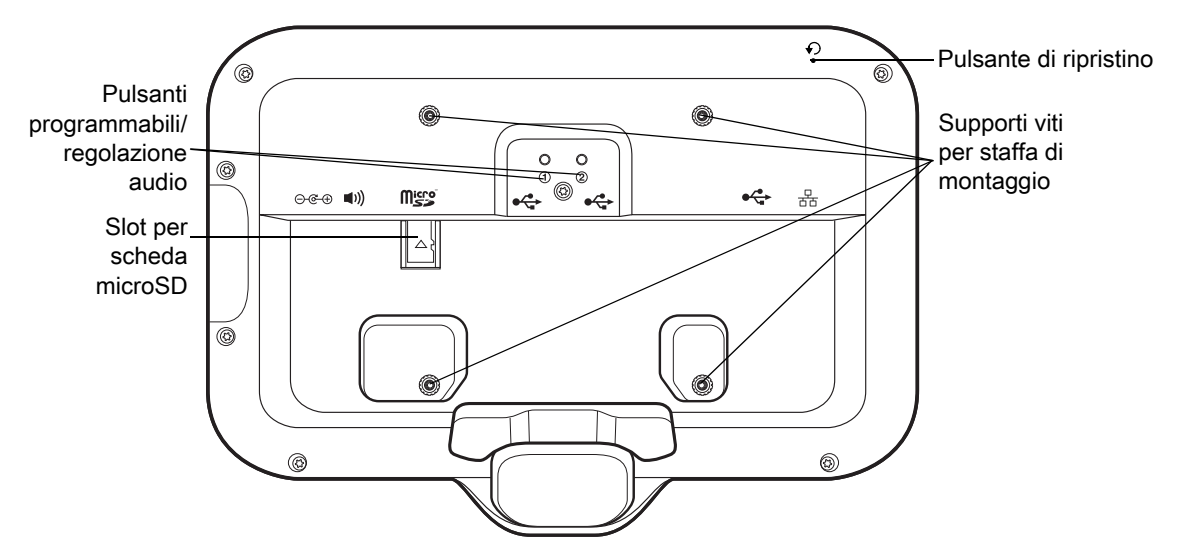

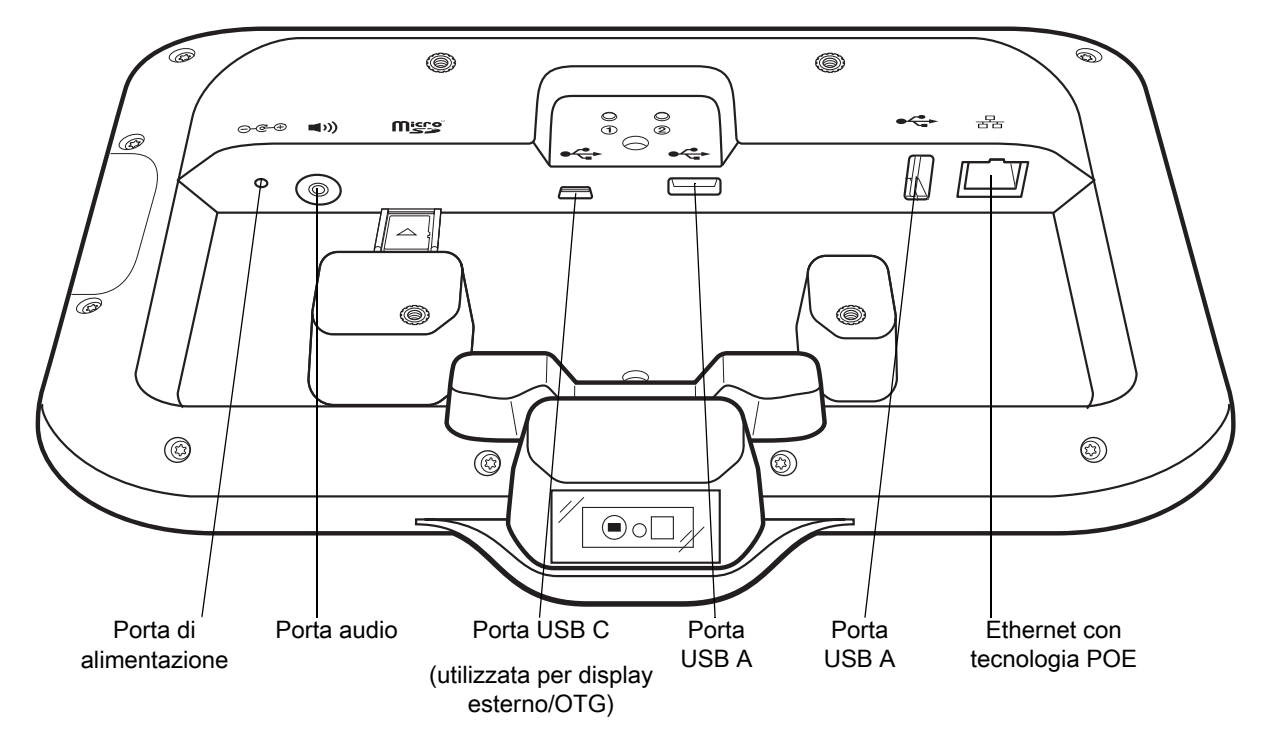

<span id="page-17-0"></span>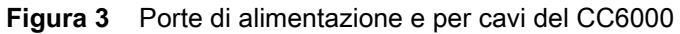

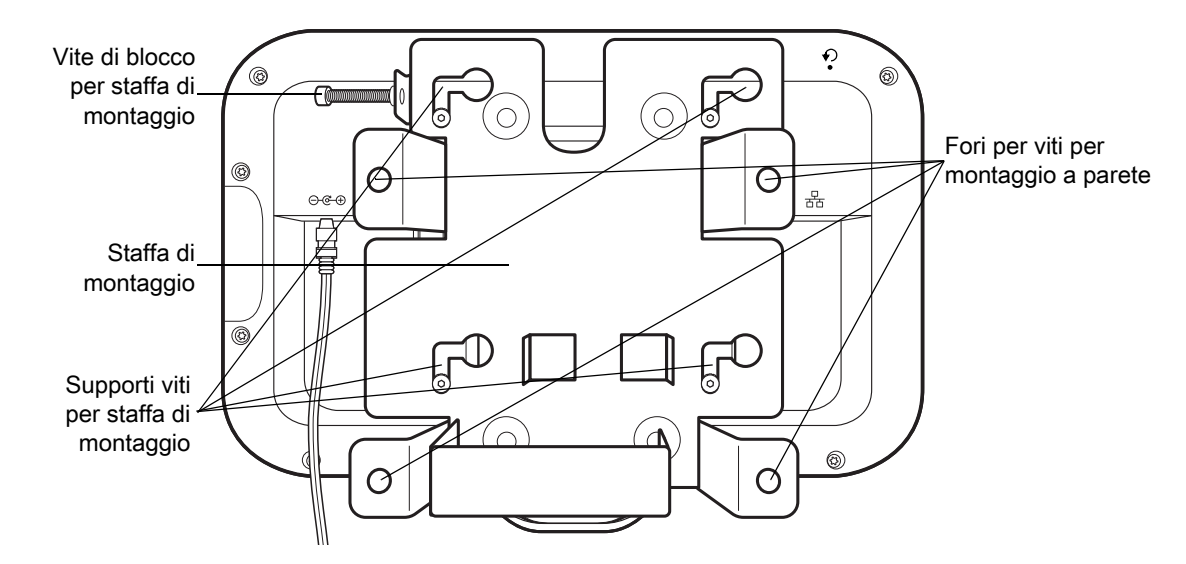

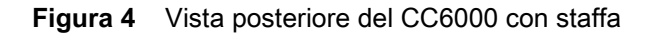

**Figura 5** Vista frontale del CC600

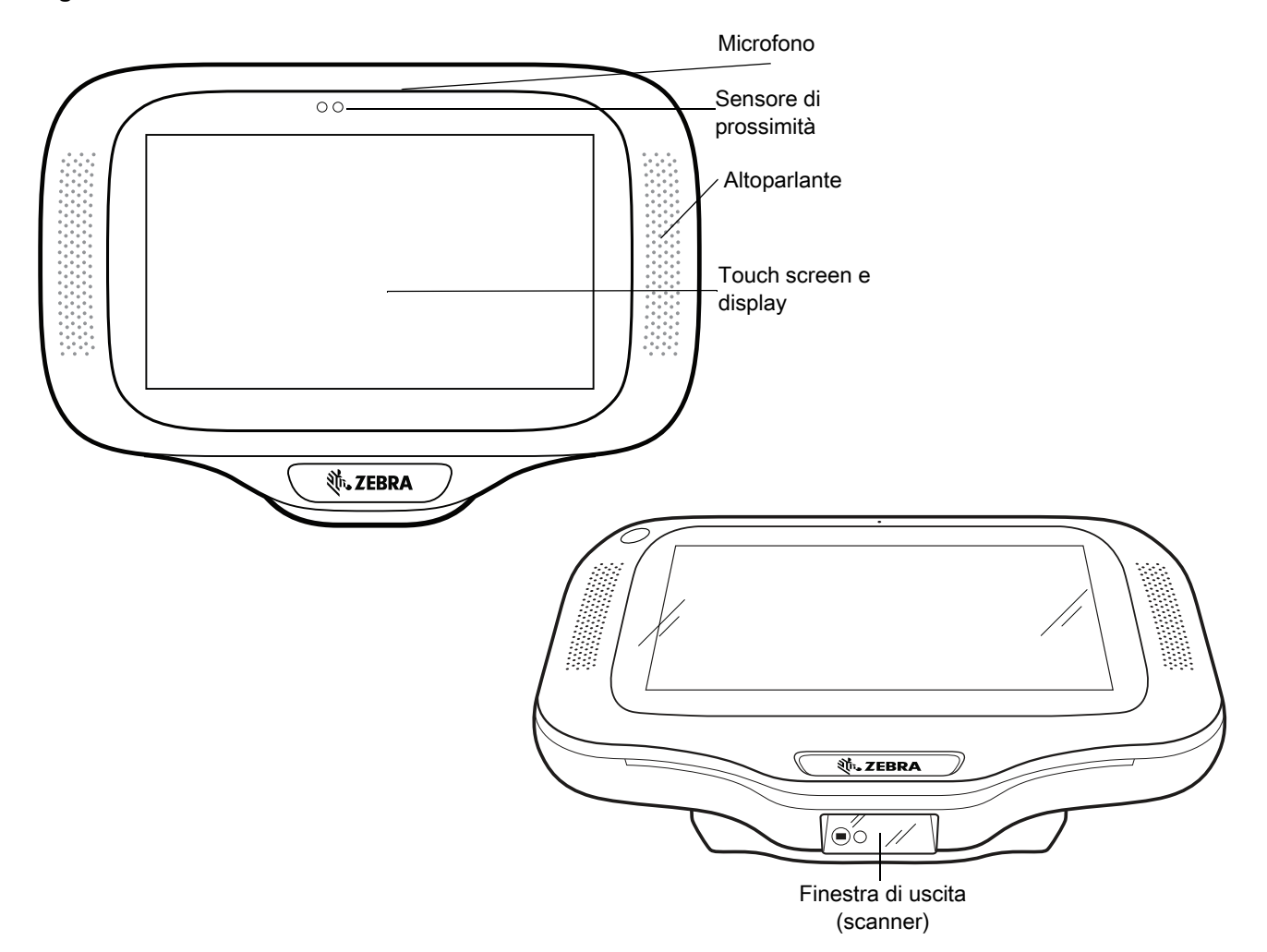

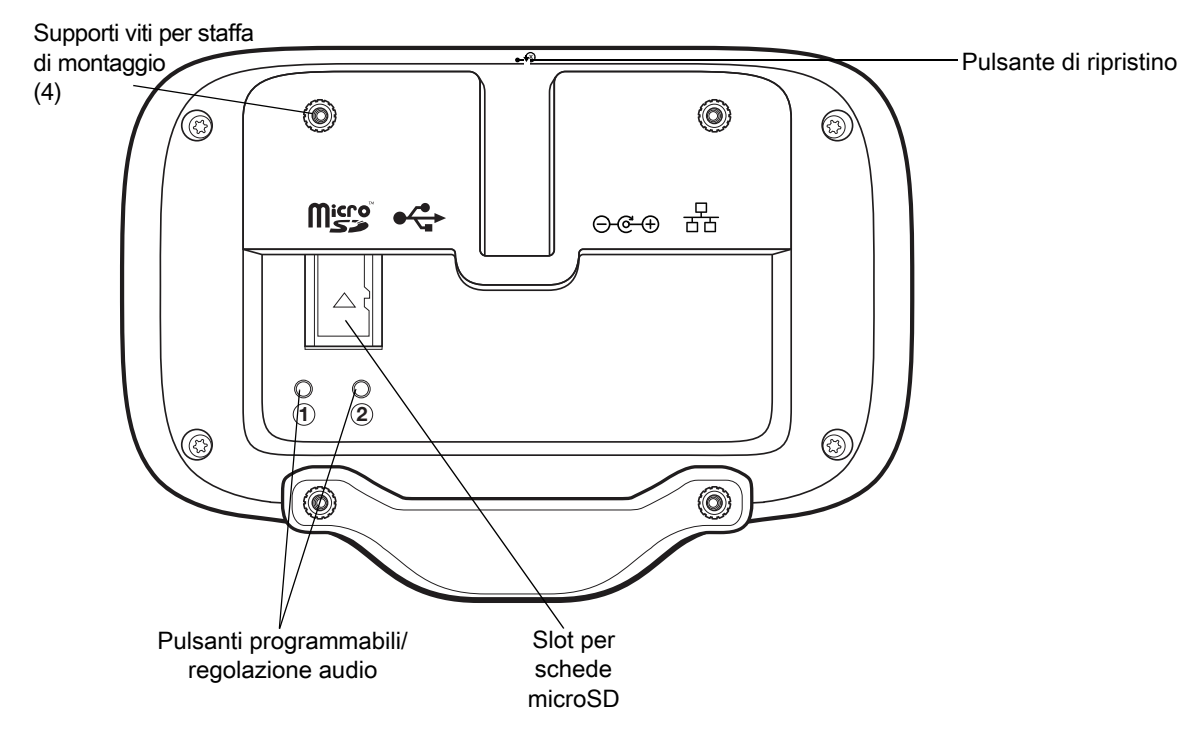

**Figura 6** Vista posteriore del CC600

<span id="page-19-0"></span>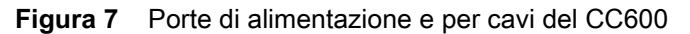

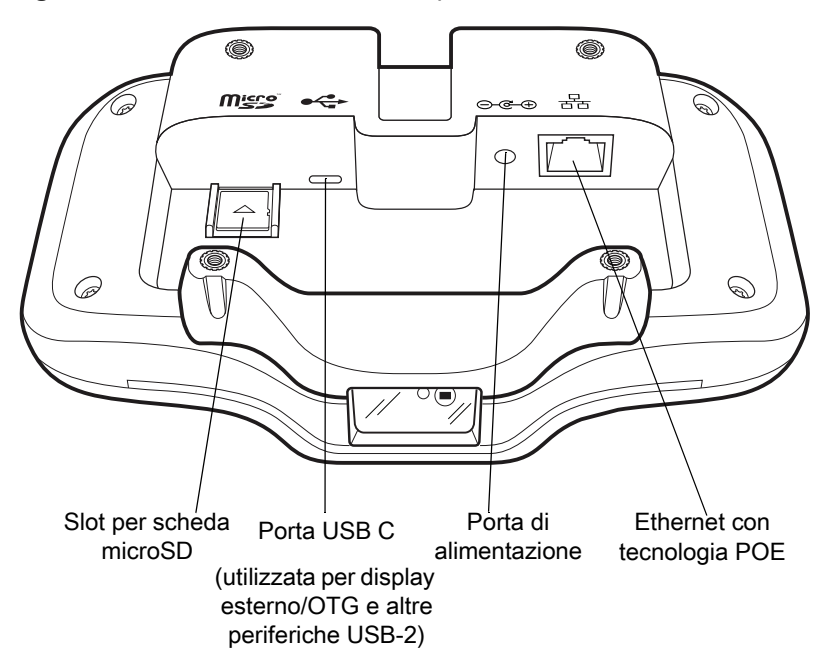

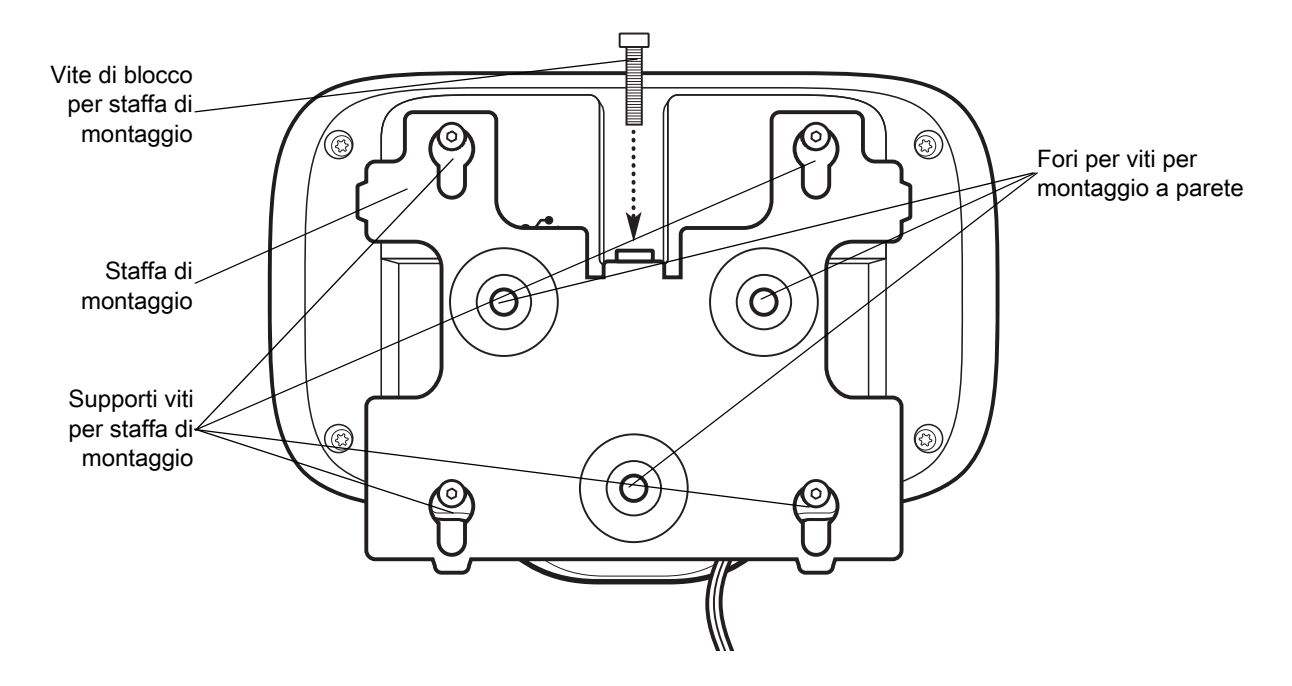

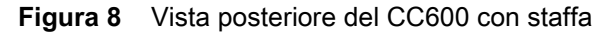

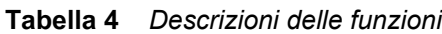

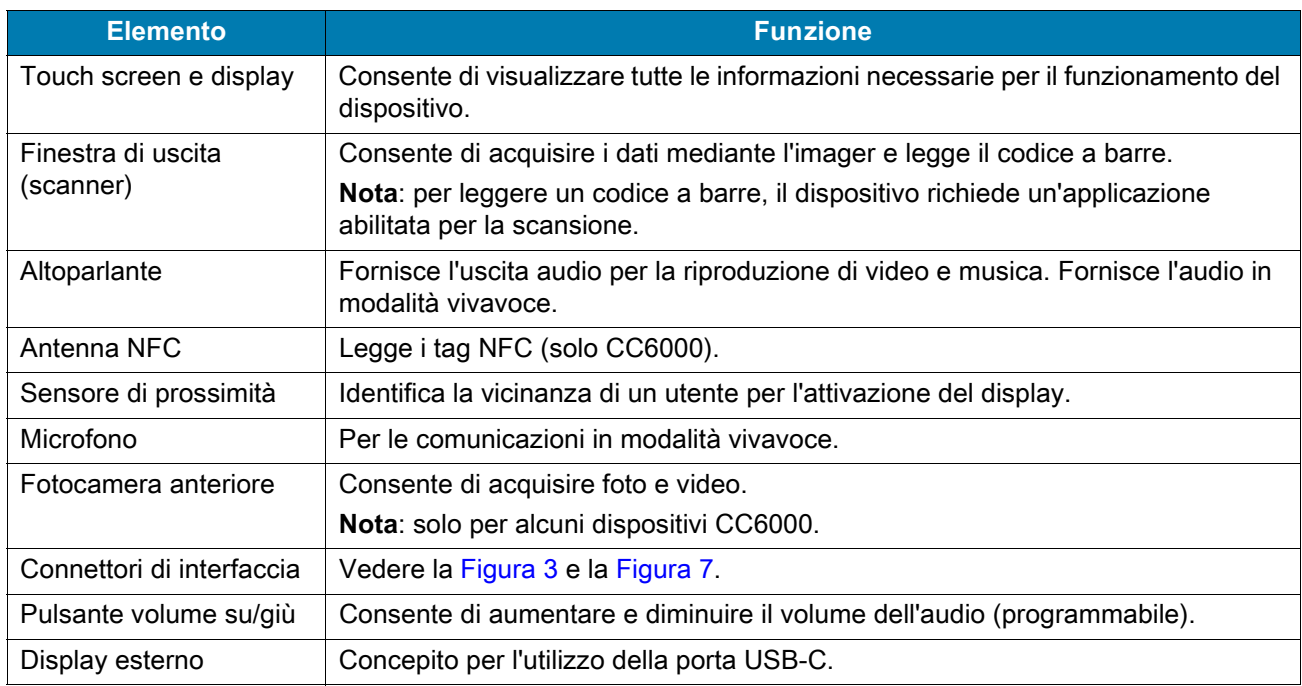

## <span id="page-20-0"></span>**Configurazione**

Eseguire questa procedura per iniziare a utilizzare il dispositivo per la prima volta.

- Installare una scheda microSD (Secure Digital) (opzionale).
- Collegare l'alimentatore per accendere il dispositivo.
- Configurare il dispositivo.
- Montare il dispositivo con la staffa di montaggio.
- Impostare un account Google.

## <span id="page-21-0"></span>**Inserimento della scheda microSD (opzionale)**

Lo slot per schede microSD consente di utilizzare una memoria secondaria non volatile. Lo slot è situato sul retro del dispositivo a destra del jack audio. Per ulteriori informazioni, fare riferimento alla documentazione fornita con la scheda e attenersi ai consigli del produttore per l'utilizzo.

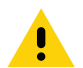

**AVVERTENZA:** seguire le dovute precauzioni contro le scariche elettrostatiche (ESD) per evitare danni alla scheda microSD. Tra le precauzioni ESD da seguire, si raccomanda di lavorare su un tappetino ESD e di assicurare la corretta messa a terra dell'operatore.

Per inserire la scheda microSD:

- 1. Rimuovere il dispositivo dalla staffa di montaggio, se installata.
- 2. Far scorrere la scheda microSD nel dispositivo con i connettori verso il basso, come mostrato nella [Figura 9.](#page-21-2)

<span id="page-21-2"></span>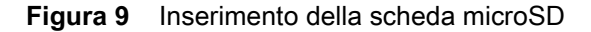

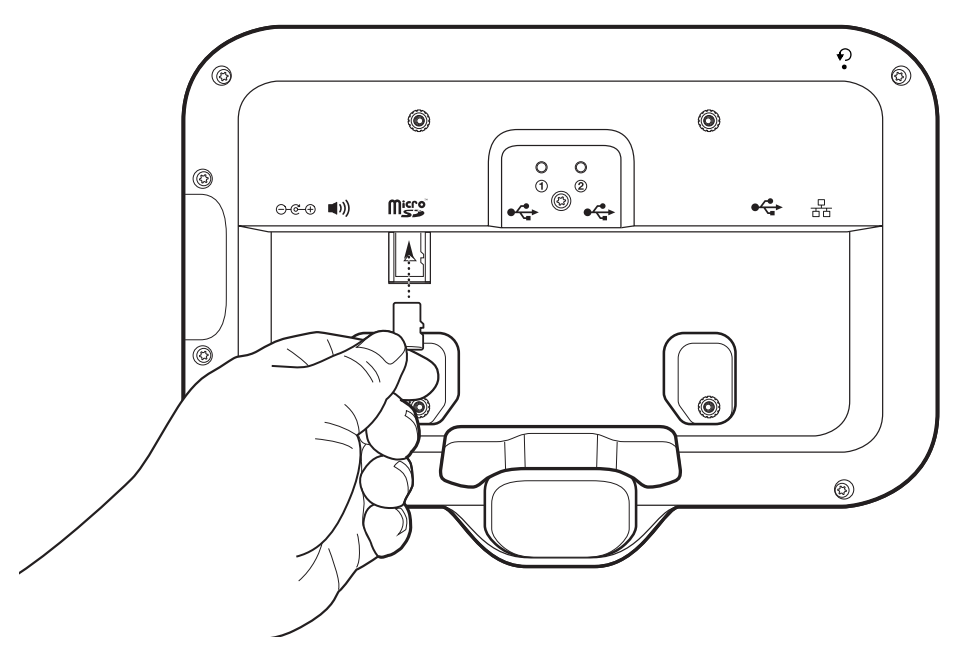

### <span id="page-21-1"></span>**Montaggio del dispositivo**

Ciascuna configurazione del dispositivo richiede l'apposita staffa di montaggio per montare il dispositivo a parete o su un'altra superficie piana. Il diametro dei fori per le viti di montaggio a parete è di 5,8 mm (0,228 poll.).

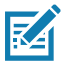

**NOTA:** le misure del dispositivo nella [Figura 10](#page-22-0), [Figura 11](#page-22-1) e [Figura 12](#page-23-0) sono espressi in millimetri.

<span id="page-22-0"></span>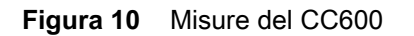

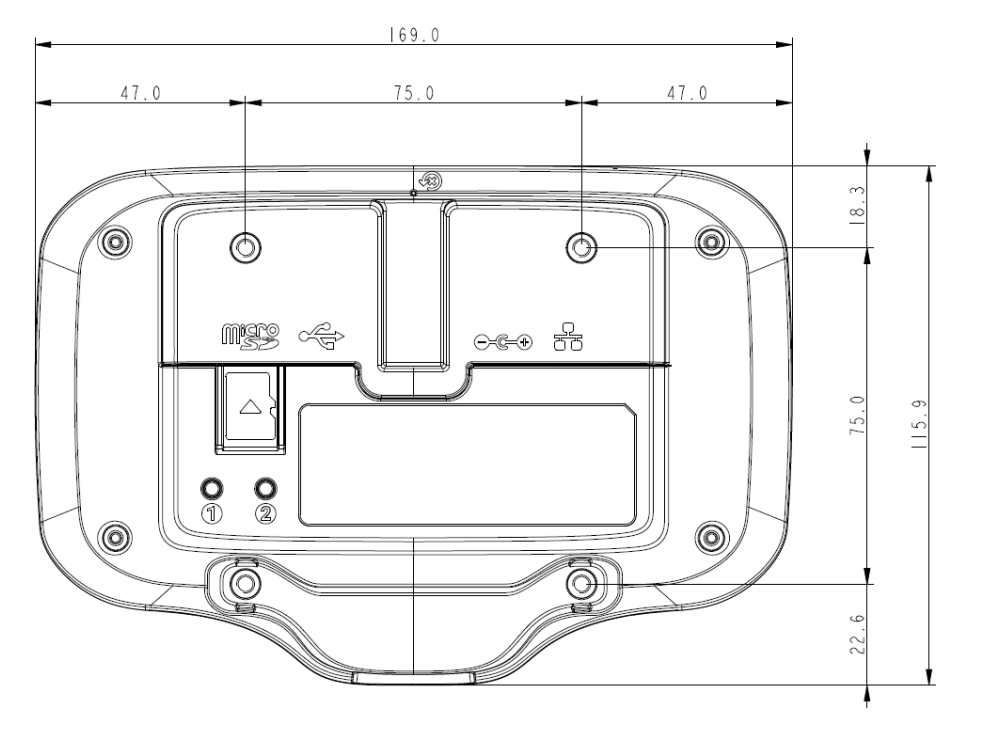

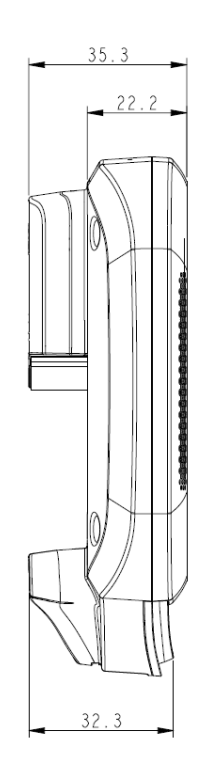

<span id="page-22-1"></span>**Figura 11** Misure del CC6000 in modalità verticale

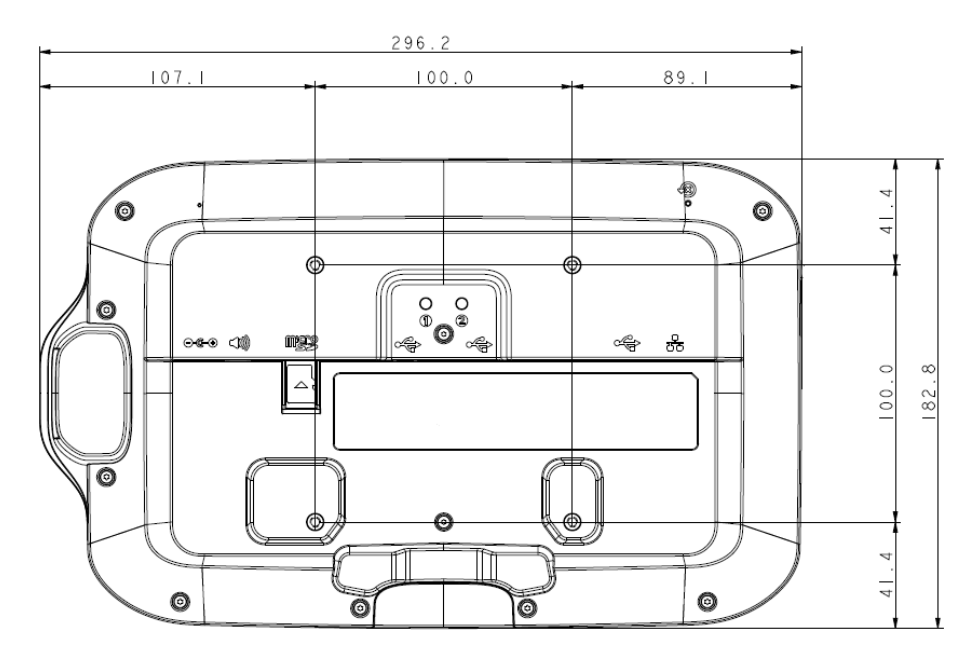

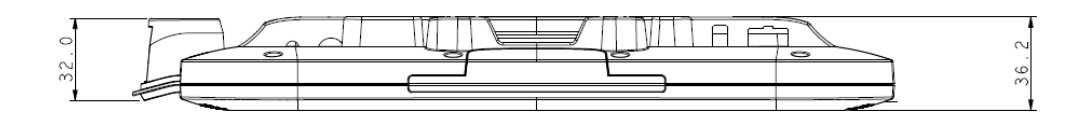

<span id="page-23-0"></span>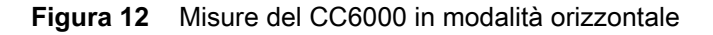

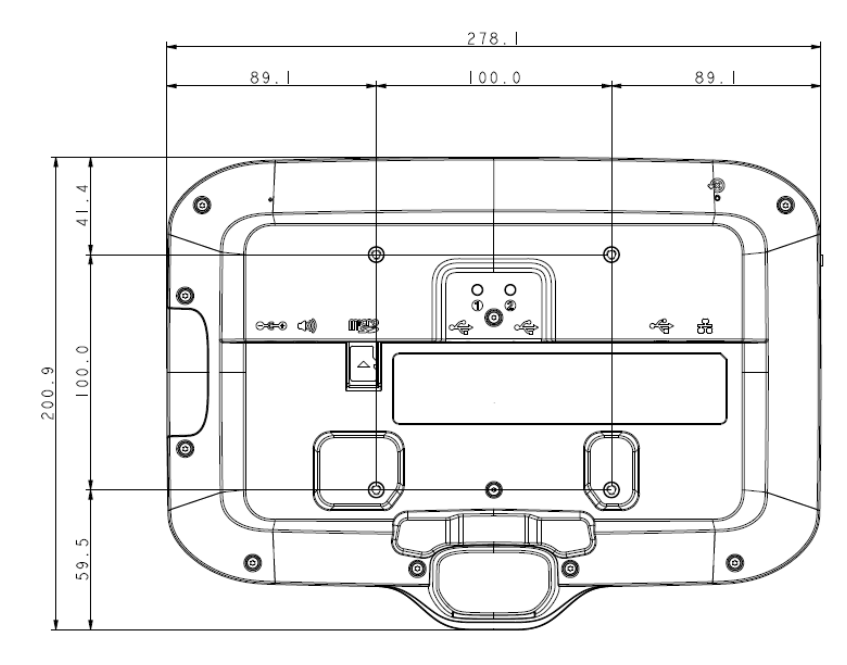

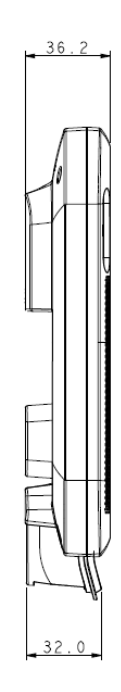

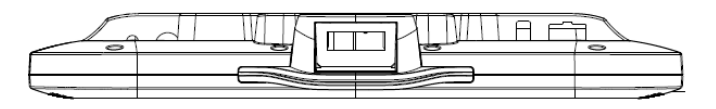

**Figura 13** Staffa di montaggio del CC600

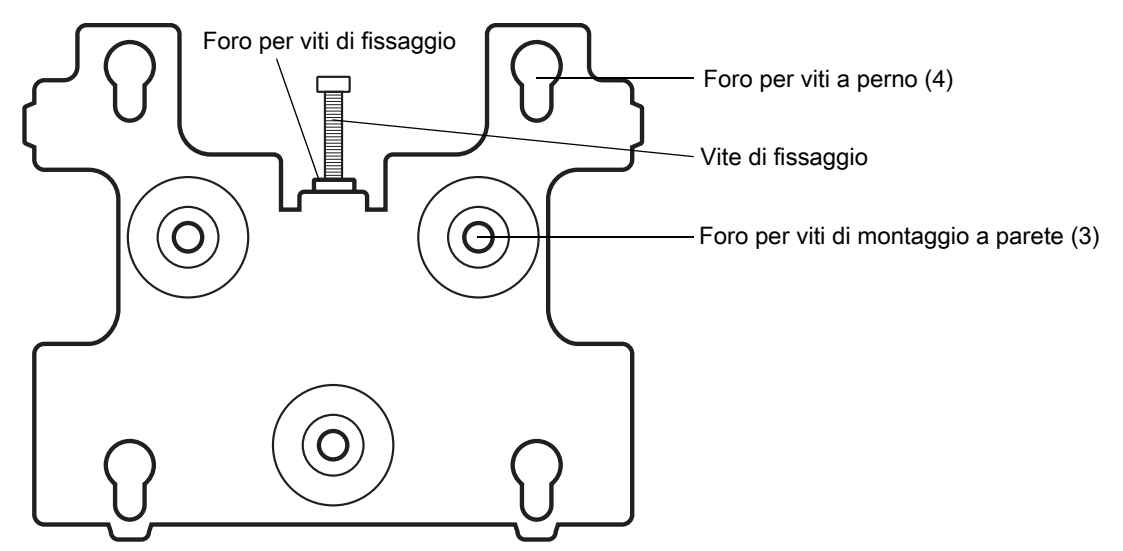

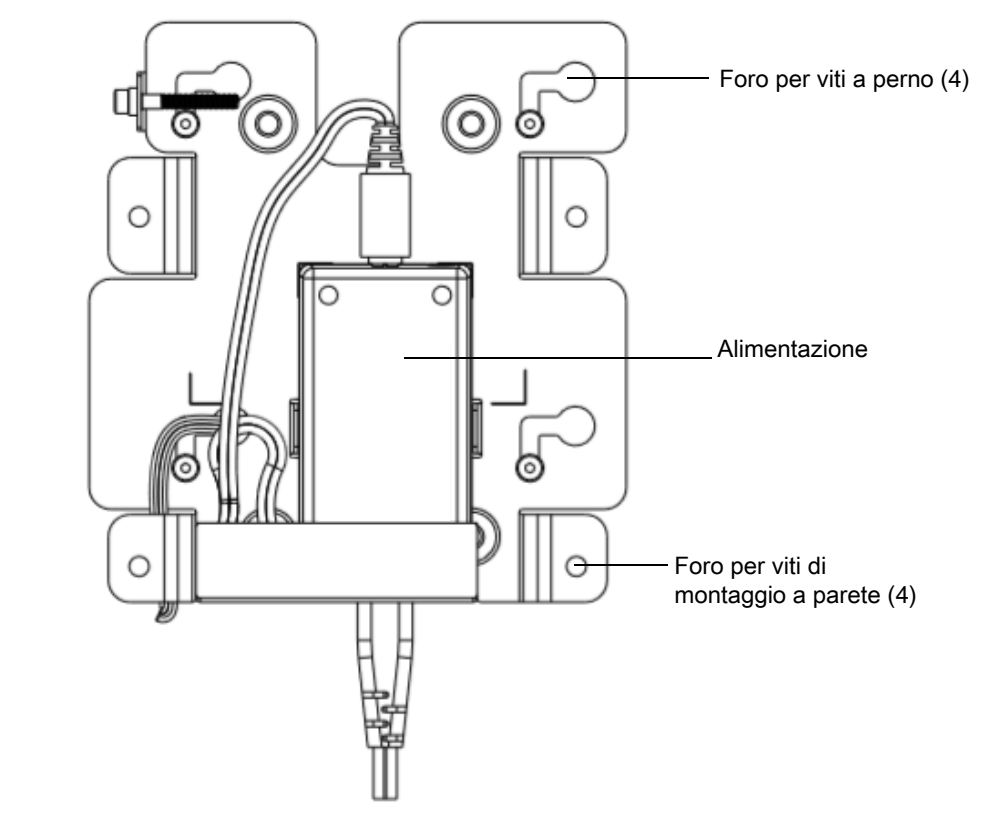

**Figura 14** Staffa di montaggio del CC6000 - Orientamento verticale

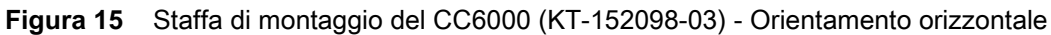

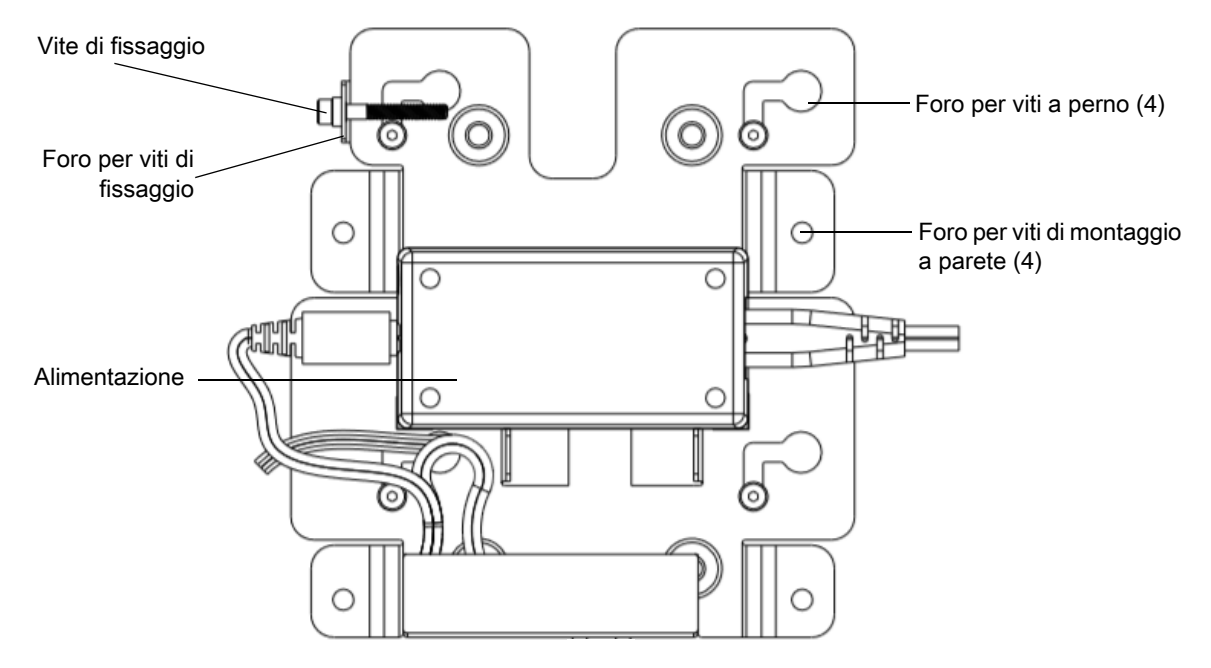

Per montare il dispositivo:

- 1. Stabilire la posizione per il montaggio del CC600 o CC6000.
- 2. Fissare la piastra di montaggio alla parete utilizzando le viti in dotazione (tre viti per la piastra del CC600 e quattro viti per il CC6000).

**Figura 16** Fissaggio della staffa del CC600 a parete

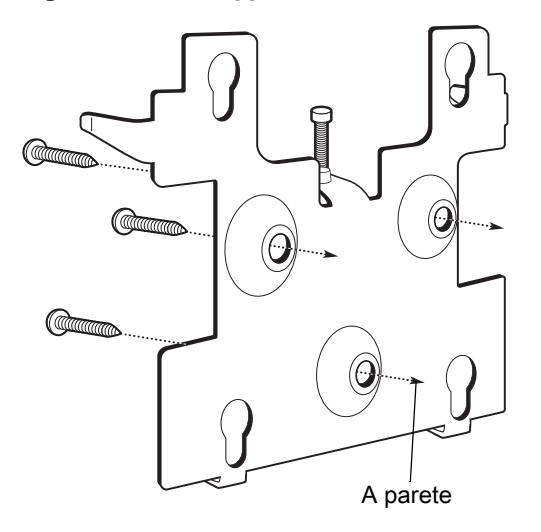

**Figura 17** Fissaggio della staffa del CC6000 a parete

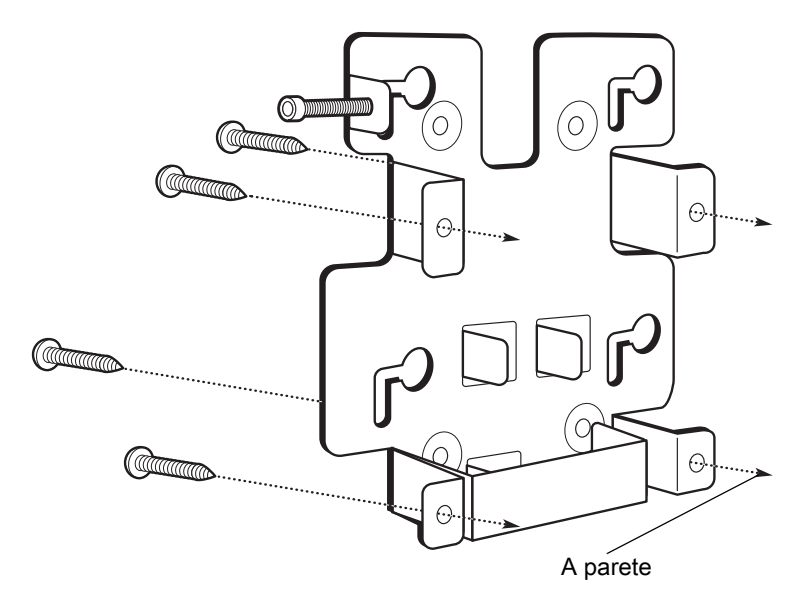

3. Inserire le quattro viti a perno fornite in dotazione nei fori di montaggio sul retro del dispositivo.

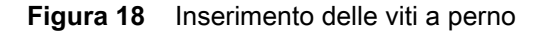

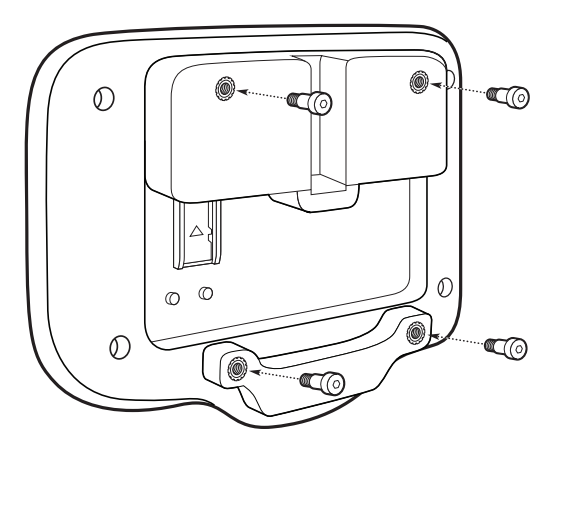

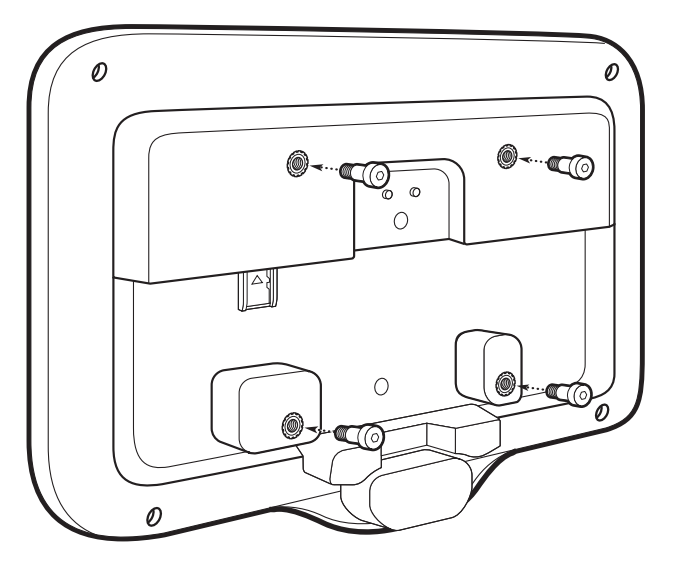

- 4. Collegare l'alimentatore alla porta di alimentazione. Collegare eventuali cavi aggiuntivi nelle porte appropriate, come mostrato nella [Figura 3](#page-17-0) e nella [Figura 7.](#page-19-0)
- 5. Montare il dispositivo inserendo le viti a perno nei quattro fori sulla piastra di montaggio e farlo scorrere verso il basso per fissarlo in posizione.

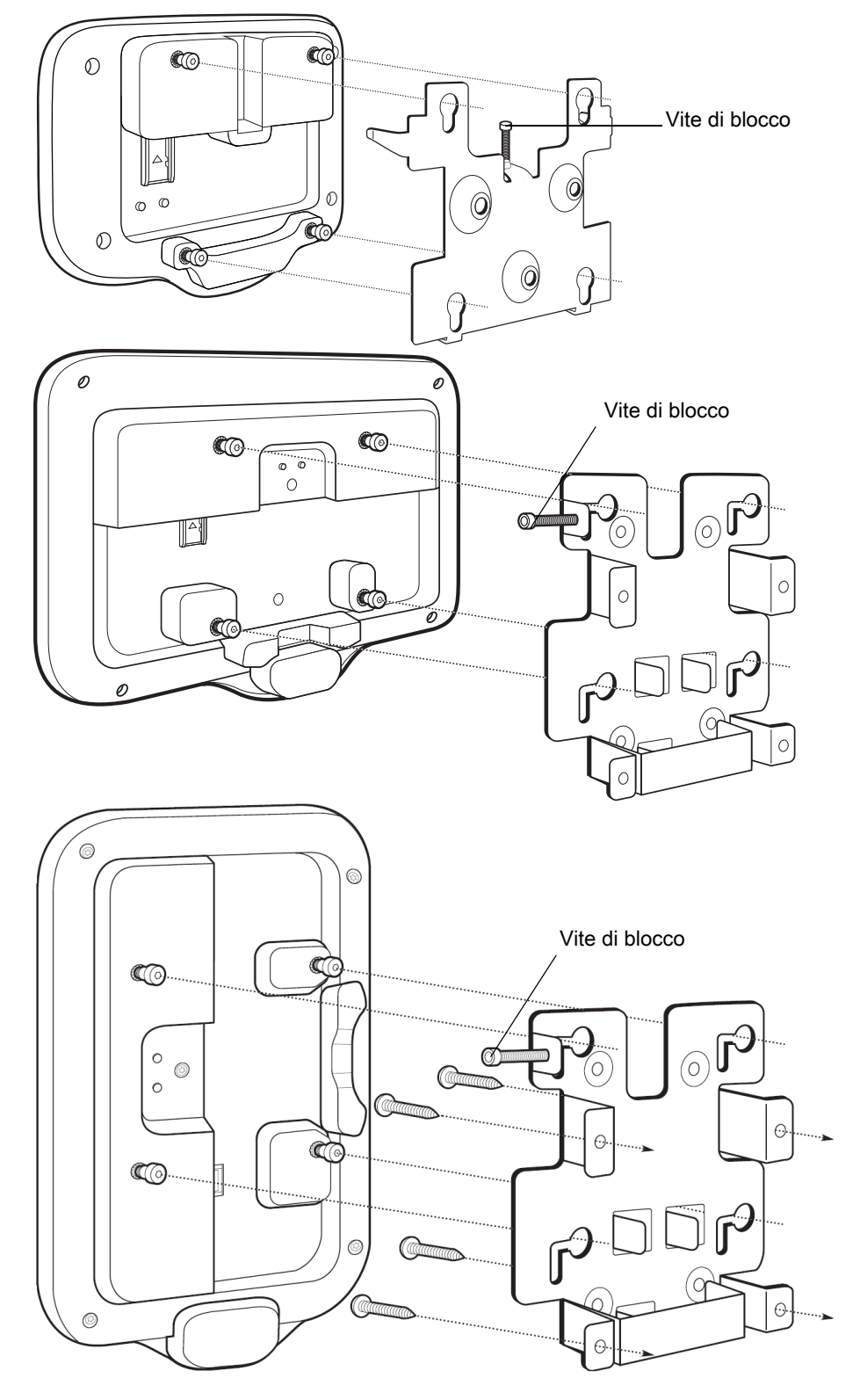

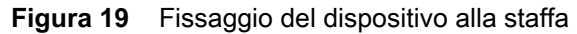

6. Inserire la vite di blocco attraverso il foro nella linguetta che si trova nella parte superiore della piastra di montaggio. Serrare manualmente la vite per fissare il dispositivo.

### <span id="page-28-0"></span>**Configurazione di un account Google**

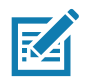

**NOTA:** Per poter configurare un account Google (opzionale), il dispositivo deve essere collegato a Internet. Un account Google è richiesto solo sui dispositivi con software GMS.

Al primo avvio del dispositivo, appare la finestra della procedura guidata per la configurazione. Per impostare un account Google, occorre seguire le istruzioni visualizzate sullo schermo, configurare un Google Wallet per poter eseguire gli acquisti dal Play Store e inserire le informazioni personali, nonché attivare le funzionalità di backup/ripristino (opzionali).

### <span id="page-28-1"></span>**Servizi di visibilità Zebra**

Il dispositivo acquisisce i dati analitici del dispositivo e li fornisce a un amministratore di sistema. Al primo avvio del dispositivo (o dopo un ripristino delle impostazioni fabbrica), viene visualizzata la schermata del contratto dei **Servizi Zebra**.

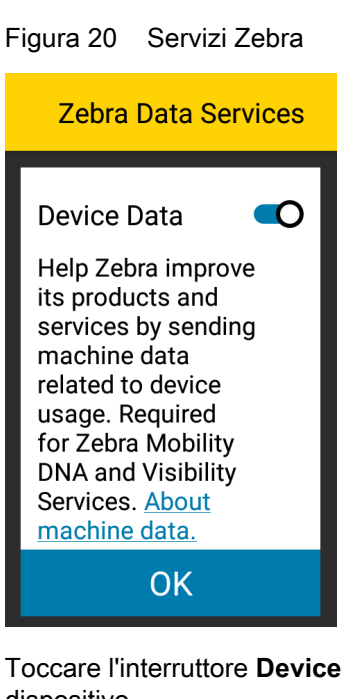

Data (Dati del dispositivo) per disattivare l'invio di dati analitici da parte del dispositivo.

### <span id="page-28-2"></span>**Ripristino del dispositivo**

Il dispositivo è dotato di un pulsante di ripristino incassato (vedere [Funzioni a pagina 17](#page-16-0) per la posizione del pulsante).

Per attivare il pulsante di ripristino, inserire la punta di una piccola graffetta (1 mm di diametro) nella rientranza e tenere premuto per 3 secondi.

Il dispositivo presenta una console di ripristino accessibile premendo il pulsante n. 1 sul retro del dispositivo all'accensione o tramite la connessione e i comandi di ADB.

Sono supportate le seguenti funzioni di ripristino:

- Soft reset (eseguito con un comando di ADB)
- Ripristino aziendale (consultare [StageNow a pagina 122](#page-121-3) per ulteriori informazioni)

• Ripristino delle impostazioni fabbrica (consultare [StageNow a pagina 122](#page-121-3) per ulteriori informazioni)

La modalità di ripristino del dispositivo supporta le seguenti funzioni:

- Immagine flash dal file zip su una scheda SD o dalla memoria flash interna.
- Aggiornamento del sistema da una scheda SD o dalla memoria flash interna.

## <span id="page-30-4"></span><span id="page-30-0"></span>**Impostazioni**

### <span id="page-30-1"></span>**Introduzione**

In questo capitolo vengono descritte le impostazioni disponibili per la configurazione della periferica.

## <span id="page-30-2"></span>**Configurazione WLAN**

Questa sezione fornisce informazioni sulla configurazione delle impostazioni Wi-Fi .

### <span id="page-30-3"></span>**Configurazione di una rete Wi-Fi sicura**

Per configurare una rete Wi-Fi:

- 1. Far scorrere il dito dalla barra di stato per aprire il pannello di accesso rapido e toccare  $\clubsuit$ .
- 2. Toccare **Network & Internet** (Rete e Internet) > **Wi-Fi**.
- 3. Far scorrere l'interruttore in posizione **ON** (Attivato).
- 4. Il dispositivo ricerca le reti WLAN nella zona e le elenca sullo schermo.
- 5. Scorrere l'elenco e selezionare la rete WLAN desiderata.

6. Toccare la rete desiderata. Se la protezione della rete è impostata su **Open** (Aperta), il dispositivo si connette automaticamente alla rete. Per tutti gli altri casi di protezione della rete, viene visualizzata una finestra di dialogo.

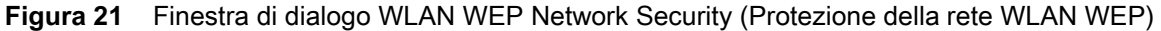

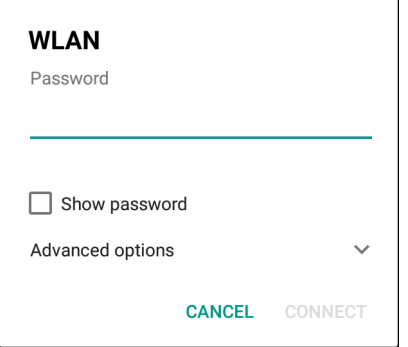

**Figura 22** Finestra di dialogo WLAN 802.11 EAP Network Security (Protezione della rete WLAN 802.11 EAP)

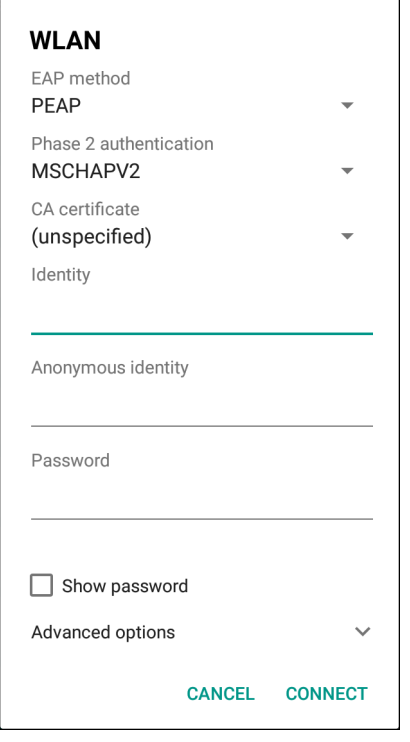

7. Se la protezione della rete è impostata su **WEP** o **WPA/WPS2 PSK**, immettere la password richiesta, quindi toccare **Connect** (Connetti).

- 8. Se la protezione della rete è impostata su 802.1x EAP:
	- Toccare l'elenco a discesa **EAP method** (Metodo EAP) e selezionare **PEAP**, **TLS**, **TTLS** o **LEAP**.
	- Toccare l'elenco a discesa **Phase 2 authentication** (Autenticazione di fase 2) e selezionare un metodo di autenticazione.
	- Se necessario, toccare **CA certificate** (Certificato CA) e selezionare un certificato di un'autorità di certificazione (CA, Certification Authority). Nota: i certificati vengono installati utilizzando le impostazioni **Security** (Sicurezza).
	- Se necessario, toccare **User certificate** (Certificato utente) e selezionare un certificato utente. Nota: i certificati utente vengono installati utilizzando le impostazioni Location & security (Posizione e sicurezza).
	- Se necessario, nella casella di testo **Identity** (Identità), immettere le credenziali del nome utente.
	- Se lo si desidera, nella casella di testo **Anonymous Identity** (Identità anonima), immettere un nome utente con identità anonima.
	- Se necessario, nella casella di testo **Password**, immettere la password relativa all'identità fornita.

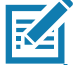

**NOTA:** Per impostazione predefinita, il proxy di rete è impostato su **None** (Nessuno) e le impostazioni IP sono configurate su **DHCP**. Vedere [Configurazione di un server proxy a pagina 34](#page-33-0) per l'impostazione della connessione su un server proxy e [Configurazione del dispositivo per l'utilizzo di un indirizzo IP statico a pagina 35](#page-34-0) per l'impostazione del dispositivo in modo che utilizzi un indirizzo IP statico.

9. Toccare **Connect** (Connetti).

10. Toccare  $\bigcirc$ .

#### <span id="page-32-0"></span>**Aggiunta manuale di una rete Wi-Fi**

Aggiungere manualmente una rete Wi-Fi se la rete non trasmette il proprio nome (SSID) o se si desidera aggiungere una rete Wi-Fi quando ci si trova al di fuori del campo di copertura.

- 1. Far scorrere il dito verso il basso dalla barra di stato per aprire il pannello di accesso rapido e toccare  $\clubsuit$ .
- 2. Toccare **Network & Internet** (Rete e Internet) > **Wi-Fi**.
- 3. Far scorrere l'interruttore Wi-Fi in posizione **On** (Attivato).
- 4. Scorrere fino alla fine dell'elenco e selezionare **Add network** (Aggiungi rete).
- 5. Nella casella di testo **Network name** (Nome rete), immettere il nome della rete Wi-Fi.
- 6. Nell'elenco a discesa **Security** (Sicurezza), impostare il tipo di sicurezza su:
	- **None (Nessuna)**
	- **WEP**
	- **WPA/WPA2 PSK**
	- **802.1x EAP**.
- 7. Se la protezione della rete è impostata su **None** (Nessuna), toccare **Save** (Salva).
- 8. Se la protezione della rete è impostata su **WEP** o su **WPA/WPA2 PSK**, immettere la password richiesta, quindi toccare **Save** (Salva).
- 9. Se la protezione della rete è impostata su **802.1x EAP**:
	- Toccare l'elenco a discesa **EAP method** (Metodo EAP) e selezionare **PEAP**, **TLS**, **TTLS**, **PWD** o **LEAP**.
	- Toccare l'elenco a discesa **Phase 2 authentication** (Autenticazione di fase 2) e selezionare un metodo di autenticazione.
	- Se necessario, toccare **CA certificate** (Certificato CA) e selezionare un certificato di un'autorità di certificazione (CA, Certification Authority). Nota: i certificati vengono installati utilizzando le impostazioni **Security** (Sicurezza).
	- Se necessario, toccare **User certificate** (Certificato utente) e selezionare un certificato utente. Nota: i certificati utente vengono installati utilizzando le impostazioni dell'opzione **Security** (Sicurezza).
	- Se necessario, nella casella di testo **Identity** (Identità), immettere le credenziali del nome utente.
	- Se lo si desidera, nella casella di testo **Anonymous Identity** (Identità anonima), immettere un nome utente con identità anonima.
	- Se richiesto, nella casella di testo **Password**, immettere la password per la specifica identità.

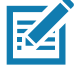

**NOTA:** Per impostazione predefinita, il proxy di rete è impostato su **None** (Nessuno) e le impostazioni IP sono configurate su **DHCP**. Vedere [Configurazione di un server proxy a pagina 34](#page-33-0) per l'impostazione della connessione su un server proxy e [Configurazione del dispositivo per l'utilizzo di un indirizzo IP statico a pagina 35](#page-34-0) per l'impostazione del dispositivo in modo che utilizzi un indirizzo IP statico.

- 10.Toccare **Save** (Salva). Per connettersi a una rete salvata, toccare e tenere premuta la rete salvata e selezionare **Connect to network** (Connettiti alla rete).
- 11. Toccare  $\bigcirc$ .

### <span id="page-33-0"></span>**Configurazione di un server proxy**

Un server proxy è un server che svolge il ruolo di intermediario per le richieste provenienti dai client che cercano risorse da altri server. Un client si connette al server proxy e richiede alcuni servizi, ad esempio un file, una connessione, una pagina Web o un'altra risorsa, disponibili in un altro server. Il server proxy valuta la richiesta in base alle proprie regole di filtraggio. Ad esempio, potrebbe filtrare il traffico in base al protocollo o all'indirizzo IP. Se la richiesta viene convalidata dal filtro, il proxy fornisce la risorsa connettendosi al server pertinente e richiedendo il servizio per conto del client.

È importante che i clienti aziendali siano in grado di configurare ambienti di computing protetti all'interno delle proprie aziende e la configurazione proxy è una parte essenziale. La configurazione proxy agisce come una barriera protettiva, garantendo il monitoraggio, da parte dei server proxy, di tutto il traffico tra Internet e la rete intranet. Generalmente, ciò costituisce parte integrante dell'applicazione della protezione nei firewall aziendali presenti all'interno delle reti Intranet.

Per configurare la periferica per il server proxy:

- 1. Nella finestra di dialogo della rete, toccare una rete.
- 2. Toccare **Advanced options** (Opzioni avanzate).
- 3. Toccare **Proxy** e selezionare **Manual** (Manuale).
- **Figura 23** Proxy settings (Impostazioni proxy)

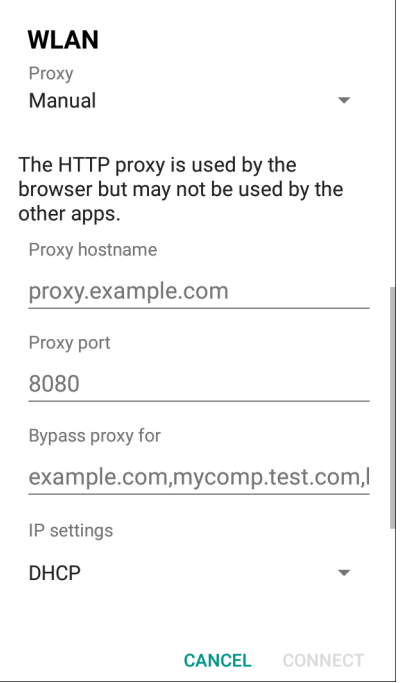

- 4. Nella casella di testo **Proxy hostname** (Nome host proxy), immettere l'indirizzo del server proxy.
- 5. Nella casella di testo **Proxy port** (Porta proxy), immettere il numero di porta per il server proxy.
- 6. Nella casella di testo **Bypass proxy for** (Ignora proxy per), immettere gli indirizzi per i siti Web che non necessitano del passaggio attraverso il server proxy. Utilizzare una virgola "," tra gli indirizzi. Non utilizzare spazi o ritorni a capo tra gli indirizzi.
- 7. Toccare **Connect** (Connetti).
- 8. Toccare  $\bigcap$ .

### <span id="page-34-0"></span>**Configurazione del dispositivo per l'utilizzo di un indirizzo IP statico**

Per impostazione predefinita, il dispositivo è configurato per l'utilizzo del protocollo DHCP (Dynamic Host Configuration Protocol) per l'assegnazione di un indirizzo IP (Internet Protocol) al momento della connessione a una rete wireless.

Per configurare il dispositivo per la connessione a una rete utilizzando un indirizzo IP statico:

- 1. Nella finestra di dialogo della rete, toccare una rete.
- 2. Toccare **Advanced options** (Opzioni avanzate).
- 3. Toccare **IP settings** (Impostazioni IP) e selezionare **Static** (Statico).
- **Figura 24** Impostazioni dell'IP statico

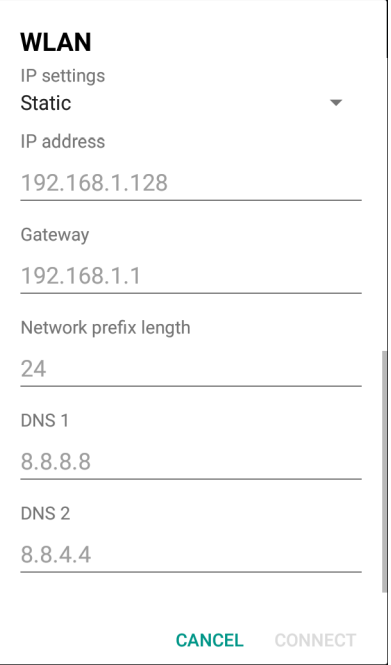

- 4. Nella casella di testo **IP address** (Indirizzo IP), immettere un indirizzo IP per il dispositivo.
- 5. Se necessario, nella casella di testo **Gateway**, immettere un indirizzo gateway per il dispositivo.
- 6. Se necessario, nella casella di testo **Network prefix length** (Lunghezza prefisso rete), immettere la lunghezza del prefisso.
- 7. Se necessario, nella casella di testo **DNS 1**, immettere un indirizzo DNS (Domain Name System).
- 8. Se necessario, nella casella di testo **DNS 2**, immettere un indirizzo DNS.
- 9. Toccare **Connect** (Connetti).
- 10. Toccare  $\bigcap$ .

#### <span id="page-35-0"></span>**Wi-Fi Preferences (Preferenze Wi-Fi)**

Utilizzare **Wi-Fi preferences** (Preferenze Wi-Fi) per configurare le impostazioni Wi-Fi avanzate. Dalla schermata Wi-Fi, scorrere verso la parte inferiore della schermata, quindi toccare **Wi-Fi preferences** (Preferenze Wi-Fi).

- **Open network notification** (Apri notifica di rete): quando questa opzione è abilitata, avverte l'utente della disponibilità di una rete aperta.
- **Advanced (Avanzate) Toccare per espandere le opzioni.**
	- **Additional settings** (Impostazioni aggiuntive): vedere la sezione corrispondente.
	- **Install Certificates** (Installa certificati): toccare per installare i certificati.
	- **Network rating provider** (Provider servizi di valutazione della rete): disabilitato (dispositivi AOSP). Per aiutare a determinare cosa costituisce una buona rete Wi-Fi, Android supporta provider esterni di servizi di valutazione della rete che forniscono informazioni relative alla qualità delle reti Wi-Fi aperte. Selezionare uno dei fornitori elencati o **None** (Nessuno). Se non ci sono provider disponibili o selezionati, la funzione di connessione alle reti aperte è disattivata.
- **Wi-Fi Direct**: consente di visualizzare un elenco dei dispositivi disponibili per una connessione Wi-Fi diretta.
- **MAC address** (Indirizzo MAC): visualizza l'indirizzo MAC (Media Access Control) del dispositivo quando si effettua la connessione alle reti Wi-Fi.
- **IP address** (Indirizzo IP): visualizza l'indirizzo IP del dispositivo quando si effettua la connessione alle reti Wi-Fi.

# **Impostazioni Wi-Fi aggiuntive**

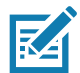

**NOTA:** Le impostazioni Wi-Fi aggiuntive si riferiscono al dispositivo, non a una specifica rete wireless.

Utilizzare **Additional Settings** (Impostazioni aggiuntive) per configurare altre impostazioni Wi-Fi. Per visualizzare le altre impostazioni Wi-Fi , scorrere verso la parte inferiore della schermata **Wi-Fi** e toccare **Wi-Fi Preferences** (Preferenze Wi-Fi) > **Advanced** (Avanzate) > **Additional settings** (Impostazioni aggiuntive).

- **Regulatory (Normative)**
	- **Country selection** (Selezione del Paese): consente di visualizzare il codice del Paese acquisito se 802.11d è abilitato e visualizza a sua volta il codice del Paese correntemente selezionato.
	- **Region code** (Codice regione): consente di visualizzare il codice della regione corrente.
- **Band and Channel Selection (Selezione di banda e canale)**
	- **Wi-Fi frequency band** (Banda di frequenza Wi-Fi): consente di impostare la banda di frequenza. **Auto** (Automatica) (impostazione predefinita), **5 GHz only** (Solo banda a 5 GHz) o **2.4 GHz only** (Solo banda a 2,4 GHz).
	- **Available channels (2,4 GHz)** (Canali disponibili (2,4 G Hz)): toccare per visualizzare il menu **Available channels** (Canali disponibili). Selezionare i canali specifici e toccare **OK**.
	- **Available channels (5 GHz)** (Canali disponibili (5 G Hz)): toccare per visualizzare il menu **Available channels** (Canali disponibili). Selezionare i canali specifici e toccare **OK**.
- **Logging (Registrazione)**
	- **Advanced Logging** (Registrazione avanzata): toccare per attivare la registrazione avanzata o modificare la directory dei file di registro.
	- **Wireless logs** (Registri wireless): utilizzare per acquisire i file di registro Wi-Fi.
		- **Fusion Logger**: toccare per aprire l'applicazione **Fusion Logger**. Questa applicazione conserva una cronologia degli eventi WLAN di alto livello che aiuta a comprendere lo stato della connettività.
		- **Fusion Status** (Stato Fusion): toccare per visualizzare lo stato della rete WLAN. Fornisce anche informazioni sul dispositivo e sul profilo connesso.
- **About (Informazioni su)** 
	- **Version** (Versione): consente di visualizzare le informazioni correnti su Fusion.

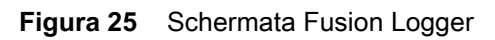

|                                                                             |              |   | 711:57                 |
|-----------------------------------------------------------------------------|--------------|---|------------------------|
|                                                                             |              |   |                        |
| FusionLogger                                                                |              |   |                        |
| I I:22:45U0NNection U0Mpleted With: 64:24:60:ae:6a:42                       |              |   |                        |
| 11:22:45 Channel 149                                                        |              |   |                        |
| 11:22:45 Wi-Fi Frequency Band: Auto                                         |              |   |                        |
| 11:22:45 Connected to "WLAN"                                                |              |   |                        |
| 11:22:45 Disconnected                                                       |              |   |                        |
| 11:22:45 Disconnected                                                       |              |   |                        |
| 11:22:46 Disconnected<br>11:22:46 Disconnected                              |              |   |                        |
| 11:23:09 Disconnected                                                       |              |   |                        |
| 11:23:09 Scanning                                                           |              |   |                        |
| 11:23:09 Scanning:                                                          |              |   |                        |
| 11:23:10 Scanning                                                           |              |   |                        |
| 11:23:10 Connecting to "WLAN"                                               |              |   |                        |
| 11:23:10 Associating                                                        |              |   |                        |
| 11:23:10 Connecting to "WLAN"                                               |              |   |                        |
| 11:23:10 Authenticating with "WLAN"                                         |              |   |                        |
| 11:23:10 Four-way Handshake                                                 |              |   |                        |
| 11:23:10 Group Handshake                                                    |              |   |                        |
| 11:23:11 Authenticating with "WLAN"                                         |              |   |                        |
| 11:23:11 Connecting to "WLAN"                                               |              |   |                        |
| 11:23:11 Obtaining IP address from "WLAN"                                   |              |   |                        |
| 11:23:11 Connection Completed with 84:24:8d:af:06:52                        |              |   |                        |
| 11:23:11 "ZGuest" lpAddress:10.10.203.13                                    |              |   |                        |
| 11:23:11 Connection Completed with: 84:24:8d:af:06:52                       |              |   |                        |
| 11:23:11 Channel 11                                                         |              |   |                        |
| 11:23:11 Wi-Fi Frequency Band: Auto                                         |              |   |                        |
| 11:23:11 Connected to "WLAN"                                                |              |   |                        |
| 11:23:11 "ZGuest" lpAddress:10.10.203.13                                    |              |   |                        |
| 11:23:11Connection Completed with: 84:24:8d:af:06:52<br>11:23:11 Channel 11 |              |   |                        |
| 11:23:11 Wi-Fi Frequency Band : Auto                                        |              |   |                        |
| 11:23:11 Connected to "WLAN"                                                |              |   |                        |
| 11:29:29 ASSOCIATED                                                         |              |   |                        |
| 11:29:29 "ZGuest" IpAddress:10.10.203.13                                    |              |   |                        |
| 11:29:29Connection Completed with: 84:24:8d:ae:6a:42                        |              |   |                        |
| 11:29:29 Channel 149                                                        |              |   |                        |
| 11:29:29 Wi-Fi Frequency Band: Auto                                         |              |   |                        |
| 11:29:29 Connected to "WLAN"                                                |              |   |                        |
| 11:29:29 Connection Completed with 84:24:8d:ae:6a:42                        |              |   |                        |
|                                                                             |              |   |                        |
| <b>SAVE</b>                                                                 | <b>CLEAR</b> |   | $\triangledown$ Scroll |
|                                                                             |              |   |                        |
|                                                                             | $\circ$      | Ω |                        |
|                                                                             |              |   |                        |

**Figura 26** Schermata Fusion Status (Stato Fusion)

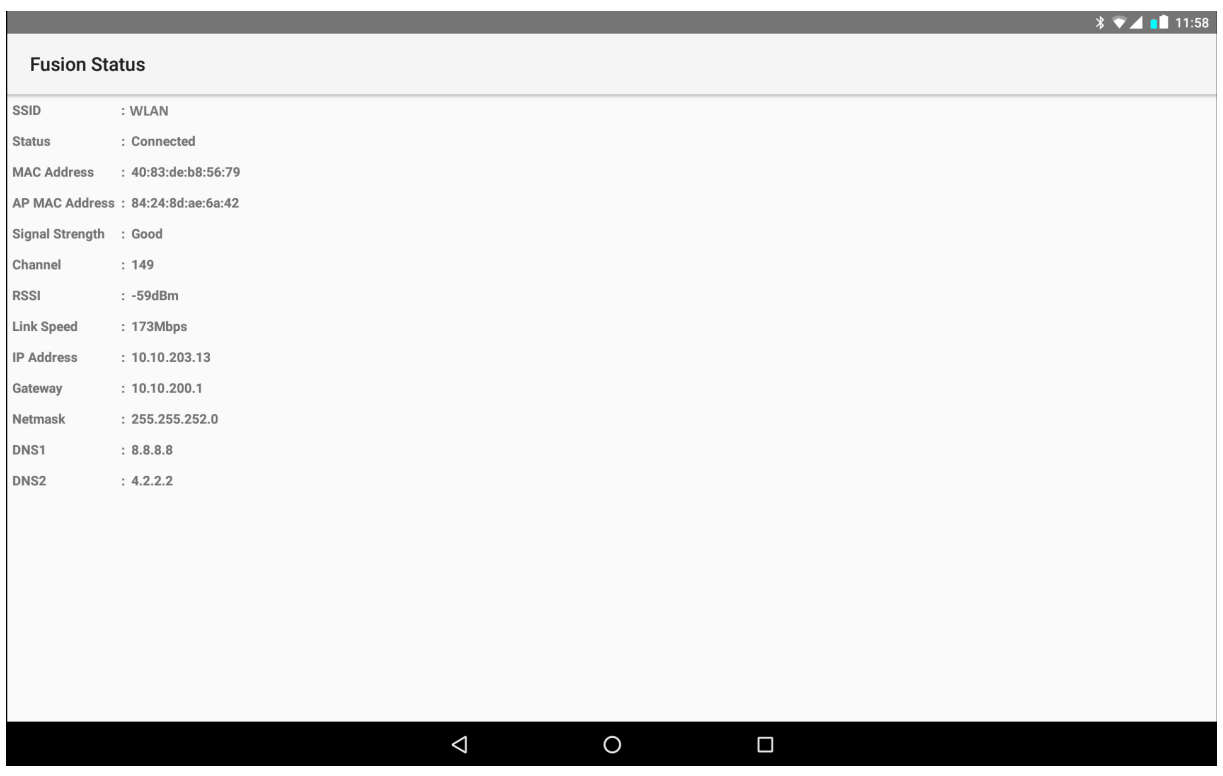

## **Wi-Fi Direct**

I dispositivi Wi-Fi Direct possono connettersi tra loro senza dover passare attraverso un access point. Se necessario, i dispositivi Wi-Fi Direct stabiliscono la propria rete ad-hoc consentendo di visualizzare i dispositivi disponibili e scegliere a quale si desidera connettersi.

- 1. Far scorrere il dito verso il basso dalla barra di stato, quindi toccare  $\clubsuit$ .
- 2. Toccare **Wi-Fi** > **Wi-Fi preferences** (Preferenze Wi-Fi) > **Advanced** (Avanzate) > **Wi-Fi Direct**. La periferica inizia la ricerca di un altro dispositivo Wi-Fi Direct.

**Figura 27** Schermata Wi-Fi Direct

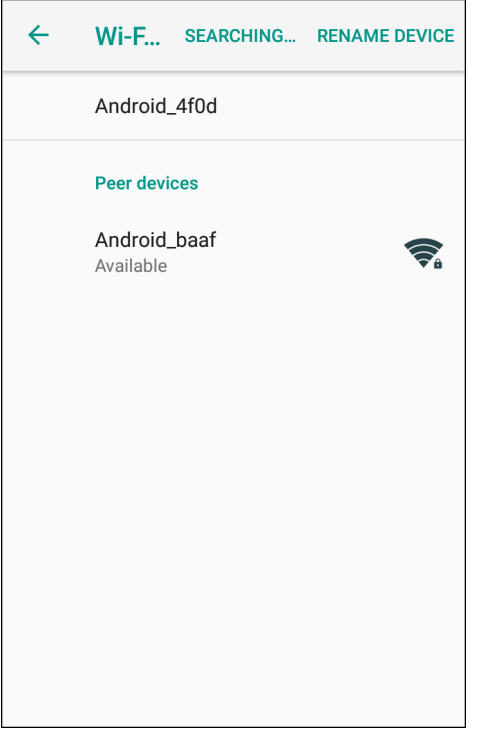

- 3. In **Peer devices** (Dispositivi associati), toccare il nome dell'altro dispositivo.
- 4. Sull'altro dispositivo, selezionare **Accept** (Accetta).
- 5. **Connected** (Connesso) viene visualizzato sul dispositivo. Su entrambi i dispositivi, nelle rispettive schermate Wi-Fi Direct, il nome dell'altro dispositivo viene visualizzato nell'elenco.

# **Impostazione del blocco schermo**

Utilizzare le impostazioni **Device security** (Protezione dei dispositivi) per impostare le preferenze per il blocco dello schermo.

- 1. Far scorrere il dito verso il basso dalla barra di stato per aprire il pannello di accesso rapido e toccare  $\clubsuit$ .
- 2. Toccare **Security & location** (Posizione e sicurezza).

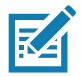

**NOTA:** Le opzioni variano in base ai criteri di alcune applicazioni, come i sistemi e-mail.

- **Screen lock** (Blocco schermo): toccare per configurare il dispositivo in modo da richiedere uno scorrimento, una sequenza, un PIN o la password per sbloccare lo schermo.
	- **None** (Nessuno): disattiva la protezione di sblocco dello schermo.
	- **Swipe** (Scorri): consente di spostare l'icona di blocco per sbloccare lo schermo.
	- **Pattern** (Sequenza): tracciare una sequenza per sbloccare lo schermo. Per ulteriori informazioni, vedere [Impostazione dello sblocco dello schermo con sequenza a pagina 42](#page-41-0).
	- **PIN**: consente di inserire un codice PIN numerico per sbloccare lo schermo. Per ulteriori informazioni, vedere [Impostazione del blocco schermo tramite PIN a pagina 40](#page-39-0).
	- **Password**: consente di immettere una password per sbloccare lo schermo. Per ulteriori informazioni, vedere [Impostazione dello sblocco dello schermo tramite password a pagina 41.](#page-40-0)

Bloccare lo schermo per proteggere l'accesso ai dati sul dispositivo. Alcuni account e-mail richiedono il blocco dello schermo. Il blocco dello schermo funziona in modo diverso nella modalità a utente singolo rispetto alla modalità multiutente.

Far scorrere il dito verso l'alto per sbloccare. Se è attiva la funzione di sblocco dello schermo con sequenza, viene visualizzata la schermata della sequenza anziché la schermata di blocco.

Se è attiva la funzione di sblocco dello schermo con PIN/password, immettere il PIN o la password dopo aver sbloccato lo schermo.

## <span id="page-39-0"></span>**Impostazione del blocco schermo tramite PIN**

- 1. Far scorrere il dito verso il basso dalla barra di stato per aprire il pannello di accesso rapido e toccare  $\clubsuit$ .
- 2. Toccare **Security & location** (Posizione e sicurezza).
- 3. Toccare **Screen lock** (Blocco schermo).
- 4. Toccare **PIN**.
- 5. Per richiedere un PIN all'avvio del dispositivo selezionare **Yes** (Sì) oppure selezionare **No** per non richiedere un PIN.

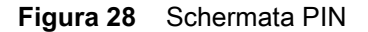

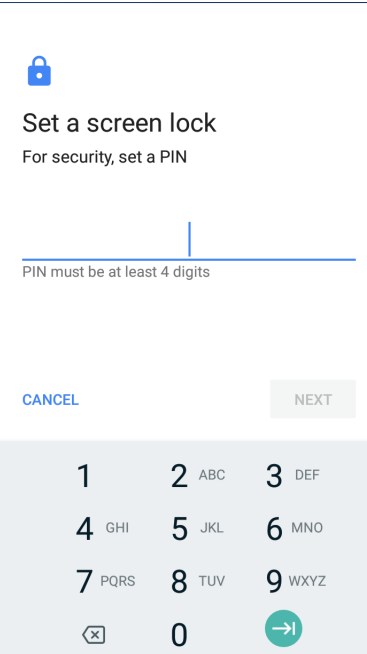

- 6. Toccare in un punto nel campo di testo.
- 7. Immettere un PIN (4 numeri), quindi toccare **Next** (Avanti).
- 8. Inserire nuovamente il PIN, quindi toccare **Next** (Avanti).
- 9. Selezionare il tipo di notifiche che compaiono quando lo schermo è bloccato, quindi toccare **Done** (Fine).
- 10. Toccare  $O$ . La volta successiva che il dispositivo entra in modalità di sospensione, verrà richiesto un PIN alla riattivazione.

## <span id="page-40-0"></span>**Impostazione dello sblocco dello schermo tramite password**

- 1. Far scorrere il dito verso il basso dalla barra di stato per aprire il pannello di accesso rapido e toccare  $\clubsuit$ .
- 2. Toccare **Security & location** (Posizione e sicurezza).
- 3. Toccare **Screen lock** (Blocco schermo).
- 4. Toccare **Password**.
- 5. Per richiedere una password all'avvio del dispositivo, selezionare **Yes** (Sì) oppure selezionare **No** per non richiedere una password.
- 6. Toccare in un punto nel campo di testo.

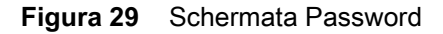

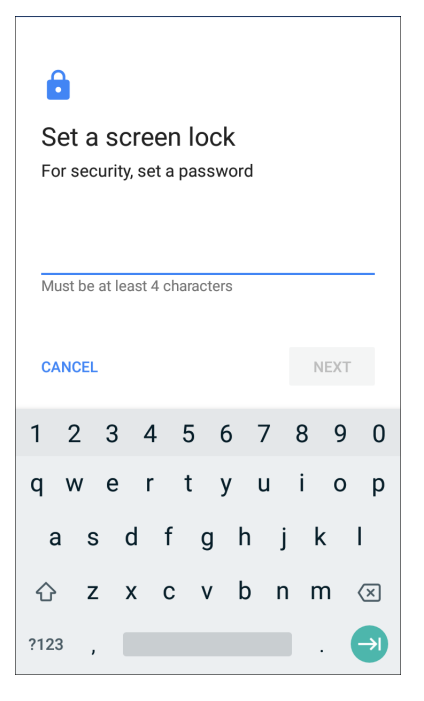

- 7. Inserire una password (da 4 a 16 caratteri), quindi toccare **Next** (Avanti).
- 8. Inserire nuovamente la password, quindi toccare **Next** (Avanti).
- 9. Selezionare il tipo di notifiche che compaiono quando lo schermo è bloccato, quindi toccare **Done** (Fine).
- 10. Toccare  $O$ . La volta successiva che il dispositivo entra in modalità di sospensione, verrà richiesta una password alla riattivazione.

## <span id="page-41-0"></span>**Impostazione dello sblocco dello schermo con sequenza**

- 1. Far scorrere il dito verso il basso dalla barra di stato per aprire il pannello di accesso rapido e toccare  $\clubsuit$ .
- 2. Toccare **Security & location** (Posizione e sicurezza).
- 3. Toccare **Screen lock** (Blocco schermo).
- 4. Toccare **Pattern** (Sequenza).
- 5. Per richiedere una sequenza all'avvio del dispositivo, selezionare **Yes** (Sì) oppure selezionare **No** per non richiedere una sequenza.

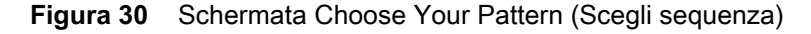

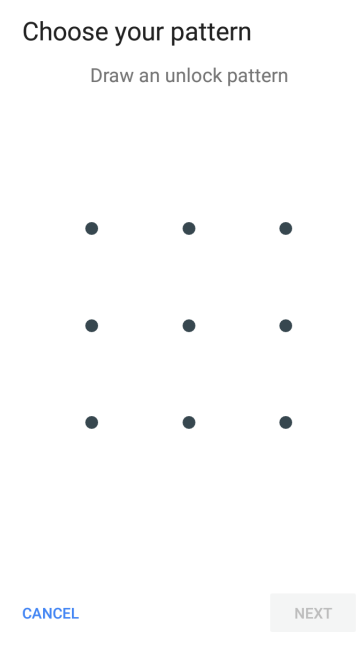

- 6. Disegnare una sequenza collegando almeno quattro punti tra loro.
- 7. Toccare **Continue** (Continua).
- 8. Ridisegnare la sequenza.
- 9. Toccare **Confirm** (Conferma).
- 10.Selezionare il tipo di notifiche che compaiono quando lo schermo è bloccato, quindi toccare **Done** (Fine).
- 11. Toccare  $\bigcirc$ . La volta successiva che il dispositivo entra in modalità di sospensione, verrà richiesta una sequenza alla riattivazione.

## **Visualizzazione delle password**

Per impostare il dispositivo in modo da visualizzare brevemente i caratteri della password durante la digitazione dell'utente:

- 1. Far scorrere il dito verso il basso dalla barra di stato per aprire il pannello di accesso rapido e toccare  $\clubsuit$ .
- 2. Toccare **Security & location** (Posizione e sicurezza).
- 3. Far scorrere l'interruttore **Show passwords** (Mostra password) in posizione ON (Attivato).

# **Accounts (Account)**

Utilizzare le impostazioni **Accounts** (Account) per aggiungere, rimuovere e gestire gli account. Utilizzare queste impostazioni per controllare il modo in cui le applicazioni inviano, ricevono e sincronizzano i dati in base alle proprie pianificazioni e se le applicazioni possono sincronizzare automaticamente i dati utente.

Le applicazioni potrebbero anche avere le proprie impostazioni per controllare il modo in cui sincronizzare i dati (consultare la documentazione relativa a tali applicazioni per i dettagli).

# **Utilizzo della lingua**

Utilizzare le impostazioni **Language & input** (Lingue e immissione) per modificare la lingua del dispositivo, incluse le parole aggiunte al dizionario.

# **Modifica dell'impostazione della lingua**

- 1. Far scorrere il dito verso il basso dalla barra di stato per aprire il pannello di accesso rapido e toccare  $\clubsuit$ .
- 2. Toccare **System** (Sistema) > **Languages & input** (Lingue e immissione).
- 3. Toccare **Languages** (Lingue). Viene visualizzato un elenco delle lingue disponibili.
- 4. Se la lingua desiderata non compare nell'elenco, toccare **Add a language** (Aggiungi una lingua) e selezionare una lingua dall'elenco.
- 5. Toccare e tenere premuto  $\equiv$  sulla destra della lingua desiderata, quindi trascinarla all'inizio dell'elenco.
- 6. La lingua del sistema operativo viene impostata sula lingua selezionata.

## **Aggiunta di parole al dizionario**

- 1. Far scorrere il dito verso il basso dalla barra di stato per aprire il pannello di accesso rapido e toccare  $\clubsuit$ .
- 2. Toccare **System** (Sistema) > **Languages & input** (Lingue e immissione) > **Advanced** (Avanzate) > **Personal dictionary** (Dizionario personale).
- 3. Se richiesto, selezionare la lingua in cui tale parola o frase viene memorizzata.
- 4. Toccare **+** per aggiungere una nuova parola o frase al dizionario.
- 5. Immettere la parola o la frase.
- 6. Nella casella di testo **Shortcut** (Scelta rapida), immettere una scelta rapida per la parola o la frase.
- 7. Toccare  $\bigcirc$ .

## **Impostazioni della tastiera**

Utilizzare le impostazioni **Languages & input** (Lingue e immissione) per configurare le tastiere sullo schermo. Il dispositivo contiene le seguenti impostazioni della tastiera:

- Android Keyboard (Tastiera Android): solo dispositivi AOSP.
- Enterprise Keyboard (Tastiera Enterprise)
- Gboard: solo dispositivi GMS.

# **Configurazione di PTT Express**

Fare riferimento alla Guida dell'utente di PTT Express all'indirizzo <www.zebra.com/support>per informazioni sulla configurazione dell'applicazione PTT Express Client.

# **RxLogger**

RxLogger è uno strumento diagnostico completo che fornisce metriche per applicazioni e sistemi, consente la creazione di plug-in personalizzati e individua i problemi dell'applicazione e del dispositivo. RxLogger registra le seguenti informazioni: carico della CPU, carico della memoria, snapshot di memoria, stati di alimentazione, registrazione wireless, registrazione cellulare, dump TCP, registrazione Bluetooth, registrazione GPS, logcat, push/pull FTP, dump ANR, ecc. Tutti i registri e i file generati vengono salvati sulla memoria flash del dispositivo (interna o esterna).

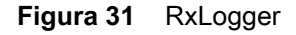

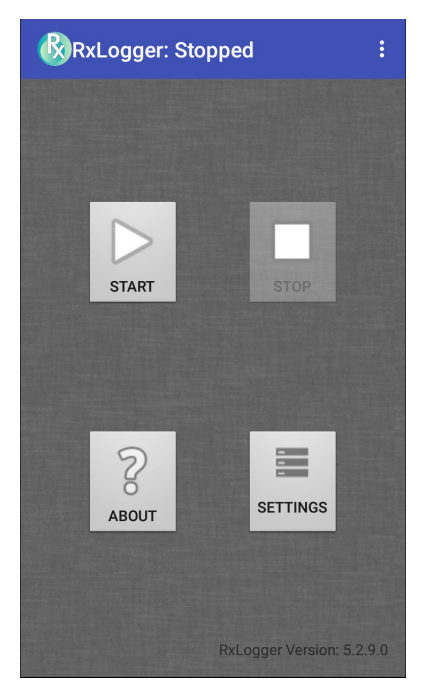

# **Configurazione di RxLogger**

RxLogger è progettato con un'architettura plug-in e viene fornito in dotazione con una serie di plug-in già integrati. I plug-in sono descritti di seguito.

Per aprire la schermata di configurazione, nella schermata iniziale di RxLogger, toccare **Settings** (Impostazioni). **Figura 32** Schermata di configurazione di RxLogger

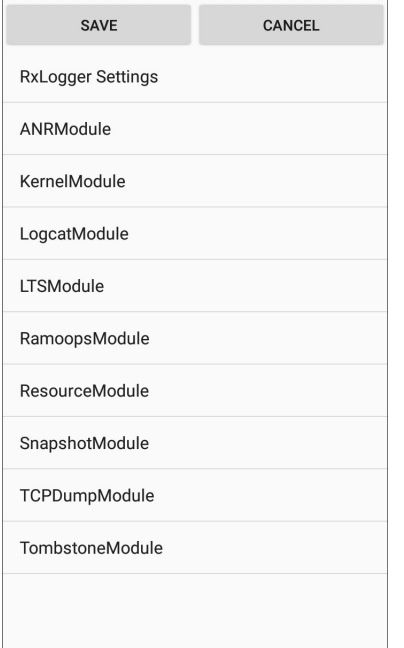

# **RxLogger Settings (Impostazioni RxLogger)**

Il modulo RxLogger Settings (Impostazioni RxLogger) fornisce ulteriori impostazioni per RxLogger.

- **Enable notifications** (Attiva notifiche): selezionare per consentire le notifiche RxLogger nella barra di stato e nel riquadro delle notifiche.
- **Enable debug logs** (Attiva registri di debug): selezionare questa opzione per abilitare i registri di debug.

## **Modulo ANR**

Il modulo ANR (Application Not Responsive) indica che il thread UI di un'applicazione in esecuzione non risponde per un periodo di tempo specificato. RxLogger è in grado di rilevare questa condizione e attivare una copia della traccia dello stack chiamate dell'applicazione che non risponde nella directory dei file di registro. L'evento è anche indicato nel registro CSV di alto livello.

- **Enable Module** (Attiva modulo): consente la registrazione di questo modulo.
- **Log path** (Percorso registro): specifica il percorso del registro predefinito in cui salvare i file di registro ANR.
- **Collect Historic ANRs** (Raccogli ANR storici): raccoglie i file di traccia ANR dal sistema.

### **Modulo Kernel**

Il modulo Kernel acquisisce kmsg dal sistema.

- **Enable Module** (Attiva modulo): consente la registrazione di questo modulo Kernel.
- **Log path** (Percorso registro): specifica il percorso del registro di alto livello per l'archiviazione di tutti i registri kernel. Questa impostazione si applica a livello globale a tutti i buffer kernel.
- **Kernal Log filename** (Nome file di registro del kernel): specifica il nome file di registro di base per questo buffer kernel. Il conteggio file corrente viene aggiunto a questo nome.
- **Max Kernal log file size** (Dimensioni massime file di registro del kernel): consente di specificare le dimensioni massime, in megabyte, di un singolo file di registro.
- **Kernal Log interval** (Intervallo di registrazione del kernel): consente di impostare l'intervallo, in secondi, con il quale scaricare il buffer di registro sul file.
- **Kernal Log file count** (Numero file di registro del kernel): consente di specificare il numero di file di registro da conservare e ruotare. Ciascun file di registro non deve superare le dimensioni massime specificate.
- **Enable System Timestamp in Kernal Log** (Attiva data/ora di sistema nel registro kernel): consente di attivare la data/ora del sistema nei registri kernel.
- **System Timestamp Interval** (Intervallo data/ora di sistema): consente di impostare l'intervallo, in secondi, tra le impostazioni di data/ora del sistema.
- **Enable Logcat Integration override** (Attiva override integrazione Logcat): attiva gli override dell'integrazione Logcat.

### **Modulo Logcat**

Logcat è uno strumento di debug essenziale disponibile sui dispositivi Android. RxLogger consente di registrare dati da tutti e quattro i buffer Logcat disponibili. Il plug-in Logcat è in grado di raccogliere dati da più buffer Logcat forniti dal sistema, ossia il buffer principale e i buffer di eventi, radio e sistema. Ciascuna delle impostazioni è disponibile indipendentemente per ogni singolo buffer, salvo diversamente specificato.

- **Enable Module** (Attiva modulo): consente la registrazione di questo modulo.
- **Log path** (Percorso registro): specifica il percorso del registro di alto livello per la memorizzazione di tutti i registri logcat. Questa impostazione si applica a livello globale per tutti i buffer logcat.
- **Enable main logcat** (Attiva logcat principale): consente la registrazione per questo buffer logcat.
	- **Main Log interval (sec)** (Intervallo di registrazione principale (sec.)): consente di impostare l'intervallo, in secondi, con il quale scaricare il buffer di registro sul file.
	- **Main Log filename** (Nome file del registro principale): specifica il nome file del registro di base per questo buffer logcat. Il conteggio file corrente viene aggiunto a questo nome.
	- **Main Log file count** (Numero file del registro principale): consente di specificare il numero di file del registro da conservare e ruotare. Ciascun file di registro non deve superare le dimensioni massime specificate.
	- **Main log file size (MB)** (Dimensioni massime file del registro principale (MB)): consente di specificare le dimensioni massime, in megabyte, di un singolo file di registro.
	- **Main log filter** (Filtro registro principale): filtro logcat personalizzato da eseguire sul buffer principale.
- **Enable event logcat** (Attiva logcat eventi): consente la registrazione eventi per questo buffer logcat.
	- **Event log interval (sec)** (Intervallo evento (sec.)): consente di impostare l'intervallo, in secondi, con il quale scaricare il buffer di registro sul file.
	- **Event log filename** (Nome file del registro eventi): specifica il nome file del registro di base per questo buffer logcat. Il conteggio file corrente viene aggiunto a questo nome.
	- **Event log file count** (Numero file del registro eventi): consente di specificare il numero di file del registro da conservare e ruotare. Ciascun file di registro non deve superare le dimensioni massime specificate.
	- **Event log file size (MB)** (Dimensioni massime file del registro eventi (MB)): consente di specificare le dimensioni massime, in kilobyte, di un singolo file di registro.
	- **Event log filter** (Filtro registro eventi): filtro logcat personalizzato da eseguire sul buffer eventi.
- **Enable radio logcat** (Attiva logcat radio): consente la registrazione per questo buffer logcat.
	- **Radio log interval (sec)** (Intervallo di registrazione radio (sec.)): consente di impostare l'intervallo, in secondi, con il quale scaricare il buffer di registro sul file.
	- **Radio log filename** (Nome file del registro radio): specifica il nome file del registro di base per questo buffer logcat. Il conteggio file corrente viene aggiunto a questo nome.
	- **Radio log file count** (Numero file del registro radio): consente di specificare il numero di file del registro da conservare e ruotare. Ciascun file di registro non deve superare le dimensioni massime specificate.
	- **Radio log file size (MB)** (Dimensioni file del registro radio): consente di specificare le dimensioni massime, in kilobyte, di un singolo file di registro
	- **Radio log filter** (Filtro registro radio): filtro logcat personalizzato da eseguire sul buffer principale.
- **Enable system logcat** (Attiva logcat sistema): consente la registrazione per questo buffer logcat.
	- **System log interval (sec)** (Intervallo di registrazione sistema (sec.)): consente di impostare l'intervallo, in secondi, con il quale scaricare il buffer di registro sul file.
	- **System log filename** (Nome file del registro di sistema): specifica il nome file del registro di base per questo buffer logcat. Il conteggio file corrente viene aggiunto a questo nome.
	- **System log file count** (Numero file del registro di sistema): consente di specificare il numero di file del registro da conservare e ruotare. Ciascun file di registro non deve superare le dimensioni massime specificate.
	- **System log file size (MB)** (Dimensioni massime file del registro di sistema (MB)): consente di specificare le dimensioni massime, in kilobyte, di un singolo file di registro.
	- **System log filter** (Filtro registro di sistema): filtro logcat personalizzato da eseguire sul buffer di sistema.
- **Enable crash logcat** (Attiva logcat arresto): consente la registrazione per questo buffer logcat di arresto.
	- **Crash log interval (sec)** (Intervallo di registrazione arresto (sec.)): consente di impostare l'intervallo, in secondi, con il quale scaricare il buffer di registro sul file.
	- **Crash log filename** (Nome file di registro arresto): specifica il nome file di registro di base per questo buffer logcat. Il conteggio file corrente viene aggiunto a questo nome.
	- **Crash log file count** (Numero file di registro arresto): consente di specificare il numero di file del registro da conservare e ruotare. Ciascun file di registro non deve superare le dimensioni massime specificate.
	- **Crash log file size (MB)** (Dimensioni massime file di registro arresto (MB)): consente di specificare le dimensioni massime, in megabyte, di un singolo file di registro.
	- **Crash log filter** (Filtro registro arresto): filtro logcat personalizzato da eseguire sul buffer eventi.
- **Enable combined logcat** (Attiva logcat combinato): consente la registrazione per questo buffer logcat.
	- **Enable main buffer** (Attiva buffer principale): consente di attivare o disattivare l'aggiunta del buffer principale nel file logcat combinato.
	- **Enable event buffer** (Attiva buffer eventi): consente di attivare o disattivare l'aggiunta del buffer eventi nel file logcat combinato.
	- **Enable radio buffer** (Attiva buffer radio): consente di attivare o disattivare l'aggiunta del buffer radio nel file logcat combinato.
	- **Enable system buffer** (Attiva buffer di sistema): consente di attivare o disattivare l'aggiunta del buffer sistema nel file logcat combinato.
	- **Enable crash buffer** (Attiva buffer arresto): consente di attivare o disattivare l'aggiunta del buffer di arresto nel file logcat combinato.
	- **Combine log interval (sec)** (Combina intervallo di registrazione (sec.)): consente di impostare l'intervallo, in secondi, con il quale scaricare il buffer di registro sul file.
	- **Combined log filename** (Nome file del registro combinato): specifica il nome file del registro di base per questo buffer logcat. Il conteggio file corrente viene aggiunto a questo nome.
	- **Combined log file count** (Numero file del registro combinato): consente di specificare il numero di file del registro da conservare e ruotare. Ciascun file di registro non deve superare le dimensioni massime specificate.
	- **Combined log file size (MB)** (Dimensioni massime file del registro combinato (MB)): consente di specificare le dimensioni massime, in megabyte, di un singolo file del registro.
	- **Combined log filter** (Filtro registro combinato): filtro logcat personalizzato da eseguire sul buffer combinato.

### **Modulo LTS**

Il modulo LTS (Long Term Storage) acquisisce i dati per un lungo periodo di tempo senza perdere alcun dato. Ogni volta che un file viene creato tramite scrittura, LTS lo salva come file GZ in un percorso organizzato per un utilizzo futuro.

- **Enable Module** (Attiva modulo): consente la registrazione di questo modulo.
- **Storage Directory** (Directory di archiviazione): specifica il percorso del registro di alto livello per l'archiviazione di tutti i registri logcat. Questa impostazione si applica a livello globale per tutti i buffer logcat.

## **Modulo Ramoops**

Il modulo Ramoops acquisisce le ultime kmsg dal dispositivo.

- **Enable Module** (Attiva modulo): consente la registrazione di questo modulo.
- **Log path** (Percorso registro): specifica il percorso del registro di alto livello per la memorizzazione di tutti i registri ramoops. Questa impostazione si applica a livello globale per tutti i buffer Ramoops.
- **Base filename** (Nome file di base): specifica il nome file del registro di base per questo buffer kernel. Il conteggio file corrente viene aggiunto a questo nome.
- **Numero di file Ramoops**: consente di specificare il numero di file del registro da conservare e ruotare. Ciascun file di registro non deve superare le dimensioni specificate.

### **Modulo Resource (Risorse)**

Il modulo Resource (Risorse) acquisisce le informazioni sui dispositivi e le statistiche del sistema a intervalli specificati. I dati vengono utilizzati per determinare lo stato di funzionamento del dispositivo in un periodo di tempo.

- **Enable Module** (Attiva modulo): consente la registrazione di questo modulo.
- **Log P ath** (Percorso registro): specifica il percorso del registro di alto livello per la memorizzazione di tutti i registri delle risorse. Questa impostazione si applica a livello globale a tutti i buffer delle risorse.
- **Resource Log interval** (Intervallo di registrazione risorse): consente di impostare l'intervallo, in secondi, con il quale scaricare il buffer di registro sul file.
- **Resource Log file size** (Dimensioni massime file del registro risorse): consente di specificare le dimensioni massime, in megabyte, di un singolo file del registro.
- **Resource Log file count** (Numero file del registro risorse): consente di specificare il numero di file del registro da conservare e ruotare. Ciascun file di registro non deve superare le dimensioni massime specificate.
- **System Resource** (Risorse di sistema): consente di attivare o disattivare la raccolta delle informazioni relative alle risorse di sistema.
- **Network** (Rete): consente di attivare o disattivare la raccolta dello stato della rete.
- **Bluetooth**: consente di attivare o disattivare la raccolta delle informazioni sul Bluetooth.
- **Light** (Luce): consente di attivare o disattivare la raccolta del livello di luce ambientale.
- **Heater** (Riscaldatore): non supportato.

### **Modulo Snapshot (Istantanee)**

Il modulo Snapshot (Istantanee) raccoglie statistiche dettagliate sul dispositivo ad un intervallo specificato per visualizzare informazioni dettagliate sul dispositivo.

- **Enable Module** (Attiva modulo): consente la registrazione di questo modulo.
- **Log Path** (Percorso registro): specifica il percorso di base da utilizzare per memorizzare i file delle istantanee.
- **Log filename** (Nome file di registro): specifica il nome di base per tutti i file delle istantanee. Il conteggio file corrente viene aggiunto a questo nome.
- **Log Interval (sec)** (Intervallo registro (sec.)): specifica l'intervallo, in secondi, con il quale richiamare un'istantanea dettagliata.
- **Snapshot file count** (Numero file istantanee): il numero massimo di file delle istantanee che è possibile memorizzare in qualsiasi momento.
- **Top** (Parte superiore): consente di attivare o disattivare l'esecuzione del comando **top** per la raccolta dati.
- **CPU info** (Informazioni CPU): consente la registrazione dettagliata CPU per processo nell'istantanea.
- **Memory Info** (Informazioni memoria): consente la registrazione dell'utilizzo dettagliato della memoria per processo nell'istantanea.

## Impostazioni

- **Wake Locks** (Attiva blocchi): consente di attivare o disattivare la raccolta di informazioni wake\_lock sys/fs.
- **Time in State** (Stato durata): consente di attivare o disattivare la raccolta di cpufreq sys/fs per ogni core.
- **Processes** (Processi): consente di eseguire il dump dell'elenco processi completo nell'istantanea.
- **Threads** (Thread): consente di eseguire il dump di tutti i processi e dei relativi thread nell'istantanea.
- **Properties** (Proprietà): attiva il dump di tutte le proprietà di sistema sul dispositivo, incluse le informazioni su build/versione e le informazioni di stato.
- **Interfaces** (Interfacce): consente di attivare o disattivare l'esecuzione del comando **netcfg** per la raccolta dati.
- **IP Routing Table** (Tabella di routing IP): consente di attivare o disattivare la raccolta del percorso di rete per la raccolta dati.
- **Connectivity** (Connettività): consente di attivare o disattivare l'esecuzione del comando **dumpsys connectivity** per la raccolta dati.
- **Wifi** (Wi-Fi): consente di attivare o disattivare l'esecuzione del comando **dumpsys wifi** per la raccolta dati.
- **File systems** (File system): consente di eseguire il dump dei volumi disponibili sul file system e nello spazio libero di archiviazione per ciascuno di essi.
- **Usage stats** (Statistiche di utilizzo): consente di eseguire il dump delle informazioni dettagliate sull'utilizzo di ciascun pacchetto sul dispositivo. Ciò include il numero di avvii e la durata di ciascuna esecuzione.

### **Modulo TCPDump**

Il modulo TCPDump acquisisce i dati TCP rilevati tramite le reti del dispositivo.

- **Enable Module** (Attiva modulo): consente la registrazione di questo modulo.
- **Log path** (Percorso registro): consente di specificare la posizione in cui memorizzare i file del registro di output TCPDump.
- **Base filename** (Nome file di base): specifica il nome file di base da utilizzare durante l'archiviazione dei file TCPDump. Il numero di indice del file di registro corrente viene aggiunto al nome del file.
- **Tcpdump file size (MB)** (Dimensioni file Tcpdump (MB)): consente di specificare le dimensioni massime del file, in megabyte, per ogni file di registro creato.
- **Tcpdump file count** (Numero di file Tcpdump): consente di specificare il numero di file del registro da scorrere durante l'archiviazione delle tracce di rete.

### **Modulo Tombstone**

Il modulo Tombstone raccoglie i registri tombstone (arresti nativi Linux) dal dispositivo.

- **Enable Module** (Attiva modulo): consente la registrazione di questo modulo.
- **Log path** (Percorso registro): consente di specificare la posizione in cui memorizzare i file del registro di output Tombstone.
- **Collect Historic tombstones** (Raccogli tombstone storici): raccoglie i file tombstone nuovi ed esistenti.

## **File di configurazione**

È possibile impostare la configurazione RxLogger utilizzando un file XML. Il file di configurazione **config.xml** si trova sulla scheda microSD nella cartella **RxLogger\config**. Copiare il file dal dispositivo in un computer host tramite una connessione USB. Modificare il file di configurazione e sostituire il file XML sul dispositivo. Non è necessario arrestare e riavviare il servizio RxLogger poiché la modifica al file viene rilevata automaticamente.

## **Attivazione della registrazione**

Per attivare la registrazione:

- 1. Far scorrere la schermata verso l'alto e selezionare ...
- 2. Toccare **Start** (Avvia).
- 3. Toccare  $\bigcap$ .

## **Disattivazione della registrazione**

Per disattivare la registrazione:

- 1. Far scorrere la schermata verso l'alto e selezionare ...
- 2. Toccare **Stop** (Arresta).
- 3. Toccare  $\bigcirc$ .

## **Estrazione dei file di registro**

- 1. Collegare il dispositivo a un computer host tramite una connessione USB.
- 2. Tramite un'utilità di esplorazione dei file, accedere alla cartella **RxLogger**.
- 3. Copiare il file dal dispositivo nel computer host.
- 4. Disconnettere il dispositivo dal computer host:

# **RxLogger Utility**

RxLogger Utility è un'applicazione di monitoraggio dei dati per la visualizzazione dei registri nel dispositivo mentre RxLogger è in esecuzione. Accedere ai registri e alle funzioni di RxLogger Utility nella visualizzazione App o Overlay (Sovrapposizione).

# **Visualizzazione App**

Nella visualizzazione App, l'utente visualizza i registri in RxLogger Utility.

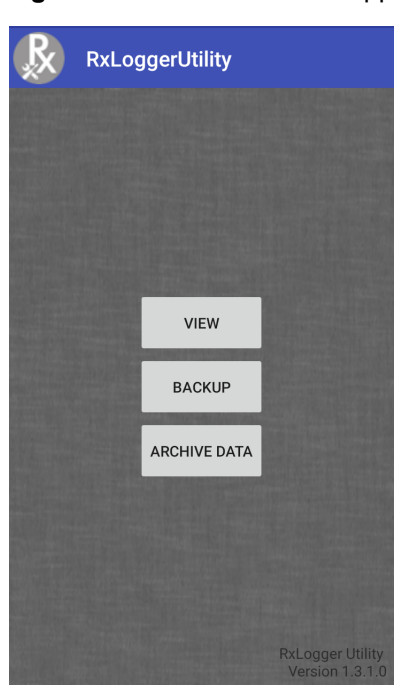

**Figura 33** Visualizzazione App

**Visualizzazione dei registri**

Per visualizzare i registri:

1. Toccare l'icona Main Chat Head (Chat head principale). Viene visualizzata la schermata di visualizzazione Overlay (Sovrapposizione).

**Figura 34** Schermata della visualizzazione Overlay (Sovrapposizione)

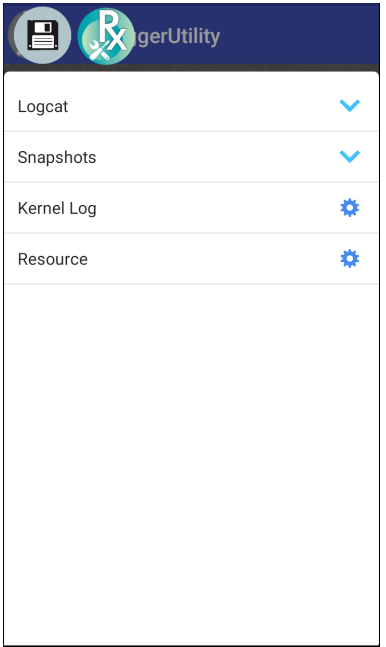

- 2. Toccare un registro per aprirlo. L'utente può aprire molti registri ognuno contenente una nuova chat head secondaria.
- 3. Se necessario, scorrere verso sinistra o destra per visualizzare altre icone delle chat head secondarie.
- 4. Toccare una chat head secondaria per visualizzare il contenuto del registro.

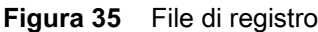

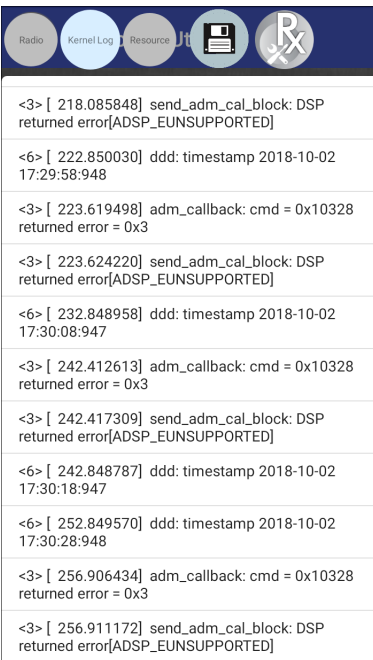

### **Backup**

RxLogger Utility consente all'utente di creare un file zip della cartella **RxLogger** sul dispositivo, che, per impostazione predefinita, contiene tutti i registri RxLogger in esso memorizzati.

Per salvare i dati di backup, toccare **BACKUP** > **Yes** (Sì).

#### **Figura 36** Messaggio di backup

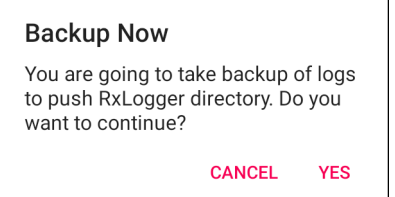

### **Dati dell'archivio**

È possibile visualizzare tutti i registri memorizzati nella directory **RxLogger** predefinita. I registri visualizzati nella finestra Archive (Archivio) non sono live.

### **Figura 37** Archive (Archivio)

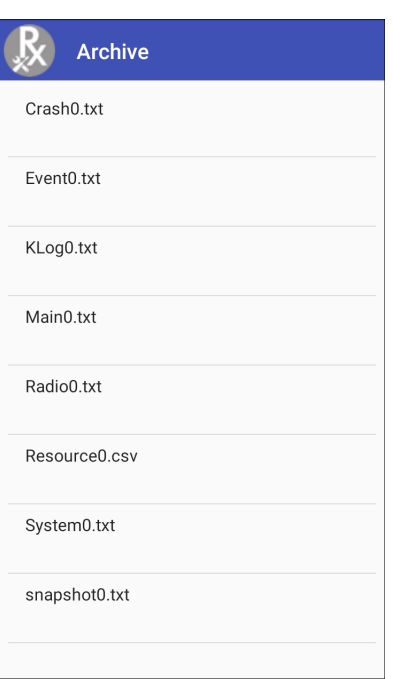

Per visualizzare i file di registro, toccare **ARCHIVE DATA** (DATI ARCHIVIO), quindi toccare un file di registro.

# **Visualizzazione Overlay (Sovrapposizione)**

La visualizzazione Overlay (Sovrapposizione) consente di visualizzare le informazioni su RxLogger durante l'utilizzo di altre applicazioni o nella schermata iniziale. È possibile accedere alla visualizzazione Overlay (Sovrapposizione) tramite la chat head principale.

## **Avvio della chat head principale**

Per avviare la chat head principale:

- 1. Aprire **RxLogger**.
- 2. Toccare: > Toggle Chat Head (Attiva/disattiva chat head). L'icona della chat head principale viene visualizzata sullo schermo.
- 3. Toccare e trascinare l'icona della chat head principale per spostarla nella schermata.

### **Rimozione della chat head principale**

Per rimuovere l'icona della chat head principale:

- 1. Toccare e trascinare l'icona. Viene visualizzato un cerchio con una X.
- 2. Spostare l'icona sul cerchio, quindi rilasciarla.

### **Visualizzazione dei registri**

Per visualizzare i registri:

1. Toccare l'icona Main Chat Head (Chat head principale). Viene visualizzata la schermata di visualizzazione Overlay (Sovrapposizione).

### **Figura 38** Schermata della visualizzazione Overlay (Sovrapposizione)

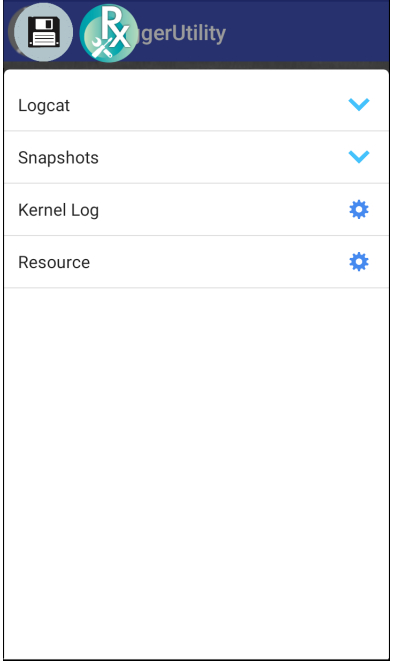

- 2. Toccare un registro per aprirlo. L'utente può aprire molti registri ognuno contenente una nuova chat head secondaria.
- 3. Se necessario, scorrere verso sinistra o destra per visualizzare altre icone delle chat head secondarie.

4. Toccare una chat head secondaria per visualizzare il contenuto del registro.

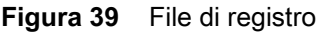

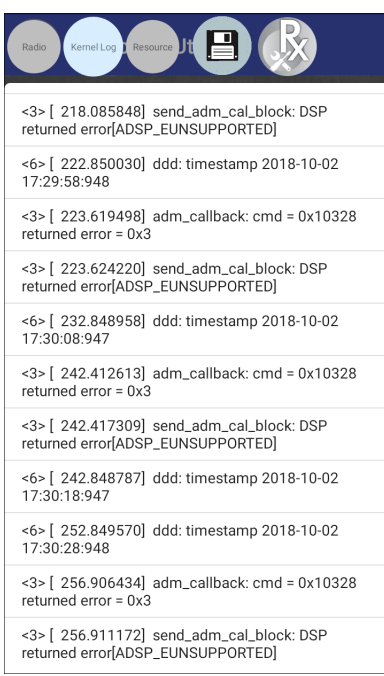

### **Rimozione dell'icona della chat head secondaria**

Per rimuovere l'icona di una chat head secondaria, premere e tenere premuta l'icona finché non scompare.

### **Backup nella visualizzazione Overlay (Sovrapposizione)**

RxLogger Utility consente all'utente di creare un file zip della cartella **RxLogger** sul dispositivo, che, per impostazione predefinita, contiene tutti i registri RxLogger in esso memorizzati.

L'icona Backup è sempre disponibile nella visualizzazione Overlay (Sovrapposizione).

- 1. Toccare . Viene visualizzata la finestra di dialogo Backup.
- 2. Toccare **Yes** (Sì) per creare il backup.

# **About Phone (Info sul telefono)**

Utilizzare le impostazioni About phone (Info sul telefono) per visualizzare le informazioni relative al dispositivo. Far scorrere il dito verso il basso dalla barra di stato per aprire il pannello di accesso rapido, quindi toccare  $\clubsuit$ > **System** (Sistema) > **About phone** (Info sul telefono).

- **Status** (Stato) Toccare questa impostazione per visualizzare le seguenti opzioni:
	- **IP Address** (Indirizzo IP): consente di visualizzare l'indirizzo IP del dispositivo.
	- **Wi-Fi MAC address** (Indirizzo MAC Wi-Fi): consente di visualizzare l'indirizzo MAC della radio Wi-Fi.
	- **Ethernet MAC address** (Indirizzo MAC Ethernet): consente di visualizzare l'indirizzo MAC del driver Ethernet.
	- **Bluetooth address** (Indirizzo Bluetooth): consente di visualizzare l'indirizzo della radio Bluetooth.
	- **Serial number** (Numero di serie): consente di visualizzare il numero di serie del dispositivo.
	- **MSM serial number** (Numero di serie MSM): consente di visualizzare il numero di serie MSM.
	- **Up time** (Tempo di attività): consente di visualizzare il tempo di funzionamento del dispositivo dall'attivazione.

## Impostazioni

- **SW components** (Componenti software): elenca i nomi file e le versioni per diversi software presenti sul dispositivo.
	- Audio
	- **Acoustics**
	- MX
	- Hardware ID (ID hardware)
	- NFC
	- **Scanner**
	- **Touch**
	- Build Date (Data di creazione)
	- Device Update Version (Versione aggiornamento dispositivo)
	- Baseline (Linea di base)
	- Secure Boot Status (Stato avvio sicuro)
	- ABL ARB Version (Versione ABL ARB)
	- Remaining Reboot Count to Lock (Numero di riavvii rimanenti da bloccare)
- **Legal information** (Informazioni legali): apre una schermata in cui vengono visualizzate le informazioni legali sul software incluso sul dispositivo.
	- Licenze di terze parti
	- Google Legal
	- Licenze WebView di sistema
	- Sfondi
	- EULA Zebra
- **Model** (Modello): visualizza il numero di modello dei dispositivi.
- **Android version** (Versione Android): consente di visualizzare la versione del sistema operativo in uso.
- **Android security patch level** (Livello patch di sicurezza Android): consente di visualizzare la data del livello patch di sicurezza.
- **Baseband version** (Versione banda base): consente di visualizzare la versione firmware della radio WAN (solo WWAN).
- **Kernel version** (Versione kernel): consente di visualizzare la versione del kernel.
- **Build Fingerprint** (Impronta digitale build): riporta il produttore, il modello, la versione Android e la versione build del dispositivo in un'unica posizione.
- **Build number** (Numero di build): consente di visualizzare il numero di build del software.

# **Comunicazione USB/Ethernet**

# **Introduzione**

Questo capitolo illustra l'utilizzo e le configurazioni delle porte USB e della connessione Ethernet.

Il CC6000 include due porte USB-2 per periferiche esterne e una porta USB-C che può essere utilizzata per OTG o un monitor esterno.

Il CC600 include una porta USB-C che può essere utilizzata come porta OTG oppure per connettersi a un monitor esterno o a periferiche USB (che è possibile collegare contemporaneamente utilizzando uno splitter).

# **Trasferimento di file con un computer host tramite USB**

Collegare il dispositivo a un computer host tramite un cavo USB per il trasferimento di file tra il dispositivo e il computer host.

Quando si collega il dispositivo a un computer host, seguire le istruzioni del computer host per collegare e scollegare le periferiche USB, onde evitare di danneggiare i file.

# **Trasferimento di file**

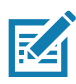

**NOTA:** Utilizzare Transfer files (Trasferisci file) per copiare i file tra il dispositivo (memoria interna o scheda microSD) e il computer host.

1. Collegare un cavo USB al dispositivo.

2. Tirare verso il basso il riquadro delle notifiche e toccare USB connect this device (Connetti questo dispositivo tramite USB).

Per impostazione predefinita, è selezionato Connect this device (Connetti questo dispositivo).

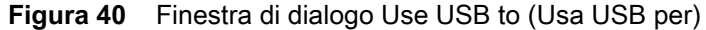

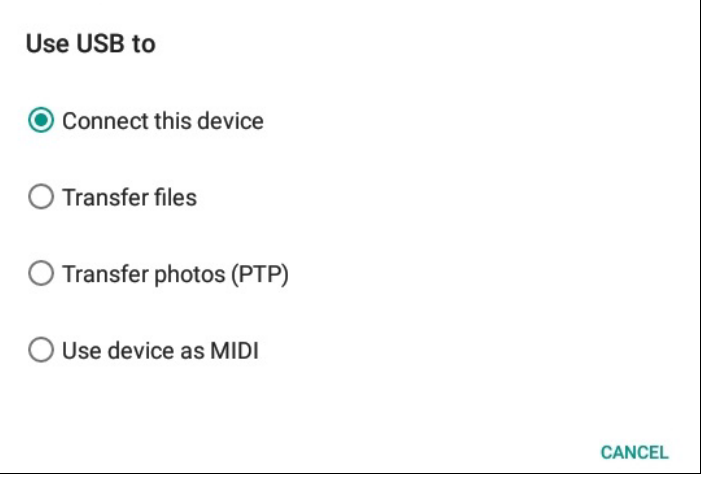

- 3. Toccare **Transfer files** (Trasferisci file).
- 4. Nel computer host, aprire un'applicazione per sfogliare i file.
- 5. Individuare il **dispositivo** come un dispositivo portatile.
- 6. Aprire la cartella **SD card**(Scheda SD) o **Internal storage** (Archivio interno).
- 7. Copiare i file da e verso il dispositivo o eliminare i file a seconda delle necessità.

## **Trasferimento di foto**

Per trasferire foto con Photo Transfer Protocol:

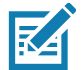

**NOTA:** usare Photo Transfer Protocol (PTP) per copiare le foto dalla scheda microSD o dalla memoria interna nel computer host.

- 1. Collegare il cavo USB al dispositivo (vedere [Funzioni a pagina 17](#page-16-0) per le porte di comunicazione.)
- 2. Tirare verso il basso il riquadro delle notifiche e toccare **USB charging this device** (Ricarica USB per questo dispositivo).
- 3. Toccare **Transfer photos (PTP)** (Trasferisci foto (PTP)).
- 4. Nel computer host, aprire un'applicazione per sfogliare i file.
- 5. Aprire la cartella **SD card** (Scheda SD) o **Internal storage** (Archivio interno).
- 6. Copiare o eliminare le foto a seconda delle necessità.

## **Disconnessione dal computer host**

Per disconnettere il dispositivo dal computer host:

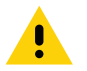

**AVVERTENZA:** Seguire attentamente le istruzioni sul computer host per smontare la scheda microSD e scollegare i dispositivi USB correttamente onde evitare di perdere informazioni.

- 1. Sul computer host, smontare il dispositivo.
- 2. Rimuovere il cavo USB dal dispositivo.

# **Comunicazione USB/Ethernet**

Per la comunicazione POE (Ethernet), collegare un cavo Ethernet alla porta  $\frac{P}{\sqrt{1-\frac{P}{\sqrt{1-\frac{P}{\sqrt{P}}}}}}$ .

Per la connessione USB, collegare un cavo USB alla porta  $\mathbf{\nabla}$ .

## **Impostazioni Ethernet**

Quando si utilizza la comunicazione Ethernet, è possibile configurare le seguenti impostazioni:

- Proxy settings (Impostazioni proxy)
- Static IP (IP statico).

## **Configurazione delle impostazioni proxy Ethernet**

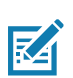

**NOTA:** Ethernet è attivato per impostazione predefinita sul dispositivo.

Per configurare la connessione Ethernet:

- 1. Collegare un'estremità del cavo Ethernet alla porta POE sul dispositivo.
- 2. Collegare l'altra estremità a un jack o un hub Ethernet attivo.
- 3. Far scorrere due dita verso il basso dalla barra di stato per aprire il pannello di accesso rapido e toccare  $\clubsuit$ .
- 4. Toccare **Network & Internet** (Rete e Internet).
- 5. Toccare **Ethernet**.
- 6. Far scorrere l'interruttore in posizione **ON** (Attivato).
- 7. Tenere premuto **Eth0** fino a quando non compare il menu.
- 8. Toccare **Modify Proxy** (Modifica proxy).
- 9. Toccare l'elenco a discesa **Proxy** e selezionare **Manual** (Manuale).

#### **Figura 41** Impostazioni proxy Ethernet

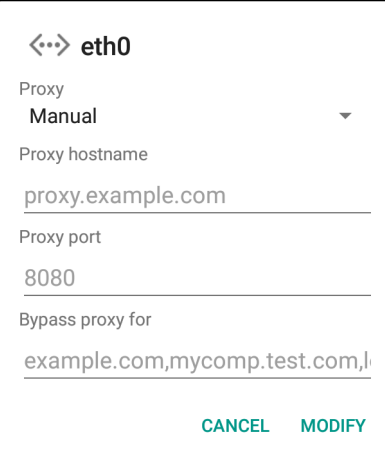

10.Nel campo **Proxy hostname** (Nome host proxy), immettere l'indirizzo del server proxy.

11.Nel campo **Proxy port** (Porta proxy), immettere il numero della porta del server proxy.

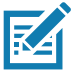

**NOTA:** Durante l'immissione di indirizzi proxy nel campo Bypass proxy for (Ignora proxy per), non utilizzare spazi o ritorni a capo tra gli indirizzi.

- 12.Nella casella di testo **Bypass proxy for** (Ignora proxy per), immettere gli indirizzi per i siti Web che non devono passare attraverso il server proxy. Utilizzare il separatore "|" tra gli indirizzi.
- 13.Toccare **MODIFY** (MODIFICA).
- 14. Toccare  $\bigcirc$ .

## **Configurazione dell'indirizzo IP statico Ethernet**

Per configurare l'indirizzo IP statico Ethernet:

- 1. Far scorrere due dita verso il basso dalla barra di stato per aprire il pannello di accesso rapido e toccare  $\clubsuit$ .
- 2. Toccare **Network & Internet** (Rete e Internet).
- 3. Toccare **Ethernet**.
- 4. Far scorrere l'interruttore in posizione **ON** (Attivato).
- 5. Toccare **Eth0**.
- 6. Toccare l'elenco a discesa **IP settings** (Impostazioni IP) e selezionare **Static** (Statico).

**Figura 42** Impostazioni dell'IP statico

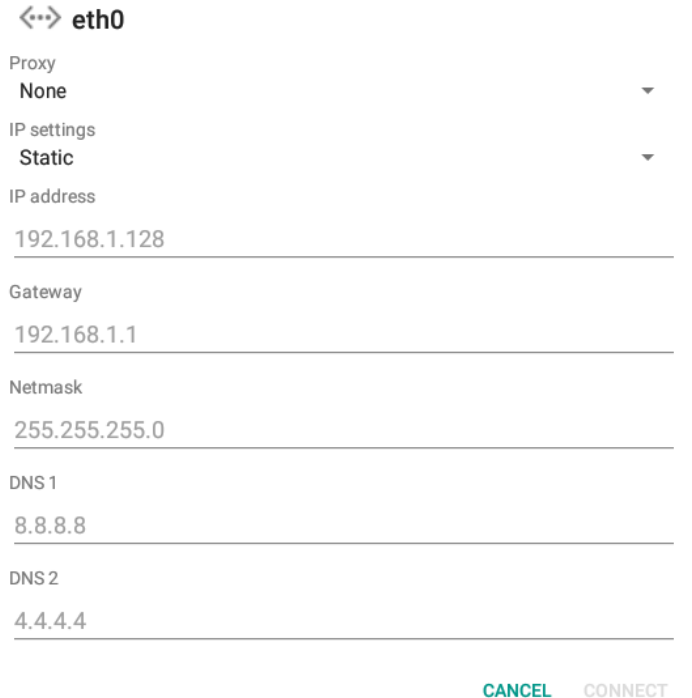

7. Nel campo dell'indirizzo **IP**, immettere l'indirizzo del server proxy.

- 8. Se necessario, nel campo **Network prefix length** (Lunghezza prefisso rete), immettere l'indirizzo gateway per il dispositivo.
- 9. Se necessario, nel campo **Netmask** (Maschera di rete), immettere l'indirizzo della maschera di rete
- 10.Se necessario, nei campi **Indirizzo DNS**, immettere un indirizzo DNS (Domain Name System).
- 11.Toccare **CONNECT** (CONNETTI).
- 12. Toccare  $\bigcirc$ .

## **Connessione Ethernet**

- 1. Far scorrere due dita verso il basso dalla barra di stato per aprire il pannello di accesso rapido e toccare  $\clubsuit$ .
- 2. Toccare **Network & Internet** (Rete e Internet).
- 3. Toccare **Ethernet**.
- 4. Inserire il dispositivo in uno slot.
- 5. Far scorrere l'interruttore Ethernet in posizione **ON** (Attivato). Nella barra di stato compare l'icona  $\langle \cdot \cdot \rangle$ .
- 6. Per visualizzare i dettagli della connessione Ethernet, toccare **Eth0**.

# **DataWedge**

# **Introduzione**

Questo capitolo si applica a DataWedge sui dispositivi Android. DataWedge è un'applicazione in grado di leggere i dati, elaborarli e inviarli a un'applicazione.

# **Scansione di base**

La scansione può essere eseguita utilizzando il Concierge cliente CC600 e CC6000 o un imager come il DS22X8 o il DS81X8.

# **Acquisizione dei codici a barre con un imager**

Per acquisire i dati dei codici a barre con il Concierge cliente CC600/CC6000:

- 1. Verificare che sul dispositivo sia aperta un'applicazione e che il campo del testo sia a fuoco (cursore del testo nel campo corrispondente).
- 2. Posizionare il codice a barre nel campo visivo della finestra di scansione del dispositivo. Assicurarsi che il codice a barre sia incluso nel reticolo di puntamento dello scanner.
- 3. Il LED diventa verde ed emette un segnale acustico, per impostazione predefinita, per segnalare che il codice a barre è stato decodificato correttamente. Notare che, in modalità lista di prelievo, il dispositivo non decodifica il codice a barre finché il centro della linea o del punto illuminati non tocca il codice a barre.

Per acquisire i dati dei codici a barre con l'imager DS22X8 o DS81X8:

- 1. Verificare che sul dispositivo sia aperta un'applicazione e che il campo del testo sia a fuoco (cursore del testo nel campo corrispondente).
- 2. Premere e tenere premuto il grilletto finché non si verifica una di queste condizioni:
	- a. Lo scanner per imaging legge il codice a barre. Lo scanner per imaging emette un segnale acustico, il LED lampeggia e la linea di scansione si spegne.
		- o
	- b. Lo scanner per imaging non legge il codice a barre e la linea di scansione si spegne.

Notare che, in modalità lista di prelievo, il dispositivo non decodifica il codice a barre finché il centro della linea o del punto illuminati non tocca il codice a barre.

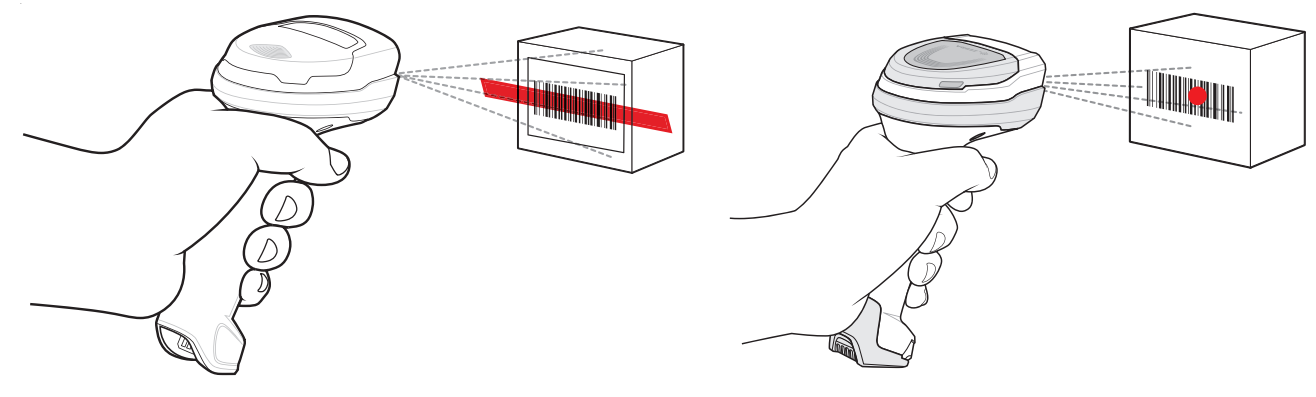

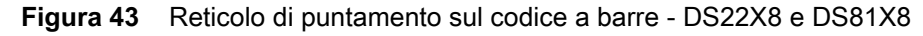

- 3. Rilasciare il grilletto.
- 4. Il contenuto del codice a barre viene visualizzato nel campo di testo.

# **Profili**

DataWedge si basa su profili e plug-in. Un profilo contiene informazioni sul comportamento previsto di DataWedge con applicazioni diverse.

Le informazioni sul profilo comprendono:

- Applicazione associata
- Configurazioni di Data Capture Plus
- Configurazioni del plug-in di input
- Configurazioni del plug-in di output
- Configurazioni del plug-in di elaborazione.

Utilizzando i profili, ogni applicazione può avere una determinata configurazione di DataWedge. Ad esempio, ciascuna applicazione utente può avere un profilo che esegue l'output dei dati acquisiti nel formato richiesto quando tale applicazione viene fornita in primo piano. DataWedge può essere configurato in modo da elaborare lo stesso set di dati acquisiti in modo diverso in base ai requisiti di ciascuna applicazione.

DataWedge include i seguenti profili preconfigurati specifici che supportano le applicazioni integrate:

- Profili visibili:
	- **Profile0** (Profilo0): creato automaticamente la prima volta che viene eseguito DataWedge. Profilo generico utilizzato quando non sono presenti profili creati dall'utente e associati a un'applicazione.
	- **Launcher** (Avvio applicazioni): consente di eseguire la scansione quando si trova in primo piano.
	- **DWDemo**: fornisce il supporto per l'applicazione DWDemo.

Alcune applicazioni Zebra sono in grado di acquisire i dati tramite la scansione. DataWedge è precaricato con profili privati e nascosti a questo scopo. Non è disponibile alcuna opzione per modificare i profili privati.

# **Profile0 (Profilo0)**

**Profile0** (Profilo0): può essere modificato, ma non può essere associato a un'applicazione, ossia, **DataWedge** consente la manipolazione delle impostazioni plug-in per **Profile0** (Profilo0), ma non l'assegnazione di un'applicazione in primo piano. Questa configurazione consente a **DataWedge** di inviare dati di output a qualsiasi applicazione in primo piano, ad eccezione delle applicazioni associate ai profili definiti dall'utente quando **Profile0** (Profilo0) è attivato.

**Profile0** (Profilo0) può essere disattivato per consentire a **DataWedge** di inviare i dati di output alle applicazioni associate ai profili definiti dall'utente. Ad esempio, è possibile creare un profilo associando una determinata applicazione, disattivare **Profile0** (Profilo0), quindi eseguire la scansione. **DataWedge** invia i dati solo all'applicazione specificata nel profilo creato dall'utente. Ciò consente di aggiungere un'ulteriore misura di sicurezza a **DataWedge** consentendo l'invio di dati solo a specifiche applicazioni.

# **Plug-in**

Un plug-in è un modulo software utilizzato in DataWedge per ampliare le relative funzionalità e includere tecnologie, quali la scansione dei codici a barre. I plug-in possono essere suddivisi in tre tipi in base alle rispettive attività:

- Plug-in di input
- Plug-in di output
- Plug-in di elaborazione

# **Plug-in di input**

Un plug-in di input supporta un dispositivo di input, ad esempio uno scanner di codici a barre contenuto in o collegato a un dispositivo. **DataWedge** contiene plug-in di base per questi dispositivi di input.

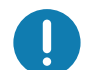

**IMPORTANTE: Barcode Scanner Input** (Plug-in di input per scanner di codici a barre): il plug-in di input per scanner di codici a barre è responsabile della lettura dei dati dallo scanner di codici a barre integrato e supporta diversi tipi di lettori di codici a barre, inclusi laser, imager e fotocamera interna. I dati non elaborati letti dallo scanner di codici a barre possono essere elaborati o formattati utilizzando i plug-in di elaborazione, in base alle necessità. **DataWedge** ha una funzionalità di feedback integrata per lo scanner di codici a barre che consente di emettere avvisi per gli utenti. Le impostazioni di feedback possono essere configurate in base alle esigenze degli utenti.

# **Plug-in di elaborazione**

I plug-in di elaborazione vengono utilizzati in **DataWedge** per manipolare i dati ricevuti in base alle necessità, prima dell'invio all'applicazione in primo piano tramite il plug-in di output.

- **Basic Data Formatting Process Plug-in** (Plug-in di elaborazione per formattazione dati di base) Il plug-in di elaborazione per la formattazione dei dati di base consente a **DataWedge** di aggiungere un prefisso e/o un suffisso ai dati acquisiti prima di inviarli a un plug-in di output.
- **Advanced Data Formatting Process Plug-in** (Plug-in di elaborazione per formattazione avanzata dei dati) - Il plug-in di elaborazione per la formattazione avanzata dei dati consente a **DataWedge** di applicare regole (azioni da eseguire in base a criteri definiti) ai dati ricevuti tramite un plug-in di input prima di inviarli a un plug-in di output.

## **Plug-in di output**

I plug-in di output sono responsabili dell'invio dei dati dal plug-in di input a un'applicazione in primo piano sul dispositivo.

- **Keystroke Output Plug-in** (Plug-in di output battuta): il plug-in di output battuta raccoglie e invia i dati ricevuti dal plug-in di input alle applicazioni in primo piano simulando le battute.
- **Intent Output Plug-in** (Plug-in di output Intent): il plug-in di output Intent raccoglie e invia i dati provenienti dal plug-in di input alle applicazioni in primo piano utilizzando il meccanismo Intent Android.
- **IP Output Plug-in** (Plug-in di output IP): il plug-in di output IP raccoglie e invia i dati ricevuti dal plug-in di input a un computer host tramite una connessione di rete. I dati acquisiti possono essere inviati tramite una rete IP a un indirizzo IP e una porta specificati, utilizzando i protocolli di trasporto TCP o UDP.

# **Schermata Profiles (Profili)**

Per avviare DataWedge, far scorrere il dito verso l'alto partendo dalla parte inferiore della schermata e toccare . Per impostazione predefinita, vengono visualizzati tre profili:

- **Profile0 (Profilo0)**
- **Launcher (Avvio applicazioni)**
- **DWDemo.**

Profile0 (Profilo0) è il profilo predefinito e viene utilizzato quando non può essere applicato nessun altro profilo.

**Figura 44** Schermata DataWedge Profiles (Profili DataWedge)

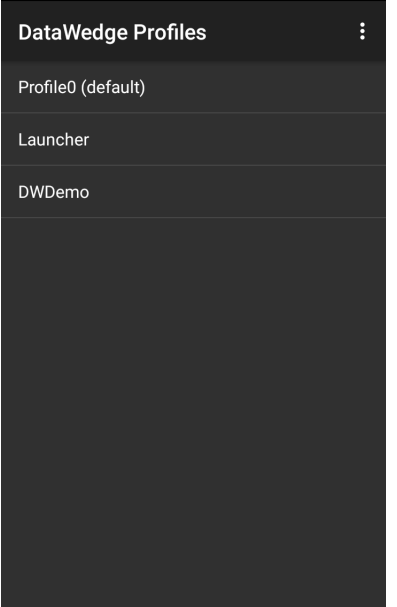

I nomi dei profili sono contraddistinti con colori. I profili abilitati sono bianchi e i profili disabilitati sono grigi.

Per configurare un profilo, toccare il nome corrispondente.

## **Menu di scelta rapida Profile (Profilo)**

Toccare e tenere premuto un profilo per aprire un menu di scelta rapida che consente di eseguire ulteriori azioni sul profilo selezionato.

**Figura 45** Menu di scelta rapida Profile (Profilo)

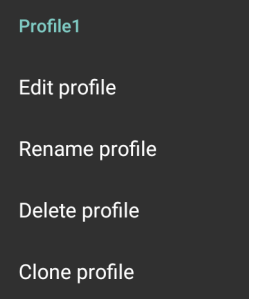

Il menu di scelta rapida Profile (Profilo) consente di modificare (con un semplice tocco), rinominare o eliminare un profilo.

# **Menu Options (Opzioni)**

Toccare: per aprire il menu Options (Opzioni).

**Figura 46** Menu Options (Opzioni) di DataWedge

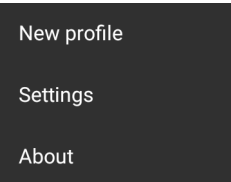

Il menu fornisce opzioni per creare un nuovo profilo e per accedere alle impostazioni generali e alle informazioni sulla versione di DataWedge.

# **Disattivazione di DataWedge**

- 1. Far scorrere il dito verso l'alto partendo dalla parte inferiore della schermata e toccare  $\|_{\mathbf{h}}$ .
- 2. Toccare :
- 3. Toccare **Settings** (Impostazioni).
- 4. Toccare **DataWedge enabled** (DataWedge abilitato).

Il segno di spunta blu non viene più visualizzato nella casella di controllo a indicare che DataWedge è disattivato.

# **Creazione di un nuovo profilo**

Per creare un nuovo profilo:

- 1. Far scorrere il dito verso l'alto partendo dalla parte inferiore della schermata e toccare ...
- 2. Toccare  $\vdots$
- 3. Toccare **New Profile** (Nuovo profilo).
- 4. Immettere un nome per il nuovo profilo nella finestra di dialogo **New profile** (Nuovo profilo). È consigliabile che i nomi dei profili siano univoci e composti esclusivamente da caratteri alfanumerici (A-Z, a-z, 0-9).

**Figura 47** Finestra di dialogo New Profile Name (Nuovo nome profilo)

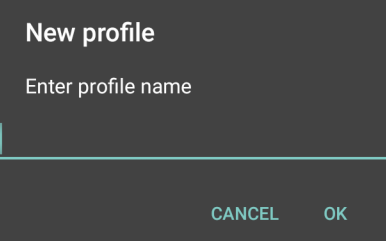

5. Toccare **OK**.

Il nuovo nome del profilo viene visualizzato nella schermata **DataWedge profile** (Profilo DataWedge).

# **Configurazione del profilo**

Per configurare Profile0 (Profilo0) o un profilo creato dall'utente, toccare il nome del profilo desiderato.

**Figura 48** Schermata di configurazione del profilo

| <b>Profile: Profile1</b>                                         |  |
|------------------------------------------------------------------|--|
| Profile enabled<br>Enable/disable this profile                   |  |
| <b>Applications</b>                                              |  |
| Associated apps<br>Associate apps and activities to this profile |  |
| <b>Data Capture Plus</b>                                         |  |
| <b>Fnabled</b><br>Enable or disable Data Capture Plus            |  |
| <b>Barcode input</b>                                             |  |
| Enabled<br>Enable/disable scanner input                          |  |
| <b>Scanner</b> selection<br>Auto (2D Barcode Imager)             |  |

La schermata di configurazione elenca le seguenti sezioni:

- Profile enabled (Profilo abilitato)
- Applications (Applicazioni)
- Data Capture Plus (DCP)
- Barcode Input (Input codice a barre)
- Keystroke output (Output battuta)
- Intent Output (Output Intent)
- Voice Output (Uscita vocale)
- IP Output (Output IP).

# **Associazione delle applicazioni**

Utilizzare l'opzione Applications (Applicazioni) per associare le applicazioni a questo profilo. I profili creati dall'utente devono essere associati a una o più applicazioni e alle relative attività.

1. Toccare **Associated apps** (Applicazioni associate). Viene visualizzato un elenco di applicazioni/attività associate al profilo. Inizialmente l'elenco non contiene alcuna applicazione/attività.

**Figura 49** Schermata Associated Apps (Applicazioni associate)

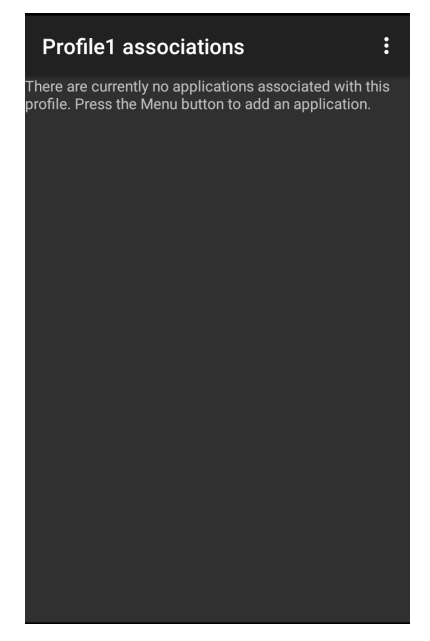

- 2. Toccare  $\vdots$ .
- 3. Toccare **New app/activity** (Nuova applicazione/attività).

**Figura 50** Menu Select Application (Seleziona applicazione)

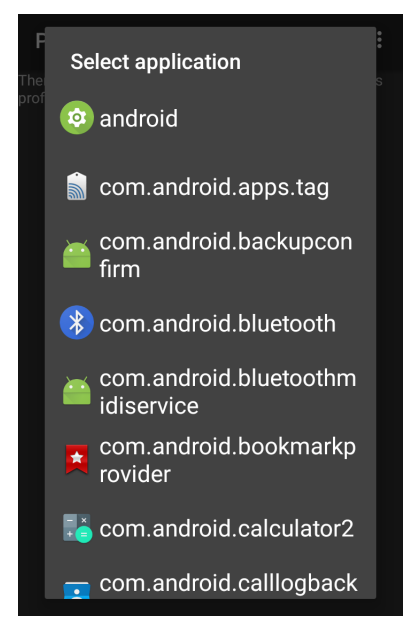

- 4. Nella schermata **Select application** (Seleziona applicazione), selezionare l'applicazione desiderata dall'elenco.
- 5. Nel menu **Select activity** (Seleziona attività), una volta selezionata l'attività, tale combinazione di applicazione/attività viene aggiunta all'elenco delle applicazioni associate a tale profilo. Se si seleziona \* come attività, tutte le attività all'interno dell'applicazione vengono associate al profilo. Durante questa operazione, DataWedge tenta di trovare una corrispondenza tra le specifiche combinazioni applicazione/attività e l'applicazione/attività in primo piano prima di provare a trovare una corrispondenza con le combinazioni applicazione/\* generale.

6. Toccare  $\triangleleft$ .

**Figura 51** Applicazione/attività selezionata

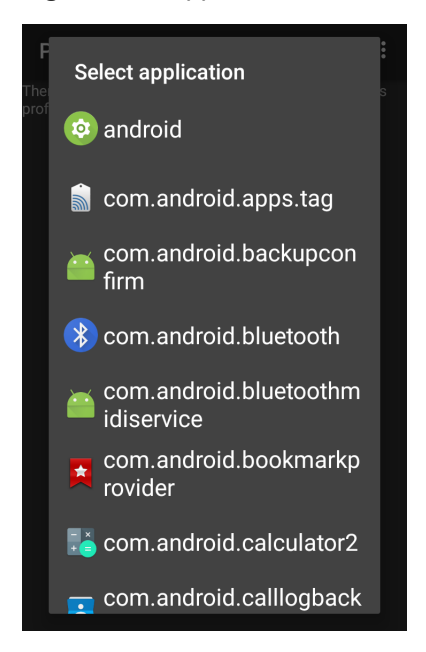

# **Data Capture Plus**

Data Capture Plus (DCP) è una funzione di DataWedge che permette all'utente di avviare l'acquisizione dati toccando una parte designata della schermata. Una sovrapposizione dello schermo variabile funziona come un pulsante di scansione.

**Figura 52** Riquadro di Data Capture ridotto a icona

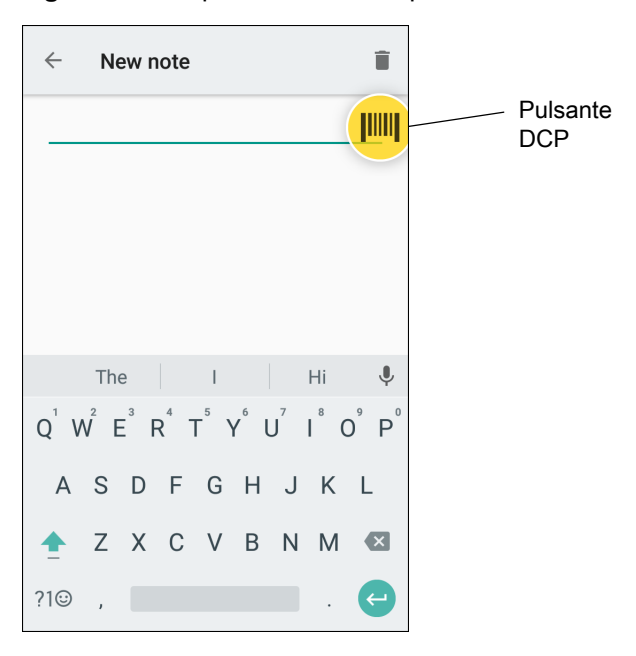

## DataWedge

La schermata di configurazione del profilo DataWedge consente all'utente di configurare la modalità di visualizzazione del DCP sullo schermo una volta attivato il profilo specifico. L'opzione DCP è nascosta per impostazione predefinita. Abilitando l'opzione DCP, vengono visualizzati sette parametri di configurazione aggiuntivi.

**Figura 53** Impostazioni del riquadro di Data Capture

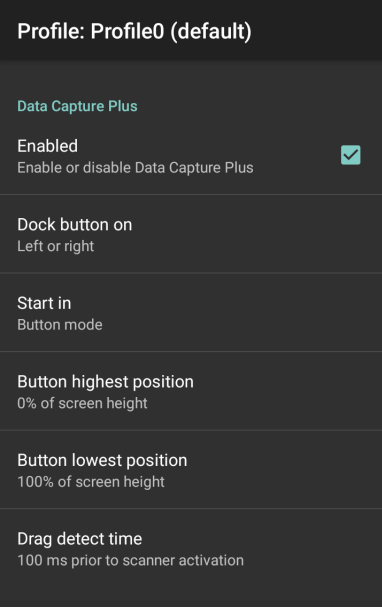

- Enable (Attiva): selezionare per attivare Data Capture Plus (funzione disattivata per impostazione predefinita).
- **Dock button on** (Inserisci pulsante): consente di selezionare la posizione del pulsante.
	- **Left or right** (A sinistra o a destra): consente all'utente di inserire il pulsante sul bordo destro o sinistro della schermata.
	- **Left only** (Solo a sinistra): consente di posizionare il pulsante sul lato sinistro della schermata.
	- **Right only** (Solo a destra): consente di posizionare il pulsante sul lato destro della schermata.
- **Start in** (Avvia in): consente di selezionare lo stato DCP iniziale.
	- **Fullscreen mode** (Modalità a schermo intero): DCP copre l'intero schermo.
	- **Button mode** (Modalità pulsante): DCP viene visualizzato come un pulsante circolare sullo schermo ed è possibile passare alla modalità a schermo intero.
	- **Button only mode** (Modalità solo pulsante): DCP viene visualizzato come un pulsante circolare sulla schermata e non è possibile passare alla modalità a schermo intero.
- **Button highest position** (Massima posizione pulsante): selezionare il valore massimo dell'intervallo in cui l'utente può spostare il DCP, indicato come percentuale dell'altezza dello schermo (valore predefinito: 0).
- **Button lowest position** (Minima posizione pulsante): selezionare il valore minimo dell'intervallo in cui l'utente può spostare il DCP, indicato come percentuale dell'altezza dello schermo (valore predefinito: 100).
- **Drag detect time** (Tempo di rilevamento trascinamento): consente di selezionare il tempo di attesa dello scanner in millisecondi prima dell'attivazione dello scanner. Ciò consente all'utente di trascinare il pulsante senza avviare lo scanner (impostazione predefinita: 100 ms, valore massimo: 1000 ms).

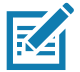

**NOTA:** Il DCP non viene visualizzato se lo scanner è disattivato nel profilo anche se è impostata l'opzione **Enabled** (Attivato).

In modalità pulsante, l'utente può posizionare il DCP in modalità a schermo intero, trascinando il pulsante sopra **Fullscreen mode** (Modalità a schermo intero). La sovrapposizione copre la schermata.

**Figura 54** DCP massimizzato

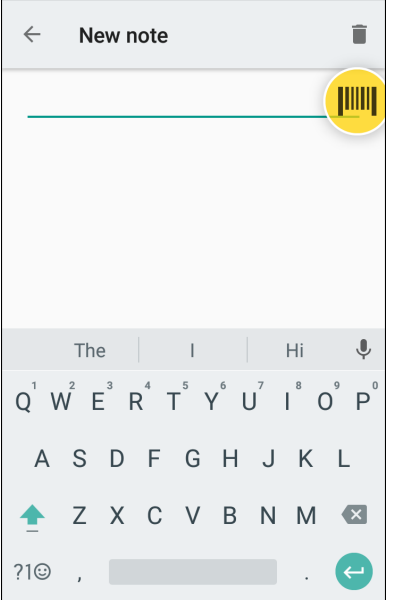

Far scorrere il dito verso il basso per tornare alla modalità pulsante.

# **Barcode Input (Input codice a barre)**

Utilizzare le opzioni **Barcode Input** (Input codice a barre) per configurare il plug-in di input per scanner di codici a barre per il profilo.

## **Enabled (Attivato)**

Consente di attivare o disattivare il plug-in. Un segno di spunta nella casella di controllo indica che il plug-in è attivato.

### **Scanner Selection (Selezione dello scanner)**

Configura il dispositivo di scansione da utilizzare per l'acquisizione dati dei codici a barre quando il profilo è attivo.

- **Auto** (Automatico): il software determina automaticamente il miglior dispositivo di scansione.
- **Camera Scanner** (Scanner fotocamera): la scansione viene eseguita con la fotocamera posteriore.
- **2D Barcode Imager** (Imager codici a barre 2D): la scansione viene eseguita utilizzando l'imager 2D.
- **Bluetooth Scanner** (Scanner Bluetooth): la scansione viene eseguita utilizzando uno scanner Bluetooth opzionale.
- **RS6000 Bluetooth Scanner** (Scanner Bluetooth RS6000): la scansione viene eseguita utilizzando uno scanner Bluetooth opzionale RS6000.
- **DS3678 Bluetooth Scanner** (Scanner Bluetooth DS3678): la scansione viene eseguita utilizzando uno scanner Bluetooth DS3678.
- **LI3678 Bluetooth Scanner** (Scanner Bluetooth LI3678): la scansione viene eseguita utilizzando uno scanner Bluetooth LI3678.

## **Auto Switch to Default on Event (Passa automaticamente a impostazione predefinita in caso di problemi)**

Questa funzione consente di configurare DataWedge in modo da selezionare uno scanner esterno come dispositivo di scansione predefinito al momento della connessione e riselezionare uno scanner integrato quando lo scanner esterno viene scollegato. Gli scanner esterni includono quelli che si connettono tramite Bluetooth, cavo seriale o modulo a scatto. Disattivata per impostazione predefinita. Questa funzione è disponibile solo quando l'opzione **Scanner Selection** (Selezione scanner) è impostata su **Auto** (Automatico).

Ciò è utile per ridurre le interruzioni del flusso di lavoro di scansione quando uno scanner Bluetooth viene collegato e/o scollegato a causa di una perdita di alimentazione oppure se esce dalla portata.

Per gli scanner Bluetooth, se il dispositivo non è stato precedentemente associato, prima della connessione automatica viene visualizzato un codice a barre di associazione.

- **Disabled** (Disattivato): non si verifica alcuna commutazione dello scanner quando viene collegato o scollegato uno scanner esterno (impostazione predefinita).
- **On connect** (Alla connessione): consente di selezionare immediatamente lo scanner esterno come dispositivo di scansione predefinito al momento della connessione.
- **On disconnect** (Alla disconnessione): reimposta uno scanner integrato in base alla relativa posizione in un elenco di scanner gestiti internamente (che varia in base al dispositivo host). Si tratta, generalmente, dello scanner utilizzato più di recente prima del collegamento esterno (vedere le note di seguito).
- **On connect/disconnect** (Alla connessione/disconnessione): consente di selezionare immediatamente lo scanner esterno come dispositivo di scansione predefinito al momento della connessione. Al momento della disconnessione, reimposta lo scanner impostato come predefinito prima della connessione esterna.

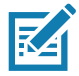

**NOTA:** Il sistema seleziona lo scanner predefinito in base allo stato della connessione e alla posizione dello scanner in un elenco di scanner gestito internamente. Se il nuovo scanner collegato si trova in una posizione più bassa rispetto a quello attualmente selezionato come scanner predefinito, il nuovo scanner connesso diventa lo scanner predefinito.

Sui dispositivi con un solo scanner o imager integrato, **On disconnect** (Alla disconnessione) reimposta tale scanner o imager integrato.

## **Configure Scanner Settings (Configura impostazioni dello scanner)**

Selezionare Configure Scanner Settings (Configura impostazioni dello scanner) per impostare le seguenti opzioni:

- Select scanner to set parameters (Seleziona scanner per impostare i parametri)
- **Decoder**
- Decoder params (Parametri decoder)
- UPC/EAN params (Parametri UPC/EAN)
- Reader params (Parametri lettore)
- Scan params (Parametri scansione)
- UDI params (Parametri UDI)
- Basic Multibarcode params (Parametri codici a barre multipli di base)
- Keep enabled on suspend (Mantieni attivato alla sospensione)

### **Decoder**

Configura i decoder di codici a barre attivati o disattivati. Per prestazioni ottimali, disattivare tutti i decoder non necessari.

Toccare **Decoders** (Decoder). Viene visualizzata la schermata **Barcode input** (Input codice a barre). Un segno di spunta nella casella di controllo indica che il decoder è attivato. Per impostazione predefinita, i decoder più comunemente utilizzati sono attivati (indicati di seguito con un asterisco). I decoder supportati sono:

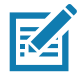

**NOTA:** DataWedge supporta i decoder elencati di seguito, ma non tutti sono convalidati su questo dispositivo.

**Tabella 5** *Decoder supportati*

| <b>Decoder</b>                                      | Imager interno SE2100 | Imager interno SE4710 | RS507/RS507X | RS6000  | DS2278 | DS3678 | 13678 |
|-----------------------------------------------------|-----------------------|-----------------------|--------------|---------|--------|--------|-------|
| <b>Australian Postal</b>                            | O                     | $\circ$               | O            | O       | O      | O      |       |
| Aztec                                               | X                     | Χ                     | X            | X       | X      | X      |       |
| <b>Canadian Postal</b>                              | O                     | O                     | --           | O       | --     | --     |       |
| Chinese 2 of 5                                      | $\mathsf O$           | O                     | O            | O       | O      | O      | O     |
| Codabar                                             | X                     | X                     | X            | X       | X      | X      | X     |
| Code 11                                             | O                     | O                     | O            | O       | O      | O      | O     |
| Code 128                                            | X                     | X                     | X            | X       | X      | X      | X     |
| Code 39                                             | X                     | X                     | X            | X       | X      | X      | X     |
| Code 93                                             | O                     | O                     | O            | O       | O      | O      | O     |
| Composite AB                                        | O                     | O                     | O            | O       | O      | O      | --    |
| Composite C                                         | O                     | O                     | O            | O       | O      | O      | --    |
| Discrete 2 of 5                                     | O                     | O                     | O            | O       | O      | O      | O     |
| Datamatrix                                          | X                     | X                     | X            | X       | X      | X      | --    |
| Dutch Postal                                        | O                     | O                     | O            | O       | O      | O      | --    |
| <b>EAN13</b>                                        | X                     | X                     | X            | X       | X      | X      | X     |
| EAN <sub>8</sub>                                    | X                     | X                     | X            | X       | X      | X      | X     |
| GS1 DataBar                                         | X                     | X                     | X            | X       | X      | X      | X     |
| GS1 DataBar<br>Expanded                             | X                     | X                     | X            | X       | X      | X      | X     |
| GS1 DataBar<br>Limited                              | O                     | O                     | O            | O       | O      | O      | O     |
| GS1 Datamatrix                                      | O                     | O                     | --           | O       | O      | O      |       |
| GS1 QRCode                                          | O                     | O                     | --           | O       | O      | O      |       |
| <b>HAN XIN</b>                                      | $\mathsf O$           | O                     | ÷            | O       | O      | O      | -−    |
| Interleaved 2 of 5                                  | O                     | O                     | O            | O       | O      | O      | O     |
| Japanese Postal                                     | O                     | O                     | O            | O       | O      | O      |       |
| Korean 3 of 5                                       | O                     | O                     | O            | $\circ$ | O      | O      | O     |
| <b>MAIL MARK</b>                                    | X                     | Х                     |              | X       | X      | X      |       |
| Legenda<br>$X =$ Attivato<br><b>O</b> = Disattivato |                       |                       |              |         |        |        |       |

**-- = Non supportato**
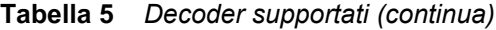

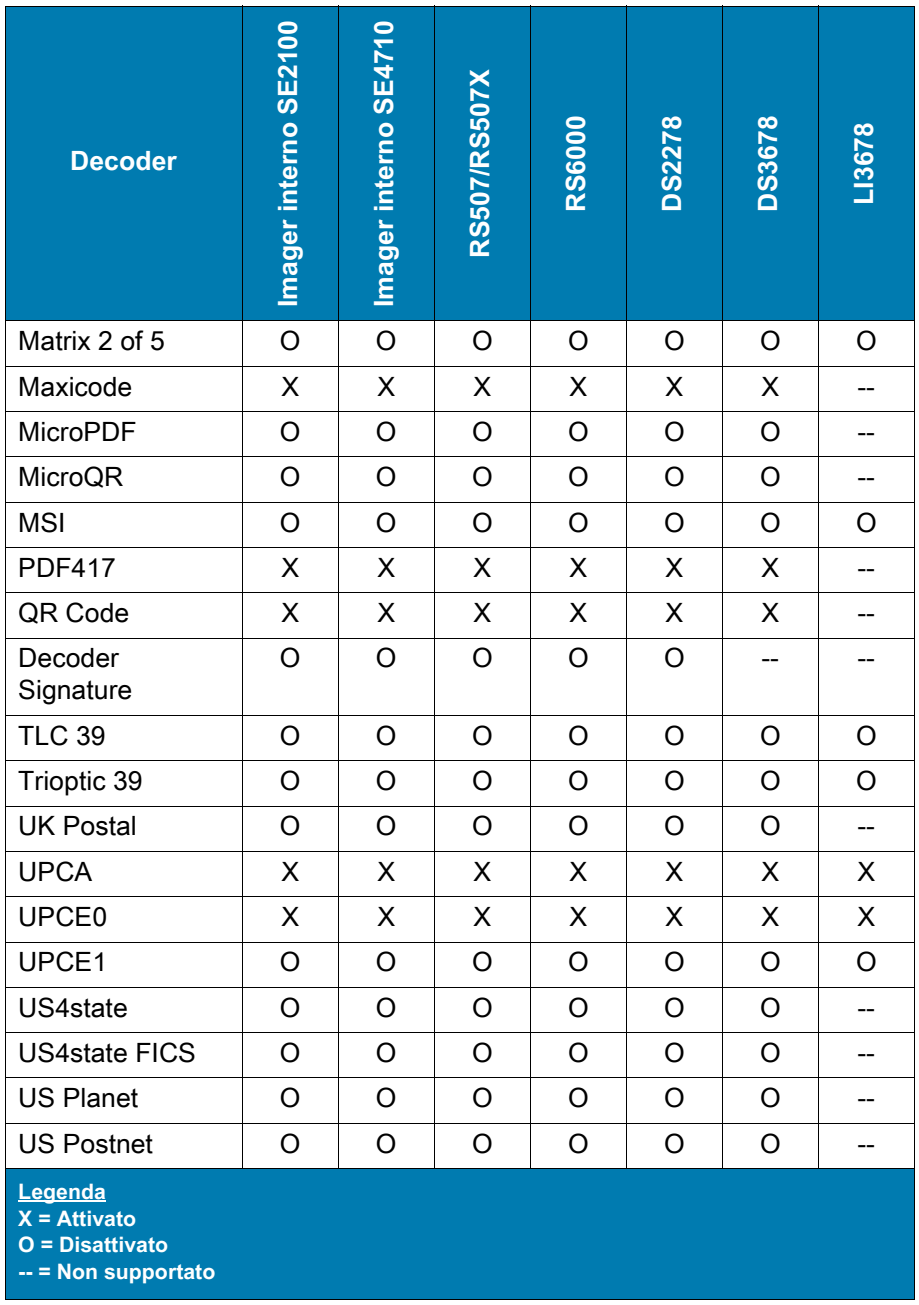

Toccare  $\bigtriangleup$  per tornare alla schermata precedente.

### **Decoder Params (Parametri decoder)**

Utilizzare **Decode Params** (Parametri decoder) per configurare i singoli parametri del decoder.

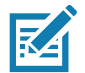

**NOTA:** Non tutte le opzioni dei parametri sono disponibili con tutti gli scanner. Vedere l'applicazione DataWedge su ciascun dispositivo per gli scanner disponibili e le opzioni dei parametri.

### **Codabar**

- **CLSI Editing** (Modifica CLSI): attivare questo parametro per ignorare i caratteri di avvio e di stop e inserire uno spazio dopo il primo, il quinto ed il decimo carattere di un simbolo Codabar di 14 caratteri. Attivare questa funzione se il sistema host richiede questo tipo di formato dati (funzione disattivata per impostazione predefinita).
- **Length1** (Lunghezza1): consente di impostare le lunghezze di decodifica (impostazione predefinita: 6). Per ulteriori informazioni, vedere [Decode Lengths \(Lunghezze decodifica\) a pagina 80.](#page-79-0)
- **Length2** (Lunghezza2): consente di impostare le lunghezze di decodifica (impostazione predefinita: 55). Per ulteriori informazioni, vedere [Decode Lengths \(Lunghezze decodifica\) a pagina 80.](#page-79-0)
- **NOTIS Editing** (Modifica NOTIS): attivare questo parametro per ignorare i caratteri di avvio e di stop in un simbolo Codabar decodificato. Attivare questa funzione se il sistema host richiede questo tipo di formato dati (funzione disattivata per impostazione predefinita).
- **Redundancy** (Ridondanza): consente di impostare il lettore in modo da leggere il codice a barre due volte prima di accettare i dati. Un segno di spunta nella casella di controllo indica che la ridondanza è attivata (funzione attivata per impostazione predefinita).

#### **Code 11**

- **Length1** (Lunghezza1): consente di impostare le lunghezze di decodifica (impostazione predefinita: 4). Per ulteriori informazioni, vedere [Decode Lengths \(Lunghezze decodifica\) a pagina 80.](#page-79-0)
- **Length2** (Lunghezza2): consente di impostare le lunghezze di decodifica (impostazione predefinita: 55). Per ulteriori informazioni, vedere [Decode Lengths \(Lunghezze decodifica\) a pagina 80.](#page-79-0)
- **Redundancy** (Ridondanza): consente di impostare il lettore in modo da leggere il codice a barre due volte prima di accettare i dati. Un segno di spunta nella casella di controllo indica che la ridondanza è attivata (funzione attivata per impostazione predefinita).
- **Report Check Digit** (Segnala cifra di controllo): consente di trasmettere i dati Code 11 con o senza cifra di controllo. Un segno di spunta nella casella di controllo indica di inviare i dati Code 11 con cifra di controllo (funzione disattivata per impostazione predefinita).
- **Verify Check Digit** (Verifica cifra di controllo): consente di verificare l'integrità di tutti i dati Code 11 per controllare che siano conformi all'algoritmo della cifra di controllo specificato. Ciò consente la selezione del dispositivo della cifra di controllo per il codice a barre Code 11 decodificato.
	- **No Check Digit** (Nessuna cifra di controllo): non consente di verificare la cifra di controllo.
	- **1 Check Digit** (1 cifra di controllo): il codice a barre contiene una cifra di controllo (impostazione predefinita).
	- **2 Check Digits** (2 cifre di controllo): il codice a barre contiene due cifre di controllo.

#### **Code128**

- **Code128 Reduced Quiet Zone** (Quiet Zone ridotta Code128): consente di decodificare il codice a barre Code 128 senza margine (funzione disattivata per impostazione predefinita).
- **Ignore Code128 FNC4** (Ignora FNC4 Code128): se questa opzione è attivata e un codice a barre Code 128 presenta un carattere FNC4 incorporato, il codice verrà rimosso dai dati e i caratteri riportati di seguito non verranno modificati. Se la funzione è disattivata, il carattere FNC4 non verrà trasmesso, ma al carattere riportato di seguito verrà aggiunto 128 (funzione disattivata per impostazione predefinita).
- **Check ISBT Table** (Controlla tabella ISBT): la specifica ISBT include una tabella in cui sono elencati diversi tipi di codici a barre ISBT che vengono comunemente utilizzati a coppie. Se è impostata la modalità di concatenazione ISBT128, attivare la tabella di controllo ISBT per concatenare solo le coppie trovate in questa tabella. Altri tipi di codici ISBT non sono concatenati. Un segno di spunta nella casella di controllo indica che la ridondanza è attivata (funzione disattivata per impostazione predefinita).
- **Enable GS1-128** (Attiva GS1-128): consente di impostare il sottotipo GS1 128. Un segno di spunta nella casella di controllo indica che l'opzione è attivata (funzione attivata per impostazione predefinita).
- **Enable ISBT128** (Attiva ISBT128): consente di impostare il sottotipo ISBT128. Un segno di spunta nella casella di controllo indica che l'opzione è attivata (funzione attivata per impostazione predefinita).
- **Enable Plain Code128** (Attiva Code128 comune): consente di impostare il sottotipo Code128 comune. Attiva altri sottotipi Code128 (non EAN o ISBT). Un segno di spunta nella casella di controllo indica che l'opzione è attivata (funzione attivata per impostazione predefinita).
- **ISBT128 Concatenation Mode** (Modalità concatenazione ISBT128 ): consente di selezionare un'opzione per concatenare coppie di tipi di codice ISBT:
	- **Concat Mode Never** (Modalità concat. mai): non consente di concatenare le coppie di codici ISBT rilevate (impostazione predefinita).
	- **Concat Mode Always** (Modalità concat. sempre): devono essere presenti due codici ISBT per decodificare ed eseguire la concatenazione. Non decodifica i singoli simboli ISBT.
	- **Concat Mode Auto** (Modalità concat. automatica): decodifica e concatena immediatamente le coppie di codici ISBT. Se è presente un unico simbolo ISBT, il dispositivo deve decodificare il simbolo per il numero di volte impostato tramite DataWedge Configuration 4 (Configurazione 4) - 11 Redundancy (Ridondanza 11) - Code128 prima di trasmettere i dati per confermare che non è presente un simbolo ISBT aggiuntivo.
- **Length1** (Lunghezza1): consente di impostare le lunghezze di decodifica (impostazione predefinita: 0). Per ulteriori informazioni, vedere [Decode Lengths \(Lunghezze decodifica\) a pagina 80.](#page-79-0)
- **Length2** (Lunghezza2): consente di impostare le lunghezze di decodifica (impostazione predefinita: 55). Per ulteriori informazioni, vedere [Decode Lengths \(Lunghezze decodifica\) a pagina 80.](#page-79-0)
- **Redundancy** (Ridondanza): consente di impostare il lettore in modo da leggere il codice a barre due volte prima di accettare i dati. Un segno di spunta nella casella di controllo indica che la ridondanza è attivata (funzione disattivata per impostazione predefinita).
- **Security Level** (Livello di sicurezza): lo scanner offre quattro livelli di sicurezza di decodifica per i codici a barre Code 128. Selezionare livelli elevati di sicurezza per ridurre i livelli di qualità dei codici a barre. Esiste un rapporto di proporzionalità inversa tra il livello di protezione e l'aggressività dello scanner, quindi selezionare il livello di protezione adeguato al tipo di applicazione.
	- **Security Level 0** (Livello di sicurezza 0): questa impostazione consente allo scanner di funzionare nella modalità più aggressiva e, al contempo, garantire un livello di sicurezza sufficiente per la decodifica dei codici a barre più conformi agli standard.
	- **Security Level 1** (Livello di sicurezza 1): questa impostazione elimina la maggior parte degli errori di decodifica (impostazione predefinita).
	- **Security Level 2** (Livello di sicurezza 2): selezionare questa opzione se il livello di sicurezza 1 non è in grado di eliminare gli errori di decodifica.
	- **Security Level 3** (Livello di sicurezza 3): se è impostato il livello di sicurezza 2 e continuano a verificarsi errori di decodifica, selezionare questo livello di sicurezza. Attenzione: la selezione di questa opzione è una misura estrema contro gli errori di decodifica dei codici a barre non conformi agli standard. La selezione di questo livello di sicurezza riduce sensibilmente il livello di efficienza di decodifica dello scanner. Se è necessario optare per questo livello di protezione, cercare di migliorare la qualità dei codici a barre.

#### **Code39**

- **Code39 Reduced Quiet Zone** (Quiet Zone ridotta Code39): consente di decodificare il codice a barre Code 39 senza margine (funzione disattivata per impostazione predefinita).
- **Convert Code39 To Code32** (Converti Code39 in Code32): il Code 32 è una variante è una variante del Code 39 utilizzata nel settore farmaceutico italiano. Eseguire la scansione dell'appropriato codice a barre riportato di seguito per attivare o disattivare la conversione del Code 39 in Code 32 (funzione disattivata per impostazione predefinita).
- **Full ASCII** (ASCII esteso): il Code 39 ASCII esteso è una variante del Code 39 che consente l'accoppiamento dei caratteri per codificare il set di caratteri ASCII esteso.
- **Length1** (Lunghezza1): consente di impostare le lunghezze di decodifica (impostazione predefinita: 0). Per ulteriori informazioni, vedere [Decode Lengths \(Lunghezze decodifica\) a pagina 80.](#page-79-0)
- **Length2** (Lunghezza2): consente di impostare le lunghezze di decodifica 4 (impostazione predefinita: 55). Per ulteriori informazioni, vedere [Decode Lengths \(Lunghezze decodifica\) a pagina 80.](#page-79-0)
- **Redundancy** (Ridondanza): consente di impostare il lettore in modo da leggere il codice a barre due volte prima di accettare i dati. Un segno di spunta nella casella di controllo indica che la ridondanza è attivata (funzione disattivata per impostazione predefinita).
- **Report Check Digit** (Segnala cifra di controllo): consente di trasmettere i dati Code 39 con o senza cifra di controllo. Un segno di spunta nella casella di controllo indica di inviare i dati Code 39 con cifra di controllo (funzione disattivata per impostazione predefinita).
- **Report Code32 Prefix** (Segnala prefisso Code32): consente di effettuare la scansione del codice a barre appropriato per attivare o disattivare l'aggiunta del carattere del prefisso "A" a tutti i codici a barre Code32 (funzione disattivata per impostazione predefinita).
- **Security Level** (Livello di sicurezza) Opzioni: **Security level 0** (Livello di sicurezza 0), **Security Level 1** (Livello di sicurezza 1), **Security Level 2** (Livello di sicurezza 2) e **Security Level 3** (Livello di sicurezza 3) (valore predefinito impostato sul livello di sicurezza 1).
	- **Security Level 0** (Livello di sicurezza 0): questa impostazione consente allo scanner di funzionare nella modalità più aggressiva e, al contempo, garantire un livello di sicurezza sufficiente per la decodifica dei codici a barre più conformi agli standard.
	- **Security Level 1** (Livello di sicurezza 1): questa impostazione elimina la maggior parte degli errori di decodifica (impostazione predefinita).
	- **Security Level 2** (Livello di sicurezza 2): selezionare questa opzione se il livello di sicurezza 1 non è in grado di eliminare gli errori di decodifica.
	- **Security Level 3** (Livello di sicurezza 3): se è impostato il livello di sicurezza 2 e continuano a verificarsi errori di decodifica, selezionare questo livello di sicurezza. Attenzione: la selezione di questa opzione è una misura estrema contro gli errori di decodifica dei codici a barre non conformi agli standard. La selezione di questo livello di sicurezza riduce sensibilmente il livello di efficienza di decodifica dello scanner. Se è necessario optare per questo livello di protezione, cercare di migliorare la qualità dei codici a barre.
- **Verify Check Digit** (Verifica cifra di controllo): attivare questa funzione per verificare l'integrità di tutti i dati Code 39 per controllare che siano conformi all'algoritmo della cifra di controllo specificato. Lo scanner digitale decodifica solo i simboli Code 39 contenenti una cifra di controllo modulo 43. Attivare questa funzione solo se i simboli Code 39 contengono una cifra di controllo modulo 43 (funzione disattivata per impostazione predefinita).

#### **Code93**

- **Length1** (Lunghezza1): consente di impostare le lunghezze di decodifica (impostazione predefinita: 0). Per ulteriori informazioni, vedere [Decode Lengths \(Lunghezze decodifica\) a pagina 80.](#page-79-0)
- **Length2** (Lunghezza2): consente di impostare le lunghezze di decodifica (impostazione predefinita: 55). Per ulteriori informazioni, vedere [Decode Lengths \(Lunghezze decodifica\) a pagina 80.](#page-79-0)
- **Redundancy** (Ridondanza): consente di impostare il lettore in modo da leggere il codice a barre due volte prima di accettare i dati. Un segno di spunta nella casella di controllo indica che la ridondanza è attivata (funzione disattivata per impostazione predefinita).

#### **Composite AB**

- **UCC Link Mode (Modalità collegamento UCC)**
	- **Link Flag ignored** (Contrassegno collegamento ignorato): il componente 1D viene trasmesso indipendentemente dal rilevamento di un componente 2D.
	- **Always Linked** (Sempre collegato): i componenti 1D e 2D vengono trasmessi. Se il componente 2D non è presente, il componente 1D non viene trasmesso.
	- **Auto Discriminate** (Distingui automaticamente): lo scanner digitale determina se è presente una parte 2D, quindi trasmette il componente 1D, nonché la parte 2D, se presente (impostazione predefinita).

#### **Discrete 2 of 5**

- **Length1** (Lunghezza1): consente di impostare le lunghezze di decodifica (impostazione predefinita: 0). Per ulteriori informazioni, vedere [Decode Lengths \(Lunghezze decodifica\) a pagina 80.](#page-79-0)
- **Length2** (Lunghezza2): consente di impostare le lunghezze di decodifica (impostazione predefinita: 14). Per ulteriori informazioni, vedere [Decode Lengths \(Lunghezze decodifica\) a pagina 80.](#page-79-0)
- **Redundancy** (Ridondanza): consente di impostare il lettore in modo da leggere il codice a barre due volte prima di accettare i dati. Un segno di spunta nella casella di controllo indica che la ridondanza è attivata (funzione attivata per impostazione predefinita).

#### **GS1 DataBar Limited**

- **GS1 Limited Security Level (Livello di sicurezza limitato GS1)**
	- **GS1 Security Level 1** (Livello di sicurezza 1 GS1): questa impostazione consente allo scanner di funzionare nella modalità più aggressiva e, al contempo, garantire un livello di sicurezza sufficiente per la decodifica dei codici a barre più conformi agli standard.
	- **GS1 Security Level 2** (Livello di sicurezza 2 GS1): questa impostazione elimina la maggior parte degli errori di decodifica (impostazione predefinita).
	- **GS1 Security Level 3** (Livello di sicurezza 3 GS1): selezionare questa opzione se il livello di sicurezza 2 non è in grado di eliminare gli errori di decodifica.
	- **GS1 Security Level 4** (Livello di sicurezza 4 GS1): se è impostato il livello di sicurezza 3 e continuano a verificarsi errori di decodifica, selezionare questo livello di sicurezza. Attenzione: la selezione di questa opzione è una misura estrema contro gli errori di decodifica dei codici a barre non conformi agli standard. La selezione di questo livello di sicurezza riduce sensibilmente il livello di efficienza di decodifica dello scanner. Se è necessario optare per questo livello di protezione, cercare di migliorare la qualità dei codici a barre.

#### **HAN XIN**

#### **• HAN XIN Inverse (HAN XIN inverso)**

- **Disable** (Disattiva): consente di disattivare la decodifica dei codici a barre HAN XIN inversi (impostazione predefinita).
- **Enable** (Attiva): consente di decodificare i codici a barre HAN XIN inversi.
- **Auto** (Automatico): decodifica i codici a barre HAN XIN regolari e inversi.

#### **Interleaved 2 of 5**

- **Check Digit (Cifra di controllo)**
	- **No Check Digit** (Nessuna cifra di controllo): non viene utilizzata una cifra di controllo (impostazione predefinita).
	- **USS Check Digit** (Cifra di controllo USS): selezionare questa opzione per verificare l'integrità di tutti i simboli Interleaved 2 of 5 per controllare che i dati siano conformi all'algoritmo della cifra di controllo USS (Uniform Symbology Specification).
	- **OPCC Check Digit** (Cifra di controllo OPCC): selezionare questa opzione per verificare l'integrità di tutti i simboli Interleaved 2 of 5 per controllare che i dati siano conformi all'algoritmo della cifra di controllo OPCC (Optical Product Code Council).
- **Length1** (Lunghezza1): consente di impostare le lunghezze di decodifica (impostazione predefinita: 14). Per ulteriori informazioni, vedere [Decode Lengths \(Lunghezze decodifica\) a pagina 80.](#page-79-0)
- **Length2** (Lunghezza2): consente di impostare le lunghezze di decodifica (impostazione predefinita: 10). Per ulteriori informazioni, vedere [Decode Lengths \(Lunghezze decodifica\) a pagina 80.](#page-79-0)
- **Redundancy** (Ridondanza): consente di impostare il lettore in modo da leggere il codice a barre due volte prima di accettare i dati. Un segno di spunta nella casella di controllo indica che la ridondanza è attivata (funzione attivata per impostazione predefinita).
- **Report Check Digit** (Segnala cifra di controllo): consente di trasmettere i dati Interleaved 2 of 5 con o senza cifra di controllo. Un segno di spunta nella casella di controllo indica di inviare i dati Interleaved 2 of 5 con cifra di controllo (funzione disattivata per impostazione predefinita).
- **I 2 of 5 Security Level** (Livello di sicurezza Interlacciato 2 di 5) Opzioni: **I 2 of 5 Security level 0** (Livello di sicurezza 0 - Interlacciato 2 di 5), **I 2 of 5 Security Level 1** (Livello di sicurezza 1 - Interlacciato 2 di 5), **I 2 of 5 Security Level 2** (Livello di sicurezza 2 - Interlacciato 2 di 5) e **I 2 of 5 Security Level 3** (Livello di sicurezza 3 - Interlacciato 2 di 5) (valore predefinito impostato sul livello di sicurezza 1 - Interlacciato 2 di 5).
- **Convert ITF-14 To EAN13** (Converti ITF-14 in EAN13): consente di convertire i codici a barre Interleaved 2 of 5 a 14 caratteri in EAN-13 e di trasmetterli come EAN-13. Il codice a barre Interleaved 2 of 5 deve essere attivato e preceduto da uno zero iniziale e da una cifra di controllo EAN-13 valida. Un segno di spunta nella casella di controllo indica che l'opzione è attivata (funzione disattivata per impostazione predefinita).
- **I 2 of 5 Reduced Quiet Zone** (Quiet Zone ridotta Interlacciato 2 di 5): consente di decodificare i codici a barre Interlacciato 2 di 5 senza margine (funzione disattivata per impostazione predefinita).

#### **Matrice 2 of 5**

- **Length1** (Lunghezza1): consente di impostare le lunghezze di decodifica (impostazione predefinita: 10). Per ulteriori informazioni, vedere [Decode Lengths \(Lunghezze decodifica\) a pagina 80.](#page-79-0)
- **Length2** (Lunghezza2): consente di impostare le lunghezze di decodifica (impostazione predefinita: 0). Per ulteriori informazioni, vedere [Decode Lengths \(Lunghezze decodifica\) a pagina 80.](#page-79-0)
- **Redundancy** (Ridondanza): consente di impostare il lettore in modo da leggere il codice a barre due volte prima di accettare i dati. Un segno di spunta nella casella di controllo indica che la ridondanza è attivata (funzione disattivata per impostazione predefinita).
- **Report Check Digit** (Segnala cifra di controllo): consente di trasmettere i dati Matrix 2 of 5 con o senza cifra di controllo. Un segno di spunta nella casella di controllo indica di inviare i dati Matrix 2 of 5 con cifra di controllo (impostazione predefinita - attivato).
- **Verify Check Digit** (Verifica cifra di controllo): attivare questa funzione per verificare l'integrità di tutti i dati Matrix 2 of 5 per controllare che siano conformi all'algoritmo della cifra di controllo specificato (funzione attivata per impostazione predefinita).

#### **MSI**

- **Check Digit** (Cifra di controllo): con i simboli MSI, la prima cifra di controllo è obbligatoria e sempre verificata dal lettore. La seconda cifra di controllo è opzionale.
	- **One Check Digit** (Una cifra di controllo): consente di verificare una cifra di controllo (impostazione predefinita).
	- **Two Check Digits** (Due cifre di controllo): consente di verificare due cifre di controllo.
- **Check Digit Scheme** (Schema cifre di controllo): due algoritmi consentono la verifica della seconda cifra di controllo MSI. Selezionare l'algoritmo utilizzato per codificare la cifra di controllo.
	- **Mod-11-10**: la prima cifra di controllo è MOD 11 e la seconda cifra di controllo è MOD 10 (impostazione predefinita).
	- **Mod-10-10**: entrambe le cifre di controllo sono MOD 10.
- **Length1** (Lunghezza1): consente di impostare le lunghezze di decodifica (impostazione predefinita: 4). Per ulteriori informazioni, vedere [Decode Lengths \(Lunghezze decodifica\) a pagina 80.](#page-79-0)
- **Length2** (Lunghezza2): consente di impostare le lunghezze di decodifica (impostazione predefinita: 55). Per ulteriori informazioni, vedere [Decode Lengths \(Lunghezze decodifica\) a pagina 80.](#page-79-0)
- **Redundancy** (Ridondanza): consente di impostare il lettore in modo da leggere il codice a barre due volte prima di accettare i dati. Un segno di spunta nella casella di controllo indica che la ridondanza è attivata (funzione attivata per impostazione predefinita).
- **Report Check Digit** (Segnala cifra di controllo): consente di trasmettere i dati MSI con o senza cifra di controllo. Un segno di spunta nella casella di controllo indica di inviare i dati MSI con cifra di controllo (funzione disattivata per impostazione predefinita).

#### **Trioptic 39**

• **Redundancy** (Ridondanza): consente di impostare il lettore in modo da leggere il codice a barre due volte prima di accettare i dati. Un segno di spunta nella casella di controllo indica che la ridondanza è attivata (funzione disattivata per impostazione predefinita).

#### **UK Postal**

• **Report Check Digit** (Segnala cifra di controllo): consente di trasmettere i dati UK Postal con o senza cifra di controllo. Un segno di spunta nella casella di controllo indica di inviare i dati UK Postal con cifra di controllo (funzione disattivata per impostazione predefinita).

#### **UPCA**

• **Preamble** (Preambolo): i caratteri di preambolo fanno parte del simbolo UPC e sono formati dal codice del Paese e dal carattere di sistema. Selezionare l'opzione che soddisfa i parametri del sistema host.

Sono disponibili tre opzioni per la trasmissione di un preambolo UPCA:

- **Preamble None** (Nessun preambolo): trasmissione consentita senza preambolo.
- **Preamble Sys Char** (Preambolo carattere di sistema): consente di trasmettere solo il carattere di sistema (impostazione predefinita).
- **Preamble Country and Sys Char** (Preambolo paese e carattere di sistema): consente di trasmettere il carattere di sistema e il codice del Paese ("0" per gli Stati Uniti). Selezionare l'opzione che soddisfa i parametri del sistema host.
- **Report Check Digit** (Segnala cifra di controllo): la cifra di controllo è l'ultimo carattere del simbolo utilizzato per verificare l'integrità dei dati. È possibile attivare o disattivare questa opzione. Un segno di spunta nella casella di controllo indica che l'opzione è attivata (funzione attivata per impostazione predefinita).

#### **UPCE0**

- **Convert UPCE0 To UPCA** (Converti UPCE0 in UPCA): attivare l'opzione per convertire i dati decodificati UPCE0 (senza zero) in formato UPC-A prima della trasmissione. Dopo la conversione, i dati seguono il formato UPC-A e sono quindi soggetti alle selezioni di programmazione UPC-A. Disattivare l'opzione per trasmettere i dati decodificati UPCE0 come dati UPCE0, senza conversione (funzione disattivata per impostazione predefinita).
- **Preamble** (Preambolo): i caratteri di preambolo fanno parte del simbolo UPC e sono formati dal codice del Paese e dal carattere di sistema. Selezionare l'opzione che soddisfa i parametri del sistema host.

Sono disponibili tre opzioni per la trasmissione di un preambolo UPCE0:

- **Preamble None** (Nessun preambolo): trasmissione consentita senza preambolo (impostazione predefinita).
- **Preamble Sys Char** (Preambolo carattere di sistema): consente di trasmettere solo il carattere di sistema.
- **Preamble Country and Sys Char** (Preambolo paese e carattere di sistema): consente di trasmettere il carattere di sistema e il codice del Paese ("0" per gli Stati Uniti).
- **Report Check Digit** (Segnala cifra di controllo): la cifra di controllo è l'ultimo carattere del simbolo utilizzato per verificare l'integrità dei dati. È possibile attivare o disattivare questa opzione. Un segno di spunta nella casella di controllo indica che l'opzione è attivata (funzione disattivata per impostazione predefinita).

#### **UPCE1**

- **Convert UPCE1 To UPCA** (Converti UPCE0 in UPCA)UPCE0: attivare l'opzione per convertire i dati decodificati UPCE1 in formato UPC-A prima della trasmissione. Dopo la conversione, i dati seguono il formato UPC-A e sono quindi soggetti alle selezioni di programmazione UPC-A. Disattivare l'opzione per trasmettere i dati decodificati UPCE1 come dati UPCE1, senza conversione (funzione disattivata per impostazione predefinita).
- **Preamble** (Preambolo): i caratteri di preambolo fanno parte del simbolo UPC e sono formati dal codice del Paese e dal carattere di sistema. Selezionare l'opzione che soddisfa i parametri del sistema host.

Sono disponibili tre opzioni per la trasmissione di un preambolo UPCE1:

- **Preamble None** (Nessun preambolo): trasmissione consentita senza preambolo (impostazione predefinita).
- **Preamble Sys Char** (Preambolo carattere di sistema): consente di trasmettere solo il carattere di sistema.
- **Preamble Country and Sys Char** (Preambolo paese e carattere di sistema): consente di trasmettere il carattere di sistema e il codice del Paese ("0" per gli Stati Uniti).
- **Report Check Digit** (Segnala cifra di controllo): la cifra di controllo è l'ultimo carattere del simbolo utilizzato per verificare l'integrità dei dati. È possibile attivare o disattivare questa opzione. Un segno di spunta nella casella di controllo indica che l'opzione è attivata (funzione disattivata per impostazione predefinita).

#### **US Planet**

• **Report Check Digit** (Segnala cifra di controllo): la cifra di controllo è l'ultimo carattere del simbolo utilizzato per verificare l'integrità dei dati. È possibile attivare o disattivare questa opzione. Un segno di spunta nella casella di controllo indica che l'opzione è attivata (funzione disattivata per impostazione predefinita).

#### <span id="page-79-0"></span>**Decode Lengths (Lunghezze decodifica)**

Le lunghezza decodifica consentite sono specificate dalle opzioni **Length1** (Lunghezza1) e **Length2** (Lunghezza2) come segue:

- Variable length (Lunghezza variabile): consente di decodificare i simboli contenenti qualsiasi numero di caratteri.
	- Impostare **Length1** (Lunghezza1) e **Length2** (Lunghezza2) su 0.
- Range (Intervallo): consente di decodificare un simbolo in un intervallo di lunghezza specifico (da a a b, inclusi  $a \in b$ ).
	- Impostare **Length1** (Lunghezza1) su a e impostare **Length2** (Lunghezza2) su b.
- Two Discrete Lengths (Due lunghezze discrete): consente di decodificare solo i simboli contenenti una delle due lunghezze selezionate.
	- Impostare **Length1** (Lunghezza1) o **Length2** (Lunghezza2) sulle lunghezze specifiche. **Lenght1** (Lunghezza1) deve essere maggiore di **Length2** (Lunghezza2).
- One Discrete Length (Una lunghezza discreta): consente di decodificare solo i simboli contenenti una lunghezza specifica.
	- Impostare **Length1** (Lunghezza1) o **Length2** (Lunghezza2) sulla lunghezza specifica.

#### **UPC EAN Params (Parametri UPC/EAN)**

Consente la configurazione dei parametri che si applicano a più di un decoder UPC o EAN.

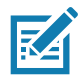

**NOTA:** Non tutte le opzioni dei parametri sono disponibili con tutti gli scanner. Vedere l'applicazione DataWedge su ciascun dispositivo per gli scanner disponibili e le opzioni dei parametri.

- **Convert DataBar To UPC EAN** (Converti DataBar in UPC EAN): se questa opzione è impostata, converte i codici a barre DataBar nel formato UPC/EAN. Per il funzionamento di questa impostazione, è necessario attivare le simbologie UPC/EAN. Un segno di spunta nella casella di controllo indica che l'opzione è attivata (funzione disattivata per impostazione predefinita).
- **UPC Reduced Quiet Zone** (Quiet Zone ridotta UPC): consente di decodificare i codici a barre UPC senza margine (funzione disattivata per impostazione predefinita)
- **Bookland**: consente di attivare la decodifica Bookland. Un segno di spunta nella casella di controllo indica che l'opzione è attivata (funzione disattivata per impostazione predefinita).
- **Bookland Format** (Formato Bookland): se il formato Bookland EAN è abilitato, selezionare uno dei formati seguenti per i dati Bookland:
	- **Format ISBN-10** (Formato ISBN-10): il decoder segnala i dati Bookland che iniziano con 978 nel formato tradizionale a 10 cifre con la speciale cifra di controllo Bookland per la retrocompatibilità. I dati che iniziano con 979 non vengono considerati Bookland in questa modalità (impostazione predefinita).
	- **Format ISBN-13** (Formato ISBN-13): il decoder segnala i dati Bookland (che iniziano con 978 o 979) come EAN-13 nel formato a 13 cifre per soddisfare il protocollo 2007 ISBN-13.
- **Coupon**: consente di attivare la decodifica Coupon. Si noti che, per la corretta decodifica dei codici Coupon, devono essere attivati tutti i decoder corretti. Un segno di spunta nella casella di controllo indica che l'opzione è attivata (funzione disattivata per impostazione predefinita).
- **Coupon Report Mode** (Modalità rapporto coupon): i simboli coupon tradizionali sono composti da due codici a barre: UPC/EAN e Code 128. Un nuovo simbolo coupon è composto da un singolo codice a barre Data Expanded. Il nuovo formato offre più opzioni per valori di acquisto (fino a \$999,999) e supporta complesse offerte di sconto come secondo requisito di acquisto. Esiste anche un simbolo coupon provvisorio che contiene entrambi i tipi di codici a barre: UPC/EAN e Databar Expanded. Questo formato supporta sia i rivenditori che non riconoscono o utilizzano le informazioni aggiuntive incluse nel nuovo simbolo coupon che quelli in grado di elaborare i nuovi simboli coupon.
	- **Both Coupon Report Modes** (Entrambe le modalità rapporto coupon): la scansione di un vecchio simbolo coupon segnala sia UPC che Code 128, la scansione di un simbolo coupon provvisorio segnala UPC e la scansione di un nuovo simbolo coupon non segnala niente (nessuna decodifica).
	- **New Coupon Report Mode** (Modalità rapporto nuovo coupon): la scansione di un vecchio simbolo coupon segnala UPC o Code 128 e la scansione di un simbolo coupon provvisorio o di un nuovo simbolo coupon segnala Databar Expanded.
	- **Both Coupon Report Modes** (Entrambe le modalità rapporto coupon): la scansione di un vecchio simbolo coupon segnala sia UPC che Code 128 e la scansione di un simbolo coupon provvisorio o di un nuovo simbolo coupon segnala Databar Expanded (impostazione predefinita).
- **Ean Zero Extend** (Estendi zero Ean): attivare questo parametro per aggiungere cinque zero iniziali ai simboli EAN-8 decodificati per renderli di un formato compatibile con i simboli EAN-13. Disattivare questa opzione per trasmettere i simboli EAN-8 così come sono (funzione disattivata per impostazione predefinita).
- **Linear Decode** (Decodifica lineare): questa opzione è disponibile per i tipi di codici contenenti due blocchi adiacenti (ad esempio, UPC-A, EAN-8, EAN-13). Attivare questo parametro per trasmettere un codice a barre solo quando entrambi i blocchi destro e sinistro vengono decodificati correttamente durante un'unica scansione laser. Attivare questa opzione quando i codici a barre si trovano in prossimità l'uno dell'altro (funzione attivata per impostazione predefinita).
- **Retry Count** (Conteggio nuovi tentativi): conteggio nuovi tentativi per la distinzione automatica dei supplementi. I valori possibili sono da 2 a 20 inclusi. Notare che questo contrassegno viene considerato se la modalità supplementare UPC EAN è impostata su uno dei seguenti valori: **Supplementals Auto** (Supplementi automatici), **Supplementals Smart** (Supplementi intelligenti), **Supplementals 378-379** (Supplementi 378-379), **Supplementals 978-979** (Supplementi 978-979), **Supplementals 977** (Supplementi 977) o **Supplementals 414-419-434-439** (Supplementi 414-419-434-439) (da 2 a 20, impostazione predefinita 10).

- **Security Level** (Livello di sicurezza): lo scanner offre quattro livelli di sicurezza di decodifica per i codici a barre UPC/EAN. Selezionare livelli di sicurezza più elevati per codici a barre di qualità inferiore. Esiste un rapporto di proporzionalità inversa tra il livello di protezione e la velocità di decodifica, pertanto assicurarsi di selezionare il livello di protezione adeguato per l'applicazione.
	- **Level 0** (Livello 0): questa impostazione predefinita consente allo scanner di operare più velocemente e, al contempo, garantisce un livello di sicurezza sufficiente per la decodifica di codici a barre conformi agli standard.
	- **Level 1** (Livello 1): se la qualità del codice a barre diminuisce, alcuni caratteri tendono a essere soggetti a errori di decodifica prima di altri (ad es., 1, 2, 7, 8). Se lo scanner effettua errori di decodifica di codici a barre stampati male e i codici errati sono limitati a questi caratteri, selezionare questo livello di sicurezza (impostazione predefinita).
	- **Level 2** (Livello 2): se lo scanner effettua errori di decodifica di codici a barre stampati male e i codici errati non sono limitati ai caratteri 1, 2, 7 e 8, selezionare questo livello di sicurezza.
	- **Level 3** (Livello 3): se lo scanner continua a effettuare errori di decodifica, selezionare questo livello. Attenzione: la selezione di questa opzione è una misura estrema contro gli errori di decodifica dei codici a barre non conformi agli standard. La selezione di questo livello di sicurezza può ridurre significativamente il livello di efficienza di decodifica dello scanner. Se è necessario optare per questo livello di protezione, cercare di migliorare la qualità dei codici a barre.
- **Supplemental2** (Supplemento2): è possibile attivare o disattivare questa opzione. Un segno di spunta nella casella di controllo indica che l'opzione è attivata.
- **Supplemental5** (Supplemento2): è possibile attivare o disattivare questa opzione. Un segno di spunta nella casella di controllo indica che l'opzione è attivata.
- **Supplemental Mode (Modalità supplementare)**
	- **No Supplementals** (Nessun supplemento): lo scanner viene fornito con un simbolo UPC/EAN e un supplemento, decodifica il simbolo UPC/EAN e ignora i caratteri supplementari (impostazione predefinita).
	- **Supplemental Always** (Sempre supplementare): lo scanner decodifica solo i simboli UPC/EAN con i caratteri supplementari e ignora i simboli senza supplementi.
	- **Supplements Auto** (Supplementi automatici): lo scanner decodifica immediatamente i simboli UPC/EAN con i caratteri supplementari. Se il simbolo non dispone di un supplemento, lo scanner deve decodificare il codice a barre per il numero di volte impostato tramite ridondanza supplementare UPC/EAN prima di trasmettere i dati per confermare che non vi siano supplementi.
	- **Supplemental Smart** (Supplementi intelligenti): attiva i supplementi intelligenti. In questa modalità, il decoder restituisce immediatamente il valore decodificato del blocco principale se non appartiene a uno dei seguenti tipi di supplemento: 378, 379, 977, 978, 979, 414, 419, 434 o 439. Se il codice a barre inizia con uno dei prefissi, ricerca in modo più aggressivo un supplemento nell'immagine e tenta di eseguire la scansione del supplemento, se presente. Se la scansione del supplemento non è riuscita, viene restituito il codice a barre principale.
	- **Supplemental 378-379** (Supplemento 378-379): attiva (distinzione automatica) il supplemento per i codici UPC/EAN che iniziano con 378 o 379. Disattiva la lettura dei supplementi per qualsiasi altro codice a barre UPC/EAN che non inizia con 378 o 379 e tenta di eseguire la scansione del supplemento, se presente. Se la scansione del supplemento non è riuscita, viene restituito il codice a barre principale.
	- **Supplemental 978-979** (Supplemento 978-379): attiva (distinzione automatica) il supplemento per i codici UPC/EAN che iniziano con 378 o 979. Disattiva la lettura dei supplementi per qualsiasi altro codice a barre UPC/EAN che non inizia con 978 o 979 e tenta di eseguire la scansione del supplemento, se presente. Se la scansione del supplemento non è riuscita, viene restituito il codice a barre principale.
	- **Supplemental 414-419-434-439** (Supplemento 378-379): attiva (distinzione automatica) il supplemento per i codici UPC/EAN che iniziano con 414, 419, 434 o 439. Disattiva la lettura dei supplementi per altri 4 - 16 codici a barre UPC/EAN che non iniziano con 414, 419, 434 o 439 e tenta di eseguire la scansione del supplemento, se presente. Se la scansione del supplemento non è riuscita, viene restituito il codice a barre principale.

• **Supplemental 977** (Supplemento): attiva (distinzione automatica) il supplemento per i codici UPC/EAN che iniziano con 977. Disattiva la lettura dei supplementi per qualsiasi altro codice a barre UPC/EAN che non inizia con 977 e tenta di eseguire la scansione del supplemento, se presente. Se la scansione del supplemento non è riuscita, viene restituito il codice a barre principale.

#### **Reader Params (Parametri lettore)**

Consente la configurazione dei parametri specifici del lettore di codici a barre selezionato.

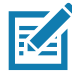

**NOTA:** Non tutte le opzioni dei parametri sono disponibili con tutti gli scanner. Vedere l'applicazione DataWedge su ciascun dispositivo per gli scanner disponibili e le opzioni dei parametri.

- **Character Set Configuration** (Configurazione set di caratteri): consente di supportare la codifica di caratteri cinesi GB2312.
- **Character Set Selection** (Selezione set di caratteri): consente all'utente di convertire i dati del codice a barre se diverso dal tipo di codifica predefinita.
	- **Auto Character Set Selection (Best Effort)** (Selezione automatica set di caratteri) (Massimo sforzo): opzione di conversione automatica dei caratteri. Tenta di decodificare i dati della selezione preferita. Il primo set di caratteri decodificabili corretto viene utilizzato per convertire i dati e viene inviato.
	- **ISO-8859-1**: parte della serie ISO/IEC 8859 di codifiche di caratteri standard basate su ASCII. In genere, è destinata alle lingue dell'Europa occidentale.
	- **Shift\_JIS**: Shift Japanese Industrial Standards (JIS) è una codifica dei caratteri per la lingua giapponese.
	- **GB18030**: set di caratteri codificati cinesi che definisce la lingua richiesta e il supporto dei caratteri necessari per il software in Cina.
	- **UTF-8**: una codifica di caratteri in grado di codificare tutti i possibili caratteri o punti di codice, definita da Unicode (impostazione predefinita).
- **Auto Character Set Preferred Order** (Ordine preferito set di caratteri automatico): in modalità **Auto Character Set Selection** (Selezione automatica set di caratteri), il sistema cercherà di decodificare i dati in un ordine di preferenza di set di caratteri. L'algoritmo utilizzato è di tipo massimo sforzo. In altre parole, in alcuni casi i dati possono essere decodificati da più di un set di caratteri. Il primo set di caratteri dell'elenco preferito in grado di decodificare i dati correttamente verrà scelto per decodificare i dati e inviato all'utente. Qualsiasi altro set di caratteri presente nell'elenco, ma in una posizione inferiore nell'ordine preferito, non viene considerato, anche se i dati potrebbero essere decodificati correttamente utilizzando tale set di caratteri.

Il set di caratteri preferito e il relativo ordine di preferenza sono configurabili per l'utente tramite il menu **Auto Character Set Preferred Order** (Ordine preferito set di caratteri automatico). Gli utenti possono modificare l'ordine trascinando l'icona per tale voce di menu. Per eliminare una voce, premere a lungo su di essa fino a visualizzare l'opzione **Delete** (Elimina). Per aggiungere una nuova voce, toccare l'icona del menu nell'angolo superiore destro: verranno visualizzate le opzioni disponibili per aggiungere UTF-8 e GB2312.

- **UTF-8:** una codifica di caratteri in grado di codificare tutti i possibili caratteri o punti di codice, definita da Unicode (impostazione predefinita).
- **GB2312:** set di caratteri della Repubblica Popolare Cinese, utilizzato per i caratteri cinesi semplificati.
- **Auto Character Set Failure Option** (Opzione di errore set di caratteri automatico): se il sistema non è in grado di trovare un set di caratteri dell'elenco preferito da poter utilizzare per decodificare i dati correttamente, viene utilizzato il set di caratteri selezionato in **Auto Character Set Failure Option** Opzione di errore set di caratteri automatico) per decodificare i dati e inviarli all'utente. Se si utilizza **NONE** (Nessuno), i dati nulli vengono restituiti come dati di stringa.
	- **NONE (Nessuno)**
	- **UTF-8:** una codifica di caratteri in grado di codificare tutti i possibili caratteri o punti di codice, definita da Unicode (impostazione predefinita).
- **ISO-8859-1:** parte della serie ISO/IEC 8859 di codifiche di caratteri standard basate su ASCII. In genere, è destinata alle lingue dell'Europa occidentale.
- **Shift\_JIS:** terminato per le lingue dell'Europa occidentale.
- **Shift JIS:** Shift Japanese Industrial Standards (JIS) è una codifica dei caratteri per la lingua giapponese.
- **GB18030:** set di caratteri codificati cinesi che definisce la lingua richiesta e il supporto dei caratteri necessari per il software in Cina.
- **Presentation Parameters** (Parametri di presentazione): selezionare Barcode Input for Scene Detection Qualifier (Input codice a barre per il qualificatore di rilevamento della scena).
	- **Proximity Sensor Input** (Input sensore di prossimità): attiva la modalità di presentazione solo dopo un evento di prossimità.
	- **None** (Nessuno): attiva la modalità di presentazione predefinita.
- **1D Quiet Zone Level** (Livello Quiet Zone 1D): consente di impostare il livello di aggressività nella decodifica di codici a barre con una quiet zone ridotta (l'area iniziale e finale di un codice a barre) e si applica alle simbologie attivate da un parametro Reduced Quiet Zone (Quiet Zone ridotta). Poiché livelli più elevati aumentano il tempo di decodifica e il rischio di errori di decodifica, Zebra consiglia vivamente di attivare solo le simbologie che richiedono elevati livelli di quiet zone, lasciando disattivata l'opzione Reduced Quiet Zone (Quiet Zone ridotta) per tutte le altre simbologie.

Le opzioni disponibili sono:

- **0**: lo scanner funziona normalmente in termini di quiet zone.
- **1**: lo scanner funziona in modo più aggressivo in termini di quiet zone (impostazione predefinita).
- **2**: lo scanner richiede solo EB a un lato (fine del codice a barre) per la decodifica.
- **3**: lo scanner non esegue alcuna decodifica in termini di quiet zone o alla fine del codice a barre.
- **Adaptive Scanning** (Scansione adattiva): non applicabile.
	- **Disable (Disattiva)**
	- **Enable** (Attiva) (impostazione predefinita).
- **Beam Width** (Ampiezza del fascio): l'ampiezza del fascio è applicabile solo agli scanner lineari.
	- **Narrow (Stretto)**
	- **Normal** (Normale) (impostazione predefinita)
	- **Wide (Ampio)**
- **Aim mode** (Modalità di puntamento): consente di attivare o disattivare l'illuminazione dello scanner.
	- **On** (Attivato): illuminazione accesa (impostazione predefinita).
	- **Off** (Disattivato): l'illuminazione è spenta.
- **Aim Timer** (Timer puntamento): consente di impostare il tempo massimo di attivazione del puntamento (0 - 60.000 ms con incrementi di 100 ms). Il valore 0 imposta l'attivazione del puntamento per un periodo indefinito (impostazione predefinita: 500).
- **Aim type** (Tipo di puntamento): consente di impostare l'utilizzo del puntamento, selezionando trigger, presentazione o lettura continua.
	- **Trigger**: un evento di trigger attiva l'elaborazione di decodifica che prosegue fino al termine dell'evento di trigger o fino a quando non si verifica una decodifica valida (impostazione predefinita).
	- **Presentation** (Presentazione): consente la scansione in modalità di presentazione.
	- **Continuous Read** (Lettura continua): selezionare il trigger soft per avviare una lettura continua dello stesso codice a barre. Quando l'imager rileva un oggetto nel proprio campo visivo, si attiva e tenta di decodificarlo.
- **Beam Timer** (Timer fascio): consente di impostare il tempo massimo di attivazione del lettore (0 60.000 ms con incrementi di 100 ms). Il valore 0 imposta l'attivazione del lettore per un periodo indefinito (impostazione predefinita: -5000).

- **Time Delay to Low Power** (Ritardo a bassa potenza): consente di impostare il tempo in cui il decoder rimane attivo dopo la decodifica. Dopo una sessione di scansione, il decoder attende per tale intervallo di tempo prima di passare alla modalità di bassa potenza. Opzioni: **1 Second** (1 secondo) (impostazione predefinita), **30 Seconds** (30 secondi), **1 Minute** (1 minuto) o **5 Minutes** (5 minuti).
- **Different Symbol Timeout** (Timeout simbolo diverso): controlla il tempo durante il quale lo scanner è inattivo tra la decodifica di simboli diversi. Programmabile con incrementi di 500 msec. da 0 a 5 secondi. Il valore predefinito è 500 msec.
- **Digimarc Decoding** (Decodifica Digimarc): attiva/disattiva il supporto per Digimarc, che codifica e integra in modo invisibile i dati di un codice a barre tradizionale nella confezione del prodotto. Supportato solo con imager interno (funzione disattivata per impostazione predefinita).
- **Illumination Brightness** (Intensità illuminazione): consente di impostare l'intensità di illuminazione modificando la potenza LED. L'impostazione predefinita è 10, che è la luminosità massima del LED. Per i valori da 1 a 10, la luminosità dei LED varia dal livello di luminosità più basso al più alto.
- **Illumination mode** (Modalità di illuminazione): attiva e disattiva l'illuminazione dell'imager. Questa opzione è disponibile solo quando **Bluetooth Scanner** (Scanner Bluetooth) è selezionato nell'opzione **Barcode input** (Input codice a barre) in **Scanner Selection** (Selezione dello scanner).
	- **Off** (Disattivato): l'illuminazione è spenta.
	- **On** (Attivato): l'illuminazione è accesa (impostazione predefinita).
- **Inverse 1D Mode** (Modalità 1D inverso): questo parametro consente all'utente di selezionare la decodifica 1D inversa sui codici a barre.
	- **Disable** (Disattiva): consente di disattivare la decodifica dei codici a barre 1D inversi (impostazione predefinita).
	- **Enable** (Attiva): consente di decodificare solo i codici a barre 1D inversi.
	- **Auto**: consente la decodifica dei codici a barre positivi e 1D inversi.
- **Keep Pairing Info After Reboot (Conserva informazioni di associazione dopo il riavvio)**
	- **Disable** (Disattiva): consente di disattivare la possibilità di conservare le informazioni di associazione dopo il riavvio.
	- **Enable** (Attiva): consente di attivare la possibilità di conservare le informazioni di associazione dopo il riavvio (impostazione predefinita).
- **LCD Mode** (Modalità LCD): consente di attivare o disattivare la modalità LCD. La modalità LCD ottimizza la capacità dell'imager di leggere i codici a barre dei display LCD, ad esempio dei telefoni cellulari.
	- **Disable** (Disattiva): consente di disattivare la modalità LCD (impostazione predefinita).
	- **Enable** (Attiva): consente di attivare la modalità LCD.
- **Linear Security Level** (Livello di sicurezza lineare): consente di impostare il numero di volte in cui il codice a barre viene letto per confermare una decodifica accurata.
	- **Security Short or Codabar** (Sicurezza codici brevi o Codabar): ridondanza doppia lettura in caso di codici a barre brevi o Codabar (impostazione predefinita).
	- **Security All Twice** (Sicurezza doppia tutti i codici): ridondanza doppia lettura per tutti i codici a barre.
	- **Security Long and Short** (Sicurezza codici lunghi e brevi): ridondanza doppia lettura per i codici a barre lunghi, tripla per i codici a barre brevi.
	- **Security All Thrice** (Sicurezza tripla tutti i codici): ridondanza tripla lettura per tutti i codici a barre.
- **HW Engine Low Power Timeout** (Timeout bassa potenza motore HW): tempo (da 0 a 1.000 ms con incrementi di 50 ms) di inattività prima che lo scanner passi alla modalità di bassa potenza (impostazione predefinita: 250).
- **Picklist** (Lista di prelievo): consente all'imager di decodificare solo i codici a barre che si trovano direttamente all'interno del punto di scansione illuminato. Questa funzione è utile nelle applicazioni in cui più codici a barre possono essere visualizzati nel campo visivo durante una sessione di decodifica e solo uno di questi viene puntato per la decodifica.
	- **Disabled** (Disattivato): disattiva la modalità della lista di prelievo. Qualsiasi codice a barre all'interno del campo visivo può essere decodificato (impostazione predefinita).
	- **Enabled** (Attivato): attiva la modalità della lista di prelievo in modo da poter decodificare solo il codice a barre sotto il mirino proiettato.
- **Poor Quality Decode Effort** (Migliora decodifica con scarsa qualità): consente di attivare il miglioramento della decodifica per codici a barre di scarsa qualità.
- **Same Symbol Timeout** (Timeout simbolo uguale): controlla il tempo durante il quale lo scanner è inattivo tra la decodifica di simboli uguali. Programmabile con incrementi di 500 msec. da 0 a 5 secondi. Il valore predefinito è 500 msec.
- **Scanning Modes** (Modalità di scansione): opzioni di scansione disponibili sul dispositivo.
	- **Single** (Singolo): consente di eseguire la scansione di codici a barre generali (impostazione predefinita).
	- **UDI**: consente di impostare la scansione di specifici codici a barre sanitari.

#### **Scan Params (Parametri scansione)**

Consente la configurazione delle opzioni di feedback per la decodifica e dell'ID codice.

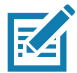

**NOTA:** Non tutte le opzioni dei parametri sono disponibili con tutti gli scanner. Vedere l'applicazione DataWedge su ciascun dispositivo per gli scanner disponibili e le opzioni dei parametri.

- **Code ID Type** (Tipo ID codice): un carattere ID codice identifica il tipo di un codice a barre sottoposto a scansione. Questa opzione è utile quando si decodificano più tipi di codici. Selezionare un carattere ID codice da inserire tra il prefisso e il simbolo decodificato.
	- **Code ID Type None** (Nessun tipo ID codice): nessun prefisso (impostazione predefinita)
	- **Code ID Type AIM** (AIM tipo ID codice): consente di inserire il prefisso carattere AIM.
	- **Code ID Type Symbol** (Simbolo tipo ID codice): consente di inserire il prefisso carattere del simbolo.
- **Engine Decode LED** (LED decodifica motore): consente di attivare lo scanner LED rosso quando il raggio di scansione viene emesso premendo il grilletto sullo scanner o tramite il pulsante di scansione.
- **BT Disconnect On Exit** (Disconnetti BT in uscita): la connessione Bluetooth viene interrotta quando l'applicazione di acquisizione dati viene chiusa.
- **Connection Idle Time** (Tempo di inattività connessione): consente di impostare il tempo di inattività della connessione. La connessione Bluetooth si disconnette dopo un periodo di inattività per il tempo impostato.
- **Display BT Address Barcode** (Visualizza codice a barre dell'indirizzo BT): consente di attivare o disattivare la visualizzazione del codice a barre dell'indirizzo Bluetooth se non è presente uno scanner Bluetooth associato quando l'applicazione tenta di attivare lo scanner Bluetooth.
- **Establish Connection Time** (Stabilisci tempo di connessione): il timeout per il tentativo del dispositivo di attivare lo scanner Bluetooth o riconnetterlo quando non si trova nelle vicinanze o non è associato.
- **Audio Feedback Mode** (Modalità feedback audio): consente di selezionare l'indicazione audio in caso di decodifica corretta.
	- **Local Audio Feedback** (Feedback audio locale): indicazione audio in caso di decodifica corretta solo sul dispositivo.
	- **Feedback audio remoto** (Feedback audio remoto): indicazione audio in caso di decodifica corretta.
	- **Both** (Entrambi): indicazione audio in caso di decodifica corretta su dispositivo e scanner (impostazione predefinita).
	- **Disable** (Disattiva): nessuna indicazione audio in caso di decodifica corretta su dispositivo o scanner.
- **LED Feedback Mode** (Modalità feedback LED): consente di selezionare l'indicazione LED di decodifica.
	- **Local LED Feedback** (Feedback LED locale): indicazione LED in caso di decodifica corretta solo sul dispositivo.
	- **Remote LED Feedback** (Feedback LED remoto): indicazione LED in caso di decodifica corretta sullo scanner.
	- **Both** (Entrambi): indicazione LED in caso di decodifica corretta su dispositivo e scanner (impostazione predefinita).
	- **Disable** (Disattiva): nessuna indicazione LED in caso di decodifica corretta su dispositivo o scanner.

DataWedge

- DataWedge
- **Decode Audio Feedback** (Feedback audio decodifica): consente di selezionare un tono audio da riprodurre in caso di decodifica corretta (segnale acustico ottimizzato predefinito).
- **Decoding LED Notification** (Notifica LED decodifica): consente al dispositivo di attivare il LED di acquisizione dati rosso durante l'acquisizione dei dati (funzione disattivata per impostazione predefinita).
- **Decode Feedback LED Timer** (Timer LED feedback decodifica): consente di impostare il tempo di attivazione (in millisecondi) del LED di acquisizione dati verde dopo una decodifica corretta (impostazione predefinita: 75 msec)
- **Beep Volume Control** (Segnale acustico controllo volume): consente di impostare il segnale acustico in caso di decodifica corretta su un sistema o un altro suono. Ciò consente il controllo indipendente del volume del segnale acustico.

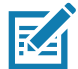

**NOTA:** Non tutte le suonerie sono completamente supportate come toni di decodifica e quelle di lunghezza maggiore potrebbe venire troncate se utilizzate come toni di decodifica. Si consiglia di provare il funzionamento del tono selezionato prima dell'implementazione nel sito del cliente.

- **Ringer** (Suoneria): consente di impostare il segnale acustico in caso di decodifica corretta per l'audio della suoneria.
- **Music and Media** (Musica e file multimediali): consente di impostare il segnale acustico in caso di decodifica corretta per l'audio dei file multimediali.
- **Alarms** (Allarmi): consente di impostare il segnale acustico in caso di decodifica corretta per l'audio dell'allarme.
- **Notifications** (Notifiche): consente di impostare il segnale acustico in caso di decodifica corretta per l'audio della notifica (impostazione predefinita).

### **UDI Params (Parametri UDI)**

Consente la configurazione dei parametri specifici dei codici a barre sanitari.

- **Enable UDI-GSI** (Abilita UDI-GSI): consente di abilitare l'UDI utilizzando gli standard GS1 (funzione attivata per impostazione predefinita).
- **Enable UDI-HIBCC** (Abilita UDI-HIBCC): consente di abilitare l'UDI utilizzando gli standard HIBCC (funzione attivata per impostazione predefinita).
- **Enable UDI-ICCBBA** (Abilita UDI-ICCBBA): consente di abilitare l'UDI utilizzando gli standard ICCBBA (funzione attivata per impostazione predefinita).

#### **Keep enabled on suspend (Mantieni attivato alla sospensione)**

Consente di mantenere lo scanner Bluetooth attivato dopo la sospensione (funzione disattivata per impostazione predefinita).

## **Voice Input (Input vocale)**

DataWedge supporta la funzione Keystroke Output (Output battuta), che raccoglie i dati elaborati e li invia all'applicazione in primo piano come una serie di battute per aiutare ad acquisire i dati senza scrivere alcun codice. DataWedge invia i dati acquisiti tramite Intent per consentire agli utenti di utilizzarli nelle applicazioni senza preoccuparsi della complessità di scrivere i codici per acquisire i dati. Attualmente, DataWedge non è in grado di acquisire i dati per l'input vocale. I dispositivi Zebra GMS sono dotati di un motore di riconoscimento vocale integrato Google. Utilizzando le funzionalità del motore vocale, DataWedge ha esteso l'acquisizione automatica dei dati alle applicazioni tramite voce.

L'acquisizione vocale dei dati si avvia dopo aver pronunciato la frase di avvio predefinita e si arresta dopo aver pronunciato i dati o la frase di fine, se è stata definita.

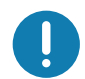

#### **IMPORTANTE:**

- L'uso simultaneo dell'input vocale in DataWedge e Google Voice non è supportato.
- La funzione di input vocale non è supportata se la schermata Enterprise Home Screen (EHS) si trova in modalità con restrizioni. Tuttavia, l'abilitazione di tutte le impostazioni di privilegio in EHS riabilita l'input vocale.
- La funzione di input vocale non è supportata se la lingua del dispositivo viene impostata su un'altra lingua, ad esempio, cinese.

Utilizzare **Voice Input** (Input vocale) per configurare il plug-in corrispondente.

- **Enabled** (Attivato): consente di attivare o disattivare il plug-in. Un segno di spunta nella casella di controllo indica che il plug-in è attivato.
- **Data capture start phrase** (Frase di avvio acquisizione dati): avvia l'acquisizione dati con la frase immessa in questo campo obbligatorio (impostazione predefinita: **start** (avvia)).

L'inserimento di numeri e altri caratteri speciali nella frase di avvio dell'acquisizione dati non è supportato.

- **Data capture end phrase** (Frase di fine acquisizione dati): termina l'acquisizione dati con la frase immessa in questo campo oppure mantiene il campo vuoto se non è richiesto. Questo campo non è obbligatorio (impostazione predefinita: vuoto).
- **Tab command** (Comando Tab): consente di attivare il comando Tab, che invia un tasto Tab quando l'utente pronuncia il comando **send tab** (Invia Tab). I comandi sono supportati solo quando il dispositivo si trova nello stato **Waiting for start phrase** (In attesa della frase di avvio).
- **Enter command** (Comando Invio): consente di attivare il comando Invio, che invia un tasto Invio quando l'utente pronuncia il comando **send enter** (Invia comando Invio). I comandi sono supportati solo quando il dispositivo si trova nello stato **Waiting for start phrase** (In attesa della frase di avvio).
- **Data type** (Tipo di dati): consente all'utente di configurare il tipo di dati. Impostare il tipo di dati per limitare l'acquisizione dati in base alle preferenze specificate. Opzioni disponibili:
	- **Any** (Qualsiasi): la scansione di un codice a barre ABC123 restituisce ABC123.
	- **Alpha** (Alfa): la scansione di un codice a barre ABC123 restituisce solo ABC.
	- **Numeric** (Numerico): la scansione di un codice a barre ABC restituisce solo 123.
- **Start phrase waiting tone** (Tono di attesa frase di avvio): consente di attivare o disattivare questa opzione. Consente di attivare il feedback audio per l'opzione **Waiting for start** (In attesa di avvio). Questa opzione avvisa l'utente che il dispositivo è in attesa di avviare il motore vocale se si perde l'avviso popup e se cambia lo stato **Waiting for start** (In attesa di avvio).
- **Data capture waiting tone** (Tono di attesa acquisizione dati): consente di attivare o disattivare questa opzione. Consente di attivare il feedback audio per l'opzione **Waiting for data** (In attesa dei dati). Questa opzione avvisa l'utente che il dispositivo è in attesa di acquisire i dati se si perde l'avviso popup.
- **Validation window** (Finestra di conferma): consente di attivare o disattivare la finestra **Validate captured data** (Conferma dati acquisiti). Attivare questa opzione per confermare il risultato pronunciato. La finestra visualizza i dati pronunciati, che possono essere modificati sulla stessa schermata se sono necessarie modifiche. Questa opzione è molto utile se utilizzata con la modalità offline.

Nella finestra di convalida, la modifica non è supportata se è attivata la funzione Keystroke Input (Input battuta) nel profilo in cui è attivato l'input vocale.

• **Offline speech recognition** (Riconoscimento vocale offline): consente di attivare o disattivare il riconoscimento vocale. Attivare questa opzione per utilizzare l'input vocale quando non si dispone dell'accesso a Internet. Questa opzione utilizza un motore di riconoscimento vocale offline per rilevare i dati pronunciati.

### **Keystroke Output (Output battuta)**

Consente di configurare il plug-in della funzione Keystroke Output (Output battuta) per il profilo.

• **Enabled** (Attivato): consente di attivare o disattivare il plug-in. Un segno di spunta nella casella di controllo indica che il plug-in è attivato (funzione attivata per impostazione predefinita).

- **Action key character** (Carattere chiave di azione): consente di decodificare un carattere speciale incorporato nei dati di un codice a barre per l'utilizzo nelle applicazioni Android native. Questa funzione è utile per il popolamento o l'esecuzione di un modulo.
	- **None** (Nessuno): la funzione Action key character (Carattere chiave di azione) è disattivata (impostazione predefinita).
	- **Tab** (Tab): viene elaborato il codice carattere Tab in un codice a barre. Quando DataWedge rileva questo codice carattere in un codice a barre, passare al campo successivo.
	- **Line feed** (Avanzamento riga): viene elaborato il codice carattere avanzamento riga in un codice a barre. Quando DataWedge rileva questo codice carattere in un codice a barre, passare al campo successivo.
	- **Carriage return** (A capo): viene elaborato il codice carattere a capo in un codice a barre. Quando DataWedge rileva questo codice carattere in un codice a barre, passare al campo successivo.
- **Inter character delay** (Ritardo tra caratteri): consente di impostare il ritardo tra battute (in millisecondi).
- **Delay Multibyte characters only** (Ritarda solo caratteri multibyte): se è impostata la funzione Inter character delay (Ritardo tra caratteri), attivare l'opzione Delay Multibyte characters only (Ritarda solo caratteri multibyte) per ritardare solo i caratteri multibyte.
- **Key event delay** (Ritardo evento tasto): consente di impostare l'intervallo (in millisecondi) del tempo di attesa per i caratteri di controllo (impostazione predefinita: 0.)
- **Data formatting and ordering** (Formattazione e ordinamento dati): consente la formattazione e l'ordinamento dei dati UDI.
	- **UDI specific** (Specifico UDI): consente di modificare l'ordine di output dei dati UDI acquisiti e l'inserimento opzionale di un carattere di tabulazione, avanzamento riga o a capo tra i token.
		- **Send tokens** (Invia token): impostare questa opzione per selezionare il formato di output dei dati UDI (funzione disattivata per impostazione predefinita)
		- **Token separator** (Separatore token): impostare questa opzione per selezionare un carattere separatore. Se nessun carattere separatore è selezionato quando si imposta Send tokens (Invia token) in Barcodes and tokens (Codici a barre e token), vengono inviate due istanze degli stessi dati. Impostazione predefinita: None (Nessuno).
		- **Token order** (Ordine token): impostare questa opzione per includere o escludere i token dagli output e modificare il relativo ordine di output.
		- **Barcode separator** (Separatore codici a barre): impostare questa opzione per selezionare un carattere separatore. Se non è stato impostato nessun carattere separatore, i dati impostati vengono inviati come singola stringa.
- **Advanced data formatting** (Formattazione dati avanzata): è un modo per personalizzare i dati prima della trasmissione. Utilizzare la formattazione dati avanzata (ADF) per modificare i dati di scansione al fine di soddisfare diverse esigenze.
	- **Enable** (Attiva): consente di attivare o disattivare la funzione ADF. Un segno di spunta nella casella di controllo indica che l'ADF è attivata (funzione disattivata per impostazione predefinita).
	- **Rules** (Regole): ADF utilizza regole per personalizzare i dati. Queste regole eseguono azioni dettagliate quando i dati rispondono a certi criteri. Una regola consiste in criteri singoli o multipli applicati ad azioni singole o multiple. Per ulteriori informazioni, vedere [Generazione di regole per la formattazione](#page-95-0)  [avanzata dei dati a pagina 96](#page-95-0).
- **Basic data formatting** (Formattazione dati di base): consente la configurazione di qualsiasi formattazione dei dati per il relativo plug-in di output. Quando il plug-in è disattivato, tutti i dati vengono trasmessi senza modifica.
	- **Enabled** (Attivato): consente di attivare o disattivare la formattazione dei dati di base. Un segno di spunta nella casella di controllo indica che l'opzione è attivata (funzione attivata per impostazione predefinita).
	- **Prefix to data** (Prefisso dati): consente di aggiungere caratteri all'inizio dei dati all'invio.
	- **Suffix to data** (Suffisso dati): consente di aggiungere caratteri alla fine dei dati all'invio.
- **Send data** (Invia dati): impostare questa opzione per trasferire i dati acquisiti all'applicazione in primo piano. La disattivazione di questa funzione impedisce la trasmissione dei dati effettivi. Tuttavia, le stringhe del prefisso e del suffisso, se presenti, vengono comunque trasmesse anche quando questa opzione è disattivata (funzione attivata per impostazione predefinita).
- **Send as hex** (Invia come esadecimale): consente di inviare i dati in formato esadecimale. Un segno di spunta nella casella di controllo indica che il plug-in è attivato (funzione disattivata per impostazione predefinita).
- **Send TAB key** (Invia tasto TAB): impostare questa opzione per aggiungere un carattere di tabulazione alla fine dei dati elaborati. Un segno di spunta nella casella di controllo indica che il plug-in è attivato (funzione disattivata per impostazione predefinita).
- **Send ENTER key** (Invia tasto INVIO): impostare questa opzione per aggiungere un carattere Invio alla fine dei dati elaborati. Un segno di spunta nella casella di controllo indica che il plug-in è attivato (funzione disattivata per impostazione predefinita).

## **Intent Output (Output Intent)**

Consente la configurazione del plug-in di output Intent per il profilo. Il plug-in di output Intent consente di inviare i dati acquisiti a un'applicazione sotto forma di un Intent implicito. Fare riferimento al sito web per sviluppatori Android per ulteriori informazioni all'indirizzo [http://developer.android.com.](http://developer.android.com)

- **Enabled** (Attivato): consente di attivare o disattivare il plug-in. Un segno di spunta nella casella di controllo indica che il plug-in è attivato (funzione disattivata per impostazione predefinita).
- **Intent action** (Azione Intent): consente di immettere il nome dell'azione (obbligatorio).
- **Intent category** (Categoria Intent): consente di inserire il nome della categoria Intent (obbligatorio).
- **Intent delivery** (Distribuzione Intent): consente di selezionare il metodo con cui l'Intent viene fornito:
	- Send via StartActivity (Invio tramite StartActivity)
	- Send via startService (Invio tramite startService) (impostazione predefinita)
	- Broadcast intent (Intent broadcast)
- **Receiver foreground flag** (Contrassegno in primo piano ricevitore): consente di impostare il contrassegno Broadcast intent (Intent broadcast) in Intent delivery (Distribuzione Intent) (DS3678).
- **Advanced data formatting** (Formattazione dati avanzata): è un modo per personalizzare i dati prima della trasmissione. Utilizzare la formattazione dati avanzata (ADF) per modificare i dati di scansione al fine di soddisfare diverse esigenze.
	- **Enable** (Attiva): consente di attivare o disattivare la funzione ADF. Un segno di spunta nella casella di controllo indica che l'ADF è attivata (funzione disattivata per impostazione predefinita).
	- **Rules** (Regole): l'ADF utilizza regole per personalizzare i dati. Queste regole eseguono azioni dettagliate quando i dati rispondono a certi criteri. Una regola consiste in criteri singoli o multipli applicati ad azioni singole o multiple. Per ulteriori informazioni, vedere [Generazione di regole per la](#page-95-0)  [formattazione avanzata dei dati a pagina 96.](#page-95-0)
- **Basic data formatting** (Formattazione dati di base): consente la configurazione di qualsiasi formattazione dei dati per il relativo plug-in di output. Quando il plug-in è disattivato, tutti i dati vengono trasmessi senza modifica.
	- **Enabled** (Attivato): consente di attivare o disattivare la formattazione dei dati di base. Un segno di spunta nella casella di controllo indica che l'opzione è attivata (funzione attivata per impostazione predefinita).
	- **Prefix to data** (Prefisso dati): consente di aggiungere caratteri all'inizio dei dati all'invio.
	- **Suffix to data** (Suffisso dati): consente di aggiungere caratteri alla fine dei dati all'invio.
	- **Send data** (Invia dati): impostare per trasferire i dati acquisiti all'applicazione in primo piano. La disattivazione di questa funzione impedisce la trasmissione dei dati effettivi. Tuttavia, le stringhe del prefisso e del suffisso, se presenti, vengono comunque trasmesse anche quando questa opzione è disattivata (funzione attivata per impostazione predefinita).
- **Send as hex** (Invia come esadecimale): consente di inviare i dati in formato esadecimale. Un segno di spunta nella casella di controllo indica che il plug-in è attivato (funzione disattivata per impostazione predefinita).
- **Send TAB key** (Invia tasto TAB): impostare questa opzione per aggiungere un carattere di tabulazione alla fine dei dati elaborati. Un segno di spunta nella casella di controllo indica che il plug-in è attivato (funzione disattivata per impostazione predefinita).
- **Send ENTER key** (Invia tasto INVIO): impostare questa opzione per aggiungere un carattere Invio alla fine dei dati elaborati. Un segno di spunta nella casella di controllo indica che il plug-in è attivato (funzione disattivata per impostazione predefinita).

#### **Panoramica Intent**

I componenti principali di un'applicazione Android (le relative attività, servizi e ricevitori di broadcast) sono attivati da Intent. Un Intent è un pacchetto di informazioni (un oggetto Intent) che descrive un'azione desiderata, inclusi i dati da utilizzare, la categoria di componente che deve eseguire l'azione e altre istruzioni pertinenti. Android individua un componente appropriato per rispondere all'oggetto Intent, avvia una nuova istanza del componente, se necessaria, e le trasmette l'oggetto Intent.

I componenti indicano le relative funzioni, i tipi di Intent a cui possono rispondere, tramite i filtri Intent. Poiché il sistema deve conoscere quali Intent è in grado di gestire un componente prima di avviarlo, i filtri Intent vengono specificati nel manifest come elementi <intent-filer>. Un componente può avere qualsiasi numero di filtri, ognuno dei quali descrive una diversa capacità. Ad esempio, se il file manifest contiene quanto segue:

```
<intent-filter . . . >
<action android:name="android.intent.action.DEFAULT" />
<category android:name="android.intent.category.MAIN" />
</intent-filter>
```
Nella configurazione del plug-in di output dell'oggetto Intent, l'**azione Intent** è: android.intent.category.DEFAULT

e la categoria Intent è:

android.intent.category.MAIN.

L'opzione **Intent delivery** (Distribuzione Intent) consente di specificare il metodo mediante il quale l'oggetto Intent viene distribuito. I meccanismi di distribuzione sono **Send via startActivity** (Invio tramite startActivity), **Send via startService** (Invio tramite startService) o **Broadcast intent** (Intent broadcast).

I dati di decodifica aggiunti al pacchetto Intent possono essere recuperati utilizzando le chiamate **Intent.getStringExtra()** e **Intent.getSerializableExtra()** mediante i seguenti tag della stringa:

- String LABEL\_TYPE\_TAG = "com.symbol.emdk.datawedge.label\_type";
	- La stringa contiene il tipo di etichetta del codice a barre.
- String DATA\_STRING\_TAG = "com.symbol.emdk.datawedge.data\_string";
	- La stringa contiene i dati di output come stringa. In caso di codici a barre concatenati, i dati di decodifica vengono concatenati e inviati come un'unica stringa.
- String DECODE\_DATA\_TAG = "com.symbol.emdk.datawedge.decode\_data";
	- I dati di decodifica vengono restituiti come un elenco di array di byte. Nella maggior parte dei casi, sarà disponibile un array di byte per decodifica. Per le simbologie di codici a barre che supportano la concatenazione, ad es. Codabar, Code128, MicroPDF, ecc., i dati decodificati vengono memorizzati in più array di byte (un array di byte per codice a barre). I clienti possono ottenere i dati in ogni array di byte passando un indice.

La maggior parte delle applicazioni di scansione può richiedere che l'utente sia in grado di decodificare i dati e che i dati di tale decodifica vengano inviati all'attività **\*current\***, ma non necessariamente visualizzati. In questo caso, l'attività deve essere contrassegnata come "singleTop" nel relativo file AndroidManifest.xml. Se l'attività non viene definita come singleTop, su ogni decodifica, il sistema creerà un'altra copia dell'attività e invierà i dati di decodifica a questa seconda copia.

Infine sarà disponibile un'opzione di configurazione per ciascun plug-in di elaborazione in modo che il plug-in di elaborazione possa essere configurato specificamente per l'output Intent, che in tal caso è il plug-in di elaborazione per la formattazione dati di base.

### **IP Output (Output IP)**

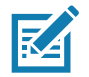

**NOTA:** [L'applicazione IPWedge è richiesta su un computer host. Scaricare l'applicazione IPWedge dal sito Web Support](www.zebra.com/support) [Central all'indirizzo w](www.zebra.com/support)ww.zebra.com/support.

L'opzione IP Output (Output IP) consente a DataWedge di inviare i dati acquisiti a un computer host tramite una connessione di rete. I dati acquisiti possono essere inviati tramite una rete IP a un indirizzo IP e una porta specificati, utilizzando i protocolli di trasporto TCP o UDP.

- **Enabled** (Attivato): consente di attivare o disattivare il plug-in. Un segno di spunta nella casella di controllo indica che il plug-in è attivato (funzione disattivata per impostazione predefinita).
- **Remote Wedge**: consente di attivare o disattivare l'opzione Remote Wedge (funzione attivata per impostazione predefinita). L'opzione Remote Wedge viene utilizzata con l'applicazione IPWedge.
- **Protocol** (Protocollo): consente di selezionare il protocollo utilizzato dall'applicazione remota. Opzioni: **TCP** (impostazione predefinita) o **UDP**.
- **IP address** (Indirizzo IP): inserire l'indirizzo IP utilizzato dall'applicazione remota (impostazione predefinita: 0.0.0.0).
- **Port** (Porta): consente di immettere il numero di porta utilizzato dall'applicazione remota (impostazione predefinita: 58627).
- **Data formatting and ordering** (Formattazione e ordinamento dati): consente la formattazione e l'ordinamento dei dati UDI.
	- **UDI specific** (Specifico UDI): consente di modificare l'ordine di output dei dati UDI acquisiti e l'inserimento opzionale di un carattere di tabulazione, avanzamento riga o a capo tra i token.
		- **Send tokens** (Invia token): impostare questa opzione per selezionare il formato di output dei dati UDI (funzione disattivata per impostazione predefinita)
		- **Token separator** (Separatore token): impostare questa opzione per selezionare un carattere separatore. Se nessun carattere separatore è selezionato quando si imposta Send tokens (Invia token) in Barcodes and tokens (Codici a barre e token), vengono inviate due istanze degli stessi dati. Impostazione predefinita: None (Nessuno).
		- **Token order** (Ordine token): impostare questa opzione per includere o escludere i token dagli output e modificare il relativo ordine di output.
- **Advanced data formatting** (Formattazione dati avanzata): è un modo per personalizzare i dati prima della trasmissione. Utilizzare la formattazione dati avanzata (ADF) per modificare i dati di scansione al fine di soddisfare diverse esigenze.
	- **Enable** (Attiva): consente di attivare o disattivare la funzione ADF. Un segno di spunta nella casella di controllo indica che l'ADF è attivata (funzione disattivata per impostazione predefinita).
	- **Rules** (Regole): ADF utilizza regole per personalizzare i dati. Queste regole eseguono azioni dettagliate quando i dati rispondono a certi criteri. Una regola consiste in criteri singoli o multipli applicati ad azioni singole o multiple. Per ulteriori informazioni, vedere [Generazione di regole per la formattazione](#page-95-0)  [avanzata dei dati a pagina 96](#page-95-0).

- **Basic data formatting** (Formattazione dati di base): consente la configurazione di qualsiasi formattazione dei dati per il relativo plug-in di output. Quando il plug-in è disattivato, tutti i dati vengono trasmessi senza modifica.
	- **Enabled** (Attivato): consente di attivare o disattivare la formattazione dei dati di base. Un segno di spunta nella casella di controllo indica che l'opzione è attivata (funzione attivata per impostazione predefinita).
	- **Prefix to data** (Prefisso dati): consente di aggiungere caratteri all'inizio dei dati all'invio.
	- **Suffix to data** (Suffisso dati): consente di aggiungere caratteri alla fine dei dati all'invio.
	- **Send data** (Invia dati): impostare questa opzione per trasferire i dati acquisiti all'applicazione in primo piano. La disattivazione di questa funzione impedisce la trasmissione dei dati effettivi. Tuttavia, le stringhe del prefisso e del suffisso, se presenti, vengono comunque trasmesse anche quando questa opzione è disattivata (funzione attivata per impostazione predefinita).
	- **Send as hex** (Invia come esadecimale): consente di inviare i dati in formato esadecimale. Un segno di spunta nella casella di controllo indica che il plug-in è attivato (funzione disattivata per impostazione predefinita).
	- **Send TAB key** (Invia tasto TAB): impostare questa opzione per aggiungere un carattere di tabulazione alla fine dei dati elaborati. Un segno di spunta nella casella di controllo indica che il plug-in è attivato (funzione disattivata per impostazione predefinita).
	- **Send ENTER key** (Invia tasto INVIO): impostare questa opzione per aggiungere un carattere Invio alla fine dei dati elaborati. Un segno di spunta nella casella di controllo indica che il plug-in è attivato (funzione disattivata per impostazione predefinita).

#### **Utilizzo**

Questa sezione fornisce informazioni su come configurare la funzione IP Output (Output IP) utilizzando l'interfaccia utente per la configurazione di DataWedge. Per utilizzare la funzione IP Output (Output IP) in un particolare profilo di DataWedge, ad esempio **Profile0** (Profilo0), scorrere verso il basso fino a **IP Output** (Output IP).

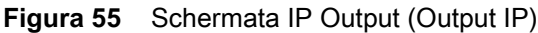

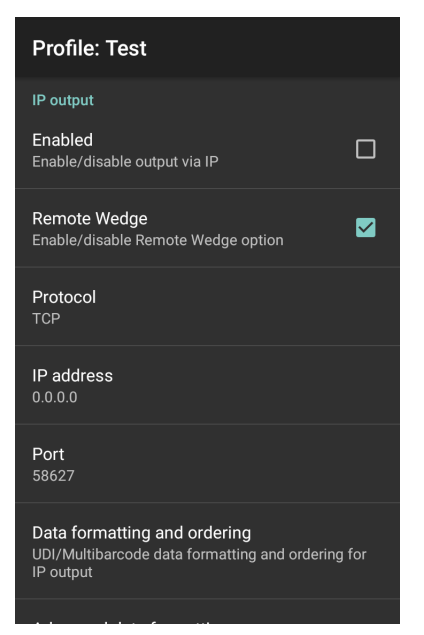

### **Utilizzo della funzione IP Output (Output IP) con IPWedge**

IPWedge è un'applicazione che può essere facilmente configurata per recuperare i dati inviati tramite la rete da DataWedge IP Output (Output IP DataWedge). Fare riferimento al manuale per l'utente di IPWedge per le modalità di installazione e configurazione in un computer host. Per abilitare la funzione IP Output (Output IP) per l'invio dei dati acquisiti a un computer remoto installato con IPWedge:

1. In **IP Output** (Output IP), toccare **Enabled** (Attivato).

Nella casella di controllo viene visualizzato un segno di spunta.

- 2. Verificare che l'opzione **Remote Wedge** sia attivata.
- 3. Toccare **Protocol** (Protocollo).
- 4. Nella finestra di dialogo **Choose protocol** (Scegliere il protocollo), toccare lo stesso protocollo selezionato per l'applicazione IPWedge (TCP è l'impostazione predefinita).

**Figura 56** Selezione del protocollo

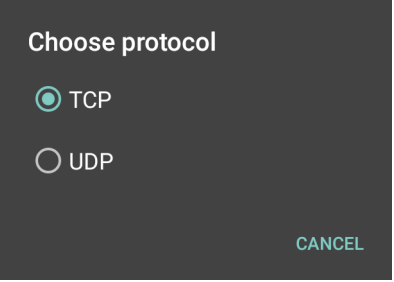

- 5. Toccare **IP Address** (Indirizzo IP).
- 6. Nella finestra di dialogo **Enter IP Address** (Immettere l'indirizzo IP), immettere l'indirizzo IP del computer host a cui inviare i dati.

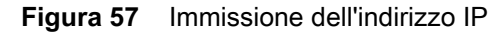

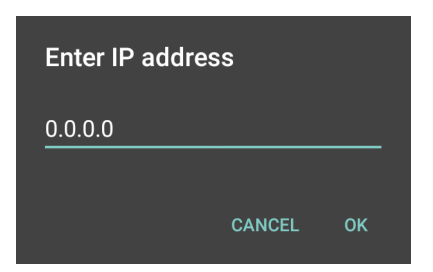

- 7. Toccare **Port** (Porta).
- 8. Nella finestra di dialogo **Enter port number** (Immettere il numero di porta), immettere lo stesso numero di porta selezionato per l'applicazione IPWedge.

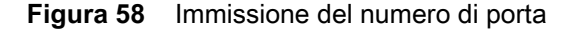

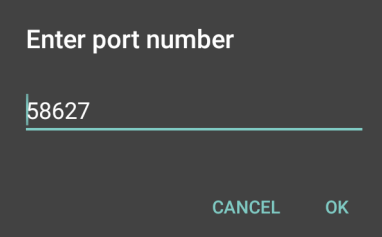

9. Configurare il plug-in **Advanced data formatting** (Formattazione dati avanzata) e **Basic data formatting** (Formattazione dati di base) se è necessario effettuare modifiche ai dati acquisiti prima dell'invio al computer remoto.

#### **Utilizzo della funzione IP Output (Output IP) senza IPWedge**

Il plug-in di output IP può essere utilizzato per inviare i dati acquisiti da DataWedge a un dispositivo remoto o un computer host senza utilizzare IPWedge. Al termine della ricezione dei dati, il computer host o il dispositivo mobile deve disporre di un'applicazione in ascolto dei dati TCP o UDP provenienti da una porta e un indirizzo IP configurati nel plug-in di output IP. Per abilitare la funzione IP Output (Output IP) per l'invio dei dati acquisiti a un computer remoto:

1. In **IP Output** (Output IP), toccare **Enabled** (Attivato).

Nella casella di controllo viene visualizzato un segno di spunta.

- 2. Verificare che l'opzione **Remote Wedge** sia disattivata.
- 3. Toccare **Protocol** (Protocollo).
- 4. Nella finestra di dialogo **Choose protocol** (Scegliere il protocollo), toccare lo stesso protocollo selezionato nell'applicazione client (TCP è l'impostazione predefinita).

#### **Figura 59** Selezione del protocollo

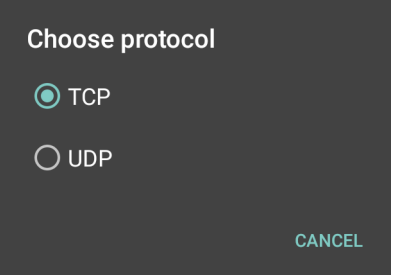

- 5. Toccare **IP Address** (Indirizzo IP).
- 6. Nella finestra di dialogo **Enter IP Address** (Immettere l'indirizzo IP), immettere l'indirizzo IP del computer host a cui inviare i dati.

#### **Figura 60** Immissione dell'indirizzo IP

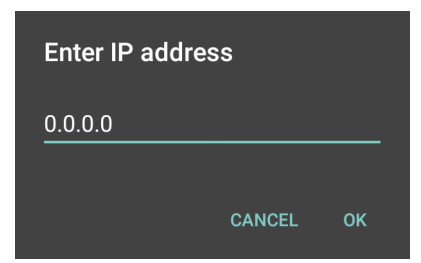

7. Toccare **Port** (Porta).

8. Nella finestra di dialogo **Enter port number** (Immettere il numero di porta), immettere il numero di porta di cui l'applicazione è in ascolto.

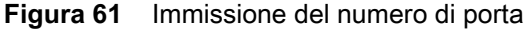

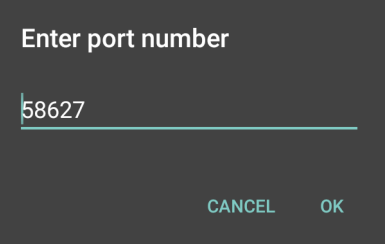

9. Configurare il plug-in **Advanced data formatting** (Formattazione dati avanzata) e **Basic data formatting** (Formattazione dati di base) se è necessario effettuare modifiche ai dati acquisiti prima dell'invio al computer remoto.

# <span id="page-95-0"></span>**Generazione di regole per la formattazione avanzata dei dati**

Il plug-in ADF applica regole (azioni da eseguire in base a criteri definiti) ai dati ricevuti tramite un plug-in di input prima di inviarli al plug-in di output.

- Regole: il plug-in di elaborazione ADF è composto da una o più regole. DataWedge formatta i dati di output in base alla prima regola corrispondente. Una regola è costituita da una combinazione di criteri e una serie di azioni da eseguire, all'adempimento dei criteri impostati nella regola.
- Criteri: i criteri possono essere impostati in base a plug-in di input, simbologia, stringa corrispondente all'interno dei dati (nella posizione specificata) e/o lunghezza dei dati. I dati ricevuti devono corrispondere ai criteri definiti per consentire l'elaborazione dei dati.
- Azioni: un insieme di procedure definite per la formattazione dei dati. Sono disponibili quattro tipi di azioni per la formattazione del movimento del cursore, la modifica e l'invio dei dati e le specifiche di ritardo. È possibile configurare un'azione per inviare il primo numero di caratteri al plug-in di output, riempire i dati di output con spazi o zeri, rimuovere gli spazi nei dati, ecc.

### **Configurazione del plug-in ADF**

La configurazione del plug-in ADF include la creazione di una regola e la definizione di criteri e azioni.

- 1. Far scorrere il dito verso l'alto partendo dalla parte inferiore della schermata e toccare  $\|_{\mathbb{L}}$ .
- 2. Toccare un profilo DataWedge.
- 3. In **Keystroke Output** (Output battuta), toccare **Advanced data formatting** (Formattazione avanzata dei dati).
- **Figura 62** Schermata Advanced Data Formatting (Formattazione avanzata dei dati)

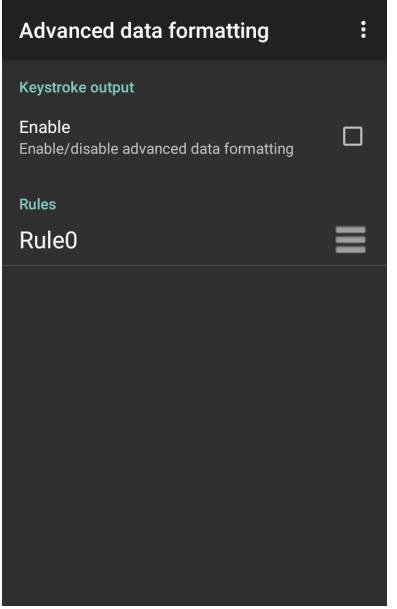

4. Toccare la casella di controllo **Enable** (Attiva) per attivare l'ADF.

### **Creazione di una regola**

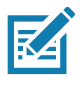

**NOTA:** Per impostazione predefinita, **Rule0** è l'unica regola nell'elenco delle regole.

#### 1. Toccare  $\vdots$

- 2. Toccare **New rule** (Nuova regola).
- 3. Toccare la casella di testo **Enter rule name** (Immettere il nome della regola).
- 4. Nella casella di testo, immettere un nome per la nuova regola.
- 5. Toccare **OK**.

#### **Definizione di una regola**

1. Toccare la regola appena creata nell'elenco **Rules** (Regole).

**Figura 63** Schermata Rules List (Elenco regole)

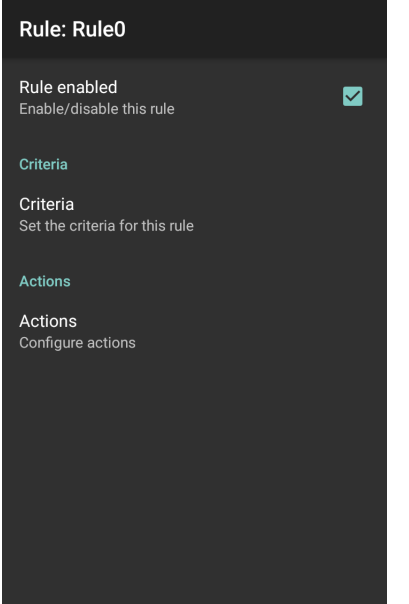

2. Toccare la casella di controllo **Rule enabled** (Regola attivata) per attivare la regola corrente.

#### **Definizione dei criteri**

1. Toccare **Criteria** (Criteri).

**Figura 64** Schermata Criteria (Criteri)

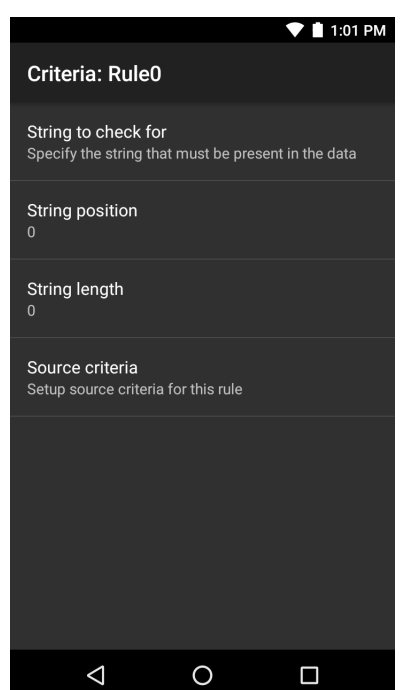

- 2. Toccare **String to check for** (Stringa da verificare) per specificare la stringa che deve essere presente nei dati.
- 3. Nella finestra di dialogo **Enter the string to check for** (Immettere la stringa da verificare), immettere la stringa desiderata.
- 4. Toccare **OK**.
- 5. Toccare l'opzione **String position** (Posizione stringa) per specificare la posizione della stringa specificata nell'opzione **String to check for** (Stringa da verificare). La regola ADF viene applicata solo se la specifica stringa in **String to check** (Stringa da verificare) si trova nella posizione specificata in **String position** (Posizione stringa).
- 6. Toccare **+** o **-** per modificare il valore.
- 7. Toccare **OK**.
- 8. Toccare l'opzione **String length** (Lunghezza stringa) per specificare una lunghezza per i dati ricevuti. La regola ADF è applicabile solo ai dati del codice a barre con tale lunghezza specificata.
- 9. Toccare **+** o **-** per modificare il valore.
- 10.Toccare **OK**.
- 11.Toccare **Source criteria** (Criteri origine) per associare un dispositivo di input a una regola ADF. La regola ADF si applica solo ai dati ricevuti dai dispositivi di input associati.
- 12.Toccare **Barcode input** (Input codice a barre). Le opzioni variano a seconda della configurazione del dispositivo.
- 13.Toccare la casella di controllo **Source enabled** (Origine abilitata) per accettare i dati da questa origine.

**Figura 65** Schermata Barcode Input Screen (Input codice a barre)

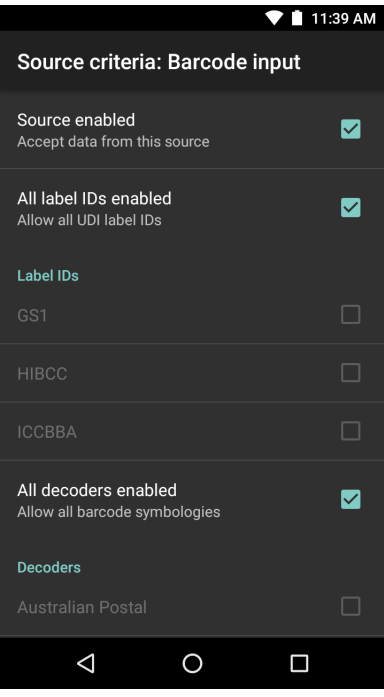

14.Per input di codice a barre generali, toccare la casella di controllo **All decoders enabled** (Tutti i decoder abilitati) per selezionare tutte le simbologie dei codici a barre. Deselezionare la casella di controllo **All decoders enabled** (Tutti i decoder abilitati) per selezionare individualmente le simbologie.

- 15. Toccare  $\triangleleft$  finché non viene visualizzata la schermata Rule (Regola).
- 16.Se necessario, ripetere i passaggi per creare un'altra regola.
- 17. Toccare  $\triangleleft$  finché non viene visualizzata la schermata Rule (Regola).

#### **Definizione di un'azione**

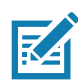

**NOTA:** Per impostazione predefinita, l'azione **Send remaining** (Invia rimanenti) si trova nell'elenco **Actions** (Azioni).

- 1. Toccare :
- 2. Toccare **New action** (Nuova azione)
- 3. Nel menu **New action** (Nuova azione), selezionare un'azione da aggiungere all'elenco **Actions** (Azioni).
- 4. Alcune azioni richiedono informazioni aggiuntive. Toccare l'azione per visualizzare i campi delle informazioni aggiuntive.
- 5. Ripetere i passaggi per creare ulteriori azioni.
- 6. Toccare  $\triangleleft$ .
- 7. Toccare  $\triangleleft$ .

#### **Eliminazione di una regola**

- 1. Tenere premuta la regola fino a quando non compare il menu di scelta rapida.
- 2. Toccare **Delete rule** (Elimina regola) per eliminare la regola dall'elenco **Rules** (Regole).

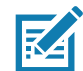

**NOTA:** Se non sono disponibili regole per il plug-in ADF o tutte le regole sono disattivate, DataWedge passa i dati decodificati al plug-in di output senza elaborare i dati.

#### **Ordine dell'elenco regole**

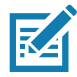

**NOTA:** Se non è stata definita alcuna regola, ADF passa i dati acquisiti così come sono. Al contrario, quando le regole sono definite ma sono tutte disattivate, ADF non trasmette alcun dato acquisito.

Le regole vengono elaborate nell'ordine dall'alto in basso. Le regole che si trovano nella parte superiore dell'elenco vengono elaborate per prime. Utilizzare l'icona accanto alla regola per spostarla in un'altra posizione nell'elenco.

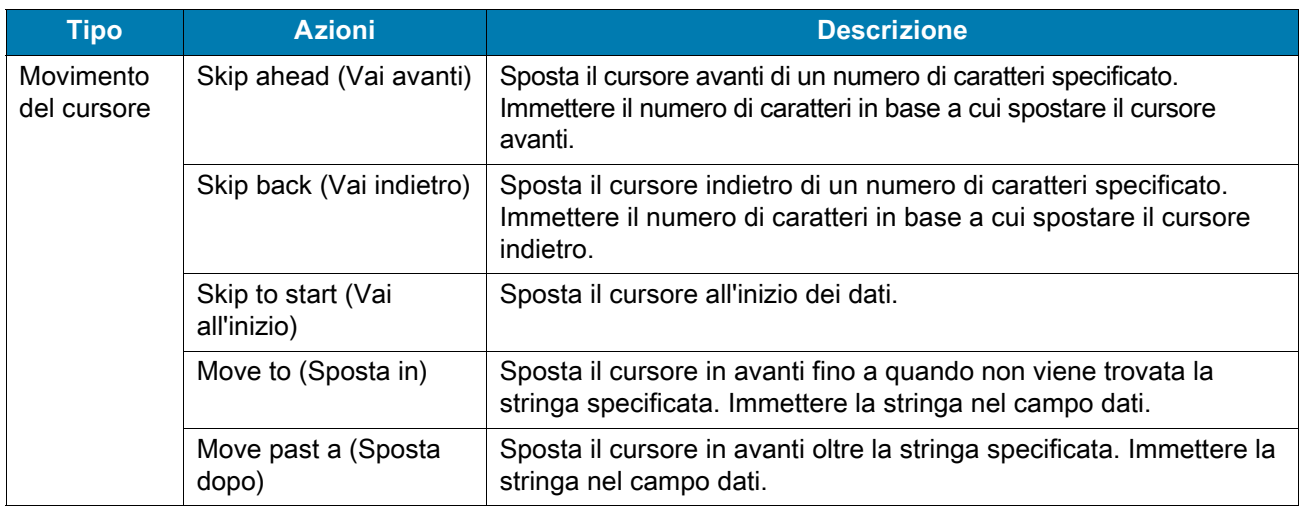

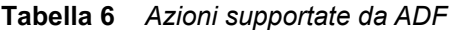

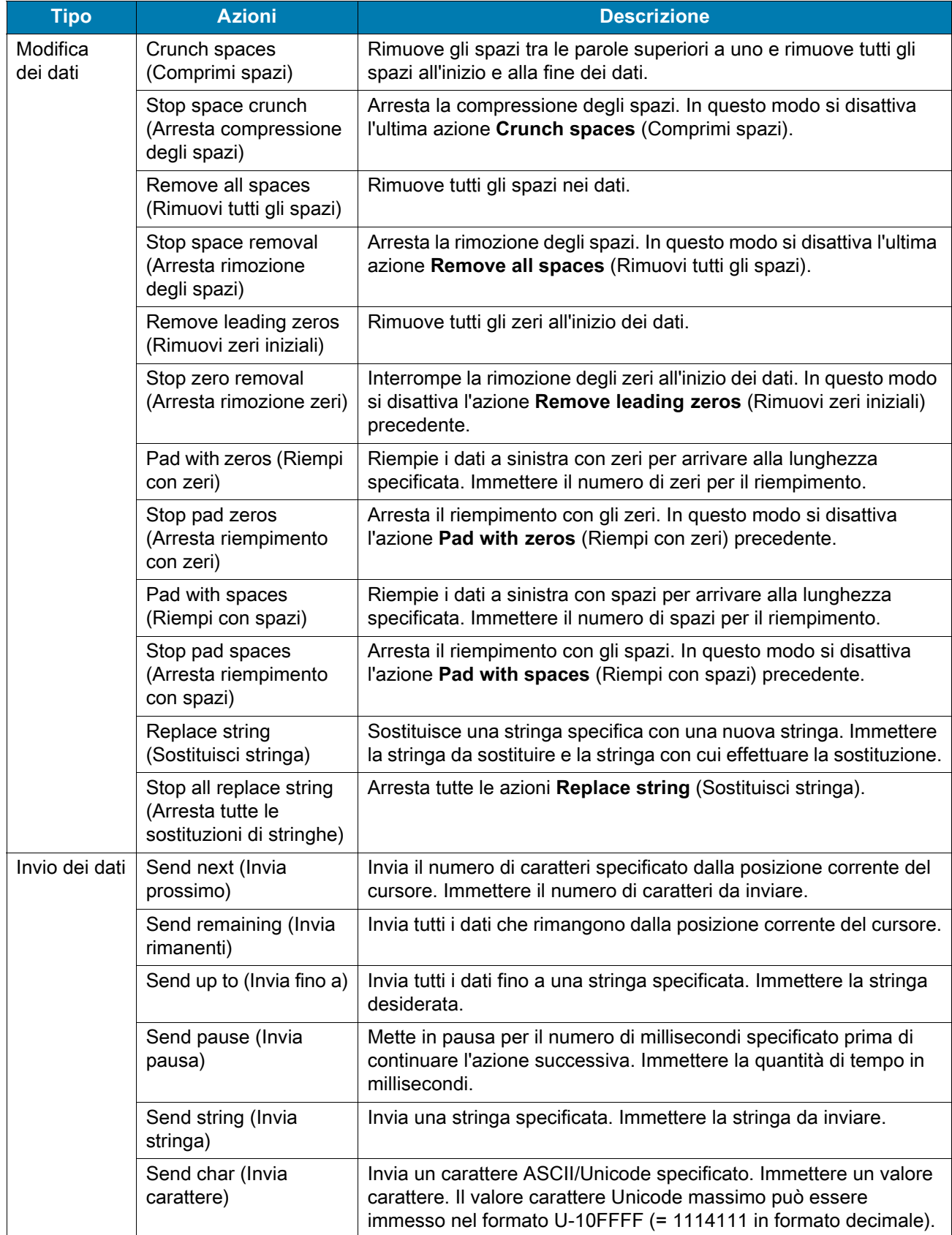

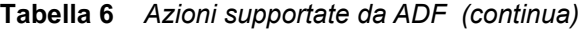

#### **Eliminazione di un'azione**

- 1. Toccare e tenere premuto il nome dell'azione.
- 2. Selezionare **Delete action** (Elimina azione) dal menu di scelta rapida.

#### **Esempio di ADF**

Di seguito viene illustrato un esempio di creazione di ADF (Advanced Data Formatting):

Quando un utente esegue la scansione di un codice a barre con i seguenti criteri:

- Codice a barre Code 39.
- Lunghezza di 12 caratteri.
- Contiene 129 nella posizione iniziale.

Modificare i dati come descritto di seguito:

- Riempire tutti gli invii con zeri a lunghezza 8.
- Inviare tutti i dati fino al carattere X.
- Inviare un carattere di spaziatura.

Per creare una regola ADF per l'esempio precedente:

- 1. Far scorrere il dito verso l'alto partendo dalla parte inferiore della schermata e toccare ...
- 2. Toccare **Profile0** (Profilo0).
- 3. In **Keystroke Output** (Output battuta), toccare **Advanced data formatting** (Formattazione avanzata dei dati).
- 4. Toccare **Enable** (Attiva).
- 5. Toccare **Rule0** (Regola0).
- 6. Toccare **Criteria** (Criteri).
- 7. Toccare **String to check for** (Stringa da verificare).
- 8. Nella casella di controllo **Enter the string to check for** (Immettere la stringa da verificare), immettere 129, quindi toccare **OK**.
- 9. Toccare **String position** (Posizione stringa).
- 10.Impostare il valore su 0.
- 11.Toccare **OK**.
- 12.Toccare **String length** (Lunghezza stringa).
- 13.Modificare il valore su 12.
- 14.Toccare **OK**.
- 15.Toccare **Source criteria** (Criteri origine).
- 16.Toccare **Barcode input** (Input codice a barre).
- 17.Toccare **All decoders enabled** (Tutti i decoder attivati) per disattivare tutti i decoder.
- 18.Toccare **Code 39**.
- 19. Premere  $\triangleleft$  tre volte.
- 20.Toccare **Actions** (Azioni).
- 21.Toccare e tenere premuto **Send remaining rule** (Invia regola rimanente) finché non viene visualizzato un menu.
- 22.Toccare **Delete action** (Elimina azione).

- 23. Toccare  $\vdots$ .
- 24.Toccare **New action** (Nuova azione)
- 25.Selezionare **Pad with zeros** (Riempi con zeri).
- 26.Toccare la regola **Pad with zeros** (Riempi con zeri).
- 27.Toccare **How many** (Numero).
- 28.Cambiare il valore in 8, quindi toccare **OK**.
- 29. Premere  $\triangleleft$ .
- $30.$ Toccare  $\vdots$ .
- 31.Toccare **New action** (Nuova azione)
- 32.Selezionare **Send up to** (Invia fino a).
- 33.Toccare la regola **Send up to** (Invia fino a).
- 34.Toccare **String** (Stringa).
- 35.Nella casella di controllo **Enter a string** (Immettere una stringa), digitare X.
- 36.Toccare **OK**.
- 37. Toccare  $\triangleleft$ .
- $38.$ Toccare  $\vdots$ .
- 39.Toccare **New action** (Nuova azione)
- 40.Selezionare **Send char** (Invia carattere).
- 41.Toccare la regola **Send char** (Invia carattere).
- 42.Toccare **Character code** (Codice carattere).

43.Nella casella di testo **Enter character code** (Immettere il codice del carattere), digitare 32.

- 44.Toccare **OK**.
- 45. Toccare  $\triangleleft$ .

**Figura 66** Schermata di esempio dell'ADF

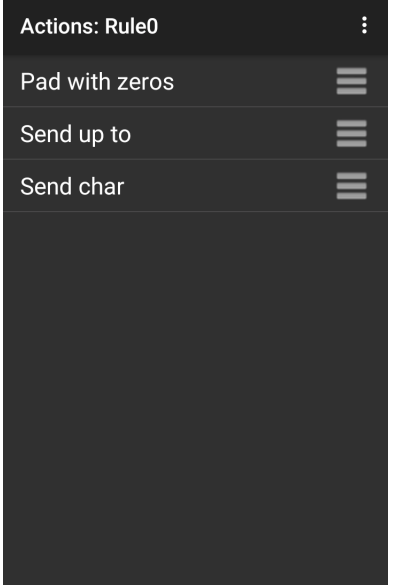

- 46.Verificare che sul dispositivo sia aperta un'applicazione e che il campo del testo sia a fuoco (cursore del testo nel campo corrispondente).
- 47.Puntare la finestra di uscita verso il codice a barre.

**Figura 67** Codice a barre di esempio

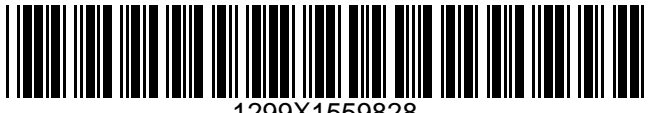

1299X1559828

48.Tenere premuto il pulsante di scansione.

Il reticolo di puntamento laser rosso si accende per agevolare la mira. Assicurarsi che il codice a barre sia incluso nel reticolo di puntamento. Il LED di colore rosso si accende per indicare che è in corso l'acquisizione dei dati.

49.Il LED si illumina di verde, viene emesso un segnale acustico e il dispositivo vibra, per impostazione predefinita, per segnalare che il codice a barre è stato decodificato correttamente. Il LED si illumina di verde ed emette un segnale acustico, per impostazione predefinita, per segnalare che il codice a barre è stato decodificato correttamente. I dati formattati 000129X<space> vengono visualizzati nel campo di testo.

La scansione di un codice a barre Code 39 di 1299X15598 non trasmette i dati (la regola viene ignorata) dal momento che i dati del codice a barre non soddisfano i criteri di lunghezza.

#### **Figura 68** Dati formattati

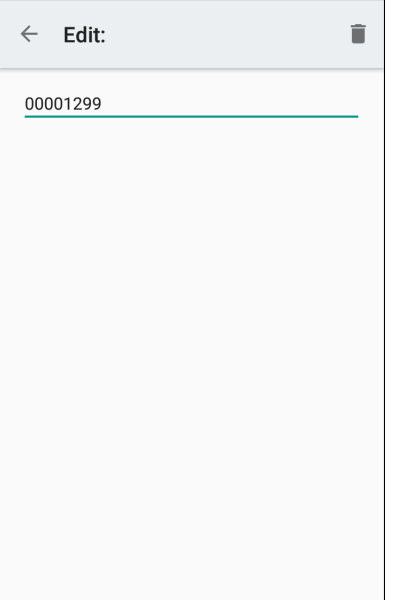

# **DataWedge Settings (Impostazioni di DataWedge)**

La schermata DataWedge Settings (Impostazioni di DataWedge) fornisce l'accesso alle opzioni generali, non relative ai profili. Toccare > **Settings** (Impostazioni).

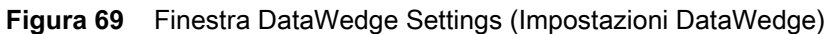

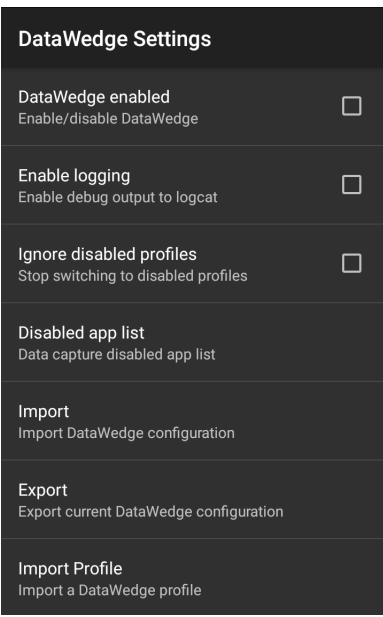

- **DataWedge enabled** (DataWedge attivato): consente di attivare o disattivare DataWedge. Per disattivare DataWedge, deselezionare questa opzione (funzione attivata per impostazione predefinita).
- **Enable logging** (Attiva registrazione): consente di attivare o disattivare il file di output di debug su logcat. Per attivare la registrazione, selezionare questa opzione (funzione disattivata per impostazione predefinita).
- **Ignore disabled profiles** (Ignora profili disattivati): impedisce a DataWedge di passare a un profilo non attivato. In questi casi, il cambio di profilo viene ignorato e il profilo corrente rimane attivo. Profile0 deve essere disattivato per utilizzare questa funzione (funzione disattivata per impostazione predefinita).
- **Disable app list** (Disattiva elenco applicazioni): consente di disattivare le funzioni di scansione per le applicazioni o le attività selezionate.
- **Import** (Importa): consente di importare un file di configurazione di DataWedge. La configurazione importata sostituisce la configurazione corrente.
- **Export** (Esporta): consente di esportare la configurazione di DataWedge corrente.
- **Import profile** (Importa profilo): consente di importare un file di profilo di DataWedge.
- **Export profile** (Esporta profilo): consente di esportare un profilo di DataWedge.
- **Restore** (Ripristina): consente di ripristinare le impostazioni di fabbrica dalla configurazione corrente.
- **Reporting** (Generazione di rapporti): consente di configurare le opzioni per la generazione di rapporti.

#### **Importazione di un file di configurazione**

- 1. Copiare il file di configurazione nella cartella della scheda microSD **/Android/data/com.symbol.datawedge/files**.
- 2. Far scorrere il dito verso l'alto partendo dalla parte inferiore della schermata iniziale e toccare ...
- $3.$  Toccare  $\vdots$
- 4. Toccare **Settings** (Impostazioni).
- 5. Toccare **Import** (Importa).
- 6. Toccare **filename to import** (Nome file da importare).

Il file di configurazione (datawedge. db) viene importato e sostituisce la configurazione corrente.

### <span id="page-105-0"></span>**Esportazione di un file di configurazione**

- 1. Far scorrere il dito verso l'alto partendo dalla parte inferiore della schermata iniziale e toccare ...
- 2. Toccare  $\vdots$
- 3. Toccare **Settings** (Impostazioni).
- 4. Toccare **Export** (Esporta).
- 5. Nella finestra di dialogo **Export to** (Esporta in), selezionare la posizione in cui salvare il file.
- 6. Toccare **Export** (Esporta). Il file di configurazione (datawedge. db) viene salvato nella posizione selezionata.

### **Importazione di un file del profilo**

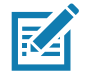

**NOTA:** Non modificare il nome del file del profilo. Se il nome file viene modificato, il file non verrà importato.

- 1. Copiare il file del profilo nella cartella della memoria del dispositivo **/Android/data/com.symbol.datawedge/files**.
- 2. Far scorrere il dito verso l'alto partendo dalla parte inferiore della schermata iniziale e toccare ...
- 3. Toccare  $\ddot{\cdot}$ .
- 4. Toccare **Settings** (Impostazioni).
- 5. Toccare **Import Profile** (Importa profilo).
- 6. Toccare il file del profilo da importare.
- 7. Toccare **Import** (Importa). Il file del profilo (**dwprofile\_x. db**, dove x = il nome del profilo) viene importato e viene visualizzato nell'elenco dei profili.

### **Esportazione di un profilo**

- 1. Far scorrere il dito verso l'alto partendo dalla parte inferiore della schermata iniziale e toccare ...
- 2. Toccare  $\vdots$ .
- 3. Toccare **Settings** (Impostazioni).
- 4. Toccare **Export Profile** (Esporta profilo).
- 5. Toccare il profilo da esportare.
- 6. Toccare **Export** (Esporta).

Il file del profilo (dwprofile\_x. db, dove x = nome del profilo) viene salvato nella radice della memoria del dispositivo.

### **Ripristino di DataWedge**

Per ripristinare le impostazioni di fabbrica predefinite di DataWedge:

- 1. Far scorrere il dito verso l'alto partendo dalla parte inferiore della schermata iniziale e toccare ...
- 2. Toccare  $\vdots$
- 3. Toccare **Settings** (Impostazioni).
- 4. Toccare **Restore** (Ripristina).
- 5. Toccare **Yes** (Sì).

# <span id="page-106-0"></span>**Configurazione e gestione del file del profilo**

Le impostazioni di configurazione o del profilo per DataWedge possono essere salvate in un file per la distribuzione ad altri dispositivi.

Dopo aver apportato le modifiche alla configurazione o al profilo, esportare la nuova configurazione o il nuovo profilo nella radice della memoria del dispositivo. Il file di configurazione creato viene denominato automaticamente datawedge.db. Il file del profilo creato viene denominato automaticamente dwprofile\_x. db, dove x è il nome del profilo. I file possono quindi essere copiati nella memoria di altri dispositivi e importati in DataWedge su tali dispositivi. L'importazione di una configurazione o un profilo sostituisce le impostazioni esistenti.

# **Cartella Enterprise**

L'archivio interno contiene la cartella Enterprise (**/enterprise**). La cartella Enterprise è permanente e conserva i dati dopo un ripristino aziendale. Dopo un ripristino aziendale, DataWedge controlla la cartella **/enterprise/device/settings/datawedge/enterprisereset/** per cercare un file di configurazione, datawedge.db, o un file di profilo, dwprofile\_x.db. Se trova il file, lo importa per sostituire qualsiasi configurazione o profilo esistente.

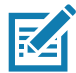

**NOTA:** Un ripristino delle impostazioni di fabbrica elimina tutti i file presenti nella cartella Enterprise.

### **Importazione automatica**

DataWedge supporta l'implementazione remota di una configurazione su un dispositivo tramite l'utilizzo di strumenti quali i sistemi MDM (Mobile Device Management) di terze parti disponibili in commercio. DataWedge controlla la cartella **/enterprise/device/settings/datawedge/autoimport** per cercare il file di configurazione DataWedge (datawedge.db) o un file di profilo (dwprofile\_x.db). All'avvio, DataWedge controlla la cartella. Se trova un file di configurazione o del profilo, lo importa per sostituire qualsiasi configurazione o profilo esistente. Una volta importato, il file viene eliminato dalla cartella.

Mentre è in esecuzione, DataWedge riceve una notifica dal sistema a indicare che il file è stato inserito nella cartella **/enterprise/device/settings/datawedge/autoimport** . Quando ciò si verifica, DataWedge importa questa nuova configurazione o profilo, sostituendo il file esistente ed eliminando il file. DataWedge inizia a usare immediatamente la configurazione importata.

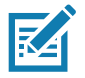

**NOTA:** Un ripristino delle impostazioni di fabbrica elimina tutti i file presenti nella cartella **/enterprise**.

Si consiglia vivamente all'utente di uscire da DataWedge prima di distribuire in remoto qualsiasi configurazione o profilo. È necessario che le autorizzazioni del file siano impostate su 666.

La cartella **/enterprise** non può essere rilevata con l'applicazione **Files** (File) o altri strumenti a livello di utente. Lo spostamento dei file di configurazione da e verso le cartelle **/autoimport** o **/enterprisereset** deve essere eseguito in modo programmatico oppure con un'applicazione client di staging o MDM.

### **Note di programmazione**

I paragrafi seguenti forniscono informazioni di programmazione specifiche per l'utilizzo di DataWedge.

### **Acquisizione di dati e scatto di una foto nella stessa applicazione**

Per poter acquisire i dati dei codici a barre e scattare una foto nella stessa applicazione:

- Creare un profilo DataWedge relativo all'attività dello scatto di foto nell'applicazione per disattivare la scansione e utilizzare le API SDK Android standard per controllare la fotocamera.
- Il profilo DataWedge predefinito gestisce la scansione nell'applicazione. È possibile creare un altro profilo DataWedge che soddisfa qualsiasi esigenza di scansione specifica, associato all'attività dell'applicazione relativa alla scansione.

### **Disattivazione di DataWedge sul dispositivo e implementazione di massa**

Per disattivare DataWedge e implementarlo su più dispositivi:

- 1. Far scorrere il dito verso l'alto partendo dalla parte inferiore della schermata iniziale e toccare **DataWedge**.
- 2. Toccare  $\vdots$
- 3. Toccare **Settings** (Impostazioni).
- 4. Deselezionare la casella di controllo **DataWedge enabled** (DataWedge attivato).
- 5. Esportare la configurazione di DataWedge. Consultare [Esportazione di un file di configurazione a pagina](#page-105-0)  [106](#page-105-0) per istruzioni. Vedere [Configurazione e gestione del file del profilo a pagina 107](#page-106-0) per le istruzioni sull'utilizzo della funzione di importazione automatica.

### **API DataWedge**

[Le API DataWedge funzionano principalmente tramite gli Intent Android, comandi specifici che possono](http://techdocs.zebra.com/datawedge/6-8/guide/api/)  essere utilizzati da altre applicazioni per controllare l'acquisizione dati senza la necessità di accedere direttamente all'interfaccia utente di DataWedge. Per ulteriori informazioni, vedere http://techdocs.zebra.com/datawedge/6-8/guide/api/

### **Generazione di rapporti**

DataWedge 6.6 (e versioni successive) può segnalare i risultati dell'importazione dei profili dei dispositivi. Questi rapporti HTML visualizzano le differenze di impostazioni tra il database originario (origine) e il dispositivo target (destinazione). Ciò consente agli amministratori di identificare facilmente le differenze e di effettuare modifiche per compensare le diversità nelle funzionalità hardware o software da un dispositivo all'altro. I rapporti utilizzano sempre il dispositivo di destinazione come base secondo cui confrontare i file delle impostazioni in ingresso.

Per attivare la generazione dei rapporti:

- 1. Far scorrere il dito verso l'alto partendo dalla parte inferiore della schermata iniziale e toccare ...
- 2. Toccare  $\vdots$ .
- 3. Toccare **Settings** (Impostazioni).
- 4. Toccare **Reporting** (Generazione di rapporti).
- 5. Selezionare la casella di controllo **Reporting enabled** (Generazione di rapporti attivata).

## **Grilletto di scansione**

DataWedge consente a un'applicazione Android nativa di avviare, interrompere o attivare/disattivare lo stato del grilletto di scansione in modo programmatico. L'applicazione può emettere un Intent broadcast Android per controllare lo scanner senza la necessità di premere il tasto di scansione. Il profilo DataWedge attivo è necessario per controllare tutti i parametri durante un'operazione di scansione.

#### **Prototipo di funzione**

```
Intent i = new Intent();
i.setAction("com.symbol.datawedge.api.ACTION");
i.putExtra("com.symbol.datawedge.api.SOFT_SCAN_TRIGGER", "<parameter>");
```
## **Plug-in di input dello scanner**

Il comando API ScannerInputPlugin può essere utilizzato per attivare/disattivare il plug-in dello scanner utilizzato dal profilo corrente attivo. La disattivazione del plug-in dello scanner disattiva in modo efficace la scansione in tale profilo, indipendentemente dal fatto che il profilo sia associato o meno. Opzione valida solo se la funzione Barcode Input (Input codice a barre) è attivata nel profilo attivo.

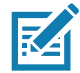

**NOTA:** L'utilizzo di questa API modifica solo lo stato del runtime dello scanner, ma non apporta modifica permanenti al profilo.

# **Prototipo di funzione**

Intent  $i = new$  Intent(); i.setAction(ACTION); i.putExtra(EXTRA\_DATA, "<parameter>");

#### **Parametri**

**action:** stringa "com.symbol.datawedge.api.ACTION\_SCANNERINPUTPLUGIN"

**extra\_data:** stringa "com.symbol.datawedge.api.EXTRA\_PARAMETER"

**<parameter>:** parametro come una stringa con uno dei seguenti comandi:

- "ENABLE\_PLUGIN" Attiva il plug-in
- "DISABLE\_PLUGIN" Disattiva il plug-in

#### **Valori restituiti**

Nessuno.

I messaggi di errore e di debug verranno registrati nel sistema di registrazione Android e potranno essere successivamente visualizzati e filtrati mediante il comando logcat. È possibile utilizzare logcat da uno shell ADB per visualizzare i messaggi di registro, ad esempio:

\$ adb logcat -s DWAPI

I messaggi di errore verranno registrati per le azioni e i parametri non validi.

#### **Esempio**

```
// define action and data strings
String scannerInputPlugin = "com.symbol.datawedge.api.ACTION SCANNERINPUTPLUGIN";
String extraData = "com.symbol.datawedge.api.EXTRA_PARAMETER";
public void onResume() {
  // create the intent
  Intent i = new Intent();
  // set the action to perform
  i.setAction(scannerInputPlugin);
  // add additional info
  i.putExtra(extraData, "DISABLE_PLUGIN");
  // send the intent to DataWedge
  context.this.sendBroadcast(i);
}
```
#### **Commenti**

Questo Intent API di acquisizione dati consente di attivare o disattivare il plug-in dello scanner per il profilo corrente. Ad esempio, l'attività A si avvia e utilizza l'Intent API di acquisizione dati per passare al ProfiloA in cui è attivato il plug-in dello scanner, quindi, a un certo punto, utilizza l'API di acquisizione dati per disattivare il plug-in dello scanner. L'attività B viene avviata. In DataWedge, il ProfiloB è associato all'attività B. DataWedge passa al ProfiloB. Quando l'attività A torna in primo piano, nel metodo **onResume**, l'attività A deve utilizzare l'Intent API di acquisizione dati per tornare al ProfiloA, quindi utilizzare nuovamente l'Intent API di acquisizione dati per disattivare il plug-in dello scanner per tornare allo stato in cui si trovava.

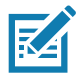

**NOTA:** L'utilizzo di questa API modifica solo lo stato del runtime dello scanner, ma non apporta modifica permanenti al profilo. Tutto ciò presuppone che il ProfiloA non sia associato ad alcuna applicazione/attività, pertanto quando si ritorna all'attività A, DataWedge non passa automaticamente al ProfiloA e, pertanto, l'attività A deve tornare al ProfiloA nel relativo metodo onResume. Poiché DataWedge cambierà automaticamente il profilo quando un'attività è in pausa, si consiglia di richiamare questa funzione API dal metodo onResume dell'attività.

# **Elenco di scanner**

Utilizzare il comando API enumerateScanners per ottenere un elenco degli scanner disponibili sul dispositivo.

### **Prototipo di funzione**

```
Intent i = new Intent();
```

```
i.setAction("com.symbol.datawedge.api.ACTION");
```

```
i.putExtra("com.symbol.datawedge.api.ENUMERATE_SCANNERS", "");
```
#### **Parametri**

**ACTION** [String]: "com.symbol.datawedge.api.ENUMERATE\_SCANNERS"

#### **Valori restituiti**

L'elenco degli scanner verrà restituito tramite un Intent broadcast. L'azione dell'Intent broadcast è "com.symbol.datawedge.api.ACTION\_ENUMERATEDSCANNERLIST" e l'elenco degli scanner viene restituito come matrice di stringhe (vedere l'esempio riportato di seguito).

I messaggi di errore e di debug verranno registrati nel sistema di registrazione Android e potranno essere successivamente visualizzati e filtrati mediante il comando logcat. È possibile utilizzare logcat da uno shell ADB per visualizzare i messaggi di registro, ad esempio:

\$ adb logcat -s DWAPI

I messaggi di errore verranno registrati per le azioni e i parametri non validi.

#### **Esempio**

//

```
// Call before sending the enumeration query
//
public void registerReciever(){
    IntentFilter filter = new IntentFilter();
     filter.addAction("com.symbol.datawedge.api.RESULT_ACTION");//RESULT_ACTION
     filter.addCategory(Intent.CATEGORY_DEFAULT);
     registerReceiver(enumeratingBroadcastReceiver, filter);
}
//
// Send the enumeration command to DataWedge
//
public void enumerateScanners(){
    Intent i = new Intent();
     i.setAction("com.symbol.datawedge.api.ACTION");
     i.putExtra("com.symbol.datawedge.api.ENUMERATE_SCANNERS", "");
     this.sendBroadcast(i);
}
public void unRegisterReciever(){
     unregisterReceiver(enumeratingBroadcastReceiver);
}
//
// Create broadcast receiver to receive the enumeration result
//
private BroadcastReceiver enumeratingBroadcastReceiver = new BroadcastReceiver() {
     @Override
     public void onReceive(Context context, Intent intent) {
         String action = intent.getAction();
         Log.d(TAG, "Action: " + action);
         if(action.equals("com.symbol.datawedge.api.RESULT_ACTION")){
             //
             // enumerate scanners
             //
             if(intent.hasExtra("com.symbol.datawedge.api.RESULT_ENUMERATE_SCANNERS")) {
             ArrayList<Bundle> scannerList = (ArrayList<Bundle>) 
intent.getSerializableExtra("com.symbol.datawedge.api.RESULT_ENUMERATE_SCANNERS");
            if((scannerList != null) & & (scannerList.size() > 0)) for (Bundle bunb : scannerList){
                     String[] entry = new String[4];
                    entry[0] = bunb.getString("SCANNER NAME");
                     entry[1] = bunb.getBoolean("SCANNER_CONNECTION_STATE")+"";
                     entry[2] = bunb.getInt("SCANNER_INDEX")+"";
                     entry[3] = bunb.getString("SCANNER_IDENTIFIER");
                    Log.d(TAG, "Scanner:" + entry[0] + " Connection:" + entry[1] + " Index:" + entry[2] + " ID:" + entry[3]);
 }
 }
            }
         }
     }
};
```
#### **Commenti**

Lo scanner e i relativi parametri vengono impostati in base al profilo attualmente attivo.

# **Impostazione del profilo predefinito**

Utilizzare la funzione API setDefaultProfile per impostare il profilo specificato come profilo predefinito.

#### **Riepilogo del profilo predefinito**

Profile0 (Profilo0) è il profilo generico utilizzato quando non sono presenti profili creati dall'utente associati a un'applicazione.

Profile0 (Profilo0): può essere modificato, ma non può essere associato a un'applicazione, ossia, DataWedge consente la manipolazione delle impostazioni plug-in per Profile0 (Profilo0), ma non l'assegnazione di un'applicazione in primo piano. Questa configurazione consente a DataWedge di inviare dati di output a qualsiasi applicazione in primo piano, ad eccezione delle applicazioni associate ai profili definiti dall'utente quando Profile0 (Profilo0) è attivato.

Profile0 (Profilo0) può essere disattivato per consentire a DataWedge di inviare i dati di output alle applicazioni associate ai profili definiti dall'utente. Ad esempio, è possibile creare un profilo associando una determinata applicazione, disattivare Profile0 (Profilo0), quindi eseguire la scansione. DataWedge invia i dati solo all'applicazione specificata nel profilo creato dall'utente. Ciò consente di aggiungere un'ulteriore misura di sicurezza a DataWedge consentendo l'invio di dati solo a specifiche applicazioni.

#### **Scenario di utilizzo**

Un'applicazione di avvio contiene un elenco di applicazioni che un utente può avviare a cui non è associato un profilo DataWedge. Una volta che l'utente ha selezionato un'applicazione, il programma di avvio deve impostare il profilo DataWedge corretto per l'applicazione selezionata. Questa operazione può essere eseguita mediante **setDefaultProfile** per impostare il profilo predefinito sul profilo richiesto. Successivamente, quando l'utente avvia l'applicazione selezionata, l'opzione di cambio automatico del profilo di DataWedge passa al profilo predefinito (che è ora il profilo richiesto per tale applicazione).

Se, per qualche motivo, all'applicazione avviata è associato un profilo DataWedge, tale profilo sostituirà il profilo predefinito impostato.

Quando il controllo viene restituito all'applicazione di avvio, **resetDefaultProfile** può essere utilizzato per ripristinare il profilo predefinito.

#### **Prototipo di funzione**

```
Intent i = new Intent();
i.setAction("com.symbol.datawedge.api.ACTION");
i.putExtra("com.symbol.datawedge.api.SET_DEFAULT_PROFILE", "<profile name>");
```
#### **Parametri**

**ACTION** [String]: "com.symbol.datawedge.api.ACTION"

**EXTRA\_DATA** [String]: "com.symbol.datawedge.api.SET\_DEFAULT\_PROFILE"

**<profile name>**: il nome del profilo (sensibile alla distinzione tra maiuscole e minuscole) da impostare come profilo predefinito.

#### **Valori restituiti**

Nessuno.

I messaggi di errore e di debug verranno registrati nel sistema di registrazione Android e potranno essere successivamente visualizzati e filtrati mediante il comando logcat. È possibile utilizzare logcat da uno shell ADB per visualizzare i messaggi di registro, ad esempio:

```
$ adb logcat -s DWAPI
```
I messaggi di errore verranno registrati per le azioni, i parametri non validi e i guasti (ad es. profilo non trovato o associato a un'applicazione).

#### **Esempio**

```
// define action and data strings
String setDefaultProfile = "com.symbol.datawedge.api.ACTION";
String extraData = "com.symbol.datawedge.api.SET_DEFAULT_PROFILE";
public void onResume() {
         // create the intent
        Intent i = new Intent();
         // set the action to perform
         i.setAction(setDefaultProfile);
         // add additional info (a name)
         i.putExtra(extraData, "myProfile");
         // send the intent to DataWedge
         this.sendBroadcast(i);
}
```
#### **Commenti**

Questo comando API non ha effetto se il profilo specificato non esiste o è già associato a un'applicazione. DataWedge cambierà automaticamente i profili quando un'attività è in pausa, pertanto si consiglia di richiamare questa funzione API dal metodo onResume dell'attività.

Zebra consiglia di creare questo profilo per soddisfare tutte le applicazioni/attività che altrimenti utilizzerebbero Profile0 (Profilo0) per impostazione predefinita. In questo modo si garantisce che queste applicazioni/attività continuino a funzionare con una configurazione coerente.

# **Ripristino del profilo predefinito**

Utilizzare la funzione API resetDefaultProfile per ripristinare il profilo predefinito su Profile0 (Profilo0).

#### **Prototipo di funzione**

```
Intent i = new Intent();
```
i.setAction("com.symbol.datawedge.api.ACTION");

i.putExtra("com.symbol.datawedge.api.RESET\_DEFAULT\_PROFILE", "");

#### **Parametri**

**ACTION** [String]: "com.symbol.datawedge.api.ACTION"

**EXTRA\_DATA** [String]: "com.symbol.datawedge.api.RESET\_DEFAULT\_PROFILE".

#### **Valori restituiti**

Nessuno.

I messaggi di errore e di debug verranno registrati nel sistema di registrazione Android e potranno essere successivamente visualizzati e filtrati mediante il comando logcat. È possibile utilizzare logcat da uno shell ADB per visualizzare i messaggi di registro, ad esempio:

\$ adb logcat -s DWAPI

I messaggi di errore verranno registrati per le azioni, i parametri non validi e i guasti (ad es. profilo non trovato o associato a un'applicazione).

#### **Esempio**

```
::javascript
// define action string
String action = "com.symbol.datawedge.api.ACTION";
String extraData = "com.symbol.datawedge.api.RESET_DEFAULT_PROFILE";
public void onResume() {
     // create the intent
    Intent i = new Intent();
     // set the action to perform
     i.setAction(action);
     i.putExtra(extraData, ""); // empty since a name is not required
     this.sendBroadcast;
}
```
#### **Commenti**

Nessuno.

# **Switch To Profile (Passa al profilo)**

Utilizzare l'azione API SwitchToProfile per passare al profilo specificato.

#### **Profiles Recap (Riepilogo profili)**

DataWedge si basa su profili e plug-in. Un profilo contiene informazioni sul comportamento previsto di DataWedge con applicazioni diverse.

Le informazioni sul profilo comprendono:

- Applicazione associata
- Configurazioni del plug-in di input
- Configurazioni del plug-in di output
- Configurazioni plug-in di elaborazione

DataWedge include un profilo predefinito, Profile0 (Profilo0), che viene creato automaticamente alla prima esecuzione di DataWedge.

Utilizzando i profili, ogni applicazione può avere una determinata configurazione di DataWedge. Ad esempio, ciascuna applicazione utente può avere un profilo che esegue l'output dei dati acquisiti nel formato richiesto quando tale applicazione viene fornita in primo piano. DataWedge può essere configurato in modo da elaborare lo stesso set di dati acquisiti in modo diverso in base ai requisiti di ciascuna applicazione.

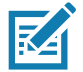

**NOTA:** L'utilizzo di questa API modifica solo lo stato del runtime dello scanner, ma non apporta modifica permanenti al profilo.

Un singolo profilo può essere associato a una o più attività/applicazioni, tuttavia, impostata un'attività, un solo profilo può essere associato ad essa.

#### **Scenario di utilizzo**

Un'applicazione ha due attività. L'attività A richiede solo la scansione del codice a barre EAN13. L'attività B richiede solo la scansione del codice a barre Code 128. Il profilo EAN13 è configurato per eseguire solo la scansione del codice a barre EAN13 e viene lasciato non associato. Il profilo Code128 è configurato per eseguire solo la scansione del codice a barre Code128 e viene lasciato non associato. All'avvio, l'attività A utilizza SwitchToProfile per attivare il profilo EAN13. Allo stesso modo, all'avvio, l'attività B utilizza SwitchToProfile per attivare il profilo Code128.

Se un'altra attività/applicazione passa in primo piano, la funzione di commutazione automatica dei profili di DataWedge imposterà il profilo DataWedge di conseguenza sul profilo predefinito o su un profilo associato.

Quando l'attività A (o l'attività B) ritorna in primo piano, utilizzerà SwitchToProfile per reimpostare il profilo sul profilo B (o M).

#### **Prototipo di funzione**

```
Intent i = new Intent();
i.setAction("com.symbol.datawedge.api.ACTION");
i.putExtra("com.symbol.datawedge.api.SWITCH_TO_PROFILE", "<profile name>");
```
#### **Parametri**

**ACTION** [String]: "com.symbol.datawedge.api.ACTION"

**EXTRA\_DATA** [String]: "com.symbol.datawedge.api.SWITCH\_TO\_PROFILE"

**<profile name>**: il nome del profilo (sensibile alla distinzione tra maiuscole e minuscole) da impostare come profilo attivo.

#### **Valori restituiti**

Nessuno.

I messaggi di errore e di debug verranno registrati nel sistema di registrazione Android e potranno essere successivamente visualizzati e filtrati mediante il comando logcat. È possibile utilizzare logcat da uno shell ADB per visualizzare i messaggi di registro, ad esempio:

\$ adb logcat -s DWAPI

I messaggi di errore verranno registrati per le azioni, i parametri non validi e i guasti (ad es. profilo non trovato o associato a un'applicazione).

#### **Esempio**

```
// define action and data strings
String switchToProfile = "com.symbol.datawedge.api.ACTION";
String extraData = "com.symbol.datawedge.api.SWITCH_TO_PROFILE";
public void onResume() {
         super.onResume();
         // create the intent
        Intent i = new Intent();
         // set the action to perform
         i.setAction(switchToProfile);
         // add additional info
         i.putExtra(extraData, "myProfile");
         // send the intent to DataWedge
         this.sendBroadcast(i);
}
```
#### **Commenti**

Questa funzione API non ha effetto se il profilo specificato non esiste o è già associato a un'applicazione.

DataWedge presenta una relazione "uno a uno" tra profili e attività: un profilo può essere associato solo a una singola attività. Quando un profilo viene creato per la prima volta, non viene associato a una qualsiasi applicazione e non verrà attivato finché non viene associato. In questo modo, è possibile creare più profili non associati.

Questa funzione API attiva tali profili.

### DataWedge

Ad esempio, il profilo A non è associato e il profilo B è associato all'attività B. Se l'attività A viene avviata e utilizza una funzione **SwitchToProfile** per passare al profilo A, il profilo A sarà attivo ogni volta che l'attività A è in primo piano. Quando l'attività B passa in primo piano, DataWedge passa automaticamente al profilo B.

Quando l'attività A ritorna in primo piano, l'applicazione deve utilizzare nuovamente **SwitchToProfile** per tornare al profilo A tramite il metodo **onResume** dell'attività A.

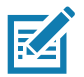

**NOTA:** L'utilizzo di questa API modifica solo lo stato del runtime dello scanner, ma non apporta modifica permanenti al profilo.

#### **Note**

Poiché DataWedge cambierà automaticamente profilo quando un'attività è in pausa, Zebra consiglia di richiamare questa funzione API dal metodo onResume dell'attività.

Dopo il passaggio a un profilo, questo profilo non associato non viene assegnato all'applicazione/attività ed è disponibile per l'utilizzo futuro con un'altra applicazione/attività.

Per la retrocompatibilità, il cambio di profilo automatico di DataWedge non è influenzato dai comandi API riportati sopra perché i comandi funzionano solo con profili e applicazioni non associati.

Il cambio di profilo automatico di DataWedge funziona nel seguente modo:

Ogni secondo...

- Imposta newProfileId sull'ID profilo associato dell'attività in primo piano corrente.
- Se non trova alcun profilo associato, imposta newProfileId sull'ID profilo associato dell'applicazione in primo piano corrente.
- Se non trova alcun profilo associato, imposta newProfileId sul profilo predefinito corrente (che potrebbe NON essere Profile0 (Profilo0)).
- Controlla newProfileId rispetto a currentProfileId. Se sono diversi:
	- Disattiva il profilo corrente
	- Attiva il nuovo profilo (newProfileId)
	- Imposta currentProfileId = newProfileId

# **Implementazione delle applicazioni**

# **Introduzione**

In questo capitolo, vengono descritte le funzioni in Android, incluse le nuove funzionalità di sicurezza, le istruzioni di creazione delle applicazioni e le procedure necessarie per l'implementazione delle applicazioni sul dispositivo.

# **Protezione**

Il dispositivo prevede un insieme di criteri di protezione che consentono di determinare se è consentito eseguire un'applicazione e, in tal caso, con quale livello di attendibilità. Per sviluppare un'applicazione, è necessario conoscere la configurazione di sicurezza del dispositivo e come firmare un'applicazione con il certificato appropriato per consentire l'esecuzione dell'applicazione (e per eseguirla con il livello di attendibilità necessario).

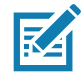

**NOTA:** Assicurarsi che la data sia impostata correttamente prima di installare i certificati o durante l'accesso a siti Web protetti.

# **Certificati sicuri**

Se la rete VPN o Wi-Fi si basa su certificati sicuri, è possibile ottenerli e memorizzarli nell'archivio delle credenziali sicure del dispositivo prima di configurare l'accesso alle reti VPN o Wi-Fi.

Durante il download di certificati da un sito Web, impostare una password per l'archivio delle credenziali. Il dispositivo supporta i file dei certificati X. 509 salvati nell'archivio chiavi PKCS#12 con estensione .p12 (se l'archivio chiavi ha un'estensione .pfx o altre estensioni, passare a .p12).

Il dispositivo installa, inoltre, qualsiasi certificato dell'autorità di certificazione o chiave privata di accompagnamento contenuti nell'archivio chiavi.

# **Installazione di un certificato sicuro**

Per installare un certificato sicuro:

- 1. Copiare il certificato dal computer host nella radice della scheda microSD o della memoria interna del dispositivo. Vedere [Comunicazione USB/Ethernet](#page-55-0) per informazioni sul collegamento del dispositivo al computer host e sula copia di file.
- 2. Far scorrere il dito verso il basso dalla barra di stato per aprire il pannello di accesso rapido e toccare  $\clubsuit$ .
- 3. Toccare **Security & Location** (Posizione e sicurezza) > **Encryption & Credentials** (Crittografia e credenziali).
- 4. Toccare **Install from storage** (Installa dall'archivio).
- 5. Accedere alla posizione del file del certificato.
- 6. Toccare il nome file del certificato da installare.
- 7. Se richiesto, immettere la password per l'archivio credenziali. Se non è stata impostata alcuna password per l'archivio credenziali, inserire una password per due volte, quindi toccare **OK**.
- 8. Se richiesto, immettere la password del certificato e toccare **OK**.
- 9. Immettere un nome per il certificato e, nel menu a discesa Credential use (Utilizzo di credenziali), selezionare **VPN and apps** (VPN e applicazioni) o **Wi-Fi**.

**Figura 70** Finestra di dialogo Name the Certificate (Denominazione del certificato)

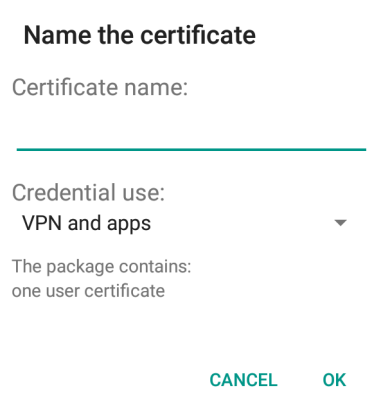

#### 10.Toccare **OK**.

Il certificato può ora essere utilizzato quando si effettua la connessione a una rete sicura. Per motivi di sicurezza, il certificato viene eliminato dalla scheda microSD o dalla memoria interna.

#### **Configurazione delle impostazioni dell'archivio credenziali**

- 1. Far scorrere il dito verso il basso dalla barra di stato per aprire il pannello di accesso rapido e toccare  $\clubsuit$ .
- 2. Toccare **Security & Location > Encryption & Credentials** (Sicurezza e posizione) > (Crittografia e credenziali).
	- **Trusted credentials** (Credenziali attendibili): toccare questa opzione per visualizzare il sistema e le credenziali utente attendibili.
	- **Install from storage** (Installa dalla memoria): toccare questa opzione per installare un certificato sicuro dalla scheda microSD o dall'archivio interno.
	- **Clear credentials** (Cancella credenziali): consente di cancellare tutti i certificati sicuri e le relative credenziali.

# **Strumenti di sviluppo**

## **Android**

Gli strumenti di sviluppo sono disponibili all'indirizzo developer.android.com.

Per iniziare a sviluppare applicazioni per il dispositivo, scaricare l'SDK di sviluppo e IDE Eclipse. Lo sviluppo può essere effettuato su un sistema operativo Microsoft® Windows®, Mac® OS X® o Linux®.

Le applicazioni vengono scritte in linguaggio Java, ma compilate ed eseguite in Dalvik VM (una macchina virtuale non Java). Una volta compilato correttamente il codice Java, gli strumenti di sviluppo verificano che l'applicazione venga sviluppata correttamente, incluso il file AndroidManifest.xml.

L'SDK di sviluppo viene distribuito come file ZIP decompresso in una directory sul disco rigido del computer host. L'SDK include:

- android.jar
	- File di archivio Java contenente tutte le classi SDK di sviluppo necessarie per creare un'applicazione.
- Directory docs e documention.html
	- La documentazione SDK viene fornita in locale e sul Web, per la maggior parte, in formato JavaDocs, così da semplificare la navigazione dei numerosi pacchetti nell'SDK. La documentazione include, inoltre, una guida allo sviluppo dettagliata e collegamenti alla community generale.
- Directory Samples (Esempi)
	- La sottodirectory Samples (Esempi) contiene il codice sorgente completo per un'ampia varietà di applicazioni, tra cui ApiDemo, che utilizza molte API. L'applicazione di esempio è l'ideale per esplorare quando si inizia a sviluppare un'applicazione.
- Directory Tools (Strumenti)
	- Contiene tutti gli strumenti della riga di comando necessari per creare applicazioni. Lo strumento più utile e comunemente impiegato è l'utility adb.
- usb driver
	- Directory contenente i driver necessari per collegare l'ambiente di sviluppo a un dispositivo abilitato. Questi file sono obbligatori solo per gli sviluppatori che utilizzano la piattaforma Windows.

Aprire la schermata **Developer options** (Opzioni per gli sviluppatori) per impostare le impostazioni relative allo sviluppo.

Per impostazione predefinita, le opzioni per gli sviluppatori sono nascoste. Per visualizzare le opzioni per gli sviluppatori, scorrere verso il basso dalla barra di stato per aprire il pannello di accesso rapido e toccare  $\clubsuit$ .

Toccare **System** (Sistema) > **About Phone** (Informazioni sul telefono). Scorrere verso il basso fino a **Build number** (Numero di build). Toccare **Build number** (Numero di build) sette volte, fino a quando non viene visualizzato il messaggio **You are now a developer** (Adesso sei uno sviluppatore).

Toccare **System** (Sistema) > **Developer Opzioni** (Opzioni per gli sviluppatori). Far scorrere l'interruttore in posizione **ON** (Attivato) per attivare le opzioni per gli sviluppatori.

# **EMDK per Android**

EMDK per Android fornisce agli sviluppatori un set completo di strumenti per creare facilmente potenti applicazioni Line-of-Business per i dispositivi di mobile computing aziendali. Il sistema è stato progettato per SDK Android di Google e Android Studio e comprende librerie di classi, applicazioni di esempio con codice sorgente e tutta la documentazione associata per consentire alle applicazioni di sfruttare tutti i vantaggi offerti dai dispositivi Zebra.

Il kit offre anche Profile Manager, uno strumento di configurazione dei dispositivi basato sulla GUI che fornisce l'accesso esclusivo al framework di gestione dei dispositivi Zebra MX. Ciò consente agli sviluppatori di configurare i dispositivi Zebra dall'interno delle loro applicazioni in minor tempo e con un minor numero righe di codice ed errori.

Per ulteriori informazioni, visitare il sito Web all'indirizzo: [techdocs.zebra.com](http://techdocs.zebra.com).

# **StageNow**

StageNow è la soluzione di staging Android di prossima generazione, che supporta i sistemi operativi Android Lollipop, KitKat® e Jelly Bean ed è basata sulla piattaforma MX 4.3/4.4/5.x/6.0. Consente la creazione facile e rapida di profili dei dispositivi e può essere implementata semplicemente sui dispositivi mediante l'acquisizione di un codice a barre, la lettura di un'etichetta o la riproduzione di un file audio.

La soluzione di staging StageNow include i seguenti componenti:

- Lo strumento StageNow Workstation viene installato sulla workstation di staging (computer host) e consente all'amministratore di creare facilmente profili di staging per configurare i componenti del dispositivo ed eseguire altre azioni di staging, come il controllo della condizione di un dispositivo di destinazione per determinare l'idoneità per gli aggiornamenti software o altre attività. Lo strumento StageNow Workstation memorizza i profili e altri contenuti creati per un uso successivo.
- Il componente StageNow Client risiede sul dispositivo e fornisce un'interfaccia utente all'operatore di staging per consentirgli di avviare questa operazione. L'operatore utilizza uno o più dei metodi di staging desiderati (stampa e scansione di un codice a barre, lettura di un'etichetta NFC o riproduzione di un file audio) per distribuire il materiale di staging al dispositivo.

Per ulteriori informazioni, visitare il sito Web all'indirizzo: [techdocs.zebra.com](http://techdocs.zebra.com).

# <span id="page-121-0"></span>**Configurazione dei driver USB e ADB**

Per utilizzare ADB, installare il driver USB. Si presuppone che l'SDK di sviluppo sia installato sul computer host. Accedere al sito Web [developer.android.com/sdk/index.html](http://developer.android.com/sdk/index.html) per dettagli sulla configurazione dell'SDK di sviluppo.

I driver ADB per Windows e Linux sono disponibili sul sito Web del centro di assistenza Zebra all'indirizzo [www.zebra.com/support](http://www.zebra.com/support). Scaricare il pacchetto di installazione dei driver ADB e USB. Seguire le istruzioni fornite con il pacchetto per installare i driver ADB e USB per Windows e Linux.

# **Attivazione del debug USB**

Per impostazione predefinita, il debug USB è disattivato. Per attivare il debug USB:

- 1. Far scorrere il dito verso il basso dalla barra di stato per aprire il pannello di accesso rapido e toccare  $\clubsuit$ .
- 2. Toccare **System** (Sistema) > **About phone** (Informazioni sul telefono).
- 3. Scorrere verso il basso fino a **Build number** (Numero di build).
- 4. Toccare **Build number** (Numero di build) sette volte. Viene visualizzato il messaggio **You are now a developer!** (Adesso sei uno sviluppatore!).
- 5. Toccare  $\triangleleft$ .
- 6. Toccare **Developer options** (Opzioni per gli sviluppatori).
- 7. Far scorrere l'interruttore **USB debugging** (Debug USB) in posizione **ON**.
- 8. Toccare **OK**.
- 9. Collegare il dispositivo a un computer host tramite il cavo di ricarica/USB robusto. Sul dispositivo viene visualizzata la finestra di dialogo **Allow USB debugging?** (Consentire il debug USB?).
- 10.Sul dispositivo, toccare **OK**.
- 11.Sul computer host, accedere alla cartella **platform-tools**.

12.Digitare **adb devices**.

Verrà visualizzato quanto segue:

**List of devices attached**

**XXXXXXXXXXXXXXX device** (dove XXXXXXXXXXXXXXX è il numero del dispositivo).

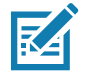

**NOTA:** Se il numero del dispositivo non viene visualizzato, verificare che i driver ADB siano installati correttamente.

13. Toccare  $\bigcap$ .

# **Installazione dell'applicazione**

Dopo aver sviluppato un'applicazione, installare l'applicazione sul dispositivo tramite uno dei seguenti metodi:

- Per la connessione USB, vedere [Installazione di applicazioni tramite la connessione USB a pagina 123](#page-122-0).
- Per Android Debug Bridge, vedere [Installazione di applicazioni tramite Android Debug Bridge a pagina 124](#page-123-0).
- Per la scheda microSD, vedere [Installazione di applicazioni tramite una scheda microSD a pagina 125](#page-124-0).
- Piattaforme MDM (Mobile Device Management) con provisioning delle applicazioni. Per dettagli, consultare la documentazione del software MDM.

# <span id="page-122-0"></span>**Installazione di applicazioni tramite la connessione USB**

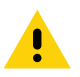

**AVVERTENZA:** Durante il collegamento del dispositivo a un computer host e il montaggio della relativa scheda microSD, seguire le istruzioni del computer host per collegare e scollegare le periferiche USB, onde evitare di danneggiare i file.

- 1. Collegare il dispositivo a un computer host tramite il cavo di ricarica/USB robusto.
- 2. Tirare verso il basso il riquadro delle notifiche e toccare **USB connect this device** (Connetti questo dispositivo tramite USB).

#### **Figura 71 Finestra di dialogo Use USB (Usa USB)**

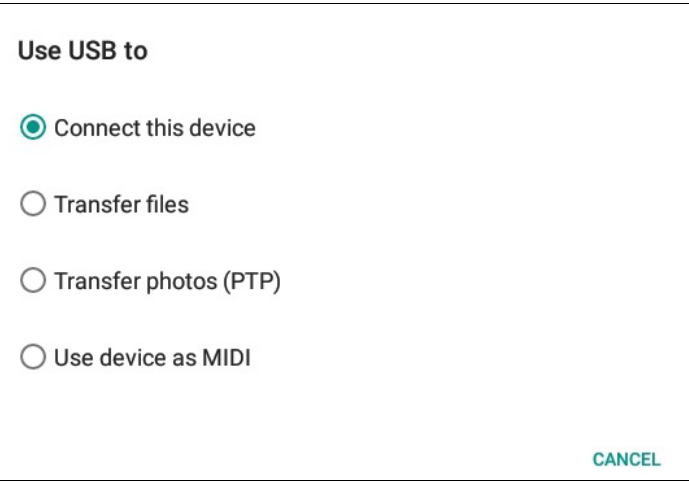

- 3. Toccare **Transfer files** (Trasferisci file).
- 4. Nel computer host, aprire l'applicazione **Files** (File).
- 5. Sul computer host, copiare il file .apk dell'applicazione dal computer host al dispositivo.

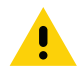

**AVVERTENZA:** Seguire attentamente le istruzioni sul computer host per smontare la scheda microSD e scollegare i dispositivi USB correttamente onde evitare di perdere informazioni.

- 6. Disconnettere il dispositivo dal computer host:
- 7. Toccare Home (Schermata iniziale), quindi scorrere la schermata verso l'alto e selezionare  $\bullet$  per visualizzare i file sulla scheda microSD o nell'archivio interno.
- 8. Individuare il file .apk dell'applicazione.
- 9. Toccare il file dell'applicazione.

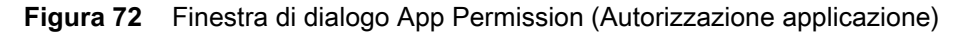

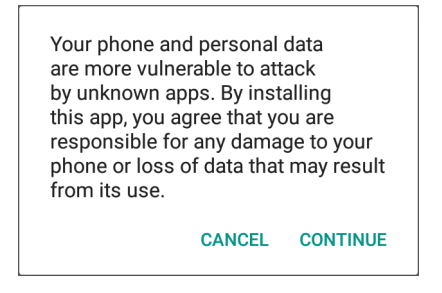

10.Toccare **Continue** (Continua) per installare l'applicazione oppure **Cancel** (Annulla) per interrompere l'installazione.

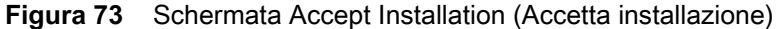

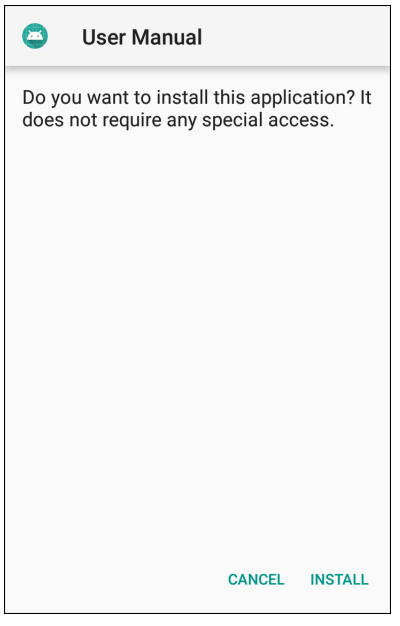

- 11.Per confermare l'installazione e accettare le modifiche all'applicazione, toccare **Install** (Installa); in caso contrario, toccare **Cancel** (Annulla).
- 12.Toccare **Open** (Apri) per aprire l'applicazione o **Done** (Fine) per uscire dal processo di installazione. L'applicazione viene visualizzata nell'elenco delle applicazioni.

# <span id="page-123-0"></span>**Installazione di applicazioni tramite Android Debug Bridge**

Utilizzare i comandi ADB per installare l'applicazione sul dispositivo.

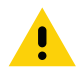

**AVVERTENZA:** Durante il collegamento del dispositivo a un computer host e il montaggio della relativa scheda microSD, seguire le istruzioni del computer host per collegare e scollegare le periferiche USB, onde evitare di danneggiare i file.

Assicurarsi che i driver ADB siano installati sul computer host. Vedere [Configurazione dei driver USB e ADB a](#page-121-0)  [pagina 122](#page-121-0).

- 1. Collegare il dispositivo a un computer host tramite USB.
- 2. Far scorrere il dito verso il basso dalla barra di stato per aprire il pannello di accesso rapido e toccare  $\clubsuit$ .
- 3. Toccare **System** (Sistema) > **Developer options** (Opzioni per gli sviluppatori).
- 4. Far scorrere l'interruttore in posizione **ON** (Attivato).
- 5. Toccare **USB Debugging** (Debug USB). Nella casella di controllo, viene visualizzato un segno di spunta. Viene visualizzata la finestra di dialogo **Allow USB debugging?** (Consentire il debug USB?).
- 6. Toccare **OK**.
- 7. Nel computer host, aprire una finestra del prompt dei comandi e utilizzare il comando adb: **adb install <application>**

in cui: <application> è il percorso e il nome del file apk.

8. Disconnettere il dispositivo dal computer host:

# <span id="page-124-0"></span>**Installazione di applicazioni tramite una scheda microSD**

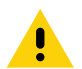

**AVVERTENZA:** Durante il collegamento del dispositivo a un computer host e il montaggio della relativa scheda microSD, seguire le istruzioni del computer host per collegare e scollegare le periferiche USB, onde evitare di danneggiare i file.

- 1. Collegare il dispositivo a un computer host tramite USB.
- 2. Copiare il file dell'applicazione APK dal computer host sulla scheda microSD.
- 3. Rimuovere la scheda microSD dal computer host.
- 4. Inserire la scheda microSD nel dispositivo.
- 5. Toccare Home (Schermata iniziale), quindi scorrere la schermata verso l'alto e selezionare  $\bigcirc$  per visualizzare i file sulla scheda microSD.
- 6. Toccare  $\equiv$  > SD card (Scheda SD).
- 7. Individuare il file .apk dell'applicazione.
- 8. Toccare il file dell'applicazione.

**Figura 74** Finestra di dialogo App Permission (Autorizzazione applicazione)

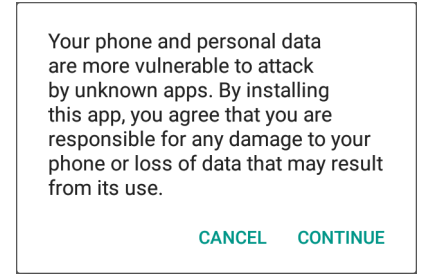

9. Toccare **Continue** (Continua) per installare l'applicazione oppure **Cancel** (Annulla) per interrompere l'installazione.

#### **Figura 75** Schermata Accept Installation (Accetta installazione)

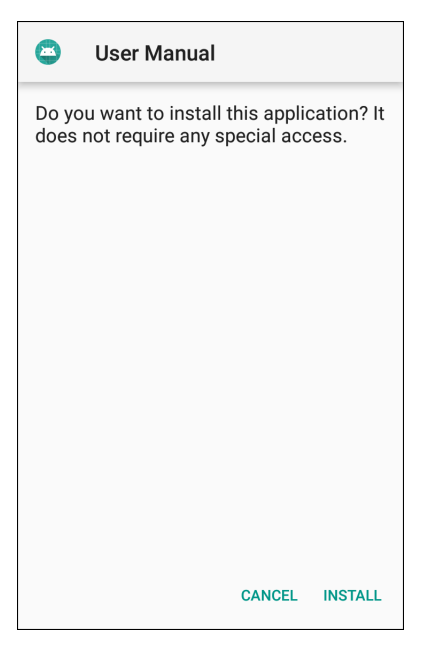

- 10.Per confermare l'installazione e accettare le modifiche all'applicazione, toccare **Install** (Installa); in caso contrario, toccare **Cancel** (Annulla).
- 11.Toccare **Open** (Apri) per aprire l'applicazione o **Done** (Fine) per uscire dal processo di installazione. L'applicazione viene visualizzata nell'elenco delle applicazioni.

## <span id="page-125-0"></span>**Disinstallazione di un'applicazione**

Per disinstallare un'applicazione:

- 1. Far scorrere il dito verso il basso dalla barra di stato per aprire il pannello di accesso rapido e toccare  $\clubsuit$ .
- 2. Toccare **Apps & Notifications** (App e notifiche).
- 3. Toccare **See all apps** (Visualizza tutte le app) per visualizzare tutte le applicazioni nell'elenco.
- 4. Scorrere l'elenco fino a individuare l'app.

5. Toccare l'app. Viene visualizzata la schermata **App info** (Informazioni sull'app).

**Figura 76** Schermata App Info (Informazioni sull'app)

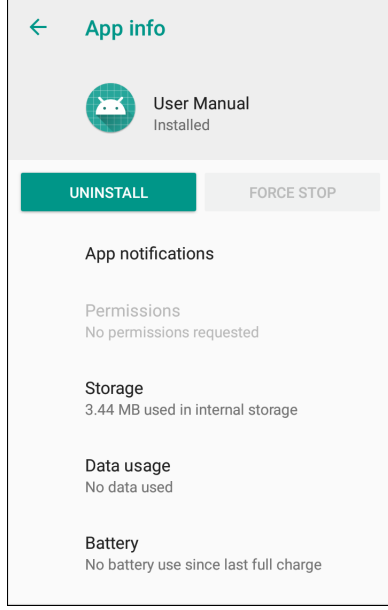

- 6. Toccare **Uninstall** (Disinstalla).
- 7. Toccare **OK** per confermare.

# <span id="page-126-0"></span>**Esecuzione di un aggiornamento del sistema**

I pacchetti di aggiornamento del sistema possono contenere aggiornamenti parziali o completi del sistema operativo. Zebra distribuisce i pacchetti di aggiornamento del sistema sul sito Web di assistenza e download di Zebra. Eseguire l'aggiornamento del sistema utilizzando una scheda microSD o ADB.

## **Download del pacchetto di aggiornamento del sistema**

Per scaricare il pacchetto di aggiornamento del sistema:

- 1. Visitare il sito web di assistenza e download di Zebra all'indirizzo [www.zebra.com/support.](www.zebra.com/support)
- 2. Scaricare il pacchetto di aggiornamento del sistema appropriato su un computer host.

## **Utilizzo della scheda microSD**

- 1. Copiare il file zip di aggiornamento del sistema nella radice della scheda microSD.
	- Copiare il file zip in una scheda microSD utilizzando un computer host e installando la scheda microSD nel dispositivo (per ulteriori informazioni, vedere [Inserimento della scheda microSD a pagina 22](#page-21-0)).
	- Collegare il dispositivo con una scheda microSD già installata al computer host e copiare il file zip nella scheda microSD. Disconnettere il dispositivo dal computer host:
- 2. Premere e tenere premuto il pulsante di ripristino finché non viene visualizzata l'opzione Restart (Riavvia). Rilasciare il pulsante di ripristino quando l'opzione viene visualizzata. Il dispositivo verrà riavviato se il pulsante viene tenuto premuto per più di 3 secondi.
- 3. Toccare **Restart** (Riavvia).
- 4. Tenere premuto il pulsante numerico 1. Viene visualizzata la schermata di ripristino del sistema.
- 5. Premere il pulsante numero 2 per selezionare **Apply upgrade from SD card** (Applica aggiornamento dalla scheda SD).
- 6. Premere il pulsante numerico 1.
- 7. Utilizzare i pulsanti numerici 1 e 2 per selezionare il file di aggiornamento del sistema.
- 8. Utilizzare il pulsante numerico 2 per selezionare il file di aggiornamento del sistema.
- 9. Premere il pulsante numerico 1. L'aggiornamento del sistema viene installato, quindi il dispositivo torna alla schermata di ripristino.
- 10.Premere il pulsante numerico 1 per riavviare il dispositivo.

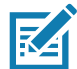

**NOTA:** Se si sta eseguendo l'installazione del software GMS su un dispositivo con un software non GMS o di un software non GMS su un dispositivo con il software GMS, eseguire un ripristino delle impostazioni fabbrica o un ripristino aziendale (conserva i dati aziendali).

# **Utilizzo di ADB**

Per aggiornare il sistema utilizzando ADB:

- 1. Collegare il dispositivo al cavo di ricarica/USB robusto.
- 2. Collegare il cavo al computer host.
- 3. Sul dispositivo, far scorrere il dito verso il basso dalla barra di stato per aprire il pannello di accesso rapido e toccare  $\ddot{\mathbf{\bullet}}$ .
- 4. Toccare **System** (Sistema) > **Developer options** (Opzioni per gli sviluppatori).
- 5. Far scorrere l'interruttore in posizione **ON** (Attivato).
- 6. Se **USB Debugging** (Debug USB) non è impostato su **ON**, toccare **USB Debugging** (Debug USB). Viene visualizzata la finestra di dialogo **Allow USB debugging?** (Consentire il debug USB?).
- 7. Toccare **OK**.
- 8. Nel computer host, aprire una finestra del prompt dei comandi e utilizzare il comando adb: **adb devices**

Verrà visualizzato quanto segue:

**List of devices attached**

**XXXXXXXXXXXXXXX device** (dove XXXXXXXXXXXXXXX è il numero del dispositivo).

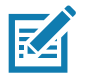

**NOTA:** Se il numero del dispositivo non viene visualizzato, verificare che i driver ADB siano installati correttamente.

9. Digitare:

**adb reboot recovery**

- 10.Premere **Invio**. Viene visualizzata la schermata **System Recovery** (Ripristino del sistema).
- 11.Premere il pulsante numerico 2 per selezionare **Apply upgrade from ADB** (Applica aggiornamento da ADB).
- 12.Nella finestra del prompt dei comandi sul computer host, digitare:
	- **adb sideload <file>**

in cui: <file> è il percorso e il nome del file zip.

- 13.Premere Invio. L'aggiornamento del sistema si installa automaticamente (l'avanzamento viene visualizzato come percentuale nella finestra del prompt dei comandi), quindi viene visualizzata la schermata di ripristino.
- 14.Premere il pulsante numerico 1 per riavviare il dispositivo.

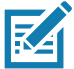

**NOTA:** Se si sta eseguendo l'installazione del software GMS su un dispositivo con un software non GMS o di un software non GMS su un dispositivo con il software GMS, eseguire un ripristino delle impostazioni fabbrica o un ripristino aziendale (conserva i dati aziendali).

# **Verifica dell'installazione dell'aggiornamento del sistema**

Per verificare che l'aggiornamento del sistema sia stato installato correttamente:

- 1. Sul dispositivo, far scorrere il dito verso il basso dalla barra di stato per aprire il pannello di accesso rapido e toccare  $\ddot{\bullet}$ .
- 2. Toccare **System** (Sistema) > **About phone** (Informazioni sul telefono).
- 3. Scorrere verso il basso fino a **Build number** (Numero di build).
- 4. Verificare che il numero di build corrisponda al nuovo numero file del pacchetto di aggiornamento del sistema.

# **Esecuzione di un ripristino aziendale**

Un ripristino aziendale elimina tutti i dati utente nella partizione **/data**, inclusi i dati nelle posizioni di archiviazione principale (**/sdcard** e memoria emulata).

Prima di eseguire un ripristino aziendale, preparare tutti i file di configurazione necessari e ripristinarli dopo l'operazione.

Eseguire il ripristino aziendale utilizzando una scheda microSD o ADB.

## **Download del pacchetto di ripristino aziendale**

Per scaricare il pacchetto di aggiornamento del sistema:

- 1. Visitare il sito web di assistenza e download di Zebra all'indirizzo [www.zebra.com/support.](www.zebra.com/support)
- 2. Scaricare il file del ripristino aziendale su un computer host.

## **Utilizzo della scheda microSD**

- 1. Copiare il file zip del ripristino aziendale nella radice della scheda microSD.
	- Copiare il file zip in una scheda microSD utilizzando un computer host, quindi installando la scheda microSD nel dispositivo (vedere [Inserimento della scheda microSD a pagina 22](#page-21-0)).
	- Collegare il dispositivo con una scheda microSD già installata al computer host e copiare il file zip nella scheda microSD. Disconnettere il dispositivo dal computer host:
- 2. Premere e tenere premuto il pulsante di ripristino fino a visualizzare l'opzione Restart (Riavvia), quindi rilasciare il pulsante.
- 3. Toccare **Restart** (Riavvia).
- 4. Tenere premuto il pulsante numerico 1. Viene visualizzata la schermata di ripristino del sistema.
- 5. Premere il pulsante numerico 2 per selezionare Apply upgrade from SD card (Applica aggiornamento dalla scheda SD).
- 6. Premere il pulsante numerico 1. L'aggiornamento del sistema viene installato, quindi il dispositivo torna alla schermata di ripristino.
- 7. Utilizzare il pulsante numerico 2 per selezionare il file di aggiornamento del sistema.
- 8. Premere il pulsante numerico 1. L'aggiornamento del sistema viene installato, quindi il dispositivo torna alla schermata di ripristino.
- 9. Premere il pulsante numerico 1 per riavviare il dispositivo.

# **Utilizzo di ADB**

Per eseguire un ripristino aziendale utilizzando ADB:

- 1. Collegare il dispositivo al cavo di ricarica/USB robusto.
- 2. Collegare il cavo al computer host.
- 3. Sul dispositivo, far scorrere il dito verso il basso dalla barra di stato per aprire il pannello di accesso rapido e toccare  $\ddot{\mathbf{\bullet}}$ .
- 4. Toccare **System** (Sistema) > **Developer options** (Opzioni per gli sviluppatori).
- 5. Far scorrere l'interruttore in posizione **ON** (Attivato).
- 6. Toccare **USB Debugging** (Debug USB). Nella casella di controllo, viene visualizzato un segno di spunta. Viene visualizzata la finestra di dialogo **Allow USB debugging?** (Consentire il debug USB?).
- 7. Toccare **OK**.
- 8. Nel computer host, aprire una finestra del prompt dei comandi e digitare:
	- **adb devices**.

Verrà visualizzato quanto segue:

**List of devices attached**

**XXXXXXXXXXXXXXX device** (dove XXXXXXXXXXXXXXX è il numero del dispositivo).

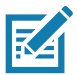

**NOTA:** Se il numero del dispositivo non viene visualizzato, verificare che i driver ADB siano installati correttamente.

9. Digitare:

**adb reboot recovery**

10.Premere Invio. Viene visualizzata la schermata di ripristino del sistema.

- 11.Premere i pulsanti numerici 1 e 2 per selezionare **apply from adb** (Applica da adb).
- 12.Nella finestra del prompt dei comandi sul computer host, digitare:
	- **adb sideload <file>**

in cui: <file> è il percorso e il nome del file zip.

13.Premere Invio. Il pacchetto di ripristino aziendale viene installato e viene visualizzata la schermata di ripristino.

# **Esecuzione di un ripristino aziendale**

Un ripristino delle impostazioni di fabbrica cancella tutti i dati nelle partizioni **/data** e **/enterprise** presenti nell'archivio interno e cancella tutte le impostazioni del dispositivo. Un ripristino delle impostazioni di fabbrica riporta il dispositivo all'immagine dell'ultimo sistema operativo installato. Per tornare a una versione precedente del sistema operativo, installare nuovamente tale immagine del sistema operativo. Per ulteriori informazioni, vedere [Esecuzione di un aggiornamento del sistema a pagina 127](#page-126-0).

# **Download del pacchetto di ripristino delle impostazioni di fabbrica**

Per scaricare il pacchetto di ripristino delle impostazioni di fabbrica:

- 1. Visitare il sito web di assistenza e download di Zebra all'indirizzo [www.zebra.com/support.](www.zebra.com/support)
- 2. Scaricare l'appropriato pacchetto di ripristino delle impostazioni fabbrica su un computer host.

# **Utilizzo della scheda microSD**

- 1. Copiare il file zip di ripristino delle impostazioni fabbrica nella radice della scheda microSD.
	- Copiare il file zip in una scheda microSD utilizzando un computer host e installando la scheda microSD nel dispositivo (vedere [Inserimento della scheda microSD a pagina 22](#page-21-0)).
	- Collegare il dispositivo con una scheda microSD già installata al computer host e copiare il file zip nella scheda microSD. Disconnettere il dispositivo dal computer host:
- 2. Passare alla modalità di ripristino premendo e tenendo premuto il pulsante numerico 1 sul retro per 3 secondi durante l'accensione e lo spegnimento del dispositivo.
- 3. Premere i pulsanti numerici 1 e 2 per selezionare **apply update from sdcard** (Applica aggiornamento da scheda SD).

Tramite questa opzione, è possibile eseguire un aggiornamento del sistema operativo utilizzando i pacchetti OTA completi o parziali oppure installare i pacchetti di ripristino da una scheda SD.

# **Utilizzo di ADB**

Per eseguire un ripristino delle impostazioni fabbrica tramite ADB:

- 1. Collegare il dispositivo al cavo di ricarica/USB robusto.
- 2. Collegare il cavo al computer host.
- 3. Sul dispositivo, far scorrere il dito verso il basso dalla barra di stato per aprire il pannello di accesso rapido e toccare  $\ddot{\mathbf{\Omega}}$ .
- 4. Toccare **System** (Sistema) > **Developer options** (Opzioni per gli sviluppatori).
- 5. Far scorrere l'interruttore in posizione **ON** (Attivato).
- 6. Toccare **USB Debugging** (Debug USB). Nella casella di controllo, viene visualizzato un segno di spunta. Viene visualizzata la finestra di dialogo **Allow USB debugging?** (Consentire il debug USB?).
- 7. Toccare **OK**.
- 8. Nel computer host, aprire una finestra del prompt dei comandi e utilizzare il comando adb: **adb reboot recovery**
- 9. Premere Invio. Viene visualizzata la schermata di ripristino del sistema.
- 10.Premere i pulsanti del volume su e giù per selezionare **apply from adb** (Applica da adb).
- 11.Nel computer host, aprire una finestra del prompt dei comandi e utilizzare il comando adb: **adb devices**.

Verrà visualizzato quanto segue:

**List of devices attached**

**XXXXXXXXXXXXXXX device** (dove XXXXXXXXXXXXXXX è il numero del dispositivo).

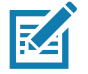

**NOTA:** Se il numero del dispositivo non viene visualizzato, verificare che i driver ADB siano installati correttamente.

#### 12.Digitare:

**adb reboot recovery**

- 13.Premere Invio. Viene visualizzata la schermata di ripristino del sistema.
- 14.Premere i pulsanti del volume su e giù per selezionare **apply from adb** (Applica da adb).
- 15.Nella finestra del prompt dei comandi sul computer host, digitare:
	- **adb sideload <file>**

in cui: <file> è il percorso e il nome del file zip.

16.Premere Invio. Il pacchetto di ripristino delle impostazioni fabbrica viene installato e viene visualizzata la schermata di ripristino.

# **Archiviazione**

Il dispositivo contiene quattro tipi di archiviazione dei file:

- RAM (Random Access Memory)
- Archivio interno
- Archivio esterno (scheda microSD)
- Cartella Enterprise

# **RAM (Random Access Memory)**

I programmi in esecuzione utilizzano la RAM per memorizzare i dati. I dati memorizzati nella RAM vengono cancellati dopo un ripristino. Il sistema operativo gestisce i modi in cui le applicazioni utilizzano la RAM, che consente ai processi e ai servizi di applicazioni e componenti di utilizzare la RAM solo quando necessario. La cache della RAM memorizza i processi utilizzati di recente, in modo da farli riavviare più rapidamente quando vengono riaperti, ma viene cancellata se è necessario spazio libero per nuove attività.

- 1. Per visualizzare la quantità di memoria utilizzata e quella libera, far scorrere il dito verso il basso dalla barra di stato per aprire il pannello di accesso rapido e toccare  $\bullet$ .
- 2. Toccare **System** (Sistema) > **Developer options** (Opzioni per gli sviluppatori) > **Memory** (Memoria).

#### **Figura 77** Schermata Memory (Memoria)

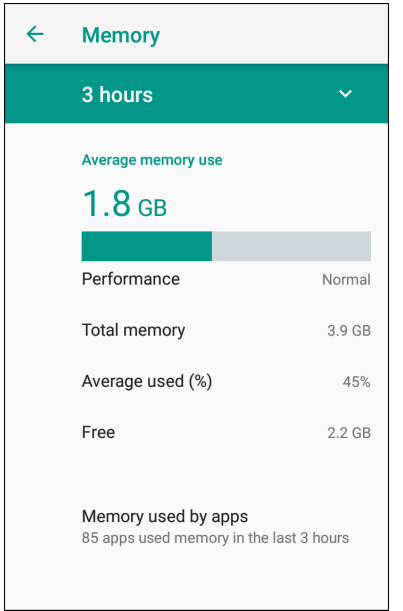

La schermata visualizza la quantità di RAM utilizzata e quella libera.

## **Archivio interno**

Il dispositivo dispone di un archivio interno. È possibile visualizzare i contenuti dell'archivio interno e copiare i file in/da esso quando il dispositivo è collegato a un computer host. Alcune applicazioni vengono memorizzate per impostazione predefinita nell'archivio interno anziché nella memoria interna.

Per visualizzare l'utilizzo e lo spazio disponibile nell'archivio interno:

- 1. Far scorrere il dito verso il basso dalla barra di stato per aprire il pannello di accesso rapido e toccare  $\clubsuit$ .
- 2. Toccare **Storage** (Archiviazione).

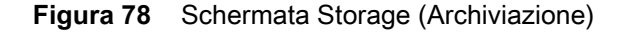

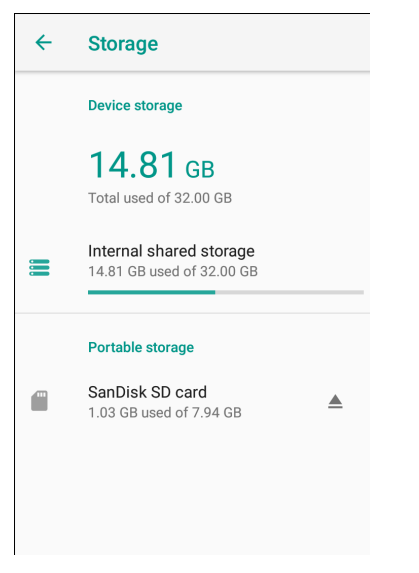

• **Internal shared storage** (Archivio condiviso interno): visualizza la quantità totale di spazio nell'archivio interno e la quantità utilizzata.

Toccare **Internal shared storage** (Archivio condiviso interno) per visualizzare la quantità di memoria utilizzata da applicazioni, foto, video, audio e altri file.

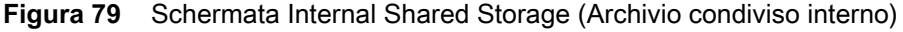

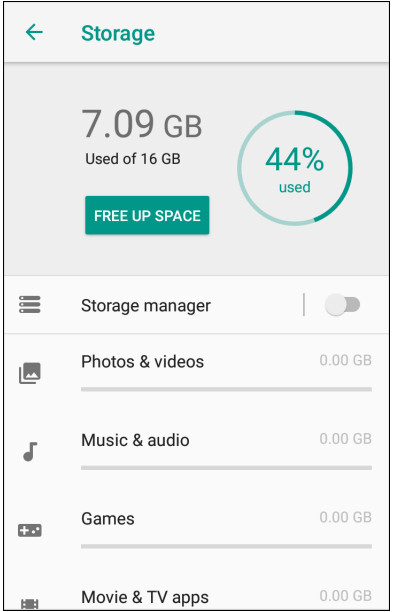

## **Archivio esterno**

Il dispositivo può disporre di una scheda microSD rimovibile. È possibile visualizzare i contenuti della scheda microSD e copiare i file in/da essa quando il dispositivo è collegato a un computer host.

Per visualizzare lo spazio utilizzato e disponibile sulla scheda microSD:

- 1. Far scorrere il dito verso il basso dalla barra di stato per aprire il pannello di accesso rapido e toccare  $\clubsuit$ .
- 2. Toccare **Storage** (Archiviazione).

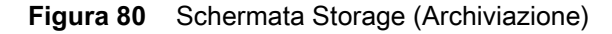

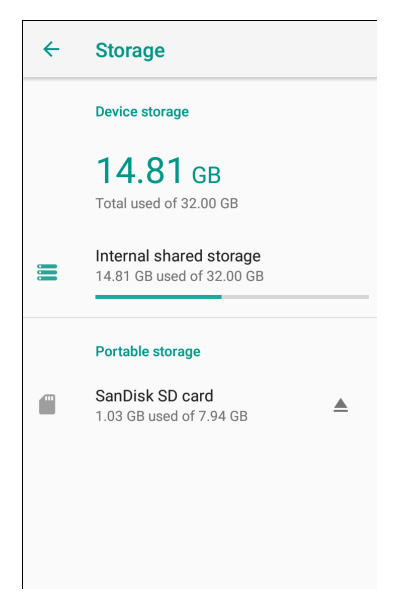

La memoria portatile visualizza la quantità totale di spazio presente sulla scheda microSD installata e la quantità usata.

Per disinstallare la scheda microSD, toccare  $\triangle$ .

Toccare la **scheda SD** per visualizzare il contenuto della scheda.

#### **Formattazione di una scheda microSD**

Per formattare una scheda microSD installata come memoria portatile:

- 1. Toccare **SD card** (Scheda SD).
- 2. Toccare : > Storage settings (Impostazioni memoria).

**Figura 81** Schermata SD Card Settings (Impostazioni scheda SD)

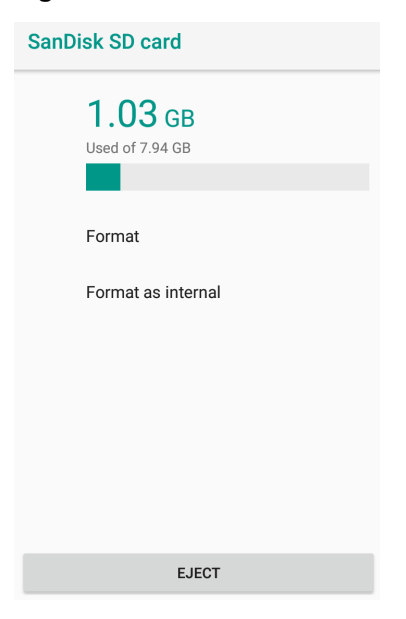

3. Toccare **Format** (Formatta).

**Figura 82** Schermata Format (Formatta)

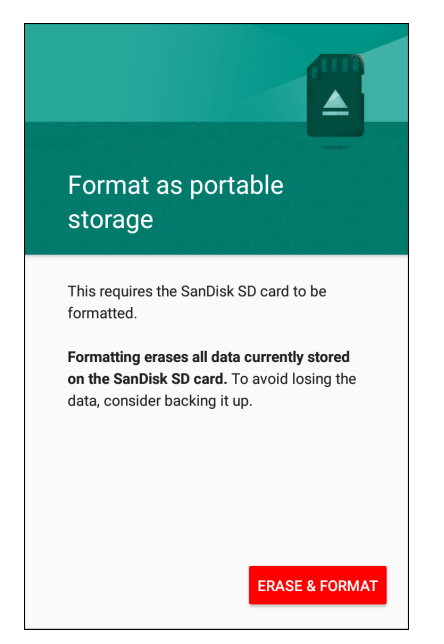

- 4. Toccare **ERASE & FORMAT** (CANCELLA E FORMATTA).
- 5. Toccare **DONE** (FINE).

#### **Formattazione come memoria interna**

È possibile formattare una scheda microSD come memoria interna per aumentare la quantità effettiva della memoria interna del dispositivo. Una volta formattata, la scheda microSD può essere letta solo da questo dispositivo. Per formattare una scheda microSD installata come memoria interna:

- 1. Toccare **SD card** (Scheda SD).
- 2. Toccare  $\frac{1}{2}$  > Storage settings (Impostazioni memoria).

**Figura 83** Schermata SD Card Settings (Impostazioni scheda SD)

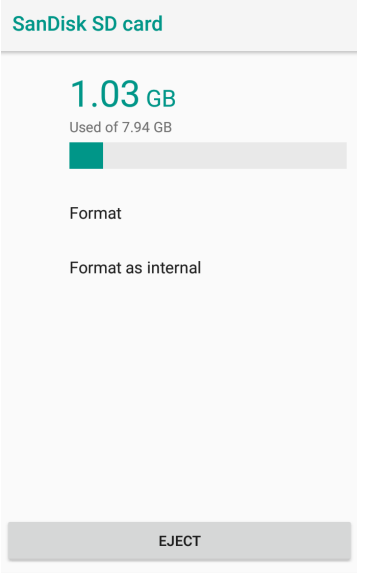

3. Toccare **Format as internal** (Formatta come interna).

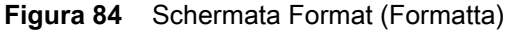

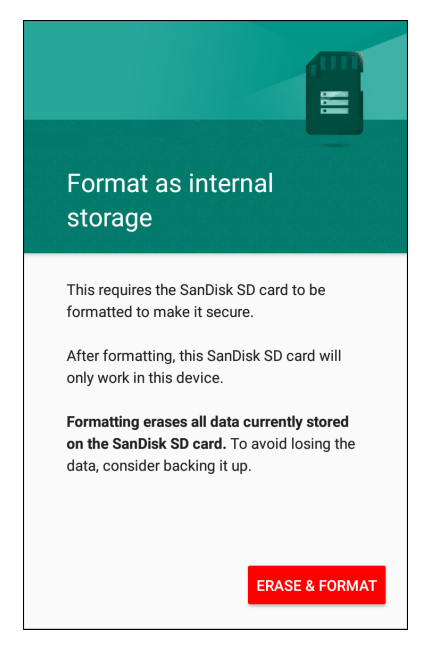

- 4. Toccare **ERASE & FORMAT** (CANCELLA E FORMATTA).
- 5. Toccare **DONE** (FINE).

## **Cartella Enterprise**

La cartella Enterprise (nel flash interno) è un sistema di archiviazione estremamente persistente che rimane permanente dopo un ripristino, anche aziendale. La cartella Enterprise viene cancellata durante un ripristino delle impostazioni fabbrica. La cartella Enterprise viene utilizzata per i dati di implementazione e i dati specifici del dispositivo. La cartella Enterprise ha una dimensione di circa 128 MB (formattata). Le applicazioni possono mantenere persistenti i dati dopo un ripristino aziendale per salvare i dati presenti nella cartella Enterprise/utente. La cartella viene formattata ext4 ed è accessibile solo da un computer host tramite ADB oppure da un MDM.

# **Gestione delle applicazioni**

Le applicazioni utilizzano due tipi di memoria: la memoria di archiviazione e la RAM. Le applicazioni utilizzano la memoria di archiviazione per sé e per i file, le impostazioni e gli altri dati utilizzati. Le applicazioni utilizzano la RAM quando sono in esecuzione.

1. Far scorrere il dito verso il basso dalla barra di stato per aprire il pannello di accesso rapido e toccare  $\clubsuit$ .

2. Toccare **Apps & Notifications** (App e notifiche).

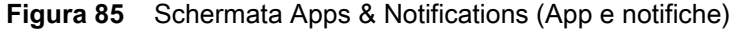

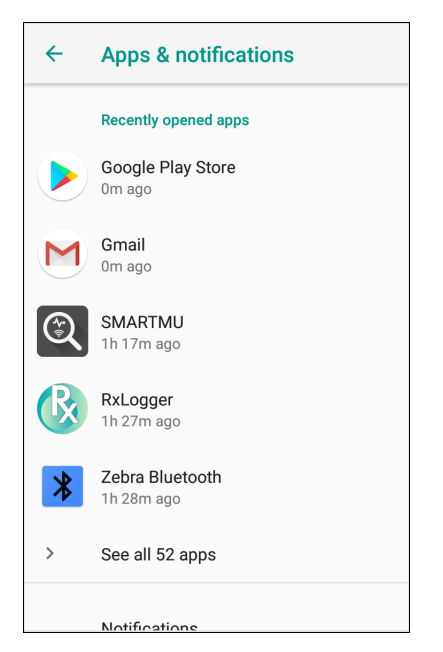

3. Toccare **See all XX apps** (Visualizza tutte le app XX) per visualizzare tutte le applicazioni presenti sul dispositivo.

**Figura 86** Schermata App Info (Informazioni sulle app)

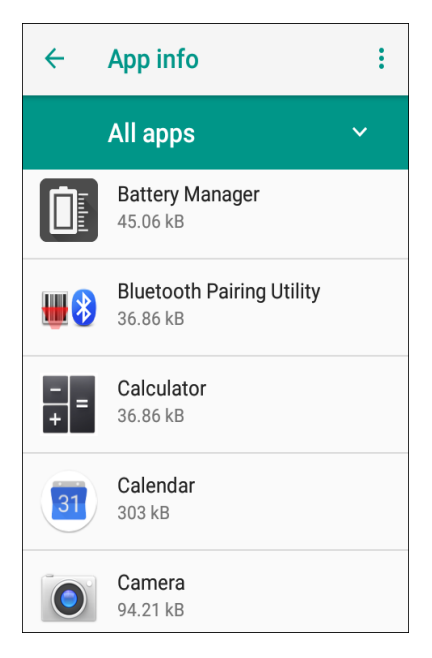

- 4. Toccare > **Show system** (Visualizza il sistema) per includere i processi di sistema nell'elenco.
- 5. Toccare un'applicazione, un processo o un servizio nell'elenco per aprire una schermata con i relativi dettagli e, a seconda dell'elemento, per modificarne le impostazioni, le autorizzazioni e le notifiche e per arrestarlo forzatamente o disinstallarlo.

# **Visualizzazione dei dettagli delle applicazioni**

Le applicazioni presentano vari tipi di informazioni e controlli, ma in genere includono:

- **Force stop** (Arresto forzato): consente di arrestare un'applicazione.
- **Disable** (Disattiva): consente di disattivare un'applicazione.
- **Uninstall** (Disinstalla): consente di rimuovere l'applicazione e tutti i relativi dati e impostazioni dal dispositivo. Consultare [Disinstallazione di un'applicazione a pagina 126](#page-125-0) per ulteriori informazioni sulla disinstallazione delle applicazioni.
- **Storage** (Archiviazione): elenca la quantità di informazioni archiviate e include un pulsante di cancellazione.
- **Data usage** (Utilizzo dei dati): fornisce informazioni relative ai dati (Wi-Fi) utilizzati da un'applicazione.
- **Permissions** (Autorizzazioni): elenca le aree del dispositivo a cui ha accesso l'applicazione.
- **Notifications** (Notifiche): consente di impostare le impostazioni dell'applicazione.
- **Open by default** (Apri per impostazione predefinita): se è stata configurata un'applicazione per avviare alcuni tipi di file per impostazione predefinita, è possibile deselezionare questa impostazione qui.
- **Memory** (Memoria): elenca l'utilizzo di memoria medio dell'applicazione.
- Impostazioni avanzate
	- **Draw over other apps** (Sposta su altre app): consente la visualizzazione di un'applicazione su altre applicazioni.

# **Gestione dei download**

I file e le applicazioni scaricati tramite browser o e-mail vengono memorizzati nella scheda microSD o nell'archivio interno nella directory Download. Utilizzare l'applicazione Donwloads (Download) per visualizzare, aprire o eliminare gli elementi scaricati.

- 1. Far scorrere la schermata verso l'alto e toccare  $\bigcirc$ .
- 2. Toccare  $\equiv$  **> Downloads** (Download).

**Figura 87** Schermata File - Downloads (Download)

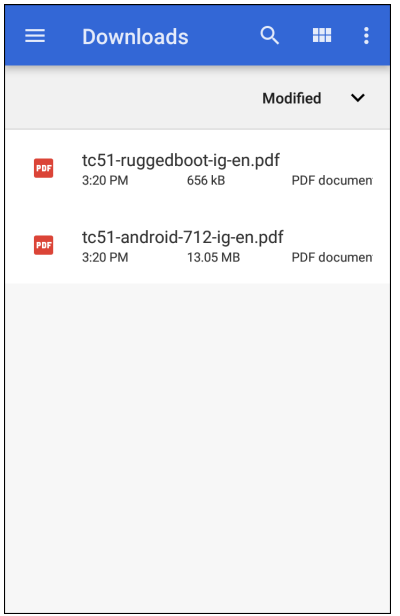

3. Toccare e tenere premuto un elemento, selezionare gli elementi da eliminare e toccare  $\hat{I}$ . L'elemento viene eliminato dal dispositivo.

# **Manutenzione e troubleshooting**

# **Introduzione**

Questo capitolo include istruzioni sulla pulizia e sulla conservazione del dispositivo e offre soluzioni di troubleshooting per i problemi che possono insorgere durante il funzionamento.

# **Manutenzione del dispositivo**

Per evitare problemi con il dispositivo, ricordare quanto segue quando si utilizza il dispositivo:

- Per evitare di graffiare lo schermo, utilizzare penne con punta in plastica idonee all'utilizzo su touch screen. Non utilizzare mai vere penne o matite né altri oggetti appuntiti sulla superficie dello schermo del dispositivo.
- Il touch screen del dispositivo è di vetro. Non far cadere il dispositivo né sottoporlo a impatti violenti.
- Proteggere il dispositivo da temperature estreme. Non lasciarlo sul cruscotto dell'auto durante le giornate calde e tenerlo lontano dalle fonti di calore.
- Non conservare il dispositivo in un luogo troppo polveroso o umido.
- Utilizzare un panno morbido per pulire il dispositivo. Se la superficie dello schermo del dispositivo si sporca, pulirla con un panno morbido inumidito con un detergente approvato. Per un elenco dei detergenti approvati, vedere [Detergenti approvati e principi attivi a pagina 140](#page-139-0).

# **Istruzioni per la pulizia**

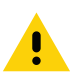

**AVVERTENZA:** Indossare sempre una protezione per gli occhi.

Leggere le etichette di avvertenza sui prodotti contenenti alcol prima dell'uso.

Se per ragioni mediche è necessario utilizzare qualunque altra soluzione, contattare il centro di assistenza Global Customer Support Center per maggiori informazioni.

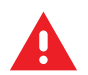

**ATTENZIONE:** Evitare di esporre il prodotto a contatto con olio caldo o altri liquidi infiammabili. Se si verifica tale esposizione, scollegare il dispositivo e pulire il prodotto immediatamente in conformità alle presenti linee guida.

# <span id="page-139-0"></span>**Detergenti approvati e principi attivi**

Il 100% dei principi attivi presenti in qualsiasi detergente deve consistere in una combinazione di una o più delle seguenti sostanze: alcol isopropilico, ipoclorito di sodio/candeggina**1 (vedere la nota importante di seguito)**, perossido di idrogeno, cloruro di ammonio o sapone per piatti delicato.

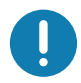

**IMPORTANTE:** Utilizzare salviette inumidite e prestare attenzione a perdite di detergente liquido.

**<sup>1</sup>**Quando si utilizzano prodotti a base di ipoclorito di sodio (candeggina), seguire sempre le istruzioni del produttore: utilizzare i guanti durante l'applicazione e rimuovere tutti i residui con un panno inumidito con alcol o un cotton fioc per evitare il contatto prolungato con la pelle durante la manipolazione del dispositivo.

A causa della natura altamente ossidante dell'ipoclorito di sodio, le superfici metalliche del dispositivo sono soggette a ossidazione (corrosione) quando sono esposte a questa sostanza chimica in forma liquida (incluse le salviette). Nel caso in cui questi tipi di disinfettanti entrino in contatto con le parti metalliche del dispositivo, è essenziale al termine della pulizia rimuoverli immediatamente con un panno inumidito con alcol o un cotton fioc.

## **Sostanze dannose**

Le seguenti sostanze chimiche risultano dannose per le parti in plastica del dispositivo e non devono entrare in contatto con il dispositivo: acetone; chetone; èteri, idrocarburi aromatici e clorurati; soluzioni alcaline acquose o alcoliche; etanolamina; toluene; tricloroetilene; benzene; fenolo e TB-lysoform.

Molti guanti in vinile contengono additivi allo ftalato che, spesso, non sono adatti all'uso medico-sanitario e si rivelano dannosi per l'alloggiamento del dispositivo.

# **Istruzioni per la pulizia del dispositivo**

Non sottoporre il dispositivo a getti di liquido diretti. Inumidire un panno morbido oppure utilizzare salviette inumidite. Non avvolgere il dispositivo con il panno o la salvietta, ma strofinare delicatamente le superfici. Non lasciare residui di liquido attorno alla cornice del display o in altri punti. Lasciar asciugare il dispositivo prima dell'utilizzo.

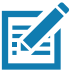

**NOTA:** Per una pulizia approfondita, si consiglia di rimuovere prima tutti gli accessori, se applicabile.

# **Note speciali sulla pulizia**

Il dispositivo non deve essere maneggiato utilizzando guanti in vinile che contengono ftalati. Lavare le mani per rimuovere il residuo contaminante dei guanti prima dell'uso del dispositivo.

Qualora vengano utilizzati prodotti contenenti una delle sostanze dannose sopra elencate, quali ad esempio disinfettanti per le mani che contengono etanolamina, occorre asciugare completamente le mani prima di manipolare il dispositivo, per impedire il danneggiamento del dispositivo.

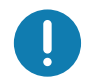

**IMPORTANTE:** Quando si utilizzano prodotti di pulizia/disinfettanti sul dispositivo, è importante seguire le indicazioni prescritte dal produttore dei prodotti di pulizia/disinfettanti.

# **Materiali necessari per la pulizia**

- Salviette inumidite con alcol
- Panno per lenti
- Cotton fioc
- Alcol isopropilico
- Bomboletta ad aria compressa con tubo.

## **Frequenza della pulizia**

La frequenza con cui effettuare la pulizia è una scelta che spetta all'utente, poiché il dispositivo mobile può essere utilizzato e pulito tutte le volte necessarie. Quando le tracce di sporco sono visibili, si consiglia di pulire il dispositivo mobile per evitare accumuli di particelle che rendono il dispositivo più difficile da pulire in un secondo momento.

Per l'uniformità e per un'acquisizione di immagini ottimale, si consiglia di pulire regolarmente la finestra della fotocamera, specialmente se utilizzata in ambienti soggetti a polvere o sporco.

## **Pulizia del dispositivo**

## **Alloggiamento**

Pulire accuratamente l'alloggiamento, inclusi tutti i pulsanti e i grilletti, utilizzando una salvietta imbevuta di alcool approvata.

## **Display**

Il display può essere pulito con una salvietta inumidita con alcol approvata, ma occorre prestare attenzione a eventuali perdite di liquido attorno ai bordi del display. In tal caso, asciugare immediatamente il display con un panno morbido, non abrasivo, per evitare la formazione di striature.

## **Finestra della fotocamera e finestra di uscita**

Pulire periodicamente la finestra della fotocamera e la finestra di uscita con un panno per lenti o altro materiale idoneo alla pulizia di materiale ottico, come ad esempio gli occhiali.

# **Troubleshooting**

Le tabelle riportate di seguito forniscono la descrizione di eventuali problemi che possono insorgere e la relativa soluzione.

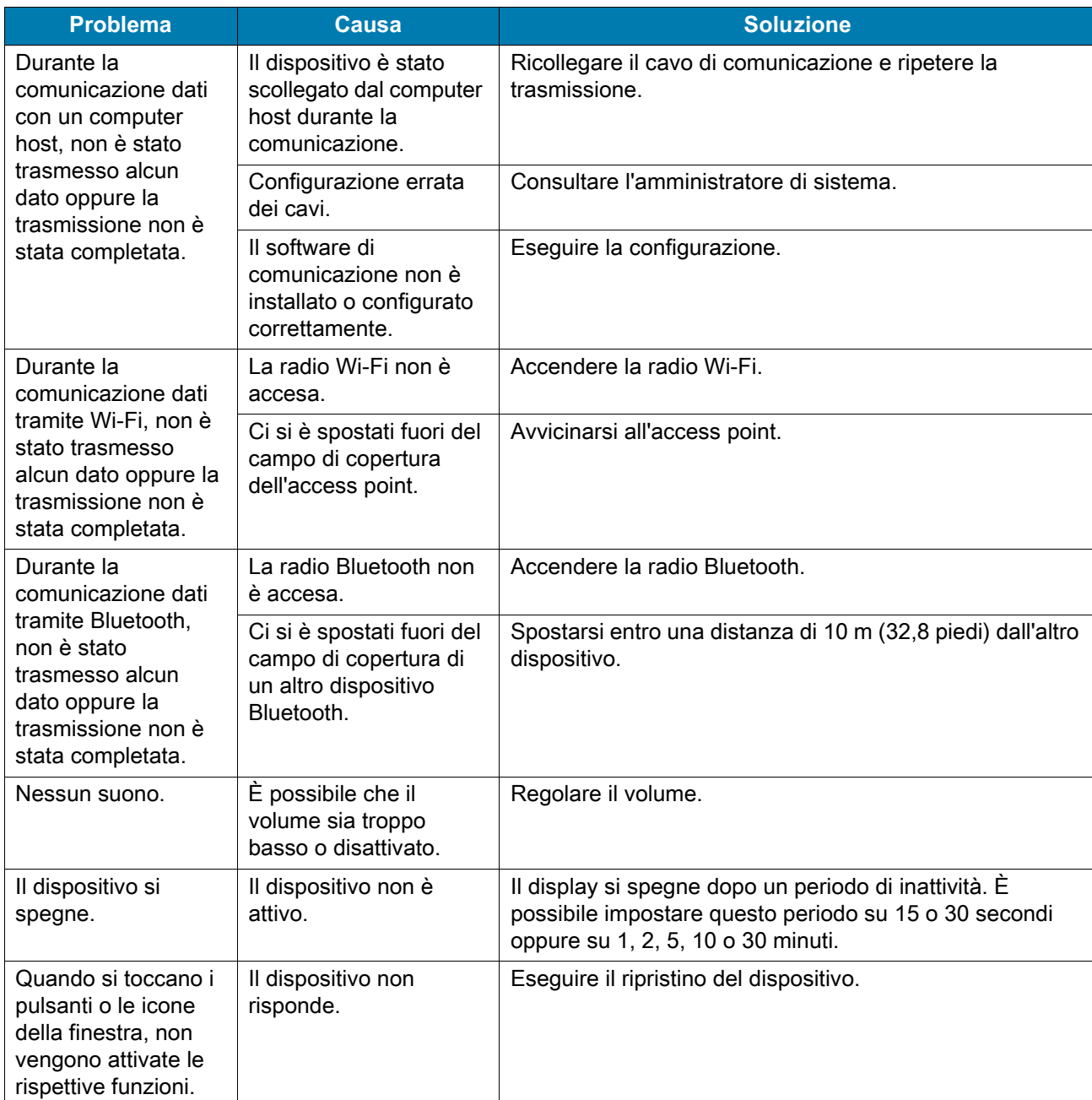

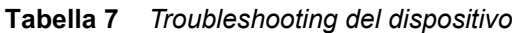

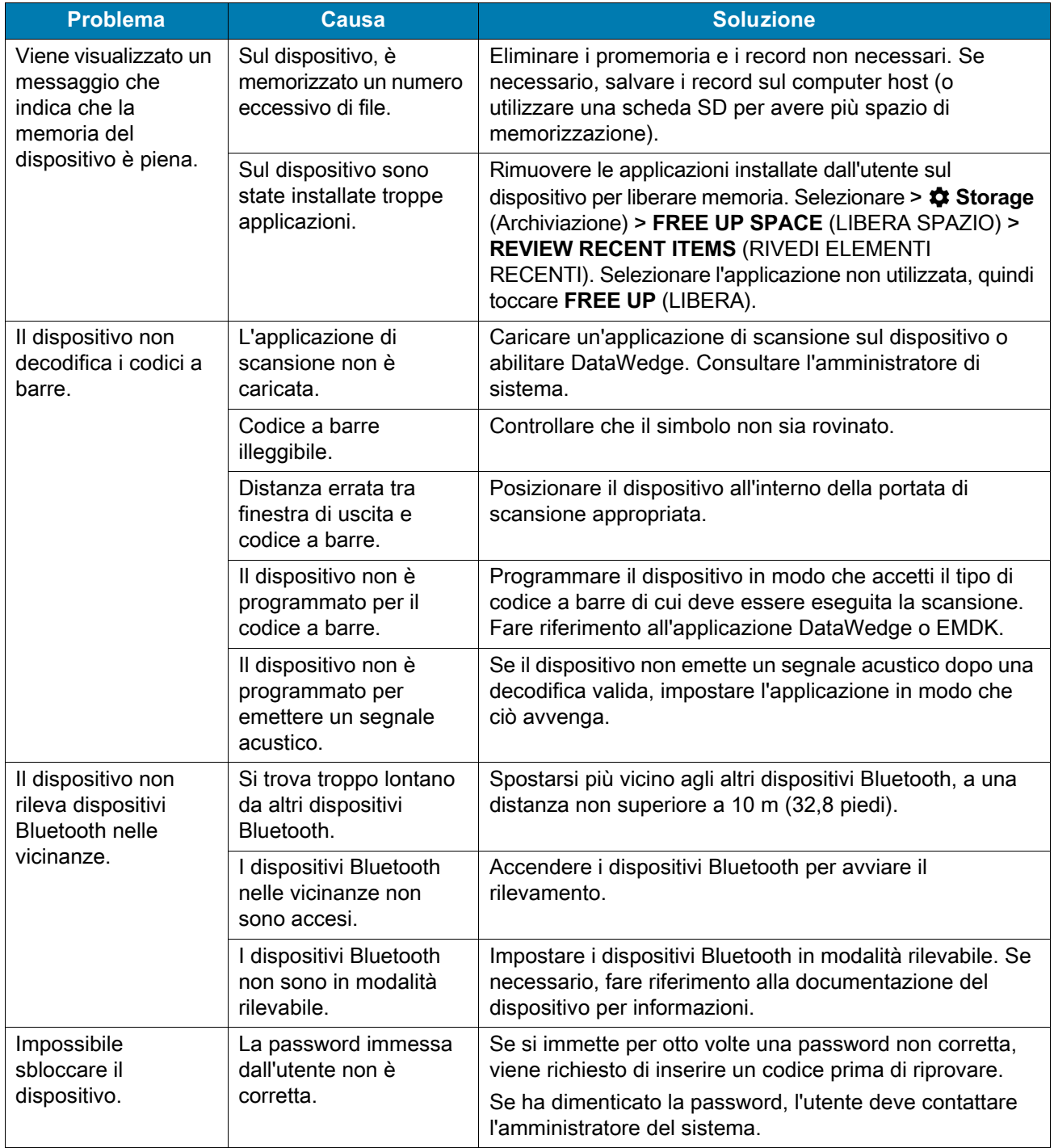

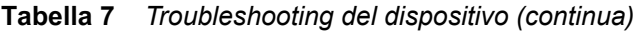
## **Specifiche tecniche**

#### **Introduzione**

In questo capitolo vengono fornite le specifiche tecniche e le distanze di decodifica per i modelli CC600 e CC6000.

## **Specifiche tecniche**

#### **CC6000**

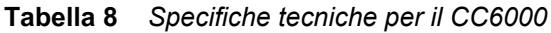

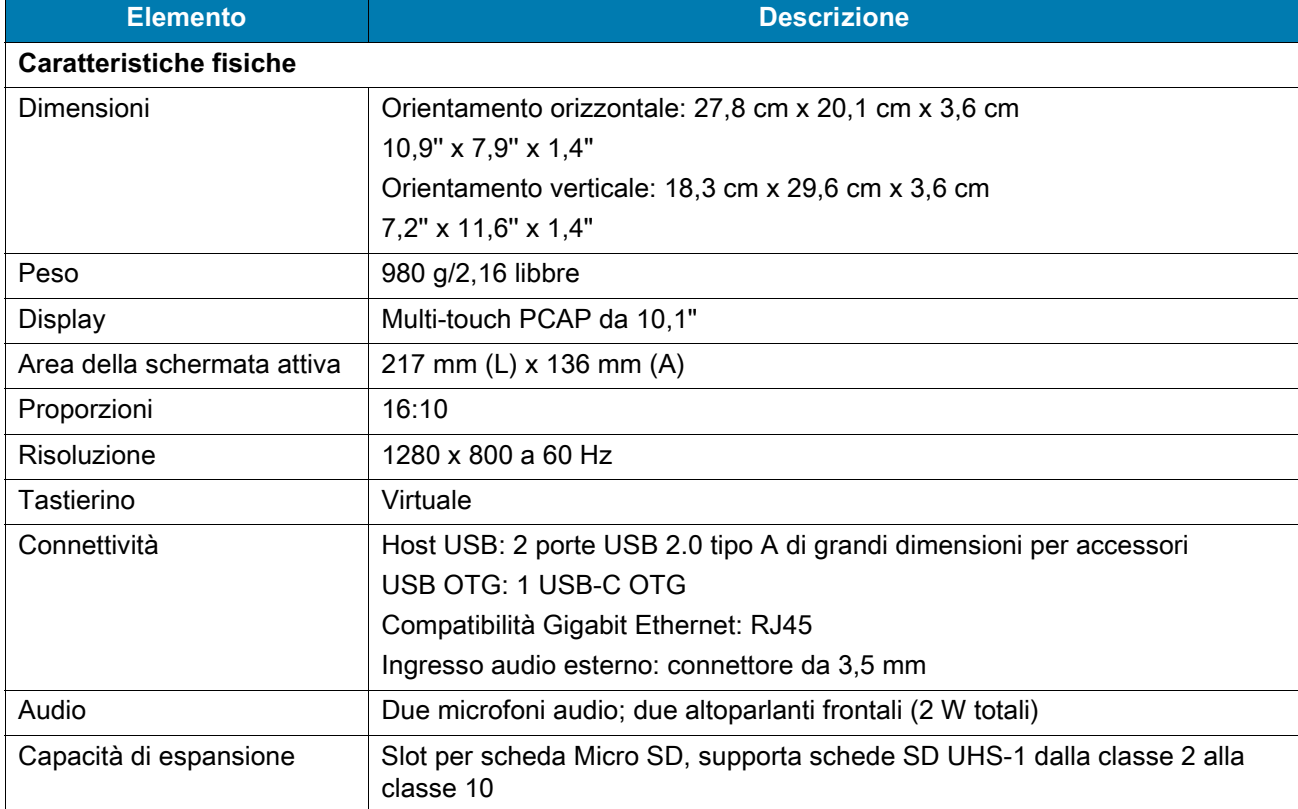

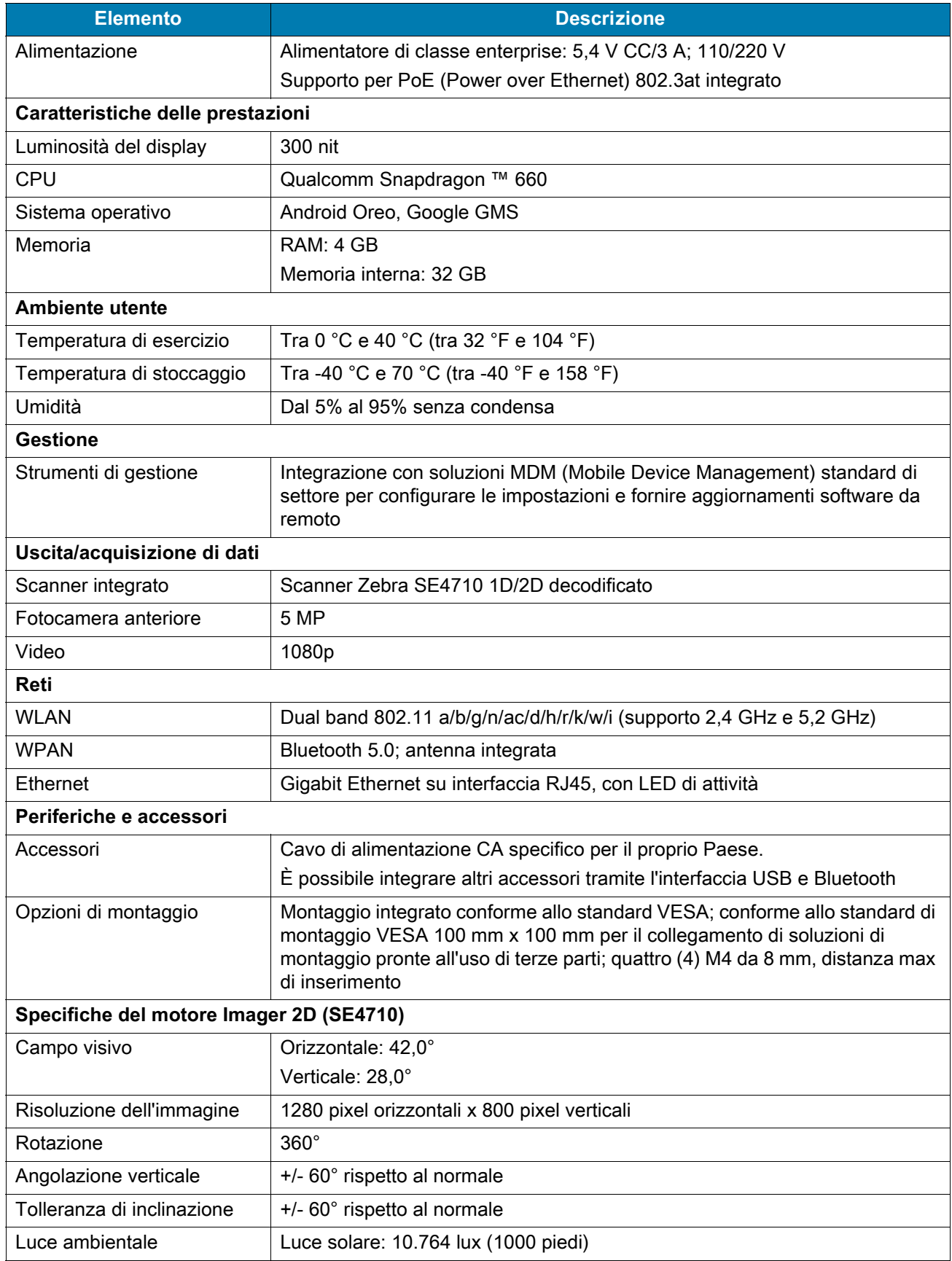

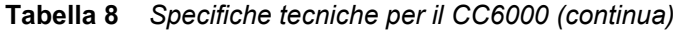

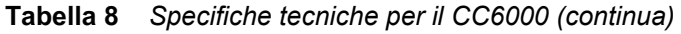

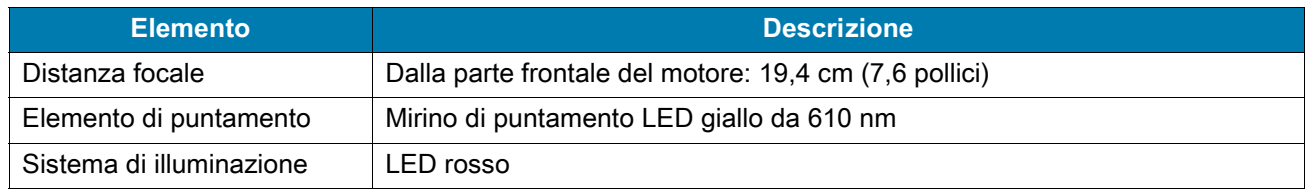

#### **CC600**

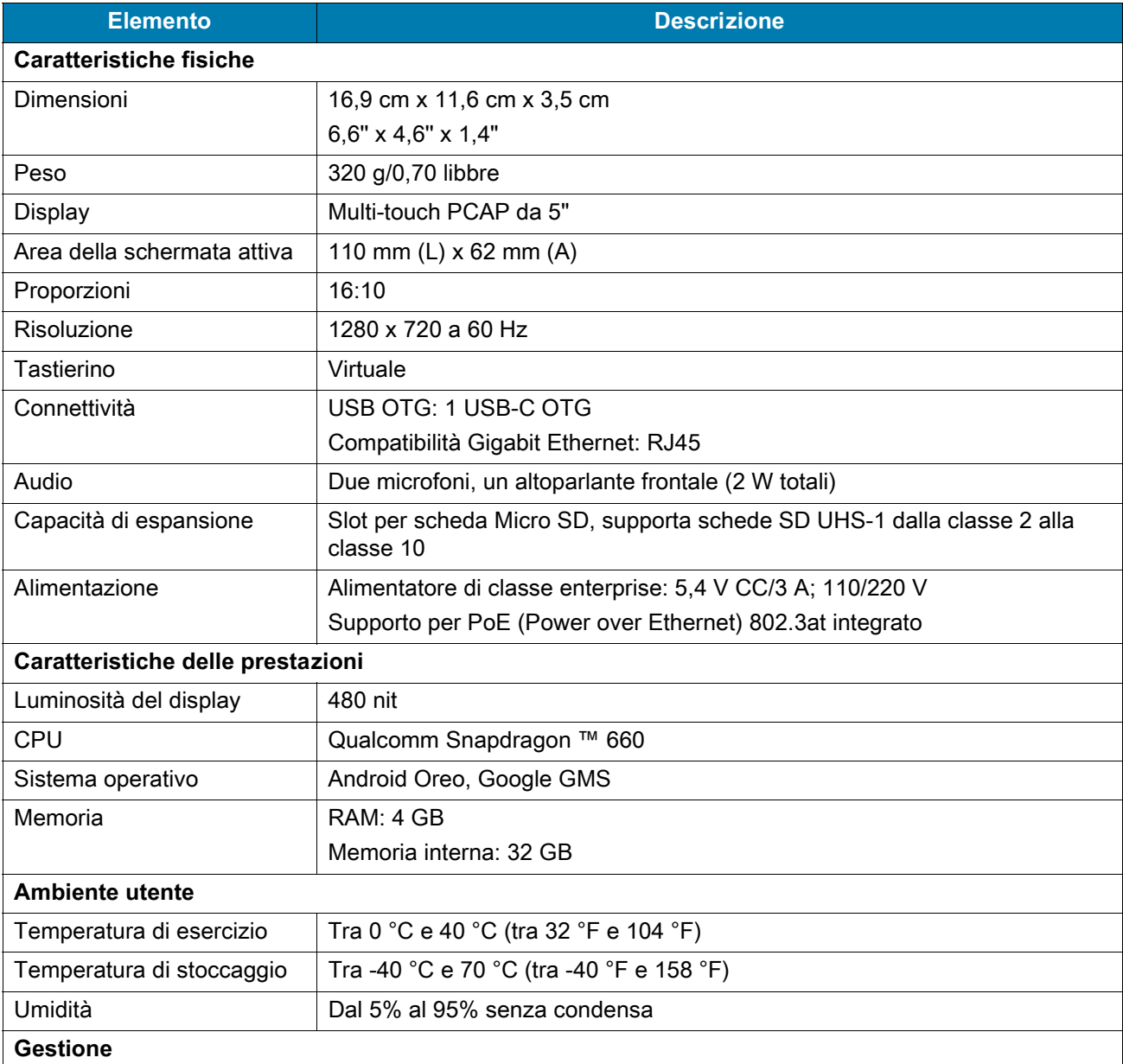

#### **Tabella 9** *Specifiche tecniche per il CC600*

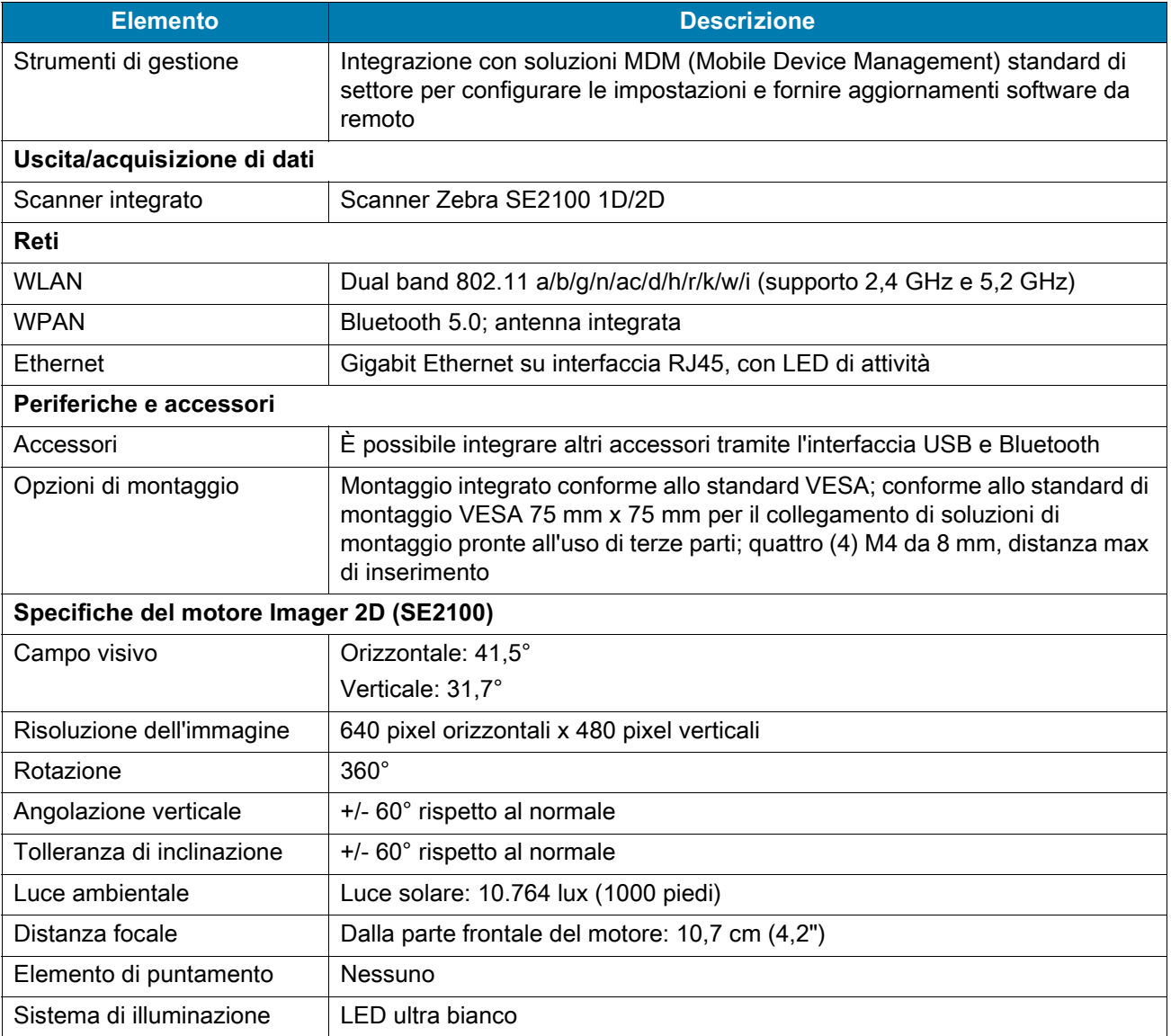

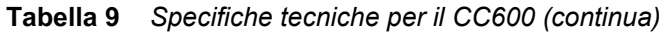

#### **Tabella 10** *Simbologie di acquisizione di dati supportate*

<span id="page-147-0"></span>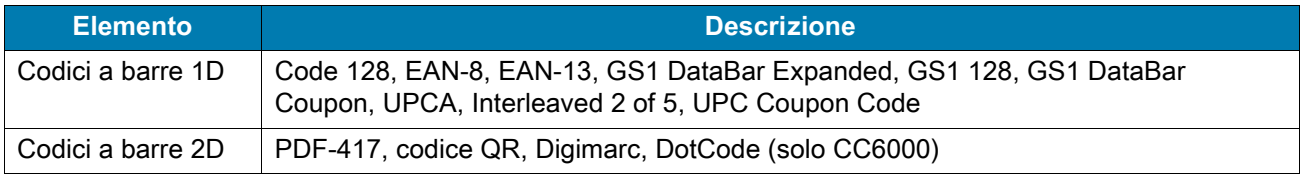

#### **Distanze di decodifica**

#### **CC6000 - Motore di scansione SE4710**

[Tabella 11](#page-148-0) elenca le distanze tipiche per le densità del codice a barre selezionato durante la scansione con il CC6000. La larghezza minima dell'elemento (o "densità del simbolo") è la larghezza espressa in mil dell'elemento più stretto (barra o spazio) nel simbolo.\

| Tipo di codice a barre                                                                                           | A breve distanza | A lunga distanza |
|----------------------------------------------------------------------------------------------------|------------------|------------------|
|                                                                                                    | <b>Tipico</b>    | <b>Tipico</b>    |
| 4 mil                                                                                                    | 8,4 cm/3,3"      | 22,4 cm/8,8"     |
| Code 39                                                                                                    |                  |                  |
| 5 mil                                                                                                    | 7,1 cm/2,8"      | 20,8 cm/8,2"     |
| Code 128                                                                                                    |                  |                  |
| 5 mil                                                                                                    | 5,08 cm/2,0"     | 34,3 cm/13,5"    |
| Code 39                                                                                                    |                  |                  |
| 5 mil                                                                                                    | 7,9 cm/3,1"      | 19,0 cm/7,5"     |
| <b>PDF417</b>                                                                                                    |                  |                  |
| $10 \text{ mil}$                                                                                                 | 7,4 cm/2,9"      | 25,7 cm/10,1"    |
| Matrice di dati                                                                                                  |                  |                  |
| 100% UPCA                                                                                                    | 4,6 cm/1,8"*     | 60,9 cm/24,0"    |
| $20,0$ mil                                                                                                    | 5,08 cm/2,0"*    | 66,0 cm/26"      |
| Code 39                                                                                                    |                  |                  |
| dealers and a second contract of the contract of the contract of the contract of the contract of the contract of |                  |                  |

<span id="page-148-1"></span><span id="page-148-0"></span>**Tabella 11** *CC6000 - Intervalli di decodifica SE4710* 

**\*Limitato dalla larghezza del codice a barre nel campo visivo.**

**Nota: codice a barre di qualità fotografica con un'angolazione verticale inclinata a 15° e un'illuminazione ambientale inferiore a 30 fcd.**

#### **CC600 - Motore di scansione SE2100**

[Tabella 12](#page-149-0) elenca le distanze tipiche per le densità del codice a barre selezionato durante la scansione con il CC600. La larghezza minima dell'elemento (o "densità del simbolo") è la larghezza espressa in mil dell'elemento più stretto (barra o spazio) nel simbolo.\

<span id="page-149-1"></span><span id="page-149-0"></span>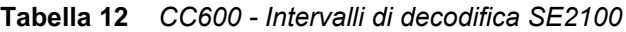

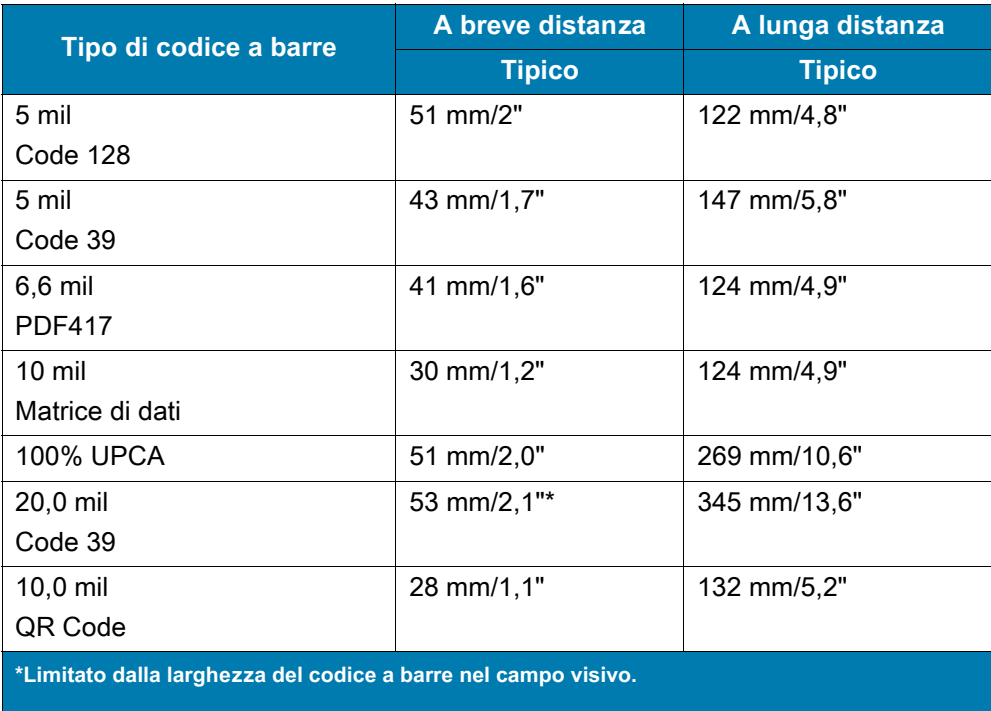

**Nota: codice a barre di qualità fotografica con un'angolazione verticale inclinata a 15° e un'illuminazione ambientale inferiore a 30 fcd.**

# **Indice**

#### A

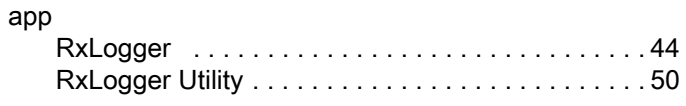

#### B

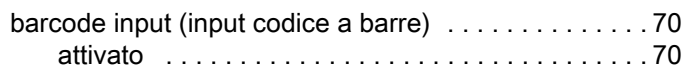

#### C

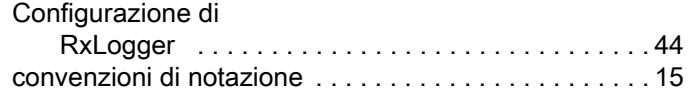

#### D

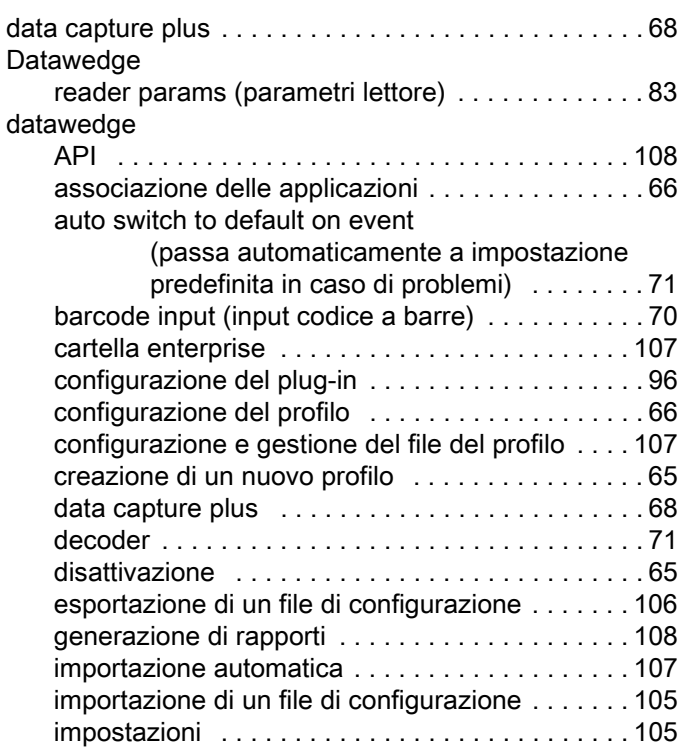

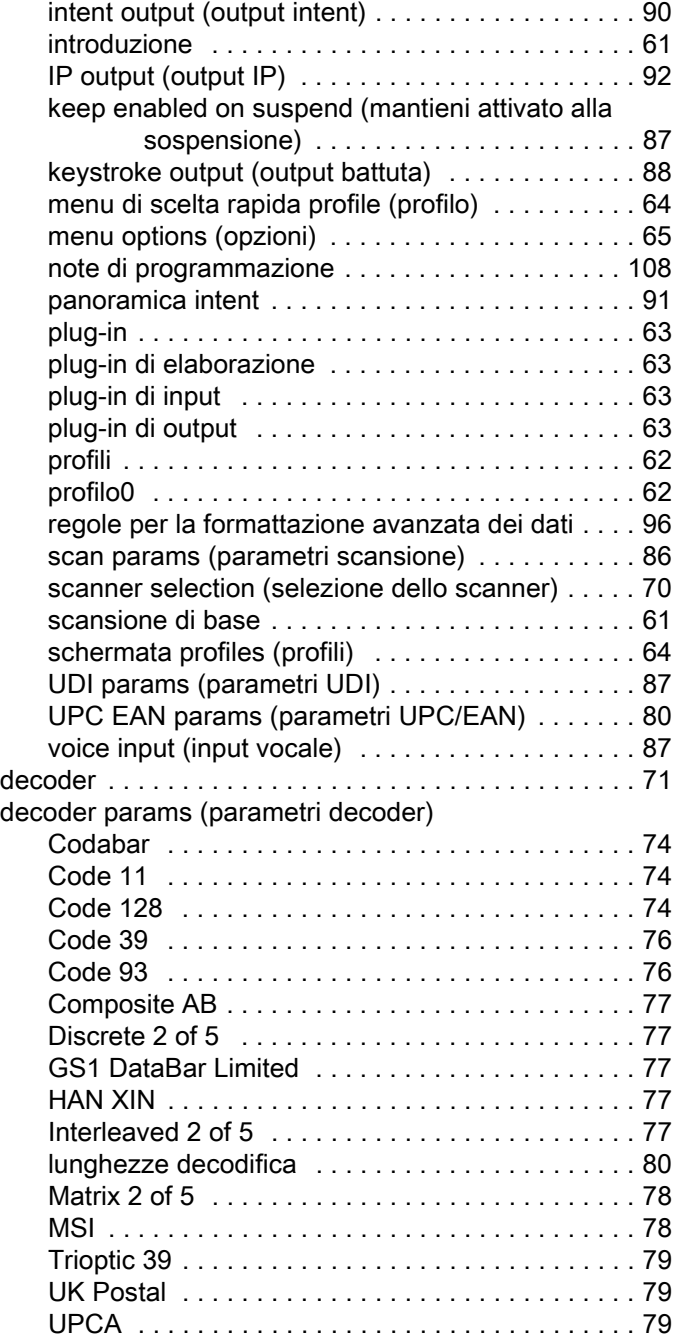

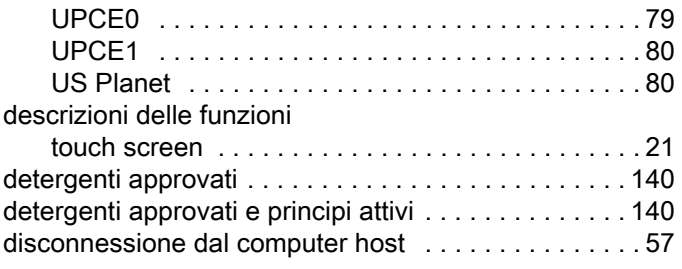

## F

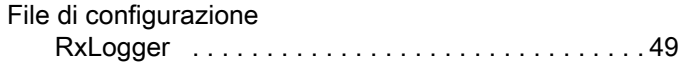

## G

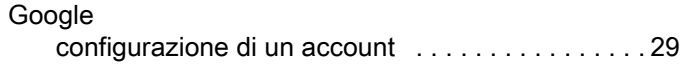

## I

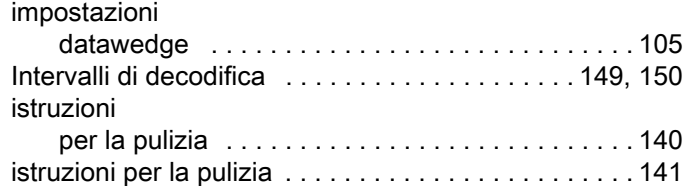

## M

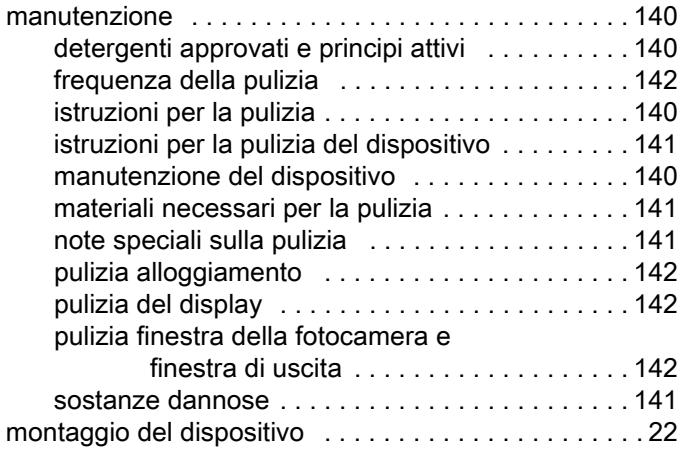

## P

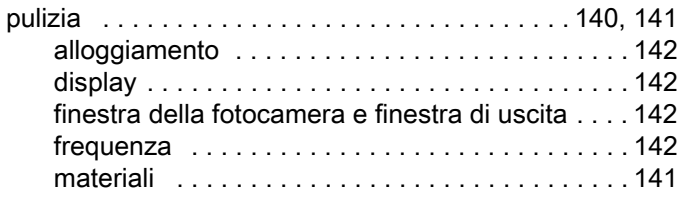

## R

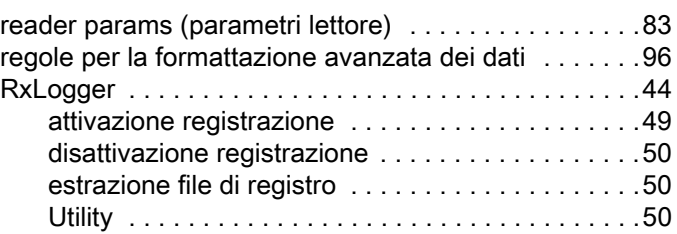

## S

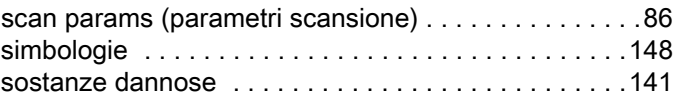

## T

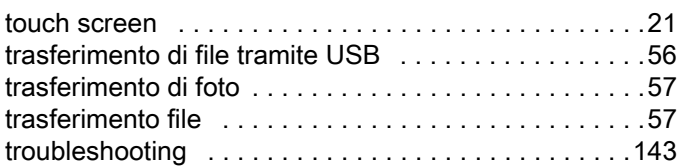

## U

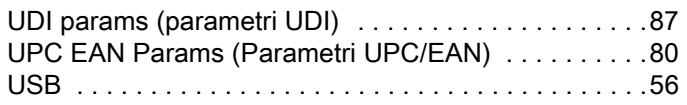

## V

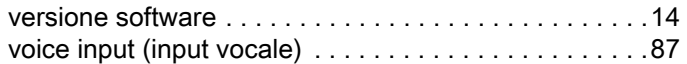

## W

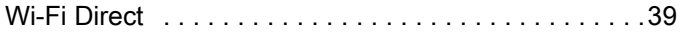

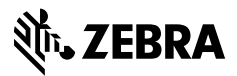

www.zebra.com